Digifort Professional Manual Administration Client Version 7.3.0.0 Rev. A

# Index

| Part I                                | Welcome to Digifort Professional Manual                                                                                                    | 13                                                                                                    |
|---------------------------------------|----------------------------------------------------------------------------------------------------|----------------------------------------------------------------------------------------------------|
| 1                                     | Screen Shots                                                                                                    | 13                                                                                                    |
| 2                                     | For whom this manual is intended                                                                                                    | 13                                                                                                    |
| 3                                     | How to use this manual                                                                                                    | 13                                                                                                    |
| 4                                     | Prerequisites                                                                                                    | 13                                                                                                    |
| Part II                               | Digifort Services Administrator                                                                                                    | 16                                                                                                    |
| 1                                     | How to execute the Digifort Services Administrator                                                                                                    |                                                                                                    |
| 2                                     | How to initiate the Digifort Server service                                                                                                    |                                                                                                    |
| 3                                     | How to stop the Digifort Server service                                                                                                    |                                                                                                    |
| Part III                              | Basic functions of the Administration Client                                                                                                    | 20                                                                                                    |
| 1                                     | How to execute the Administration Client                                                                                                    | 20                                                                                                    |
|                                       | Add Server                                                                                                    | 21                                                                                                    |
|                                       | Modify Server                                                                                                    |                                                                                                    |
|                                       | Delete Server                                                                                                    |                                                                                                    |
|                                       | Disconnect from server<br>About Digifort                                                                                                    |                                                                                                    |
|                                       | How to configure the servers to be administrated                                                                                                    |                                                                                                    |
| 2                                     | How to connect a management server                                                                                                    |                                                                                                    |
|                                       | Licensing Digifort                                                                                                    | 27                                                                                                    |
| Part IV                               |                                                                                                    |                                                                                                    |
| Part IV                               | How to configure the licenses                                                                                                    |                                                                                                    |
|                                       |                                                                                                    | 27                                                                                                    |
|                                       | How to configure the licenses<br>How to add a license<br>How to send data for registration                                                                                                    |                                                                                                    |
|                                       | How to configure the licenses<br>How to add a license<br>How to send data for registration<br>How to install licenses via Online Licenses                                                                                                    |                                                                                                    |
|                                       | How to configure the licenses<br>How to add a license<br>How to send data for registration<br>How to install licenses via Online Licenses<br>How to install licenses via license files                                                                                                    | 27<br>29<br>30<br>32<br>32<br>32                                                                         |
| 1                                     | How to configure the licenses<br>How to add a license<br>How to send data for registration<br>How to install licenses via Online Licenses                                                                                                    | 27<br>29<br>30<br>32<br>32<br>32                                                                         |
| 1                                     | How to configure the licenses<br>How to add a license<br>How to send data for registration<br>How to install licenses via Online Licenses<br>How to install licenses via license files<br>Enabling a temporary license                                                                                                    | 27<br>29<br>30<br>32<br>32<br>33<br>33<br><b>36</b>                                                      |
| 1<br>Part V                           | How to configure the licenses<br>How to add a license<br>How to send data for registration<br>How to install licenses via Online Licenses<br>How to install licenses via license files<br>Enabling a temporary license<br><b>Registering Digifort</b>                                                                                                    | 27<br>29<br>30<br>32<br>32<br>33<br>33<br><b>36</b><br>36                                                |
| 1<br>Part V<br>1                      | How to configure the licenses                                                                                                    | 27<br>29<br>30<br>32<br>32<br>33<br>33<br><b>36</b><br>36<br>38                                          |
| 1<br>Part V<br>1<br>2<br>3            | How to configure the licenses                                                                                                    | 27<br>29<br>30<br>32<br>32<br>33<br>33<br><b>36</b><br>36<br>38                                          |
| 1<br>Part V<br>1<br>2<br>3            | How to configure the licenses.         How to add a license         How to send data for registration         How to install licenses via Online Licenses         How to install licenses via license files         Enabling a temporary license         Registering Digifort         How to register Digifort.         Registering Digifort Online         Registering Digifort Offline | 27<br>29<br>30<br>32<br>32<br>33<br>36<br>36<br>38<br>39<br>42                                           |
| 1<br>Part V<br>1<br>2<br>3<br>Part VI | How to configure the licenses                                                                                                    | 27<br>29<br>30<br>32<br>32<br>33<br>36<br>36<br>38<br>38<br>39<br>42<br>42                               |
| 1<br>Part V<br>1<br>2<br>3<br>Part VI | How to configure the licenses                                                                                                    | 27<br>29<br>30<br>32<br>32<br>33<br>36<br>36<br>38<br>39<br>42<br>42<br>42<br>43                         |
| 1<br>Part V<br>1<br>2<br>3<br>Part VI | How to configure the licenses                                                                                                    | 27<br>29<br>30<br>32<br>32<br>33<br>33<br>36<br>36<br>38<br>39<br>42<br>42<br>42<br>42<br>43<br>43<br>43 |
| 1<br>Part V<br>1<br>2<br>3<br>Part VI | How to configure the licenses                                                                                                    | 27<br>29<br>30<br>32<br>32<br>33<br>33<br>36<br>36<br>38<br>39<br>42<br>42<br>42<br>42<br>43<br>43<br>51 |

| Auto desativar detecção de movimento durante o PTZ //OLD: Auto      |  |
|---------------------------------------------------------------------|--|
| deactivate motion detection during PTZ                              |  |
| Use motion detection by external notification                       |  |
| Configuration                                                       |  |
| Digifort configuration                                              |  |
| Camera configuration                                                |  |
| Notification type                                                   |  |
| Notification of Start and End                                       |  |
| Notificação Instantânea                                             |  |
| Testing the configuration                                           |  |
| Motion end detection interval                                       |  |
| Audio                                                               |  |
| Image Filters                                                       |  |
| Streaming                                                           |  |
| Media profiles                                                      |  |
| How the Media Profiles save network bandwidth                       |  |
| How to add Media Profiles                                           |  |
| How to visualize the functioning of the configured media profile    |  |
| Calculator for disk space usage                                     |  |
| Audio                                                               |  |
| Recording                                                           |  |
| Automatically change recording profile                              |  |
| Create Bookmark on Profile Change                                   |  |
| Buffer de Snapshot                                                  |  |
| Live View                                                           |  |
| How to configure the visualization of the camera                    |  |
| This camera will be accessed by the client via relay server         |  |
| Private IP address                                                  |  |
| Private IP port                                                     |  |
| Public IP address                                                   |  |
| Public IP port                                                      |  |
| User and Passw ord                                                  |  |
| Connection timeout (in MS)                                          |  |
| Media profile                                                       |  |
| Selection of camera in the client                                   |  |
| Media profile for access via mobile                                 |  |
| Recording                                                           |  |
| Type of recording                                                   |  |
| How to configure the scheduling of recording                        |  |
| Recording Cycle                                                     |  |
| How to configure the Image Buffer                                   |  |
| Metadata                                                            |  |
| Archiving                                                           |  |
| How to configure the archiving                                      |  |
| Edge Recording                                                      |  |
| Rights                                                              |  |
| Users                                                               |  |
| PTZ                                                                 |  |
| Configurations                                                      |  |
| Activate the PTZ control for this camera                            |  |
| Use the device's PTZ features                                       |  |
| Use the device's COM port for the system to carry out PTZ functions |  |
| directly                                                            |  |
| Select the PTZ protocol                                             |  |
| ·                                                                   |  |

| Camera ID (RS-485)                                                   |     |
|----------------------------------------------------------------------|-----|
| COM port of video server                                             |     |
| Use of PTZ                                                           |     |
| PTZ Lock                                                             |     |
| Agendamento de Operação                                              |     |
| Presets                                                              |     |
| How to configure the Presets Control                                 |     |
| How to create a preset                                               | 100 |
| PTZ Patrol                                                           | 101 |
| How to configure PTZ Patrol                                          | 101 |
| How to add a PTZ Patrol scheme                                       | 103 |
| How to configure the scheduling of PTZ Patrol schemes                | 104 |
| Auxiliary                                                            | 105 |
| Joystick                                                             |     |
| How to configure the Joystick                                        |     |
| Menu Control                                                         |     |
| How to remotely configure analogical cameras                         |     |
| Visual joystick                                                      |     |
| VO                                                                   |     |
| How to add input events                                              |     |
| How to add output events                                             |     |
| How to configure the scheduling of events                            |     |
| Virtual VO                                                           |     |
| Events                                                               |     |
| Communication                                                        |     |
| Communication failure event                                          |     |
| Connection restoration event                                         |     |
| Devices failure report                                               |     |
| Recording failure                                                    |     |
| Notion Detection                                                     |     |
| How to configure the motion detection event                          |     |
| Audio detection                                                      |     |
| Manual Events                                                        |     |
| Device Events                                                        |     |
| Event Variables                                                      |     |
| Event variables                                                      |     |
|                                                                      |     |
| Privacy mode<br>Privacy Mask                                         |     |
| -                                                                    |     |
| Advanced                                                             |     |
| Object links                                                         |     |
| Advanced Camera Settings                                             |     |
| Operational Map                                                      |     |
| How to configure the alarm actions                                   |     |
| Send an e-mail message to a group of persons in the case of an alarm |     |
| Display camera images in the screen of the operator                  |     |
| Sound an alarm in the Surveillance Client                            | 148 |
| Display camera snapshots on the operator's screen at the time of the |     |
| event                                                                |     |
| Send Audio Clip                                                      |     |
| Send instant message to the operator of the computer                 |     |
| Request w ritten confirmation from users                             |     |
| Activate camera presets                                              |     |
| Activate action scripts of alarm outputs                             |     |
| Enable or disable system objects                                     |     |

| Contents |
|----------|
|----------|

| Create Bookmark                                         | 155 |
|---------------------------------------------------------|-----|
| Dow nload device recordings with edge recording support | 157 |
| Send a HTTP Request                                     |     |
| Create timer events                                     | 160 |
| Camera management functions                             | 161 |
| Activate camera                                         |     |
| Disactivate camera                                      |     |
| Duplicate camera                                        |     |
| Recording scheduling                                    |     |
| Events scheduling                                       |     |
| Alarm buffer                                            |     |
| Snapshot Buffer                                         |     |
| Connection                                              |     |
| Events                                                  |     |
| Configuração PTZ em massa                               |     |
| Disk limit                                              |     |
| Type of recording                                       |     |
| Edge Recording                                          |     |
| Metadata Recording                                      | 165 |
| Motion Detection                                        | 165 |
| Privacy Mode                                            | 165 |
| Relay                                                   | 165 |
| Multiple Camera Recording Directory Change              |     |
| Media Profiles                                          |     |
| Media Profiles                                          |     |
| Motion detection media profile                          |     |
| Mobile view ing media profile                           |     |
| View ing media profile                                  | 168 |
| Recording media profile                                 | 168 |
| Grant Rights                                            | 168 |
| Deny Rights                                             | 168 |
| Delete Cameras                                          | 168 |
| Locating and registering cameras automatically          | 169 |
| Registration of one device only                         | 172 |
| Registration of various devices                         | 172 |
| Importar objetos de outros servidores                   | 174 |
| Multichannel device registration                        | 175 |
| Registering a DVR                                       | 176 |
| Camera Groups                                           | 180 |
| Column Organization                                     | 184 |
| Exporting Data from the Recording Server                | 185 |
| Monitoring recording server status                      |     |
| Monitorando o status de câmeras individualmente         |     |
| Conexão de Gravação                                     |     |
| Conexões                                                |     |
| Portas de Entrada                                       |     |
| Agendamentos                                            |     |
| Gravação em Borda                                       |     |
| Disco                                                   |     |
| Exportação de dados na tela de Status                   |     |
| Edge Recording                                          |     |
|                                                         |     |

| Part VII  | Alarm Devices                             | 198 |
|-----------|-------------------------------------------|-----|
| 1         | How to access the alarm devices register  | 198 |
|           | How to add an alarm device                |     |
|           | Main data                                 |     |
|           | VO Control                                |     |
|           | Events                                    |     |
|           | Scheduling                                |     |
|           | Management functions of the Alarm Devices |     |
| 2         | Status                                    |     |
| 3         | I/O Driver for PING                       | 205 |
| Part VIII | Alerts and Events                         | 209 |
| 1         | How to access the Alerts and Events       | 209 |
|           | How to configure the contacts             |     |
|           | How to add a contact                      |     |
|           | How to configure the contact groups       |     |
|           | How to add a contact group                |     |
|           | Global Events                             |     |
|           | How to access the Global Events Register  |     |
|           | How to add a global event                 |     |
|           | Main data                                 |     |
|           | Rights                                    |     |
|           | Sheduled Events                           |     |
|           | Registering Sheduled Event                |     |
|           | Adding Sheduled Event                     |     |
|           | Types of Scheduling                       |     |
|           | Only once                                 |     |
|           | Daily                                     |     |
|           | Weekly                                    |     |
| -         |                                           |     |
| Part IX   | User administration                       | 226 |
| 1         | Administrating users                      | 226 |
|           | Monitoring user activity                  |     |
| 2         | Adding, modifying and excluding users     |     |
|           | User data                                 |     |
|           | Force use of Strong Passw ord             |     |
|           | Weak Passw ord Alert                      |     |
|           | 2-Factor Authentication                   |     |

| 2-Factor Authentication      |  |
|------------------------------|--|
| Login IPs                    |  |
| Adding a range of access IPs |  |
| Login hours                  |  |
| Biopass                      |  |
| User rights                  |  |
| Video Search and Playback    |  |
| Live Audio                   |  |
| Surveillance View s          |  |
| System Cameras               |  |
| Alarm Devices                |  |
| Alarms                       |  |
|                              |  |

|         | Contents                                     | 7   |
|---------|----------------------------------------------|-----|
|         |                                              | 1   |
|         | Virtual Matrix                               | 237 |
|         | System Users                                 | 237 |
|         | Alerts and Events                            | 238 |
|         | Global Events                                | 238 |
|         | Scheduled Events                             | 238 |
|         | Maps                                         | 238 |
|         | Operational Maps                             | 238 |
|         | Analytics                                    | 238 |
|         | Plate Recognition                            | 238 |
|         | Web Pages                                    | 239 |
|         | Screen styles                                | 239 |
|         | Server                                       | 239 |
|         | Bookmark                                     | 239 |
|         | Record Protection                            | 239 |
|         | Surveillance Client Features                 | 239 |
|         | Policies                                     | 240 |
|         | Property ID                                  | 241 |
|         | Web personalization                          | 242 |
|         | Water mark                                   | 243 |
|         | Groups Inquiry                               | 243 |
|         | Rights Inquiry                               | 244 |
|         | User general observations field              | 244 |
| 3       | User administration functions                | 245 |
|         | Reset password                               | 246 |
|         | Login schedule                               |     |
|         | Login IPs                                    | 246 |
|         | Login options                                | 247 |
|         | Block account                                | 247 |
|         | Unblock account                              | 247 |
|         | Account Type                                 | 247 |
|         | Account expiration                           | 247 |
|         | Rights                                       | 247 |
|         | Give rights                                  | 247 |
|         | Deny rights                                  | 247 |
|         | Features                                     | 247 |
|         | Policies                                     | 247 |
|         | Web customization                            | 248 |
| 4       | Adding, altering and excluding Groups        | 248 |
|         | Group rights                                 | 251 |
|         | Surveillance Client Features                 | 251 |
|         | PTZ                                          | 252 |
|         | Rights Inquiry                               | 252 |
| 5       | Integration with the Active Directory        | 252 |
| Part X  | Screenstyle Administration                   | 257 |
| 1       | How to access the screenstyle administration | 257 |
| •       | How to add a screenstyle                     |     |
|         | -                                            |     |
| Part XI | BioPass                                      | 262 |
| 1       | How to install BioPass on your computer      | 262 |
| 2       | How to configure the BioPass                 | 262 |

# Part XII Maps 1 Registra

| Registration of Maps                | 272 |
|-------------------------------------|-----|
| Adding Images                       |     |
| Google Maps integration             |     |
| Adding Texts                        |     |
| Adding Cameras                      |     |
| Field of View of Cameras            |     |
| Adding Functions to the Alarm Board |     |
| Monitoring global and manual events |     |
| Status de objetos                   | 291 |
| Monitorina                          |     |
| Map Links                           |     |
| Check invalid objects on maps       |     |
| Maps / Alignment grid               |     |
| Operational Map Icon                |     |

# Part XIII Operational Map

# **Part XIV Analytics**

| 1 | Licensing the Digifort Analytics               | 305 |
|---|------------------------------------------------|-----|
|   | Understanding the distributed processing       |     |
|   | How to start the Analytics Server              |     |
|   | Analytics server status                        |     |
|   | How to configure the servers to be managed     | 309 |
|   | How to connect a management server             | 311 |
|   | How to configure the analytics licenses        | 312 |
| 2 | Analytics Server Configurations                |     |
|   | Adding an analytics configuration              |     |
|   | How to configure the Basic Analytics           |     |
|   | How to configure the Foreign Objects module    |     |
|   | How to configure the Missing Objects module    |     |
|   | How to configure the Face Detection module     |     |
|   | How to configure the Advanced Analytics        |     |
|   | How to calibrate the analytics                 |     |
|   | How to classify objects                        |     |
|   | How to configure the Analytics' Rules          |     |
|   | How to configure the Presence rule             |     |
|   | How to configure the Entry rule                |     |
|   | How to configure the Exit rule                 |     |
|   | How to configure the Appear rule               |     |
|   | How to configure the Disappear rule            |     |
|   | How to configure the Direction Filter rule     |     |
|   | How to configure the Speed Filter rule         |     |
|   | How to configure the rule of Tailgating        |     |
|   | How to configure the Stopped rule              |     |
|   | How to configure the Loitering rule            |     |
|   | How to configure the rule of abandoned objects |     |
|   | How to configure the rule removed objects      |     |
|   | How to configure the rule counting line        |     |
|   | How to configure the counters                  |     |
|   | How to configure the Camera Tampering          |     |

|             | Contents                                                   | 9   |
|-------------|------------------------------------------------------------|-----|
|             | The Analytics Advanced Options                             |     |
| Part XV     | License Plate Recognition                                  | 369 |
| 1           | How to create a License Plate Recognition Server           | 36  |
|             | How to configure your LPR server                           | 37  |
|             | Status do Servidor de LPR                                  |     |
|             | Monitoring                                                 | 373 |
| 2           | Licensing the LPR                                          | 374 |
|             | How to license the LPR Server                              | 37  |
|             | How to license the Carmen engine                           | 378 |
|             | How to license the Neuro Labs Engine                       | 379 |
| 3           | How to configure the License Plate recognition             | 379 |
|             | Configuring Carmen Engine / Neuro Labs / OpenALPR          | 380 |
|             | Plates                                                     | 389 |
|             | Record Expiration                                          | 392 |
|             | Verifying the LPR Status                                   |     |
|             | Configuring the LPR lists                                  |     |
|             | Masks                                                      |     |
|             | Importing plates with lists<br>Events                      |     |
|             | Events<br>Conditions for Triggering Events                 |     |
|             | Evento de Falha e Restauração                              |     |
|             | Plate category groups                                      |     |
| Part XVI    | Páginas Web                                                | 411 |
|             |                                                            |     |
| Part XVII   | Configurations                                             | 415 |
| 1           | Global Configurations                                      | 41  |
|             | General Configurations                                     |     |
|             | Recordings                                                 |     |
|             | Record protection                                          |     |
|             | Recording encryption                                       |     |
|             | Master / Slave<br>Sharing Plate Data betw een Master/Slave |     |
|             | Multicast                                                  |     |
|             | Backup                                                     |     |
|             | Restoring backups of Digifort                              |     |
|             | Database                                                   |     |
|             | STMP Configurations                                        | 423 |
|             | Disk Limits                                                | 424 |
|             | Network Units                                              | 42  |
|             | How to add a network unit                                  | 426 |
|             | SNMP                                                       |     |
| 2           | Server health monitoring event                             | 429 |
| 3           | IP Filters                                                 | 429 |
|             | How to access IP Filters                                   | 430 |
|             | How to add authorized IPs                                  | 431 |
|             | How to add unauthorized IPs                                | 432 |
| Oart X\/III | Server Information                                         | 434 |

# Part XVIII Server Information

| 1          | Disk Usage                                                 | 435 |
|------------|------------------------------------------------------------|-----|
| 2          | Master / Slave                                             | 436 |
| 3          | Failover                                                   | 436 |
| 4          | Monitoring by graphics                                     | 437 |
| Part XIX   | Web Server                                                 | 439 |
| 1          | How to access the configurations of the Web Server         | 439 |
| Part XX    | Servidor RTSP                                              | 441 |
| 1          | Status                                                     | 441 |
| 2          | Configurations                                             | 443 |
| Part XXI   | System Logs                                                | 445 |
| 1          | How to access the system logs                              | 445 |
| 2          | How to visualize the event logs                            | 447 |
| 3          | How to configure the event logs                            |     |
|            | Activate system logs                                       |     |
|            | Delete logs older than X days                              |     |
|            | Event log options                                          |     |
|            | Failure in communication w ith the devices<br>Alarm inputs |     |
|            | Failure in recording                                       |     |
|            | Motion detection                                           |     |
|            | Manual events                                              |     |
|            | Timer events                                               |     |
|            | Programmed events                                          |     |
|            | Global events<br>Eventos de analítico                      |     |
|            | LPR events                                                 |     |
|            | Save Configurations button                                 |     |
|            | How to visualize the event logs                            | 451 |
| 4          | Audit                                                      |     |
|            | How to access Audit                                        |     |
|            | Viewing the Logs                                           |     |
| Part XXII  | Automatic Client update                                    | 455 |
| Part XXIII | Maintaining the Database                                   | 459 |
| 1          | Backup                                                     | 459 |
| 2          | Restore                                                    | 460 |
| 3          | Maintenance                                                | 460 |
| Part XXIV  | Digifort Mobile Camera                                     | 463 |
| 1          | Registering the Mobile Camera Server                       |     |
| 2          | Configuring the Mobile Camera Server                       |     |
|            | Configurations                                             |     |

|          |                             | Contents | 11  |
|----------|-----------------------------|----------|-----|
|          | Status                      |          |     |
|          | Mobile devices              |          |     |
| 3        | Configuring the application |          | 470 |
| 4        | Registering the camera      |          | 475 |
| Part XXV | Centralized server list     |          | 480 |
|          | Index                       |          | 0   |

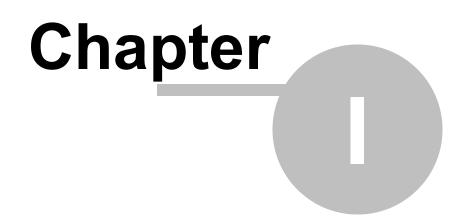

# 1 Welcome to Digifort Professional Manual

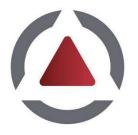

This User Manual and Technical References provides all of the information needed to effectively implement and use all of the basic and advanced features found in the Digifort ProfessionalSystem Administration Client. This manual is constantly updated and does not include the features for Digifort's Beta versions. Information about the use of audio will be included in the next version of this manual.

# 1.1 Screen Shots

The screen shots contained in this manual may not be identical to the interface that you will see using the Software. Some differences may appear, with no impairment in use of this manual. This is due to the fact that frequent updates and the inclusion of new features are carried out with the purpose of continuous improvement of the system.

# **1.2** For whom this manual is intended

This manual is directed toward Digifort System administrators who are responsible for the complete configuration of the Digifort Server.

## 1.3 How to use this manual

This manual is structured into chapters, topics and sub-topics.

### Important:

- If your version is not the Enterprise, some features may present limitations. To know the limitations of your version check the Feature Matrix table on the <u>www.digifort.com</u> site.
- The screenshots in this manual are originally taken from the Enterprise version. For this reason, some features may present differences in the screenshot from the version you are using. We are constantly updating this manual and improving its content.

## 1.4 **Prerequisites**

For complete appreciation of the content of this manual, some prerequisites are necessary:

- Use of computers and their peripherals equipment.
- Use of the Microsoft Windows operating system.
- Knowledge of client-server architecture.
- Knowledge of computer network architecture.

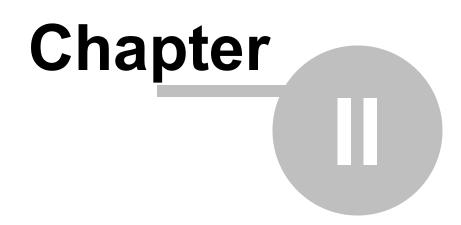

# 2 Digifort Services Administrator

The Digifort System is a software developed around the client-server platform, making use of all the features and benefits that this platform offers.

In the client-server platform, all of the information is stored in the central server responsible for its administration. In the case of the Digifort System, the server is the component responsible for (among other functions) maintaining the recordings generated by the images supplied by cameras, administrating disk space, alerting the operators and administrators about system abnormalities and making information available to the clients.

The Digifort Server is an application that runs as a Windows system service, therefore, it is executed automatically when Windows is initiated, without need for user intervention.

The Services Administrator is the software responsible for the control of its execution, displaying information about the state of working and offering service installation and initialization controls.

### Note

As this is a Windows service, Digifort enables you to use its various features, such as the Active directory, the Explorer file management system (DHCP, UpnP), TCP/IP communication systems, video control systems, etc

## 2.1 How to execute the Digifort Services Administrator

To execute the Services Administrator, locate the Digifort Professional 7.3.0.0 Server icon on your Desktop, or, in Start->Programs->Digifort Professional 7.3.0.0 ->Server->Server and execute it. The Services Administrator will be started opening the screen shown in the picture below:

| Services                      | Status          | File                 |  |
|-------------------------------|-----------------|----------------------|--|
| Digifort Server               | Service running | C:\Program Files (x  |  |
| Digifort Database Server      | Service running | "C:\Program Files (x |  |
| Digifort Analytics Server     | Service running | C:\Program Files (x  |  |
| Digifort LPR Server           | Service running | C:\Program Files (x  |  |
| Digifort Mobile Camera Server | Service running | "C:\Program Files (x |  |
| Digifort Server               | Install Service | 3                    |  |

The Services Administrator offers the following functions:

- Digifort Services: Displays the list of available services that can be manipulated.
- Initiate: Initiates the selected service. Available only if the service is installed and stopped.
- **Stop:** Stops the selected service. Available only if the service is installed and initiated.
- Install Service: Installs the selected service. Available only if the service is not installed.
- Uninstall Service: Uninstalls the selected service. Available only if the service is installed and stopped

For the operation of the following services must be Digifort in operation: **Digifort Server** responsible for managing the recording and communicating with customers. **Digifort Database Server** responsible for managing Digifort database.

The **"Digifort Analytics Server"** must be running in a network device so that video analysis modules can run. (Standard, Professional e Enterprise)

The **"Digifort LPR Server**" must be running in a network device so that LPR modules can run. (Standard, Professional e Enterprise)

The **"Digifort Mobile Camera Server"** must be running so that the Digifort Mobile Camera module can run.

# 2.2 How to initiate the Digifort Server service

To initiate the Digifort Server service, first it must be installed. Carry out the following steps to correctly initiate the service:

1. Select the service "Digifort Server"

2. Click on **Install Service**, a confirmation screen will be shown, informing that the service was successfully installed.

3. Click on **Initiate** and wait while the server is initiated. The process of initialization terminates when the message "Service functioning..." appears on the status bar.

### Note

If the server was stopped for some reason and initiated again, the initialization process can be slow, since a check-out has to be carried out in all of the existing recordings, creating a disk structure map.

## 2.3 How to stop the Digifort Server service

At any moment, the execution of the Digifort Server service can be interrupted. When this is done, the server will no longer execute any function such as, for example, the administration of alarms and recording of the cameras.

The process of stopping the Digifort Server is quite simple, just clicking on the Stop button. When the service is successfully stopped, the "Service stopped..." should appear on the status bar.

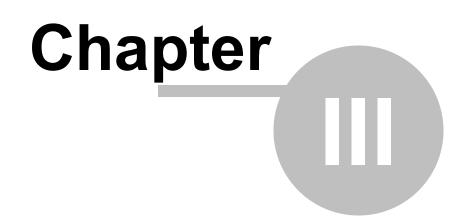

# 3 Basic functions of the Administration Client

The Administration Client is the system module of Digifort that is responsible for the server configuration. In this module you will be able, among other things, to register the cameras, set alarms, check the status of the server and set the users who will have access to the system.

The Administration Client can manage unlimited servers simultaneously, simply by registering the desired servers. There is no limit to the number of customers and the number of cameras to be monitored, depending only on the storage capacity and server processing.

## 3.1 How to execute the Administration Client

To access the Administration client, locate the icon Digifort Professional 7.3.0.0 administration client on your Desktop or on

Start Menu->Programs->Digifort->Administration Client and run it. The Administration Client will start as shown in the figure below:

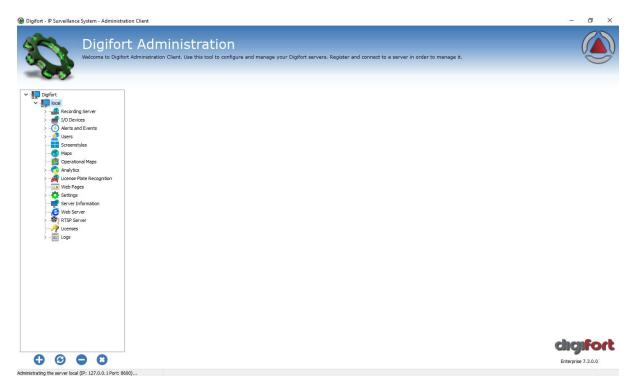

The Administration Client offers the following initial configurations:

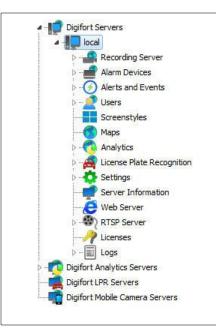

Configurations Menu: This menu displays the configurations available for the selected server. The configurations are shown in tree format that is, with items and sub-items. To access some server configuration, click on the desired menu. The configurations related to the selected item will be displayed in the reserved area at the right of the item.

#### 3.1.1 Add Server

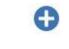

Add Server: Starts the inclusion of a server. Use this button to add servers that are administered by the Administration Client. To learn how to include servers see How to configure the servers to be administrated

#### 3.1.2 **Modify Server**

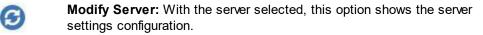

#### 3.1.3 **Delete Server**

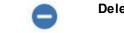

Delete Server: Delete selected server.

#### 3.1.4 **Disconnect from server**

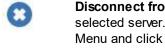

Disconnect from server: Terminates the connection and administration of the selected server. To disconnect from a server, select it in the Configurations Menu and click on this button

#### 3.1.5 **About Digifort**

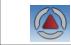

About: Show information about current Digifort version.

### 3.1.6 How to configure the servers to be administrated

The first step to be done in the configuration of a server is to add it to the list of servers to be administrated by the Administration Client.

To add a server, click on the **Add** Server button, opening the server registration screen, as shown in the picture below

| d Digifort Server                          |           |
|--------------------------------------------|-----------|
| Server Add Digifort Server                 |           |
| Server Name                                |           |
| Server IP                                  | Port      |
|                                            | 8600 🦉    |
| Servers                                    |           |
| 192. 168.0. 14:8600<br>192. 168.0. 10:8600 |           |
|                                            |           |
|                                            |           |
|                                            | OK Cancel |
|                                            | OK Cancel |

- Server Name: Enter the name of the server to be added. After confirmation of the data, the name of the server cannot be changed..
- Server IP: Enter the IP of the server to be administrated.
- **Port:** Enter the communication port of the server. As a standard, the port is 8600. The communication port of the server cannot be changed, this configuration should only be changed if accessing the server located in remote places, for example, Internet.
- **Servers**: This list will contain all of the Digifort servers that the Administration Client found in the network. Upon clicking on one of the servers, the IP and Port fields (described above) will be filled in automatically, leaving only the Server Name field to be entered to complete the registration.

After correctly informing all data, click **OK**.

After inclusion of the server, it will be displayed in the Configuration Menu as shown in the picture below

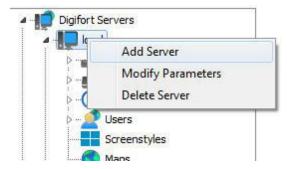

To change the parameters of a server already saved, click on the right button over the desired server and then click on Modify Parameters. In the screen that opens, modify the data as necessary and click on **OK**.

To exclude a server, click on the right button over the desired server and then click on Exclude Server. Click on Yes on the confirmation message that appears.

Tip: If the Digifort Server is being executed on the same computer as the Administration Client, the Loopback IP, identified by 127.0.0.1 may be informed.

### Tip

If the Digifort Server is being executed on the same computer as the Administration Client, the Loopback IP, identified by 127.0.0.1 may be informed.

# 3.2 How to connect a management server

After adding the server, locate in it in the Configurations Menu and double-click on it. Once this is done, you will be asked to provide a username and password to access the server configurations as shown in the picture below:

| ver Log | gin                          |
|---------|------------------------------|
| Login   |                              |
|         | Digifort Server Login        |
| Server: | local                        |
| IP:     | 127.0.0.1                    |
| Port:   | 8600                         |
| User    |                              |
| admin   | 2                            |
| Passwo  | ord                          |
|         |                              |
| Biopa   | SS                           |
| 11      | Biopass reader not connected |
|         | Login Cancel                 |

- Username: Access username.
- Password: Password for access.

Enter your username and password to access the server. If this is the first time you are accessing the system, insert the same username as the admin and leave the password blank.

Once you have filled in the access information, click on OK. If the authentication for access is successful, the Configurations Menu opens showing the configurations available for the server, as shown in the picture below:

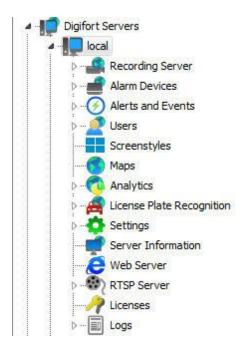

### Note

The admin user is the only user that cannot be removed from the system and has every right of access. For security purposes, a password must be given to stop unauthorized people accessing the system.

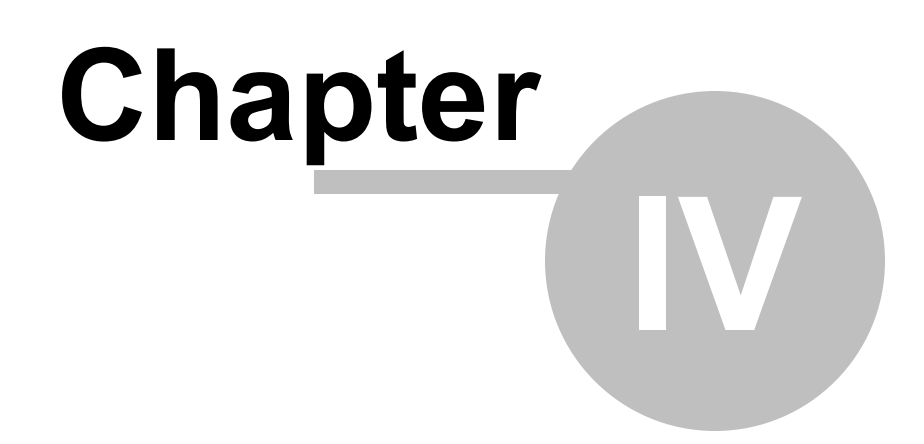

# 4 Licensing Digifort

To unlock the system and some features, it is necessary to perform the licensing of the software.

There are many types of licenses and license packages. For more information, contact your resale.

The licenses only work on the server for which the registration request was made. This is because each server generates a different password and the licenses are generated based on this password, making them unique.

There are two licensing methods for Digifort - the licensing performed via the internet and the one via license files.

The licensing performed via the internet is the safest and recommended, but if your server does not feature internet access, use the licensing via license files.

### Tip

As Digifort works on the Client-Server platform, the registration request does not have to be made by the server itself, i.e., any other computer on the network can perform this request via the Administration Client.

### Important

If the recording server is formatted, a new password is generated by the server. Thus, a new registration request must be made

## 4.1 How to configure the licenses

Before you start your server, check if the Hardkey that is sold together with the software is correctly connected to your machine.

To begin licensing Digifort, after logging into the server, locate the Licenses item in the **Server's Settings Menu**, as shown in figure below:

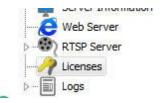

Once this is done, information on the present status of Digifort licensing will be displayed on the right side, as illustrated in the figure below:

| Digfort Servers<br>Digfort Local<br>Recording Server<br>Alerts and Events<br>Devices<br>Alerts and Events<br>Alerts and Events<br>Alerts and Events<br>Alerts and Events<br>Alerts and Events<br>Alerts and Events<br>Alerts<br>Analytics<br>Servers Information<br>Server Information<br>Server Information<br>Server Information<br>Medis Servers<br>Digfort Analytics Servers<br>Digfort Lawy Icenses<br>Digfort Mobile Camera Servers | Object Type<br>Camera<br>1/O Device<br>Edge Analytics<br>Edge LPR<br>Camera (Failover)<br>1/O Device (Failover)<br>Edge Analytics (Failover)<br>Edge LPR (Failover) | Total Licenses<br>0<br>0<br>0<br>0<br>0<br>0<br>0<br>0 | Licensed Objects<br>8<br>1<br>1<br>1<br>8<br>1<br>1<br>1 | Used Objects<br>5<br>1<br>0<br>0<br>0<br>0<br>0<br>0<br>0 | Observations<br>3 Hour(s), 54 Minute(s) and 50 Second(s<br>3 Hour(s), 54 Minute(s) and 50 Second(s |
|----------------------------------------------------------------------------------------------------|----------------------------------------------------------------------------------------------------|--------------------------------------------------------|----------------------------------------------------------|-----------------------------------------------------------|----------------------------------------------------------------------------------------------------|
|----------------------------------------------------------------------------------------------------|----------------------------------------------------------------------------------------------------|--------------------------------------------------------|----------------------------------------------------------|-----------------------------------------------------------|----------------------------------------------------------------------------------------------------|

From this screen, it is possible to retrieve the following information:

- Total licenses: Number of licenses installed on the server of a particular type of object.
- Licensed objects: Number of licensed objects for the type of object.
- Used Objects: How many objects are using the licenses at this time.

Types of licenses:

- Camera: License to release camera recording.
- I/O Device: License for the use of I/O boards.
- Edge Analytics: License to use bundled analytics.
- Edge LPR: License to use bundled LPR.
- Camera Failover: Allows the use of the Failover feature for a given number of cameras.
- I/O Devices (Failover): Allows the use of the Failover feature for a given number of I/O devices.
- Edge Analytics (Failover): Allows the use of the Failover feature for a given number of edge analytics.
- Edge LPR (Failover): Allows the use of the Failover feature for a given number of edge LPR.

To learn more about licensing, see your dealer.

To configure server licenses, click on the Configure Licenses button. This action will prompt the License Manager to run, as illustrated in the figure below:

| alled Licenses     |            |               |             |                |         |
|--------------------|------------|---------------|-------------|----------------|---------|
| ense               | Software   | Part. Number  | Type of Lic | Type of Object | Objects |
| 31-DGFLIC:BG9Nn    | ENTERPRISE | DGFPR 1116V6  | Pack        | Camera         | 16      |
| 3 231-DGFLIC:BG9Nn | ENTERPRISE | DGFPR 200 1V6 | Base        | Alarm Device   | 1       |
| 31-DGFLIC:BG9Nn    | ENTERPRISE | DGFPR 1104V6  | Pack        | Camera         | 1 4     |
| 231-DGFLIC:BG9Nn   | ENTERPRISE | DGFPR 1008V6  | Base        | Camera         | 8       |
|                    |            |               |             |                |         |
|                    |            |               |             |                |         |
|                    |            |               |             |                |         |

In this screen, all licenses installed on the server are displayed. To add a license, click on the **Add** button and to remove a license, select the desired license and click on the **Remove** button.

At the end of settings, click on the **OK** button to close this screen.

### Note

If the base license is removed, the pack licenses will not be loaded and will automatically disappear from the screen. Pack licenses are only loaded if the base license is installed.

### 4.1.1 How to add a license

To add a license, click on the **Add** button in the License Manager. The license addition screen will be displayed as shown in the figure below:

| 1      |                                                                    |                           |                               |                       |
|--------|--------------------------------------------------------------------|---------------------------|-------------------------------|-----------------------|
| 7      | Add License                                                        |                           |                               |                       |
|        | - 1                                                                | Machine Code              |                               |                       |
| Conv.t | to dipboard                                                        | 08477271865               | 13 4621 43883                 | - 2411                |
|        | <u>o cipboard</u>                                                  |                           |                               |                       |
| ~      | If you are not yet a Digiford<br>fill in all data correctly to re- |                           |                               | gistration data" and  |
|        |                                                                    |                           | Send Regis                    | tration Data          |
| 1      | Click "Online Licenses" to ac<br>this will take 1 to 2 workday     |                           |                               | e the license request |
|        |                                                                    |                           | Online                        | Licenses              |
|        | If you received your license system.                               | e file by e-mail, dick "I | nsert Licence File" to add th | e license to the      |
|        |                                                                    |                           |                               |                       |

This screen shows the password generated by the software and provides the resources to perform the licensing. If you need to send the password to your reseller, simply copy it by clicking on **Copy to the clipboard or use a QR code reader to copy your password**.

## 4.1.2 How to send data for registration

The first phase in licensing Digifort is the sending of data for registration. This process consists of filling out the user's data which will be sent together with the counter password of the server to the Licensing Center.

With this data at hand, the Licensing Center will generate the requested licenses and a confirmation will be sent to the supplied e-mail address.

To start the process of sending registration data, click on **Send data for Registration**. This action will open a form to be filled out with the client's data, as shown in the picture below:

| Send Data                                                  |       |
|------------------------------------------------------------|-------|
| Send Registration Data                                     |       |
| Company name (*)                                           |       |
| Contact name (*)                                           |       |
| Email (*)                                                  |       |
| Phone (*)                                                  |       |
| Country (*)                                                |       |
| Remarks                                                    |       |
| <ul> <li>Demo license</li> <li>Official license</li> </ul> |       |
| C Official license<br>Certificate number: (*)              |       |
|                                                            | Close |

After correctly filling in the fields, click on the **Send** button. Your license will be generated in at most two weekdays. When your license is finished, you will receive a confirmation letter by e-mail with all of the instructions for installing the license.

These instructions are also described in the following pages of this manual.

### 4.1.3 How to install licenses via Online Licenses

Licensing via Online Licenses is the safest and most practical way to license Digifort.

After receiving the license confirmation e-mail, click on the **Online Licenses** button. A window will be opened listing all of the available licenses for your server, as shown in the picture below:

| Part Number       | System             | Quantity | License type | Creation date | Expiration date | Install |
|-------------------|--------------------|----------|--------------|---------------|-----------------|---------|
| GFEN1999V7        | Enterprise         | 99       | Demo         | 9/12/2014     | 8/1/2015        | ±       |
| Available licens  | e for installation |          |              |               |                 |         |
| Installed license | e                  |          |              |               |                 |         |
| Expired installe  | d license          |          |              |               |                 |         |
|                   |                    |          |              |               |                 |         |

To install the licences, locate the desired license and then click on the icon in the Install column. In the case of installation of official licenses, install the base license first, then all of the pack licenses. And in the case of demonstration license installation, install it normally.

After installation of the licenses, click on the **Close** button.

## 4.1.4 How to install licenses via license files

In case your server has no access to Internet, you must use licensing via license files. To carry out this process, copy the counter password of your server and send it via email to Digifort. Your license will be generated using this counter password. Soon afterwards, the license files will be sent to your e-mail address.

To install the license files in the Digifort Server, copy them to the server or to some network unit that it has access to and click on Insert License File. A window should open requesting the location of the license files.

Locate the files and open first the base license file and afterwards all of the pack license

files.

Observation

Some errors can occur using this licensing method. This is due to the fact that the licensing process is being carried out by means outside of the realm of Digifort. The most common errors are: sending of an incorrect counter password and corruption of the license files sent by e-mail. For this reason, try to use the Online Licensing method.

### 4.1.5 Enabling a temporary license

The temporary license feature was created to enable the software demo. Once the temporary license is activated, the software will work for two hours.

To activate the temporary license click on the Demo License button as shown in the Picture below:

Total number of Licenses: 0 License(s) (0 Cameras) (0 Alarm Devices) Temporary License: 0 Hour(s), 0 Minute(s) and 0 Second(s)

| Configure Licenses |  | Conf | iqu | re L | lice | nses |
|--------------------|--|------|-----|------|------|------|
|--------------------|--|------|-----|------|------|------|

Demo license

Then click on Activate temporary license as shown in the picture below:

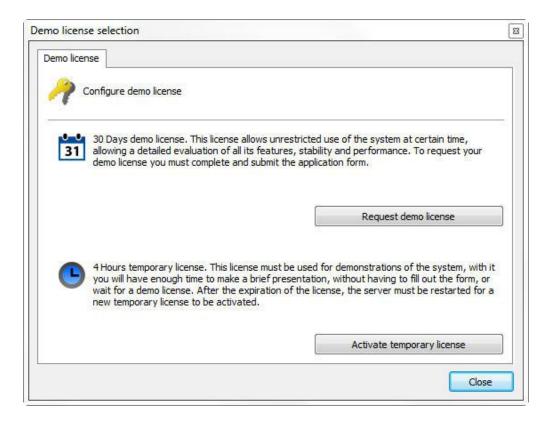

You will see the window shown below; click on yes to install the license.

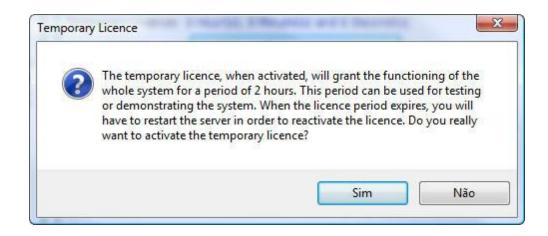

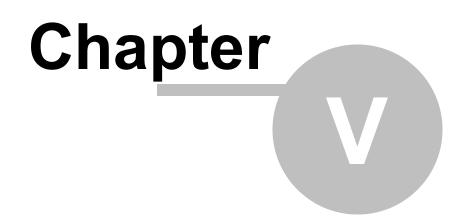

# 5 Registering Digifort

After licensing Digifort, it is necessary to register it. The registration of Digifort will guarantee that you receive notifications of product updates, news and special offers. It will also guarantee that you receive technical support and installation support, as well as additional benefits.

If you decide not to register, you will not be eligible for updates, upgrades, technical support or installation support.

Registering Digifort, you will receive a registration code which, for security reasons, will also be stored in our licensing center. If you use a hard key and it becomes necessary to format the Server or reinstall Digifort, out licensing Center will identify your server and will automatically register it again.

## 5.1 How to register Digifort

After inserting your usage license, the software's registration window will automatically be displayed, as shown in the figure below. To understand how to install licenses in Digifort, see <u>Licensing Digifort</u>.

| er License Registration                                                           |                                                                                                    |
|-----------------------------------------------------------------------------------|----------------------------------------------------------------------------------------------------|
| neral                                                                             |                                                                                                    |
| Server License Registration                                                       |                                                                                                    |
| About Registration                                                                | NO 12947 11 20                                                                                                    |
| Your Digifort product is licensed but                                             | not registered yet.                                                                                                    |
| of product updates, newsletters and                                               | it will ensure you receive notifications<br>d special offers. It will also guarantee<br>n support as well as additional benefits. |
| If you choose not to register, you m<br>upgrades, technical or installation su    | ay not be eligible for product updates,<br>upport.                                                                                |
| Digifort is committed to protecting yo<br>provided to us will remain strictly cor |                                                                                                    |
| Online Registration                                                               |                                                                                                    |
| If this computer has Internet connect<br>Registration button to proceed.          | ctivity, please, click the Online                                                                                                 |
| Recommended method                                                                | Online Registration                                                                                                    |
| Offline Registration                                                              |                                                                                                    |
| If this computer doesn't have Intern<br>Offiline Registration button to proce     |                                                                                                    |
|                                                                                   | Offline Registration                                                                                                    |
|                                                                                   | Cance                                                                                                    |

Registration of Digifort can be done in two ways, Online and Offline. The Online method is recommended, but can be used only when the computer which is executing the Administration Client is connected to Internet. The Offline method must be used when the computer has no access to Internet.

If you wish to register later, close this window and select the desired option, as shown below:

| Postpone Server Registra  | ation                              |
|---------------------------|------------------------------------|
| Do you really want to pos | tone the registration process?     |
| Remember me:              | Next login 🔹                       |
|                           | Next login                         |
|                           | In 1 day<br>In 2 days<br>In 3 days |

# 5.2 Registering Digifort Online

To register Digifort online, click on the Register Online Button. A screen will be displayed with the form to be filled out, as shown in the figure below:

| neral                       |              |                 |   |
|-----------------------------|--------------|-----------------|---|
| Online License Registration |              |                 |   |
| Trading name                |              |                 |   |
| Contact person name         |              |                 |   |
| Email address (*)           |              |                 |   |
| Retype email address (*)    |              |                 |   |
| Telephone No (*)            |              |                 |   |
| Address                     |              |                 |   |
| City / Suburb               |              |                 |   |
| State / Province            |              |                 |   |
| Country (*)                 | No Selection | 5.5 <b>7</b> .3 | Ε |
| Postal code                 |              |                 |   |
| Installer company name      |              |                 |   |
| Installer name              |              |                 |   |
| Installer telephone No      |              |                 |   |
|                             |              | Send            | + |
|                             |              |                 |   |

Fill in all of the fields and click on Send. A registration confirmation screen will be displayed, together with your registration code, as shown in the figure below

38

| ine License Registi | ation                                                                                    |   |
|---------------------|------------------------------------------------------------------------------------------|---|
| eneral Online Licen | se Registration                                                                          |   |
|                     |                                                                                          | * |
|                     | The registration of your server license was<br>completed successfully. Your registration |   |
|                     | code is 9337-79795-871-85659                                                             |   |
|                     | Product registration                                                                     |   |
|                     | ОК                                                                                       |   |
|                     |                                                                                          |   |
|                     |                                                                                          | * |

# 5.3 Registering Digifort Offline

To register Digifort offline, click on the **Register Offline** button. A screen will be displayed with instructions on how to register Digifort. Follow the instructions shown in the screen and click on **Register**.

| Machine Cod                                                                                          | e                   |
|----------------------------------------------------------------------------------------------------|---------------------|
| 9C-DGF-DBBF1EC-D1EF1*0A29DF/4DC8-MK                                                                  | EY-248569           |
| ntructions                                                                                           |                     |
| To register your Digifort product, follow the steps                                                  | below:              |
| 1. License Registration Website                                                                      |                     |
| Using a computer with Internet connectivity, na<br>http://www.digifort.com/LicenseRegistration.ph    |                     |
| 2. Machine Code Required                                                                             |                     |
| Fill in the form using the Machine Code provided                                                     | above               |
| 3. Registration Code                                                                                 |                     |
| After you complete the registration form, you w<br>Paste this code into the field below and click on |                     |
| egistration Code                                                                                     |                     |
| Paste the registration code here                                                                     |                     |
| gistration Code                                                                                      | the Register button |

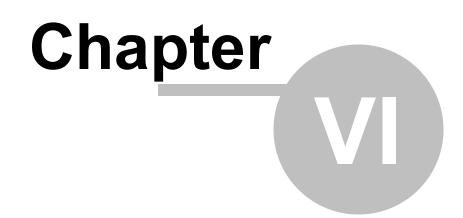

# 6 Recording Server

42

This chapter is dedicated to the Recording Server of the Digifort System. It is in this module that the cameras are registered and their functioning is monitored.

The Recording Server is divided into two modules, the Camera module where the cameras are registered, and the Status module where the functioning of the cameras is monitored.

The Digifort System works with the main brands of digital cameras in the market and accepts analogical cameras as long as they are connected by way of a video-server device. These cameras can be located at the same site where the server is or can be remotely connected by way of some network connection. The main attributes of the configuration of the cameras, such as image resolution, number of frames per second and visualization rights are configured in the Digifort System and automatically applied to the cameras, regardless of location and without stopping the recording of the other cameras.

Performing tasks such as recording, video playback, system settings, query events, live monitoring, location of images are possible so that a task does not generate reflections in another.

The Register of Cameras is one of the most critical parts of the system, since a bad configuration can lead to the malfunctioning of the system. Therefore, careful planning must be done beforehand, collecting data such as the number of cameras, desired number of frames per second, days of storage, available disk space, etc.

# 6.1 How to add a camera

To access the Register of Cameras, locate the Recording Server icon and then click on the Cameras icon, as shown in the picture below:

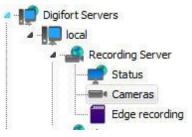

Once this is done the register of cameras will be executed, as shown in the picture below:

| Camera R<br>In this register you must ad                                                                                                    |               | vstem will manage. It 's poss | ible to configure several cameras simi | Itaneously selecting the desired items | and clicking the right button. |  |
|----------------------------------------------------------------------------------------------------|---------------|-------------------------------|----------------------------------------|----------------------------------------|--------------------------------|--|
| Digifort                                                                                                    | (All objects) | Search                        |                                        |                                        |                                |  |
| Image: Second Server           Connerss           Connerss           Conservices           Connerss           Connerss | (ingrouped)   | Name                          | Description                            |                                        |                                |  |
|                                                                                                    |               |                               |                                        |                                        |                                |  |

To add a camera, click on **Add**. To modify or remove a camera, select the desired camera and click on the corresponding button.

Para adicionar uma câmera clique em **Adicionar**. Para alterar ou remover uma câmera, selecione a câmera desejada e clique sobre o botão correspondente.

**Tip**: After adding a camera to the server, the administrator will be able to duplicate it, if necessary, by right-clicking on your registration and clicking on **Duplicate** 

| Nome     | Descrição                                     |  |
|----------|-----------------------------------------------|--|
| Test est | Ativar câmera<br>Desativar câmera             |  |
| test     | Duplicar                                      |  |
|          | Agendamento de gravação<br>Agendamento de I/O |  |
|          | Buffer de alarme                              |  |

# 6.1.1 Camera

## 6.1.1.1 General

| amera name          | Camera description | 6               |            |                             |          |  |
|---------------------|--------------------|-----------------|------------|-----------------------------|----------|--|
| este                | teste              |                 |            |                             |          |  |
| anufacturer         |                    |                 |            |                             |          |  |
| 3S Vision 👻 POCKI   | ETNET Tech Inc.    |                 |            |                             |          |  |
| amera model         |                    | Firmware        |            |                             |          |  |
| 3S Vision N1071 🗸   |                    | 1.01 or greater |            | •                           |          |  |
| Camera address      |                    | Port (80) User  |            |                             | Password |  |
| 192.168.0.111       | <b></b>            | 80              |            |                             |          |  |
| Camera shortcut     |                    |                 |            | tion timeout (Milliseconds) |          |  |
|                     |                    | -23.570171      | -46.693130 | 30000                       |          |  |
| lecording directory |                    |                 |            |                             |          |  |
| C:\teste\           |                    |                 |            |                             |          |  |
| ZActivate camera    |                    |                 |            |                             |          |  |

- **Camera Name**: Enter a name for the camera. This name will be used as an internal reference of the system. Therefore, once saved it cannot be modified.
- **Description of the camera**: Enter a short description for the camera to aid in its identification. In the Surveillance Client it is this description that will help to identify each camera.
- Manufacturer: Select the manufacturer of the camera to be inserted..
- Model of the camera: Select the model of the camera to be inserted.
- **Firmware**: Select the version of the firmware of the camera to be inserted. As default, upon selecting the model of the camera, the last version of the firmware is automatically selected. In most cases, the choice of the most recent firmware allows the camera to work perfectly in all of its modes.
- **Camera Address**: The IP or DNS address of the camera. The IP address to be used should have already been internally configured in the camera. There is support for IPV4 and IPV6 upon registration. When using a literal IPv6 address in the system, it must be placed between brackets ("[" and "]").

For example [2001:db8:85a3:8d3:1319:8a2e:370]. If the address is literal IPv4 or DNS, the address must not contain brackets.

- Arrow button: Opens the Windows Command Prompt with the ping command configured with the camera IP.
- **Port**: Camera communication port. Most cameras on the market connect through port 80. The port to be used must be internally configured on camera in advance.

- Username and Password: Enter the user that Digifort will use to authenticate the camera. Check your camera's manual to find out the default user and how to add more users. Enter the password that Digifort will use to authenticate the camera. Check your camera's manual to find out the default password and how to change it.
- **Important**: It is recommended that you inform the camera user and password in the proper fields, because some cameras features depend on such information for a prior authentication and execution of the requested command. The user to be entered must be the camera administrator user. To obtain this information please check your camera's user manual.
  - **Preferred Transport:** It selects the preferred means of transport among Auto, UDP, and TCP.
    - Auto The transport used will usually be TCP, unless during the integration of the device the performance was not satisfactory, in that case transport will be done by UDP.
    - **TCP** Transport will be done by TCP whenever possible.
    - UDP Transport will be done by UDP whenever possible.
      - This option is a transport preference and not mandatory, i.e., even when specifically configuring either in TCP or UDP, the system will not necessarily follow the configuration as the device's media driver must support the desired protocol.
  - **Connection via SSL/TLS**: If the camera has a secure connection, check the box to activate the communication method using SSL between the camera and the server; it is important to check the port for such communication. If the camera does not have the feature, this option will appear as inaccessible.
- **Camera shortcut**: Choose a shortcut to the camera so that this camera can be quickly displayed on the surveillance client screen through this shortcut.
- Latitude and Longitude: Fill in longitude and latitude data of the location where the camera has been installed. This option can be used to create maps for easy positioning of the camera.
- Select Google Maps coordinates: Facilitates filling the Latitude and Longitude

fields with automatic selection in Google Maps. By clicking this icon in following screen will open:

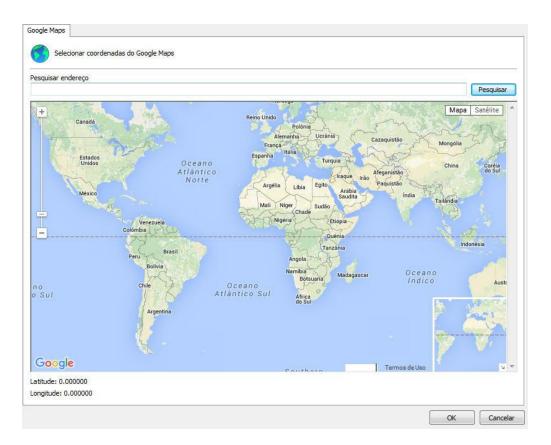

Simply select the desired position and the Latitude and Longitude fields will be filled in automatically.

| squisar endereço<br>ug Diego Moreira<br>sanchonete<br>empório Sabores<br>YI                                                                                                    |                                                                                                    |                                      |                                 |                                                                       |
|----------------------------------------------------------------------------------------------------|----------------------------------------------------------------------------------------------------|--------------------------------------|---------------------------------|-----------------------------------------------------------------------|
| +<br>anchonete<br>mporio Sabores                                                                                                    |                                                                                                    |                                      |                                 | Pesquisa                                                              |
| anchonete                                                                                                    |                                                                                                    |                                      |                                 | de Processos Services                                                 |
| Empório Sabores                                                                                                    | igreja Adv<br>do Sét                                                                                                    | ventista B<br>imo Dia                | Banca Faria Lima I 🙆            | Mapa Satélite                                                         |
|                                                                                                    |                                                                                                    |                                      | CSU 🔳                           | Condomín<br>Lima Busi                                                 |
| The second second secon |                                                                                                    |                                      |                                 | TRAT -                                                                |
|                                                                                                    |                                                                                                    |                                      |                                 |                                                                       |
|                                                                                                    |                                                                                                    | Dam Minakisha III                    | Yusen Logistics Brasi           | I Caixa                                                               |
| Bar e Lanches Katakata                                                                                                    | 17/                                                                                                    | Bem Mineirinho                       | Sila                            | 1111                                                                  |
|                                                                                                    |                                                                                                    | 10                                   | Noren BoaCompra.co              | m                                                                     |
|                                                                                                    |                                                                                                    | e Shop                               | W                               |                                                                       |
|                                                                                                    | 3 <sup>310</sup>                                                                                                    | Faria Lin Sch                        | napshaus                        | Condomínio<br>difício Avenida                                         |
|                                                                                                    | - Children - Children |                                      | Riso & Altro                    |                                                                       |
|                                                                                                    |                                                                                                    | Meio C                               | Quilo 🌱 🖞 🛛 Un                  | verso Online 🔳                                                        |
|                                                                                                    |                                                                                                    |                                      | R. Taváres Cabral               |                                                                       |
| 5                                                                                                    |                                                                                                    |                                      | Howard John<br>Hotel São Pa     | son 🖿                                                                 |
|                                                                                                    | 8.00 Noelo                                                                                                    | unlity Casis Lines                   |                                 |                                                                       |
|                                                                                                    | NO U                                                                                                    | uality Faria Lima                    |                                 | HUXV                                                                  |
|                                                                                                    | Note                                                                                                    |                                      | Ci<br>Dinheiro na l             | omo Ga                                                                |
|                                                                                                    | 01                                                                                                    | taú                                  |                                 |                                                                       |
|                                                                                                    | 0 <sup>00</sup>                                                                                                    | Prema<br>1                           | Av. Eusébio Mat                 | oso                                                                   |
| ogle Administração                                                                                                    | A CONTRACT                                                                                                    |                                      |                                 | R                                                                     |
| Participa                                                                                                    | Dados cartográficos (                                                                                                    | 02015 Google                         | Termos de Uso Informay e Ed 160 | i eidi                                                                |
| titude: -23.570171                                                                                                    |                                                                                                    |                                      |                                 |                                                                       |
| ngitude: -46.693130                                                                                                    |                                                                                                    |                                      |                                 |                                                                       |
| General camera settings                                                                                                    |                                                                                                    |                                      |                                 |                                                                       |
|                                                                                                    | Camera description                                                                                                    |                                      |                                 |                                                                       |
|                                                                                                    | Camera test                                                                                                    |                                      |                                 |                                                                       |
|                                                                                                    | CONTRACT CARDS                                                                                                    |                                      |                                 |                                                                       |
| nufacturer                                                                                                    |                                                                                                    |                                      |                                 |                                                                       |
| anufacturer<br>gifort ~                                                                                                    | Digifort - IP Surveillance S                                                                                                    |                                      |                                 |                                                                       |
| nufacturer<br>gifort ~<br>mera model                                                                                                    | Digifort - IP Surveillance S                                                                                                    | Firmware                             |                                 | Channel                                                               |
| gifort ✓                                                                                                    | Digifort - IP Surveillance S                                                                                                    | Firmware<br>2.0.0 or greater         | ~                               | 1                                                                     |
| anufacturer<br>igifort v<br>amera model<br>iSight<br>imera address                                                                                                    | Digifort - IP Surveillance S                                                                                                    | Firmware<br>2.0.0 or greater<br>User | Password                        | 1<br>Preferred transport                                              |
| inufacturer<br>gifort ✓<br>Sight<br>imera address                                                                                                    | Digifort - IP Surveillance S                                                                                                    | Firmware<br>2.0.0 or greater         |                                 | 1<br>Preferred transport                                              |
| anufacturer<br>igifort v<br>Sight<br>amera address<br>27.0.0.1                                                                                                    | Digifort - IP Surveillance S<br>V<br>Port (8640)<br>80                                                                                                    | Firmware<br>2.0.0 or greater<br>User | Password                        | 1<br>Preferred transport                                              |
| inufacturer<br>gifort v<br>Sight<br>Sight<br>27.0.0.1<br>Secure connection via SSL/TLS (Check                                                                                                    | Digifort - IP Surveillance S<br>V<br>Port (8640)<br>80                                                                                                    | Firmware<br>2.0.0 or greater<br>User | Password                        | 1<br>Preferred transport<br>Auto                                      |
| inufacturer<br>gifort v<br>Sight<br>Sight<br>27.0.0.1<br>Secure connection via SSL/TLS (Check                                                                                                    | Digifort - IP Surveillance S<br>V<br>Port (8640)<br>80                                                                                                    | Firmware<br>2.0.0 or greater<br>User | Password                        | 1<br>Preferred transport<br>Auto                                      |
| inufacturer<br>gifort v<br>Sight<br>mera address<br>27.0.0.1<br>Secure connection via SSL/TLS (Check<br>mera shortcut                                                                                                    | Digifort - IP Surveillance S<br>V<br>Port (8640)<br>80                                                                                                    | Firmware<br>2.0.0 or greater<br>User | Password                        | 1 Preferred transport Auto Longitude 0.000000                         |
| Inufacturer gifort Image: Sight Image: Sight | Digifort - IP Surveillance S<br>V<br>Port (8640)<br>80                                                                                                    | Firmware<br>2.0.0 or greater<br>User | Password                        | 1 Preferred transport Auto Longitude 0.000000 Connection timeout (ms) |
| anufacturer<br>igifort<br>Sight<br>sight<br>gecure connection via SSL/TLS (Check<br>amera shortcut<br>ecording directory<br>:/recording\cam 1\                                                                                                    | Digifort - IP Surveillance S<br>V<br>Port (8640)<br>80                                                                                                    | Firmware<br>2.0.0 or greater<br>User | Password                        | 1 Preferred transport Auto Longitude 0.000000                         |
| anufacturer<br>igifort<br>Sight<br>sight<br>gecure connection via SSL/TLS (Check<br>amera shortcut<br>ecording directory<br>:/recording\cam 1\                                                                                                    | Digifort - IP Surveillance S<br>V<br>Port (8640)<br>80                                                                                                    | Firmware<br>2.0.0 or greater<br>User | Password                        | 1 Preferred transport Auto Longitude 0.000000 Connection timeout (ms) |
| am1 anufacturer igifort amera model iSight amera address 27.0.0.1 Secure connection via SSL/TLS (Check amera shortcut ecording directory :/recording \cam1\ eneral Memo                                                                                                    | Digifort - IP Surveillance S<br>V<br>Port (8640)<br>80                                                                                                    | Firmware<br>2.0.0 or greater<br>User | Password                        | 1 Preferred transport Auto Longitude 0.000000 Connection timeout (ms) |
| anufacturer<br>anufacturer<br>amera model<br>Sight<br>amera address<br>27.0.0.1<br>Secure connection via SSL/TLS (Check<br>amera shortcut<br>ecording directory<br>:/recording/cam1\                                                                                                    | Digifort - IP Surveillance S<br>V<br>Port (8640)<br>80                                                                                                    | Firmware<br>2.0.0 or greater<br>User | Password                        | 1 Preferred transport Auto Longitude 0.000000 Connection timeout (ms) |
| Inufacturer<br>gifort<br>mera model<br>Sight<br>mera address<br>27.0.0.1<br>[Secure connection via SSL/TLS (Check<br>mera shortcut<br>cording directory<br>Vecording\cam 1\                                                                                                    | Digifort - IP Surveillance S<br>V<br>Port (8640)<br>80                                                                                                    | Firmware<br>2.0.0 or greater<br>User | Password                        | 1 Preferred transport Auto Longitude 0.000000 Connection timeout (ms) |
| Inufacturer<br>gifort<br>mera model<br>Sight<br>mera address<br>27.0.0.1<br>[Secure connection via SSL/TLS (Check<br>mera shortcut<br>cording directory<br>Vecording\cam 1\                                                                                                    | Digifort - IP Surveillance S<br>V<br>Port (8640)<br>80                                                                                                    | Firmware<br>2.0.0 or greater<br>User | Password                        | 1 Preferred transport Auto Longitude 0.000000 Connection timeout (ms) |

• **Connection timeout (in ms):** This parameter is used by the system when the connection with the camera is lost somehow. Then every X milliseconds the system will attempt to reestablish the connection, in which X is the specified value. To convert

this value to seconds simply divide the value by 1000. By default this parameter is configured to 4000 ms (4 seconds).

- Video port: If the device to be inserted it a video-server, select the number of the port on which the camera is found. This field will only visible for video-servers with more than one port.
- **Recording directory** Digifort allows camera recording to be distributed among several disks. For this purpose, select the recording directory for images of the camera to be inserted. It's possible to record in network units, that is, in the disks of other computers in the network. To learn how to use this feature, see <u>Network Units</u>.
  - General Observations: If necessary, use the field to add additional information about the camera.
- Activate camera: Indicates whether the system must record the images received from the camera.

## Attention

Digifort is responsible for administrating the structure of directories used in camera recording. Therefore, no file of its database should be excluded manually, and the camera recording directory may not be created by any means other than Digifort such as, for example, Windows Explorer.

#### 6.1.1.2 Lenses

Digifort allows the use of two types of integrated camera lenses: normal and panamorphic.

The standard Normal lenses are those that most cameras employ, ie with an opening that does not create a large image distortion.

Panamorphic lenses use an opening angle that focuses on a full 360 degrees. In this case, the image looks oval and distorted. See the image below:

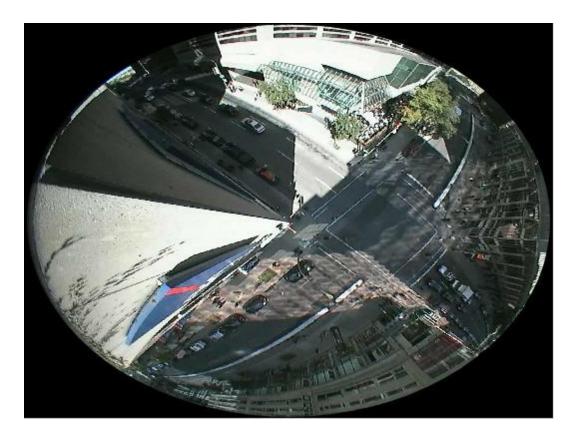

With this integration, Digifort makes what is called "dewarping", ie removes the distortion and you can see the image normally. This type of lens works very well with mega-pixel cameras, because with only one camera it is possible to focus all angles of a room and split the image as if it were from multiple cameras. See the example below:

50

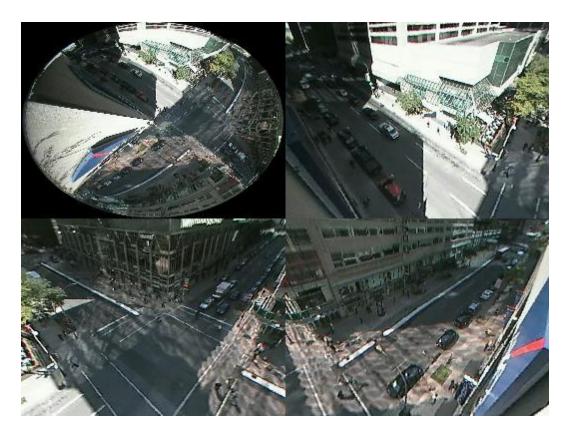

**NOTE**: Panamorphic lenses do not function as "fish eye" lenses, i.e. a fish eye camera should be integrated according to its manufacturer. The advantage of Panamorph lens is that it can be used in any camera with 1/3 sensor.

To learn how to use this feature live, see the monitoring client's manual. See administration client settings in the screen below:

| Lens                                       |  |
|--------------------------------------------|--|
| Lens                                       |  |
| Lens in use                                |  |
| Normal                                     |  |
| <ul><li>Normal</li><li>Panomorph</li></ul> |  |
| 🔿 Fisheye                                  |  |
|                                            |  |

• Lens used: Select the type of lens being used

### Panamorph lens settings

- Lens Type: Select the model of Panamorph lens being used.
- Position the camera: Select the location that the camera is installed: Wall, Ceiling, Ground

#### 6.1.1.3 Motion Detection

#### 6.1.1.3.1 Use motion detection via softw are

When motion detection via Digifort is used, some care must be taken in respect to server processing and even the identification of areas of interest in the image for detection.

One must bear in mind that motion detection via software will always increase processing on the image recording server. This takes place as for each camera in which motion detection is activated, Digifort must decode an entire chain of frames and only 2 frames are compared from this chain.

An example of a CPU increase: the decoding of an entire chain of frames every second from a megapixel camera using H264 compression.

To reduce processing on the Digifort server, when configured to perform motion detection in the cameras, an option was developed to allow motion detection to be performed in a lower resolution media profile. Thus, image recording may be performed in high resolution and motion detection in low resolution. The lower the resolution used for motion detection the lower processing used. The use of the CIF minimum resolution is recommended to achieve a good detection. In the matter of frames per second, only 3 frames per second is recommended, as in a 30-frame sequence, only 2 frames would be analyzed.

To selected a media profile for motion detection, select the **use of an alternative media profile for motion detection** and select the desired media profile, as shown in the figure below.

| Motion detection settings                           |   |
|-----------------------------------------------------|---|
| Use software motion detection                       |   |
| Decode and use only I-Frames for motion detection   |   |
| Use an alternate media profile for motion detection |   |
| Gravacao                                            | ~ |
|                                                     |   |
| Configure sensor                                    |   |
| Configure sensor                                    |   |
| Use motion detection by external notification only  |   |
|                                                     |   |

To learn how to use media profiles, refer to the Media Profiles chapter

Another option that helps decrease image processing is to **use only I-Frames to detect motion.** This option must provide a significant reduction in CPU usage by the server, but we recommend the use of 2 I-Frames per second for improved motion detection performance. Simply enable the option as shown in the image above (Decode and use only I-Frames for motion detection).

Motion Sensor consists of a tool that enables the user to define areas on the

52

image which will be sensitive or non-sensitive to motion.

The motion sensor settings are very important to save disk space used by the camera. If on the camera tab you chose to detect motion using the recording method, it is recommended to adjust the sensor as needed.

By default, if the sensor is not configured, the entire image will be sensitive to motion.

To access this feature, click on the **Configure Sensor** button.

To configure the motion sensor, click on the **Configure Sensor** button. By clicking on this button, the motion sensor settings window will open with a real image of the camera, as shown in the figure below:

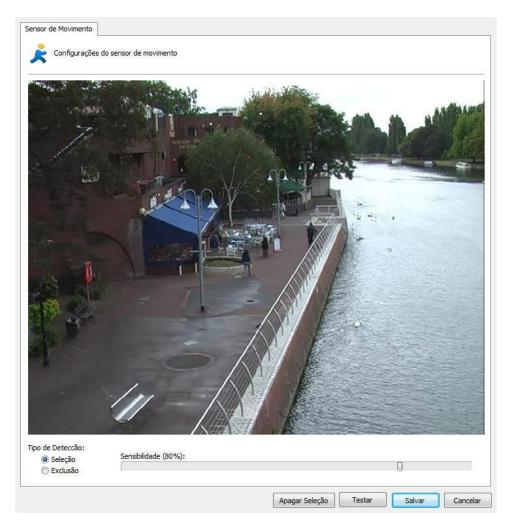

On this screen, you can select the areas that are sensitive to motion or areas that are not sensitive to motion.

To select areas that will be sensitive to motion, select the type of detection and click on the image by dragging the mouse to form a square selection. To select areas which will not be sensitive to motion, select the **Deletion** button, repeating

the process.

To delete already-configured areas, right-click and select the selection square to be deleted or click on **Delete Selection** to delete all defined areas.

After selecting the desired areas, configure motion sensitivity. By default, sensitivity is 80%. With this percentage, it is already possible to detect any type of sudden motion in the image.

Once this is done, click on the **Test** button to view the operation of the selected motion detection.

For performance reasons, Digifort analyzes camera images at two frames per second, i.e., it is not necessary to perform motion detection on all frames, whereas an image is analyzed at every 500ms. With this standard, any motion is detected.

The figure below shows the operation of the motion sensor with motion-sensitive areas selected:

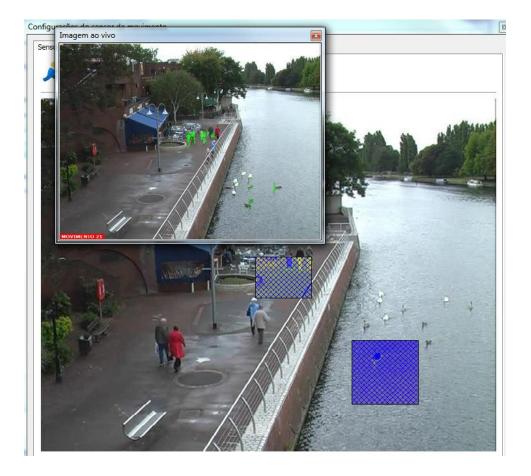

The figure below shows the operation of the motion sensor with non-motionsensitive areas selected:

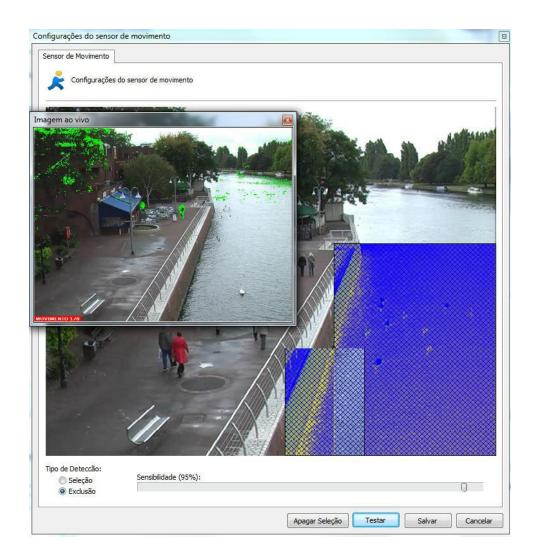

The **Motion Sensor** consists of a tool that enables the user to define areas of the image which will be sensitive or non-sensitive to motion.

The motion sensor settings are very important to save disk space used by the camera. If on the camera tab you chose the recording method by motion detection, it is recommended to adjust the sensor as needed.

By default, if the sensor is not configured, the entire image will be sensitive to motion.

6.1.1.3.1.1 Auto desativar detecção de movimento durante o PTZ //OLD: Auto deactivate motion detection during PTZ

The system allows motion detection on the server to be temporarily deactivated if the camera's PTZ is in use or during preset changes. This option should provide greater performance for the image processing server.

|                                            | ettings                 |             |                  |   |  |
|--------------------------------------------|-------------------------|-------------|------------------|---|--|
| Use software motion d                      | etection                |             |                  |   |  |
| Decode and use of                          | nly I-Frames for motio  | n detection |                  |   |  |
| Use an alternate i                         | nedia profile for motio | n detection |                  |   |  |
| Gravacao                                   |                         |             |                  |   |  |
|                                            |                         |             | Configure sensor | r |  |
| Use motion detection b                     | v external notification | only        |                  |   |  |
| uto Deactivate<br>Deactivate during P      | Milliseconds            |             |                  |   |  |
| Deactivate on prese<br>Rearm time<br>3 Sec | it<br>onds              |             |                  |   |  |
|                                            |                         |             |                  |   |  |

- Deactivate during PTZ control: It deactivates motion detection during PTZ control.
- Deactivate on preset: It deactivates motion detection when a preset is activated.
- **Rearm Time:** It sets the time to rearm motion detection after being deactivated by the previous options. In the case of PTZ usage, rearm will be counted from the moment PTZ stops being used. The preset option, on the other hand, will count from the moment the preset command is sent.

6.1.1.3.2 Use motion detection by external notification

Movement detection via external notification is an option that allows any type of equipment or software to activate movement detection of a camera registered in the Digifort system. Movement detection via external notification is mostly used via the camera hardware and video servers.

With the evolution of encoders and IP cameras, many resources are now part of the equipment so that they may make better use of their processing capacity, providing better solutions and decentralizing the image server processing activity.

Movement detection is a simple resource that has been included in equipment thanks to this development. The main aim of processing movement detection directly by the equipment (Camera / Encoder) is to lighten the server processing activity as it needs to decode and analyze the images received. This may require a lot of processing by the CPU and, also, another advantage of processing movement via the hardware is that is can make the analysis using the original images (before compressing) which may ensure a better result because compressing the image may add artifacts (noise), which interfere with the analysis of movement.

There are two configurations that must be made to activate this option: **Setting up** at the Digifort and camera configuration

It is recommended that the document Using Hardware Motion Detection.pdf, as well as the following instructions, are read for better understanding of the subject

#### 6.1.1.3.2.1 Configuration

It is very simple to configure movement detection via the hardware. Only two steps are necessary to configure the Digifort to receive notifications by HTTP:

- 1. Configure the cameras in the Digifort server
- 2. Configure the cameras to inform the Digifort

The only configuration made at the Digifort is to select the option "Use motion detection by external notification" in the "Motion Detection" tab of the cameras that will be using movement detection via hardware.

| Decode and use only I-Frames for motion detection     Use an alternate media profile for motion detection     Recording      Use motion detection by external notification only Motion detection end interval 1500     Milliseconds | Configure sensor |
|----------------------------------------------------------------------------------------------------|------------------|
| Recording<br>Use motion detection by external notification only<br>lotion detection end interval                                                                                                    | Configure sensor |
| Use motion detection by external notification only<br>otion detection end interval                                                                                                    | Configure sensor |
| iotion detection end interval                                                                                                    | Configure sensor |
| iotion detection end interval                                                                                                    |                  |
| Auto Deactivate                                                                                                    |                  |
| Deactivate during PTZ control                                                                                                    |                  |
| Deactivate on preset                                                                                                    |                  |
| Rearm time                                                                                                    |                  |
| 3 Seconds                                                                                                    |                  |

You may also configure this option for several cameras simultaneously by selecting all the cameras chosen and clicking on the option "Motion Detection" in the popup menu accessed by clicking the righ-hand button on the mouse.

| Motion detection configuration                                                                              |           |
|----------------------------------------------------------------------------------------------------|-----------|
| Motion detection Motion detection configuration                                                             |           |
| <ul> <li>Use motion detection by software</li> <li>Use motion detection by external notification</li> </ul> |           |
| Semotion detection by external notification                                                                 | OK Cancel |

The camera configuration may be the more complex part of the process as each manufacturer implements the HTTP notification resource differently.

In this document, we will be describing the basic configuration procedure for a camera with movement notification by HTTP.

**Tip**: Check if there is an document available for configuring a camera by a specific manufacturer.

As configuring a movement notification by http will vary considerably according to different manufacturers, an example of a general model is shown below

| <b>HTTP Notification</b>              |                                             |                                                                                                    |
|---------------------------------------|---------------------------------------------|----------------------------------------------------------------------------------------------------|
| Host Name<br>(1 to 255<br>Characters) | 192.168.5.11                                |                                                                                                    |
| Port No.                              | 8601                                        |                                                                                                    |
| Login ID<br>(0 to 63<br>Characters)   | administrador                               | Enter the Login ID HTTP server URL.                                                                                                    |
| Password<br>(0 to 63<br>Characters)   | •••••                                       | Enter the <u>Password</u> HTTP server<br>URL.                                                                                                    |
| File Path<br>(1 to 234<br>Characters) | meras/MotionDetection/Notify?Camera=Camera1 | Configures the <u>File Path</u> for the HTTP<br>server.<br>Ex. The file path will be<br>"camera/notification.cgi?param=1" if<br>the path is "camera", the CGI is<br>"notification.cgi", and the parameter is |
| Interface/Cam                         | eras/MotionDetection/Notify?Camera=Camera1  | "param=1".                                                                                                    |

In this picture, the following notification parametres are configured:

**Server**: 192.168.5.11. This is the Digifort server address that will be notified **Port**: 8601. This is Digifort's API HTTP port

**User**: administrator. This is the user used to access the camera and is the same user configured for the Digifort camera

**Parametres**: These are the API notification parametres for movement detection at the Digifort

The credentials to access the API Digifort, must coincide with the data supplied when registering the camera in the system. See the picture below:

| Recording Live Visualization Media Profiles Motion Detection PTZ IO Control Schedulings Event   Recording parameters   Camera Address Port (80) User Password   192. 168. 5. 155 80 administrador •••••••   Media Profile Connection timeout (Milliseconds)   Recording 30000   Motion Detection   Frame rate Metric   10 Second   0, 10 second(s) between frames                              |               | Management | Rec             | ording Visualizat | ion Rights     | Rights Live Visualization Rights Filters Imag |                                                                                                    |           |              | e Buffer |         |       |
|----------------------------------------------------------------------------------------------------|---------------|------------|-----------------|-------------------|----------------|-----------------------------------------------|----------------------------------------------------------------------------------------------------|-----------|--------------|----------|---------|-------|
| Camera Address       Port (80)       User       Password         192.168.5.155       80       administrador       •••••••         Media Profile       Connection timeout (Milliseconds)         Recording       30000       •••••••         Motion Detection       Recording Type       Use Recording Scheduling         Frame rate       Metric       •••••••         10       Second       • | Camera Rei    | cording    | Live Visualizat | tion              | Media Profiles | Motion De                                     | tection                                                                                                    | PTZ       | IO Contr     | ol Sche  | dulings | Event |
| Media Profile     Connection timeout (Milliseconds)       Recording     30000       Motion Detection     Recording Type       Modify frame rate upon detection     Use Recording Scheduling       Frame rate     Metric       10     Second                                                                                                    | 1.40          |            | ameters         |                   | Port (80)      | User                                          |                                                                                                    |           | Pas          | sword    | _       |       |
| Recording     30000       Motion Detection     Recording Type       Modify frame rate upon detection     Use Recording Scheduling       Frame rate     Metric       10     Second                                                                                                    | 192.168.5.15  | 5          |                 |                   | 80             | admi                                          | nistrado                                                                                                    | 2         |              | •••••    |         |       |
| Recording     30000       Motion Detection     Recording Type       Modify frame rate upon detection     Use Recording Scheduling       Frame rate     Metric       10     Second                                                                                                    | Media Profile |            |                 |                   |                | Coso                                          | ection tir                                                                                                    | neout (Mi | illiseconds) |          |         | /     |
| Motion Detection       Recording Type         Modify frame rate upon detection       Image: Second         Frame rate       Metric         10       Second         Second       Record by Motion                                                                                                    |               |            |                 |                   |                |                                               | and the second second se | 1000 C    |              |          |         |       |
|                                                                                                    | Frame ra      |            | Metric          | n                 |                | 0                                             | Always R                                                                                                    | lecord    |              |          |         |       |
| 0,10 second(s) between frames                                                                                                    | 10            |            | Second 👻        |                   |                |                                               | Record D                                                                                                    | y Mouon   | 3            |          |         |       |
|                                                                                                    | 0,10 sec      | ond(s) be  | etween frames   |                   |                |                                               |                                                                                                    |           |              |          |         |       |
|                                                                                                    |               |            |                 |                   |                |                                               |                                                                                                    |           |              |          |         |       |
|                                                                                                    |               |            |                 |                   |                |                                               |                                                                                                    |           |              |          |         |       |
|                                                                                                    |               |            |                 |                   |                |                                               |                                                                                                    |           |              |          |         |       |

The parameter <code>camera</code> in the API's <code>Notify</code> command must be filled in with the same exact name as the camera supplied in the Digifort

### /Interface/Cameras/MotionDetection/Notify?Camera=Camera1

| Privacy N | Mask     | Disk   | Management     | Re     | cording Visualizat   | on Rights   | Live V  | isualizatio | on Rights | Filters | Imag   | e Buffer |
|-----------|----------|--------|----------------|--------|----------------------|-------------|---------|-------------|-----------|---------|--------|----------|
| Camera    | Reco     | rding  | Live Visualiza | tion   | Media Profiles       | Motion De   | tection | PTZ         | IO Contro | Sched   | ulings | Events   |
| Camera    |          | camer  | a data         | -      | Camera Description   | 1           |         |             |           |         |        |          |
| Camera    | 1        |        |                | _      | Samera               |             |         |             |           |         |        |          |
| Manufac   | turer    |        |                |        |                      |             |         |             |           |         |        |          |
| Panasor   | nic      |        | ▼ Mats         | sushit | ta Electric Industri | al Co. Ltd. |         |             |           |         |        |          |
| Camera I  | Model    |        |                |        |                      | Firmware    |         |             |           |         |        |          |
| Panasor   | nic BB-H | ICM715 | 5A             |        | •                    | 4.30 or Gr  | eater   |             |           | -       |        |          |
| Recordin  | g Direct | tory   |                |        |                      |             |         |             |           |         |        |          |
| D:\Reco   | rdings∖  | Camera | a1\            |        |                      |             |         |             |           |         |        | 000      |
| ✓ Activa  | ata Can  |        |                |        |                      |             |         |             |           |         |        |          |

If there is a space in the camera name, replace that space with the characters  $\,\%\,$ 

60

20; this is because there can't be any spaces in the parametres of an HTTP GET request and the %20 characters represent a space.

Examplo: Camera name: Camera 1

/Interface/Cameras/MotionDetection/Notify?Camera=Camera%201

Cameras work with two types of movement detection notifications: **Start/End** and **Instant**.

**Start/End**: Cameras working with this type of notification (such as the Axis cameras) will send a request as soon as movement starts and another request as soon as it finishes.

**Instant**: Most camera models work with this type of notification. In this type, the camera will send a notification as soon as movement begins and subsequent notification while the movement continues.

Some cameras indicate the start and end of the movement. For the cameras that works like this, there should generally be two configurations made to the camera.

For this type of notification, the Motion parametre must be used:

To notify the start of the movement /Interface/Cameras/MotionDetection/Notify?Camera=Camera1&Motion=Start

To notify the end of the movement /Interface/Cameras/MotionDetection/Notify?Camera=Camera1&Motion=End

Note: If you configure only the notification for the start of movement and do not config for the end of movement, the camera will start when it detects movement but will not

Most camera models work with this type of notification. In this type, the camera will send a notification as soon as movement begins and subsequent notification while the movement continues.

This is the standard operation of the API. The Motion parametre of the Notify command can include the Instant option, or you can choose to omit this parametre as the Instant value will be used as standard.

/Interface/Cameras/MotionDetection/Notify?Camera=Camera1&Motion=Insta

/Interface/Cameras/MotionDetection/Notify?Camera=Camera1

**Important**: When the system receives this type of notification it will record the imag post buffers added up are complete (3 seconds pattern for each buffer, which can be "Image Buffer" tab for the camera configurations in the Digifort). If your camera allow notification interval, use the same value (in seconds) of the post alarm buffer. If your have the option to configure the notification interval, increase the post-alarm buffer ve tested do not take longer than 5 seconds to send the notification again).

To test if the configuration of the movement detection notification is working, open the monitoring client and check the camera status in the list of objects.

The camera's normal icon is grey with a small green circle. This icon indicates no movement in the camera.

| Objects   | Servers |
|-----------|---------|
| 🔎 Search  |         |
| E Cameras |         |
| Views     |         |
| Views     |         |

Create movement in the camera and watch if the camera icon changes to yellow as shown below. This icon indicates movement in the camera.

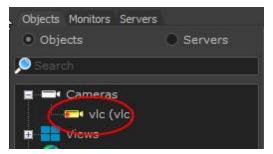

If there are no changes to the icon, check the configurations and try again.

#### 6.1.1.3.3 Motion end detection interval

This option allows Digifort to record for X configured minutes after the motion ends.

| Use software motion detection           Image: Disc an alternate media profile for motion detection |        |
|----------------------------------------------------------------------------------------------------|--------|
| Gravacao                                                                                            |        |
| Configure s                                                                                         | sensor |
| ) Use motion detection by external notification                                                     |        |
| lotion detection end interval                                                                       |        |
|                                                                                                    |        |

In the above image, Digifort will stop recording after 1500 milliseconds after the motion ends, until the next one starts.

#### 6.1.1.4 Audio

Digifort allows the use of the audio features of a camera. You can listen and record audio captured by the camera's microphone or send the audio to your speakers.

With this feature, the operator can hear and communicate remotely via a microphone connected to the monitoring client. To learn how to use the audio in the monitoring client see your manual.

| AL       | dio                                                                                                    |
|----------|----------------------------------------------------------------------------------------------------|
| evice m  | crophone                                                                                                    |
|          | ☑ Activate the device microphone                                                                                                    |
| Ŷ        | The system can receive audio from this device through the microphone, for that you should keep activated the option to use the<br>microphone. If you disable this option, the system completely disable receiving audio from this device (For recording and live<br>communication) |
| evice sp | veakers                                                                                                    |
| a        | Activate the device speaker                                                                                                    |
|          | The system can send audio to this device to be played through the speakers, for that you should keep activated the option to use the<br>speaker. If you disable this option, the system will completely disable sending audio to this device (For live communication)              |

In the screen above the following features are available:

- Enable the device's microphone: Enable this option if you want to hear what the audio camera is capturing. When you enable this feature, the audio will be recorded automatically synchronized with the video camera.
- Enable the loudspeaker device: Enable this option if you want to send audio to the speakers of the camera

**NOTE**: Not all camera models have the integrated audio since these integrations will be made on demand. However, most cameras that work by RTSP may or may not function correctly without a prior integration.

Audio formats supported: PCM, G.711, G.726 and AAC

#### 6.1.1.5 Image Filters

Digifort is equipped with a set of effects that can be applied to the image so

that cameras that have an impaired image can be improved.

This set of effects is only applied during the camera's visualization in the Surveillance Client, that is, the camera's original image is stored in the server.

To access this feature, click on the Effects tab, as shown in the picture below:

| Reset   |
|---------|
| Reset   |
|         |
| h (     |
|         |
| Preview |
| *       |
| 4       |
| 2       |
|         |
|         |
|         |
|         |

- Red: Adjusts the level of the color red in the image.
- Blue: Adjusts the level of the color blue in the image.
- Green: Adjusts the level of the color green in the image.
- Contrast: Adjusts the level of contrast in the image.
- Brightness: Adjusts the level of brightness in the image.
- Color level: Adjusts the level of color in the image.
- Zero button: Returns the above mentioned values to their initial positions.
- **Preview button**: Opens the video of the camera with the applied configurations.
- Emboss: Leaves the image in gray tones to highlight relief.
- Flip: Inverts the image horizontally. Recommended when the camera is installed in an inverted position.
- Flop: Inverts the image vertically. Recommended when the camera is installed in an inverted position.
- Grayscale: Leaves the image in gray tones.
- **Blur**: Applies a blurring effect to the image. Adjust the intensity level of the filter using the slide bar alongside.
- **Gaussian Blur**: Applies a Gaussian blurring effect to the image. Adjust the intensity level of the filter using the slide bar alongside.
- Sharpen: Applies a border highlight effect to the image.

## 6.1.2 Streaming

### 6.1.2.1 Media profiles

A media profile consists of a set or individual parameters of each camera such as image resolution, frames per second and image quality, that are associated with Recording and Live Visualization.

For better understanding, let's take the following situation: A recording profile could be created, that will be associated to the camera recording event. In this profile we could

define that we want to record five frames per second, with a resolution of 320x240 and with high image compression. A visualization profile could also be created, that will be associated to visualization of the camera. In this profile we could define that we want to visualize the camera at ten frames per second with a resolution of 640x480 and low image compression.

As default, upon registering a new camera, two pre-defined media profiles are created, one for recording and one for visualization. The pre-configured parameters of each profile are only those parameters in common to all devices. The Media Profiles of most cameras and video-servers have parameters in common and individual parameters of each piece of equipment. The common parameters are:

- Video compression: The video compression to be used in recording images in disk. At present, Digifort supports the Motion JPEG and Wavelet formats..
- Image resolution: The image resolution that will be used in the profile. Upon selecting the model of the camera, this resolution list will automatically display only the resolutions supported by that camera. A very high image resolution will use up much disk space and bandwidth in your network, but the image will have a superior quality in which we will be able to recognize more detail in the image, such as, for example, the face of a person. A very low image resolution will use up little disk space and bandwidth in your network, but the image will have an inferior quality, giving few details. This parameter should be well configured according to your needs. Digifort has a calculator for disk space use that will help you to better configure the image resolution and frames per second. To learn how to use the Digifort calculator, see <u>Calculator for disk space usage</u>.
- **Image quality**: The images coming from the cameras go through a compression process. The higher the image compression level, the less quality the image will have, and the lower the image compression level, the more quality the image will have. Digifort offers five quality levels ranging from High (low compression) and Low (high compression). After various laboratory tests we recommend the Medium quality, as it offers an excellent image quality and low network traffic and low disk space usage.
- Frames per second: The number of frames per second to be recorded. A greater frames-per-second rate will use up more bandwidth in your network and more disk space, but will offer smoother movement. A lower rate of frames per second will use up less bandwidth in your network and less disk space, but the movement will be jerkier. It has been scientifically proven that at three to seven frames per second, it is possible to recognize all movements of a person. In some cases, it might not be possible for the camera to send the configured number of frames per second, especially at high frames-per-second rates. This is due to various factors, such as the bad functioning of the internal network, the number of connections made to the camera and the processing power of the camera.

As parameters specific to an individual piece of equipment, we can cite insertion of text into the image, image rotation, color levels, etc.

Some cameras may not support the adjustment of common parameters, such as, for example, the frame rate and the image quality. In these cases, adjustments must be made directly in the camera using its own interface.

#### 6.1.2.1.1 How the Media Profiles save network bandwidth

The media profiles also help to save network bandwidth. To explain this concept, first we will define two media profiles, described below:

| "Recording" Media    | Profile        | "Visualization" Me   | dia Profile    |
|----------------------|----------------|----------------------|----------------|
| Parameter            | Value          | Parameter            | Value          |
| Video<br>compression | Motion<br>JPEG | Video<br>compression | Motion<br>JPEG |
| Image resolution     | 640x480        | Image resolution     | 640x480        |
| Image quality        | Medium         | Image quality        | Média          |
| Frame rate           | 4 fps          | Frame rate           | 30 fps         |

**Obs:** Digifort operates with any resolution supplied by the camera, whether it is low or high resolution (HD) and with any commercially available compression formats (Motion JPEG, MPEG4 and H264).

As we can see in the two examples of Media Profiles, all of the parameters of the "Recording" profile are the same as those of the "Visualization" profile, except the Frame rate. With this type of configuration, where only the frame rate is different, Digifort save bandwidth in this way: Let's suppose that the server is recording the images generated normally by the

camera with the associated "Recording" profile. In this case, it will be receiving only four frames per second. In a certain moment, the user wants to visualize this same camera in the Surveillance Client at a frame rate of 30 frames per second. At this moment, Digifort recognizes that the configurations are the same, with only the visualization frame rate being higher than the recording frame rate. Instead of the server making a new connection to the camera to receive the desired 30 frames per second, it closes the present connection and opens a new connection receiving the 30 frames per second, applying a frames speed filter on the recording profile, limiting its velocity to 4 frames per second. This way, only one connection is maintained with the camera receiving only 30 frames per second instead of two connections receiving a total of 34 frames per second.

6.1.2.1.1.1 How to add Media Profiles

To add a media profile, click on **Add**, and the media profile adding screen will be displayed as shown in the picture below:

| dia Profile<br>Media Profile<br>Media Profil                                   | e settings                                                                                                    |
|--------------------------------------------------------------------------------|----------------------------------------------------------------------------------------------------|
| Profile Name                                                                   | Profile Description                                                                                                    |
| Gravacao                                                                       | Perfil padrão de gravação de vídeo                                                                                                    |
| Video Compressi<br>Motion JPEG<br>Frame Rate                                   | on Activate audio                                                                                                    |
| 4                                                                              | Second V                                                                                                    |
| video in MJPEG f<br>your browser.                                              | e this video profile correctly, you must configure your camera to send<br>ormat. To do this, access the configurations page of your camera using<br>P-Push driver doesn't support the configuration of frame rate,                                                                                                    |
|                                                                                | age quality in media sessions.                                                                                                    |
| can limit the fram<br>frames, this how<br>can be transmitt<br>FPS, so 23 frame | esn't support configuration of frame rate by media session, the system<br>hes received by way of a mechanism which discards the undesired<br>ever results in higher consumption of bandwidth, since the equipment<br>ing at a rate of 30 FPS and the software can be configured to limit at 7<br>es will be received and discarded. To disable the frame rate limiter,<br>frames per second. |
| Previe                                                                         | w OK Cancel                                                                                                    |

It's important to point out that this screen can vary from camera to camera, since each one has its own set of configuration parameters.

In the example above, the selected camera doesn't support adjustment of image resolution and quality.

6.1.2.1.1.2 How to visualize the functioning of the configured media profile

To visualize the results of the configurations of the parameters of the media profile being edited, click on the Preview button, opening a screen with the live image of the camera, as shown in the picture below:

This function will only work if the camera's connection address was previously informed.

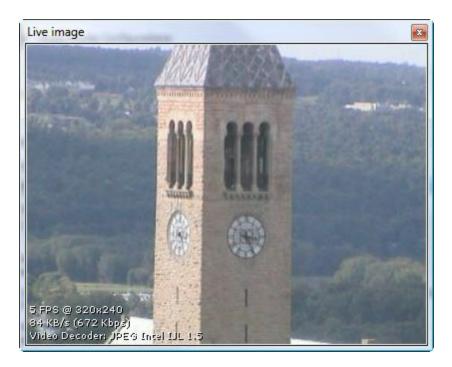

In this screen, the following configurations are informed:

- Received frames per second: Informs the number of frames per second received.
- **Image size**: Informs the size of the received image in KB/s and in Kbps. These values help in the dimensioning of the disk space and network bandwidth that this camera occupies..
- **Decoder codec**: The codec used for decoding the image. Digifort uses various decoding codecs. When the camera is added, the codec that has the best performance based on the received image is automatically identified.

### Observation

All information contained in the image is updated every second.

#### 6.1.2.1.1.3 Calculator for disk space usage

Digifort has a very useful tool to aid in the dimensioning of disk space to be reserved for each camera: the disk space usage calculator. To access this feature, click on the button identified by a "calculator", on the media profile configuration screen, as shown in the picture below:

This function will only work if the camera's connection address was previously informed.

68

| Media Profile (             | Configurations                                    |                                                           |
|-----------------------------|---------------------------------------------------|-----------------------------------------------------------|
| Profile Name                | Profile Descriptio                                | n                                                         |
| Recording                   | Standard profile                                  | e for video recording                                     |
| Motion JPEG<br>Frame Rate   | <b></b>                                           | Calculator for disk space                                 |
| Frame Rate                  | 15                                                | Calculator for disk space                                 |
| 4 🐨 fra                     | mes per Second                                    | <ul> <li>0,25 second(s) between frames</li> </ul>         |
| Your equipment do sessions. | esn't <mark>support config</mark> u               | ration of resolution and image quality in media           |
|                             | esired resolution and<br>directly by your brow    | image quality, you must enter the configurations<br>vser. |
| Note: The configur          | ations of resolution a<br>alid for all of created | nd image quality configured directly into the             |

Clicking on this button, the disk space calculator will be executed as shown in the picture below:

| Calculator                     |               |
|--------------------------------|---------------|
| Calulator for disk space usage | ge            |
| Capture parameters             |               |
| Capture time                   |               |
| 5 🕃 Seconds                    | Start Capture |
| Status:                        |               |
| Capture results:               |               |
|                                |               |
|                                |               |
|                                |               |
|                                |               |

To calculate the disk space necessary for the recording of the camera, the calculator captures an original temporary video from the camera with the parameters of image quality and resolution configured in the media profile being edited and the capture time informed in this screen. Based on the video received, a calculation in made to determine the size of the disk space necessary for storing the images generated by this camera a given number of days and the expected motion detection rate.

To start the process of disk space calculation, inform the capture time value and then click on Start Capture.

Once this is done, the video is captured and analyzed, displaying the screen below:

|                                 | e Calculator                                                                    |                            |               |                                                                                                    |
|---------------------------------|---------------------------------------------------------------------------------|----------------------------|---------------|----------------------------------------------------------------------------------------------------|
| Calculat                        | tor                                                                             |                            |               |                                                                                                    |
|                                 | Calulator for                                                                   | di <mark>sk space u</mark> | sage          |                                                                                                    |
| Captur                          | e parameters                                                                    |                            |               |                                                                                                    |
|                                 | e time                                                                          |                            |               |                                                                                                    |
| 5                               | Second:                                                                         | 5                          |               | Start Capture                                                                                                    |
| Status:                         | 5 Seconds (                                                                     | (20 Frames /               | 320.549 Byte: | s)                                                                                                    |
| Cantur                          | e results:                                                                      |                            |               |                                                                                                    |
|                                 | ames (Averag                                                                    | e of 15.7 KB               |               |                                                                                                    |
|                                 |                                                                                 |                            |               |                                                                                                    |
| Camera                          | a image ——                                                                      | Image Re                   | solution: 320 | x240                                                                                                    |
|                                 |                                                                                 |                            |               |                                                                                                    |
|                                 |                                                                                 |                            |               | -                                                                                                    |
|                                 |                                                                                 |                            | 1 8           |                                                                                                    |
|                                 |                                                                                 |                            |               |                                                                                                    |
|                                 |                                                                                 |                            |               |                                                                                                    |
|                                 | -                                                                               |                            |               |                                                                                                    |
| See                             | All a                                                                           |                            | 1             | and the second second                                                                                                    |
|                                 |                                                                                 |                            |               |                                                                                                    |
|                                 |                                                                                 |                            |               | the state of the state of the s |
|                                 |                                                                                 |                            |               |                                                                                                    |
| 100                             |                                                                                 |                            |               |                                                                                                    |
| 100                             |                                                                                 |                            |               |                                                                                                    |
|                                 |                                                                                 |                            |               |                                                                                                    |
| 2                               |                                                                                 |                            |               |                                                                                                    |
| _                               | eters for stora                                                                 | ge calculation             | 1 ———         |                                                                                                    |
| Parame                          | per Second                                                                      |                            | frecording    |                                                                                                    |
|                                 | per second                                                                      |                            |               |                                                                                                    |
|                                 | and a second second                                                             | 7                          | 8             |                                                                                                    |
| Frames                          | ()<br>()<br>()<br>()<br>()<br>()<br>()<br>()<br>()<br>()<br>()<br>()<br>()<br>( | 7                          |               |                                                                                                    |
| Frames                          | and a second second                                                             |                            |               |                                                                                                    |
| Frames                          | ۲                                                                               |                            |               | 0                                                                                                    |
| Frames<br>4<br>Motion           | E Detection - 10                                                                | 00 <mark>% of</mark> motio |               | 0                                                                                                    |
| 4<br>Motion<br>Total d          | Detection - 10                                                                  | 00% of motio               |               | 0                                                                                                    |
| 4<br>Motion<br>Total d<br>38.77 | E Detection - 10                                                                | 00% of motio<br>e used     | n expected    | 0                                                                                                    |
| 4<br>Motion<br>Total d<br>38.77 | Detection - 10<br>isk space to be<br>73.607.040 KB                              | 00% of motio               | n expected    | 0                                                                                                    |
| 4<br>Motion<br>Total d<br>38.77 | Detection - 10<br>isk space to be<br>73.607.040 KB                              | 00% of motio<br>e used     | n expected    | []<br>Close                                                                                                    |

After the end of the analysis of the captured video, the calculator fills the maximum frames-per-second value that the camera is able to send, that is, if the media profile was configured for recording at 30 frames per second, but the camera is only able to send 12 frames, this value will be 12. Modify the values of frames per second, days of recording and estimation of the motion detection to get an estimation of the

occupation of disk space to be used by the camera. Below are descriptions of how each parameter of the space calculator works.

- **Days of recording:** Informs the number of days to be stored for this camera. The greater this value is, the more disk space is used.
- Frames per second: Informs the number of frames per second to be used in recording of the camera.
- **Motion detection:** Informs the percentage of motion expected at the location of the camera in a day. For example, if the normal operation of a camera doesn't detect motion at night, then we slide this control, adjusting its value to 50%.
- **Total of disk to be used:** Informs the disk space necessary for storing the images generated by the camera with the parameters configured in the media profile being edited, the number of storage days and the percentage of motion configured.
- **Calculate size:** Click on this button to recalculate the disk space necessary for storage of the images of this camera with a new image.

## 6.1.2.2 Audio

If your camera has audio support, you can select the media profile you want to play:

| Media Profi                        | e settings                                                                                                    |       |  |  |
|------------------------------------|----------------------------------------------------------------------------------------------------|-------|--|--|
| rofile Name                        | Profile Description                                                                                                    |       |  |  |
| Recording                          | Standard profile for video recording                                                                                                    |       |  |  |
| H.264<br>Stream<br>Stream 1        | ~                                                                                                    |       |  |  |
| video in H.264 f<br>your browser.  | e this video profile correctly, you must configure your camera to se<br>rmat. To do this, access the configurations page of your camera u | sing  |  |  |
| Your equipment<br>quality in media | loesn't support configuration of the frame rate, resolution and images                                                                    | ge    |  |  |
|                                    | desired frame rate, resolution and image quality, you must enter t<br>your equipment directly by your browser.                            | he    |  |  |
| ALC: A CONTRACT OF                 | urations of frame rate, resolution and image quality configured dire<br>nt will be valid for all of created media profiles.               | ectly |  |  |

## 6.1.2.3 Recording

On this screen, you can configure the camera recording stream on Digifort.

| ualizacao                                |       |  |
|------------------------------------------|-------|--|
| lotion detection                         |       |  |
| Change media profile on motion detection |       |  |
| Media Profile                            |       |  |
| Gravacao                                 |       |  |
| Create bookmark on profile change        |       |  |
| Title                                    | Color |  |
| Motion                                   | Red   |  |
|                                          |       |  |
| napshot buffer                           |       |  |

The previous screen has the following features:

• **Profile Media**: Choose the media profile that will be used by the software when recording images.

### **Motion Detection**

• Change the media profile in the media detection: Changes the current recording profile for what is selected in sequence. This option can be used in the following situation: you desire, for example, to record images continuously at 3 frames per second and when motion is detected the recording will change to 30 frames per second.

### 6.1.2.3.1 Automatically change recording profile

The profile that is used for recording on Digifort may be changed in real time. One of the available features is to change the recording profile when motion is detected.

Example of operation:

If a camera has two profiles, one with the higher resolution and the other with a lower resolution, the system may be configured to record continuously in the lower profile and when motion is detected, the profile will be automatically changed to the higher one. This configuration allows greater flexibility for those who want to save on image storage.

| dia Profile                         | Default Profile       |                       |                              |       |
|-------------------------------------|-----------------------|-----------------------|------------------------------|-------|
| w Profile                           |                       |                       |                              |       |
| utomatically change re              | cording profile       |                       |                              |       |
| On motion                           |                       |                       |                              |       |
| On event                            | Profile to be changed |                       |                              |       |
| Media Profile                       |                       | - 30.824 //J          | Fight States II.             |       |
| High Resolution                     | ✓ Si                  | art Events            | End Events                   |       |
| Create bookman                      | k on profile change   |                       |                              |       |
| Title                               |                       |                       | Color                        |       |
| change recordin                     | ng profile            |                       | Yellow                       | ~     |
| hapshot buffer                      |                       |                       |                              |       |
| he snapsho <mark>t buffer is</mark> |                       | ouffer is disabled by | default to save server resou | irces |

The above image shows the configuration for the motion detection event (On Motion)

Another interesting option to change the recording profile in real time is the option **per Event (On Event**). It is possible to select any available event on Digifort (I/O, Global Events, Analytics, etc.) to begin the profile change and to finish the profile change.

Simply select the option **On Event** and choose the events as on the images below:

| w Profile                                                                                                    |              |                                  |
|----------------------------------------------------------------------------------------------------|--------------|----------------------------------|
| utomatically change recording profile                                                                                                    |              |                                  |
|                                                                                                    |              |                                  |
| ✓ On event                                                                                                    |              |                                  |
| Media Profile                                                                                                    |              |                                  |
| High Resolution                                                                                                    | Start Events | End Events 🔸                     |
| Create bookmark on profile change                                                                                                    |              |                                  |
| Title                                                                                                    |              | Color                            |
| change recording profile                                                                                                    |              | Yellow 🗸                         |
| napshot buffer<br>The snapshot buffer is used by the system to keep images to<br>but must be activated when you wish to receive this camera i |              | default to save server resources |
| Activate the snapshot buffer                                                                                                    |              |                                  |
| 5 second(s)                                                                                                    |              |                                  |
|                                                                                                    |              |                                  |

| ect event                                                                                                    |                          |
|----------------------------------------------------------------------------------------------------|--------------------------|
| Select the desired events                                                                                                    | Selected events          |
| <ul> <li>vivotek 180</li> <li>vlc</li> <li>c) activate recording</li> <li>c) Change to Low Profile</li> <li>c) deactivating recording</li> <li>c) Event1</li> </ul> | > Change to High Profile |
| 5<br>5                                                                                                    | OK Cancel                |

6.1.2.3.2 Create Bookmark on Profile Change

If the recording profile is changed on motion detection, the system may create a Bookmark on the video. To learn more about Bookmarks, see the Surveillance Client manual.

All movements in which the system detected motion and changed the profile, there will be a Bookmark on the recording, thus easing the search for events.

| h Resolution                                                           |                                               |                                          |                                 |
|------------------------------------------------------------------------|-----------------------------------------------|------------------------------------------|---------------------------------|
| utomatically change recording profile<br>7 On motion                   |                                               |                                          |                                 |
|                                                                        |                                               |                                          |                                 |
| On event                                                               |                                               |                                          |                                 |
| Gravacao                                                               | ~                                             | Start Events                             | End Events                      |
| he snapshot buffer is used by the system to keep images to be att      | ached to e-mail alert<br>attached to e-mail a | ts. This buffer is disabled by<br>lerts. | default to save server resource |
| Activate the snapshot buffer           5 <ul> <li>second(s)</li> </ul> |                                               |                                          |                                 |

To activate this feature, click on **Create Bookmark on Profile Change**. Choose a title and a color for the Bookmark.

6.1.2.3.3 Buffer de Snapshot

The Image Buffer is used when you want to send still images from the cameras via email if an alert is triggered.

In case your version supports the maps feature, Digifort may display the image preview on the camera status on a map (check the surveillance client manual).

By default this option is disabled to save server resources.

• Activate image buffer: If you activate the image buffer, the server will hold the images in memory for X seconds so they can be sent by e-mail. If there are many cameras linked to an alarm, it is advisable to increase the number of seconds since it takes time to attach the images to the e-mail.

### 6.1.2.4 Live View

#### 6.1.2.4.1 How to configure the visualization of the camera

After registering the media profiles to be used, it's necessary to associate them to the events of recording and visualization of the camera.

To access this configuration, click on the Visualization tab, as shown in the picture below:

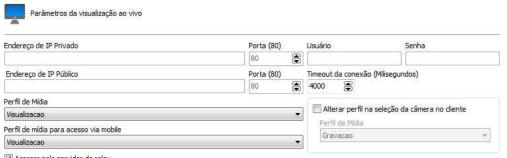

🔽 Acessar pelo servidor de relay

The configuration carried out here will be applied to the Surveillance Client, which will use this information to capture the image from the cameras and show on the screen.

The parameters to be configured are described below.

#### 6.1.2.4.1.1 This camera will be accessed by the client via relay server

With this option marked, the server will send the client, images that are being recorded in real time using the media profile associated in the Recording tab. With this option marked, no additional configuration is necessary.é necessária.
6.1.2.4.1.2 Private IP address
In case access to the camera via relay server is not used, inform the IP address of the camera's local network.
6.1.2.4.1.3 Private IP port
Informs the communication port with the camera of your internal network. a porta de comunicação com a câmera de sua rede interna.

| 6.1.2.4.1.4 Public IP address             |                                                                                                    |
|-------------------------------------------|----------------------------------------------------------------------------------------------------|
|                                           | Digifort also offers the possibility of making a connection with the camera via external network, such as Internet, for example. Fill in the Internet IP address. For this option to work, your router must be configured to supply access to the camera externally.                                                                                                    |
| 6.1.2.4.1.5 Public IP port                |                                                                                                    |
| 6.1.2.4.1.6 Upor and Decoword             | Informs the communication port with the camera via external network. com a câmera através da rede externa.                                                                                                    |
| 6.1.2.4.1.6 User and Password             |                                                                                                    |
|                                           | <b>User</b> : Informs the user that Digifort will use to carry out authentication on the camera. Consult the manual of your camera to identify the default user and how to add more users.                                                                                                    |
|                                           | <b>Password</b> : Informs the password that Digifort will use to carry out authentication on the camera. Consult the manual of your camera to identify the default password and how to modify it.                                                                                                    |
|                                           | ✤Important                                                                                                    |
|                                           | it's recommended that you inform the user and the password of the camera<br>in the correct fields, as some camera features depend on this information<br>for previous authentication and execution of the requested command. The<br>user to be supplied must be the administrator user of the camera. To get<br>this information, consult the user manual of your camera. |
| 6.1.2.4.1.7 Connection timeout (in MS)    |                                                                                                    |
|                                           | This parameter is used by the system when the connection with the camera is somehow lost. Then, every X milliseconds the system will try to re-establish the connection, where X is the specified value. To convert this value to seconds, simply divide this value by 1000. By default, this parameter is already configured at 4000ms (4 seconds).                      |
| 6.1.2.4.1.8 Media profile                 |                                                                                                    |
|                                           | Select the media profile to be used for visualization of the camera. This option will only be available if this camera will be accessed by the client via relay server is unmarked.                                                                                                    |
| 6.1.2.4.1.9 Selection of camera in the cl | lient                                                                                                    |
|                                           | Selection of camera in the client: These configurations are applied in the<br>Surveillance Client and work in the following way: when this camera is selected,<br>its frame rate is changed according to the configurations specified here. For<br>example, when a camera being monitored at 4 frames per second is selected,                                             |

the frame rate is changed to 10 frames per second.

80

- o Modify the frame rate upon detection: Activates this feature.
- o **Frame rate**: Specify the desired value.

Otherwise, you can configure this feature to change the camera media profile, according to the picture below:

|                         | <ul> <li>Change media profile</li> </ul> |
|-------------------------|------------------------------------------|
| 🔘 Change frame rate 🛛 🤇 | J entange means preme                    |
| Media profile           |                                          |
| Recording               |                                          |

To learn more about Media profile see Media profile

6.1.2.4.1.10 Media profile for access via mobile

The system allows the use of a differential media profile for viewing via mobile devices.

The access via mobile devices generates a processing load on the server since the system needs to transcode the video before sending it to the device. If the camera is set to record megapixel images, the transcoding process can be cumbersome, generating an unwanted processing load to the server. This new option allows the administrator to select a lower-resolution media profile to perform the transcoding, leading into a lower processor use.

To learn more about Media Profile check Media Profiles

# 6.1.3 Recording

The next screen has the recording settings of the camera:

| Re        | ecording settings             |                                                                                    |
|-----------|-------------------------------|------------------------------------------------------------------------------------|
| ecording  | ig type                       |                                                                                    |
| Recor     | rding by schedule             | Recording scheduling                                                               |
| Ontir     | nuous recording               |                                                                                    |
| Motion    | n recording                   | Always keep recording connection open                                              |
| Recording | ig cycle                      |                                                                                    |
| Image bu  | time.<br>Recording days<br>30 | ynamically allocating the disk space required to keep recordings for the specified |

### 6.1.3.1 Type of recording

Digifort Professional offers three types of recording: continuous recording (always record), recording by motion detection, and recording by scheduling. Continuous recording will record to disk all images received by the camera. Recording by motion detection will record images only when there is motion. Recording by scheduling permits the configuring of recording times in which the camera will always record, record by motion detection, or not record. In most cases, recording by motion detection or event is the most appropriate, as it drastically reduces disk space used. To learn more about recording by motion detection see How to configure the Motion Sensor.

• Always keep the recording connection open: Maintains the camera recording stream always transmitting in case of recording by events. Thus the prerecording buffer works normally.

6.1.3.1.1 How to configure the scheduling of recording

To configure the schedule of recording click on the Schedule of recording button.

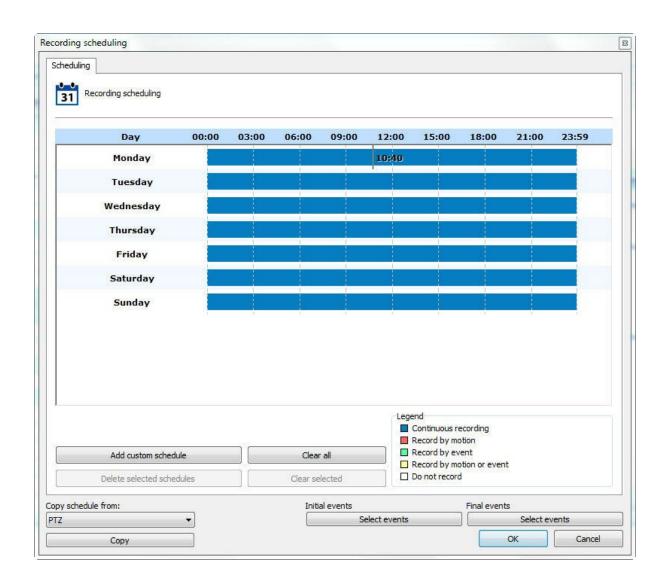

The scheduling screen below will open:

The functioning of this screen is standard for all other schedules available in the software.

Initially we have the days of the week and their respective timetables.

To create a schedule, select the day of the week and keep the left mouse button pressed over any time of the day, dragging it to another time, forming a rectangle. After this action, a window will open, requesting the type of scheduling to be created. Select the most convenient action.

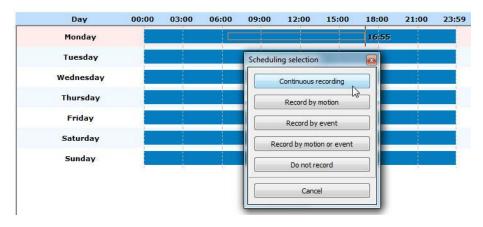

You can select multiple days to apply a configuration to all at the same time. Simply click on the days of the week you want.

In the picture below the first three ones were selected:

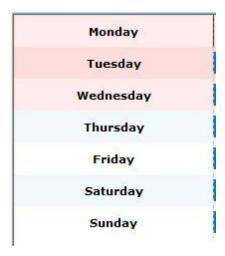

The options for scheduling are:

- Always record: Activates the continuous recording from the camera during specified time. This option is represented in blue.
- **Record by motion:** Activates the recording by motion in the camera during the specified time. This option is represented in red.
- **Record by event**: Activates the recording by event in the camera during the specified time. This option is represented in green.
- Motion and event: Activates the recording by motion detection and by detection of camera events. This option is represented in yellow.
- No recording: Disables the camera recording during the specified time. This
  option is represented in white.
- Cancel: Cancels the creation of scheduling during the specified time.
- Select Initial and End Events button: If the schedule type is configured to record by event, click on this button to configure the event that starts or ends the recording of camera images in the server. When you click on this button, the following screen appears:

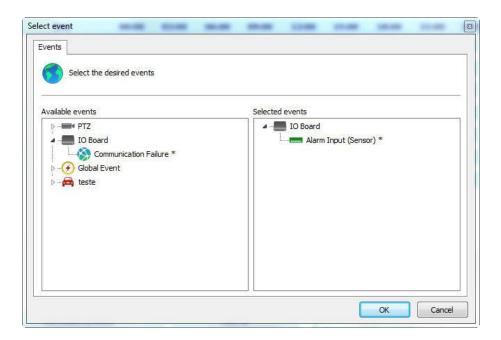

This screen presents two lists, the list of available events and the list of selected events.

The available events list displays the list of all cameras and alarm devices registered in the system, and the selected events list displays all events that are added by the user so that the event occurs.

The events that have an "\*" beside are the events that will in fact occur, that is, supposing we have timer-linked events, in this case not all the events will occur, but only those that have an "\*" beside. Timer events are those that occur in a given user-defined time to trigger another event. To learn about timer events check <u>Timer events</u>.

To select an event, select it in the list of available events and drag it to the list of selected events. To remove an event do the same reverse process.

In the image below, we have several types of schedules on different days:

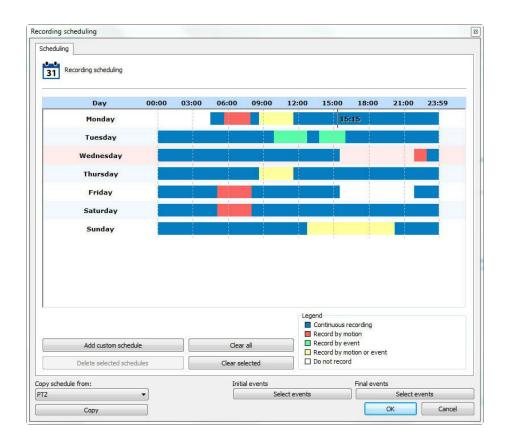

The schedules screen allows a schedule to be made for a specific day of the year, such as a holiday or a special event.

To add a custom schedule, click on the button Add custom schedule. You can choose a single day as shown in the images below:

| 26     27     28     29     30     31     1     26     27     28     29     30     31       2     3     4     5     6     7     8     2     3     4     5     6     7       9     10     11     12     13     14     15     9     10     11     12     13     14                                                                                                    | i Sat |      |             | 8      | al date | ne fina | Select ti |     |      |       | eduling | m sche  | Custo    |         |
|----------------------------------------------------------------------------------------------------|-------|------|-------------|--------|---------|---------|-----------|-----|------|-------|---------|---------|----------|---------|
| Select the initial date       Select the final date <ul> <li>November, 2014</li> <li>Sun Mon Tue Wed Thu Fri Sat</li> <li>26 27 28 29 30 31 1</li> <li>2 3 4 5 6 7 8</li> <li>9 10 11 12 13 14 15</li> </ul> Select the final date                                                                                                    |       |      | 247129284.0 | 2      | al date | he fina | Select ti |     |      | i.    | eauling | m sche  | Custo    | 31      |
| November, 2014         November, 2014           Sun Mon Tue Wed Thu         Fri         Sat           26         27         28         29         30         31         1           2         3         4         5         6         7         8         2         3         4         5         6         7           9         10         11         12         13         14         15         9         10         11         12         13         14         15         9         10         11         12         13         14         15         9         10         11         12         13         14         15         9         10         11         12         13         14   |       |      |             | 8      | al date | ne fina | Select t  |     |      |       |         |         |          |         |
| November, 2014         November, 2014           Sun Mon Tue Wed Thu         Fri         Sat           26         27         28         29         30         31         1           2         3         4         5         6         7         8         2         3         4         5         6         7           9         10         11         12         13         14         15         9         10         11         12         13         14         15         9         10         11         12         13         14         15         9         10         11         12         13         14         15         9         10         11         12         13         14   |       |      | -           | a.     | al date | he fina | Select t  |     |      |       |         |         |          |         |
| Sun Mon Tue Wed Thu         Fri         Sat         Sun Mon Tue Wed Thu         Fri         Sat           26         27         28         29         30         31         1         26         27         28         29         30         31         1         26         27         28         29         30         31         1         26         27         28         29         30         31           2         3         4         5         6         7         8         2         3         4         5         6         7           9         10         11         12         13         14         15         9         10         11         12         13         14         |       |      |             |        |         |         |           |     |      |       | 2       | al date | he initi | elect t |
| Sun Mon Tue Wed Thu         Fri         Sat         Sun Mon Tue         Wed Thu         Fri         Sat           26         27         28         29         30         31         1         26         27         28         29         30         31         1         26         27         28         29         30         31         1         26         27         28         29         30         31           2         3         4         5         6         7         8         2         3         4         5         6         7           9         10         11         12         13         14         15         9         10         11         12         13         14 | i Sat |      | 2014        | mber,  | Nove    | 1       |           | ×   |      | 2014  | mber,   | Nove    |          | •       |
| 2         3         4         5         6         7         8         2         3         4         5         6         7           9         10         11         12         13         14         15         9         10         11         12         13         14                                                                                                    | Juc   | Fri  | Thu         | Wed    | Tue     | Mon     |           | Sat | Fri  | Thu   | Wed     | Tue     | Mon      | Sun     |
| 9 10 11 12 13 14 15 9 10 11 12 13 14                                                                                                    | . 1   | 31   | 30          | 29     | 28      | 27      | 26        | 1   | 31   | 30    | 29      | 28      | 27       | 26      |
| 9 10 11 12 13 14 15 9 10 11 12 13 14                                                                                                    | 8     | 7    | 6           | 5      | 4       | 3       | 2         | 8   | 7    | 6     | 5       | 4       | 3        | 2       |
|                                                                                                    | 15    | 14   | 13          | 12     | 11      | 10      | 9         | 15  | 14   | 13    | 12      | 11      | 10       | 9       |
| 16 17 18 19 20 21 22   16 17 18 19 20 21                                                                                                    | . 22  | 21   | 20          | 19     | 18      | 17      | 16        | 22  | 21   | 20    | 19      | 18      | 17       | 16      |
|                                                                                                    |       | 28   | 27          | 26     | 25      | 24      | 23        | 29  | 28   | 27    | 26      |         | 24       | 23      |
| 30 1 2 3 4 5 6 30 1 2 3 4 5                                                                                                    | 6     | 5    | 4           | 3      | 2       | 1       | 30        | 6   | 5    | 4     | 3       | 2       | 1        | 30      |
| Today: 11/2/2014 Today: 11/2/2014                                                                                                    | 4     | 2014 | 11/2/       | Today: |         |         |           | -   | 2014 | 11/2/ | Today:  |         | C        |         |
|                                                                                                    |       |      |             |        |         |         |           |     |      |       |         |         |          |         |

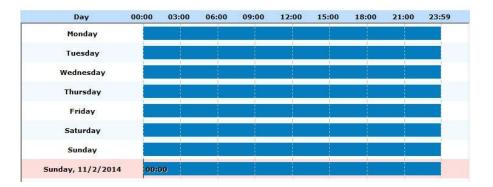

### Or add a range:

| 1     | Custo     | m sch  | eduling | l       |      |     |          |          |         |       |          |      |     |
|-------|-----------|--------|---------|---------|------|-----|----------|----------|---------|-------|----------|------|-----|
| _     |           |        |         |         |      |     |          |          |         |       |          |      |     |
| ect t | the initi | al dat | e       |         |      | 23  | Select I | the fina | al date |       |          |      |     |
| L.    |           | Nove   | ember,  | 2014    |      | ×   | •        |          | Nove    | mber, | 2014     |      | 1   |
| Sun   | Mon       | Tue    | Wed     | Thu     | Fri  | Sat | Sun      | Mon      | Tue     | Wed   | Thu      | Fri  | Sat |
| 26    | 27        | 28     | 29      | 30      | 31   | 1   | 26       | 27       | 28      | 29    | 30       | 31   | 1   |
| 2     | 3         | 4      | 5       | 6       | 7    | 8   | 2        | 3        | 4       | 5     | 6        | 7    | 8   |
| 9     | 10        | 11     | 12      | 13      | 14   | 15  | 9        | 10       | 11      | 12    | 13       | 14   | 15  |
| 16    | 17        | 18     | 19      | 20      | 21   | 22  | 16       | 17       | 18      | 19    | 20       | 21   | 22  |
| 23    | 24        | 25     | 26      | 27      | 28   | 29  | 23       | 24       | 25      | 26    | 27       | 28   | 29  |
| 30    | 1         | 2      | 3       | 4       | 5    | 6   | 30       | 1        | 2       | 3     | 4        | 5    | 6   |
|       |           |        | Today   | : 11/2/ | 2014 | •   |          | C        |         | Today | : 11/2/2 | 2014 |     |

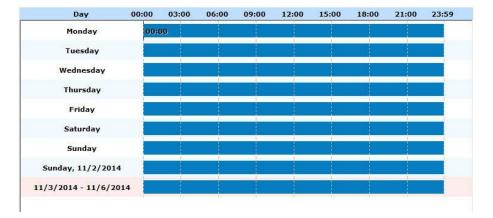

**Note**: Customized schedules have priority over the normal schedules. For example: In a customized schedule that is set on a Monday, you will overwrite the settings already made for Monday in that specific day.

86

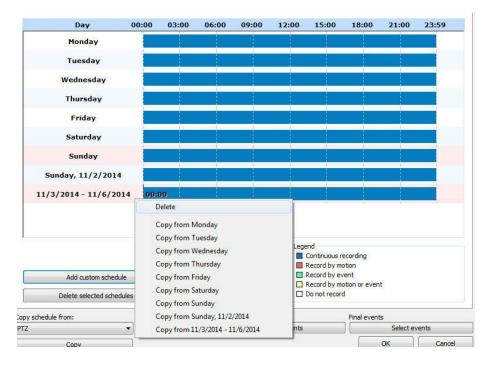

When you right-click on one or more selected schedules, you can delete custom schedules or copy settings from other schedules:

You can also copy the scheduling of another object of the system. Simply select it and click on Copy:

| Copy schedule from: |   |
|---------------------|---|
| PTZ                 | + |
| Сору                |   |

### 6.1.3.2 Recording Cycle

Set this option the number of days Digifort keep the camera recordings on the disc.

Recording by limit of days keeps the camera images stored in disk during only the specified absolute number of days.

For a better understanding of this type of configuration, let's suppose we have these two situations:

1. The recording mode of the camera is configured for continuous recording (always record) and the limit of days of recording is configured for seven days. With this configuration, seven days of images are stored in disk, and when the eighth day comes, the oldest recording (first day) will be deleted.

2. The recording mode of the camera is configured for recording by motion detection and the limit of days of recording is configured for seven days. Supposing that, of these seven days, only four had motion, then only four days of images are stored in disk, and when the eighth day comes, the oldest recording will be deleted.

As we can observe by the situations described, we must be very careful with this configuration, since if the camera is recording by motion detection, it's not always recording in disk the specified number of days, since there was no motion on some days, the images of these days are not recorded. This is due to the fact that the configured number of consecutive days will be recorded.

### 6.1.3.3 How to configure the Image Buffer

The Image Buffer is used when the camera is set to record by motion detection. This way, the system holds in memory the images received, and in case of motion detection, X seconds before and after the motion are also recorded in disk. To learn how to configure motion detection recording check How to configure the Motion Sensor.

By default, the initial value of this setting is three seconds prior and three seconds after. The greater the number of seconds configured, the greater the processing used by Digifort to store the images.

### 6.1.3.4 Metadata

Digifort allows metadata recording and playback together with images from the cameras.

Metadata is additional information that will remain available together with the video recording from the cameras. Metadata from analytics, motion detection, and recording by event are supported at this time.

In the Administration Client, it is possible to enable or disable metadata recording and to select its origin. Simply click on "Activate metadata recording" and select the desired option, as shown in the image below:

| Activate metadata recording                           |  |
|-------------------------------------------------------|--|
| Record motion detection / event marks on timeline     |  |
| Record analytics metadata                             |  |
| Automatic analytics configuration                     |  |
| O Specific analytics configuration                    |  |
| Select the analytics configuration to assign metadata |  |

• Record motion detection events and recording by event: Whenever a motion detection event takes place, it will be presented in the media playback as a red bar (to enable motion detection events, see the <u>the Motion Detection chapter</u>).

Whenever a recording starts because of an event, it will be marked with a yellow bar in the surveillance (to learn about recording by event, see the <u>Recording Type chapter</u>).

When configured, it will be possible to verify the metadata together with the recording of the images in the Surveillance Client, as shown in the image below:

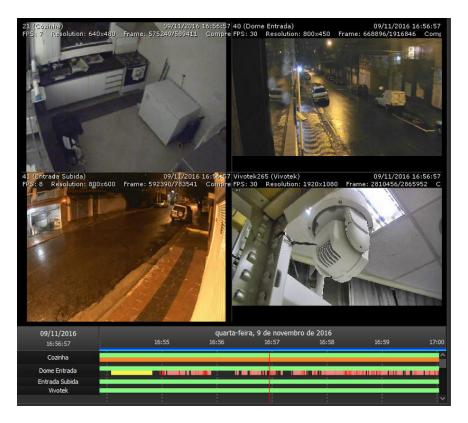

• **Record Analytics Metadata**: The system allows the recording of analytics metadata automatically, wherein the system will record the first analytics configuration that is in operation associated to the camera.

This allows the recording of analytics metadata for mobile cameras with different analytics configuration in different presets. It is also possible to select manually which analytics will be associated to this camera from the list. When enabled, it will be possible to verify the metadata together with the recording of images in the Surveillance Client, as shown in the image below:

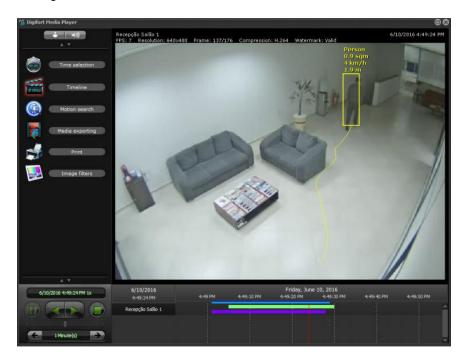

To learn how to configure analytics, see the Analytics chapter.

To learn more, see the Digifort Surveillance Client manual.

## 6.1.3.5 Archiving

6.1.3.5.1 How to configure the archiving

Digifort makes it possible for the recordings of a camera to be sent to a different disk or computer in the network, aimed at executing backups in tape or other backup device.

In this configuration, the number of days in which the recordings must be kept in disk or the specified computer of the network can be specified.

To access this feature, click on **Configurations of Archiving**, as shown in the picture below:

© 2002 - 2020 by Digifort, all rights reserved

| Archiving system                                               |  |
|----------------------------------------------------------------|--|
| Activate archiving for this camera                             |  |
| Root archiving directory                                       |  |
| 1                                                              |  |
| Keep the recordings in archiving directory for X day(s). $X =$ |  |
| 2                                                              |  |
| Archiving system alerts                                        |  |
| V Send alert in case of recording error                        |  |
| Send alert when the archiving is complete                      |  |
| Alert group                                                    |  |
| Admins                                                         |  |

- Activate the archiving for this camera: Activates the archiving for the camera being edited.
- Root Directory of archiving: Enter the directory in which the archiving will be done.
- Keep the recordings in the archiving directory for X days: Enter the number of days the images of the cameras shall be maintained. Exactly the specified last X days will be kept. Previous days will be eliminated.
- Number of days to synchronize during archiving: allows the configuration of an operation schedule, to determine when the archiving will be able to work. The archiving system is still a continuous process, however it will only work during the scheduling period. In addition, it is now also possible to configure how many days of recordings that the archive will copy during its processing (Previously the archive only copied the previous day).
- **Operation Scheduling:** Select the days and times that Archiving will work or will be disabled.
- Agendamento de Operação: Seleciona os dias e horários que o Arquivamento irá funcionar ou irá ficar desativado.
- Send alert in case of recording failure: If some error occurs during the archiving, an e-mail notification can be sent. For this purpose, mark this option and select the desired alert group.
- Send alert when the system finishes the archiving: Sends an email notification to the selected alert group when the archiving is successfully completed.

### 6.1.3.6 Edge Recording

The Edge recording allows, in case of camera connection loss, Digifort to download the image recorded on the camera SD and then attach it to the main recording.

If your camera supports it, click on Activate Edge Recording:

| 3                                                                                                    |                                                                             |
|----------------------------------------------------------------------------------------------------|-----------------------------------------------------------------------------|
| Activate edge recording system                                                                                                   |                                                                             |
| Download recordings on failure                                                                                                   |                                                                             |
| In case of main recording failure (For any reason), the system can automat<br>the empty spaces.                                  | ically download the missing recordings from the device in order to fill-up  |
|                                                                                                    |                                                                             |
| Activate                                                                                                    |                                                                             |
|                                                                                                    | om the device are merged with the main recordings from the server.          |
| Bookmark                                                                                                    | om the device are merged with the main recordings from the server.          |
| Bookmark<br>The system can create a bookmark whenever the downloaded recordings fi                                               | om the device are merged with the main recordings from the server.<br>Color |
| Bookmark<br>The system can create a bookmark whenever the downloaded recordings fr<br>Create bookmark on merge complete          |                                                                             |
| Bookmark<br>The system can create a bookmark whenever the downloaded recordings fr<br>Create bookmark on merge complete<br>Title | Color                                                                       |
| Bookmark<br>The system can create a bookmark whenever the downloaded recordings fr<br>Create bookmark on merge complete<br>Title | Color                                                                       |
| Bookmark<br>The system can create a bookmark whenever the downloaded recordings fr<br>Create bookmark on merge complete<br>Title | Color                                                                       |
| Bookmark<br>The system can create a bookmark whenever the downloaded recordings fr<br>Create bookmark on merge complete<br>Title | Color                                                                       |
| Bookmark<br>The system can create a bookmark whenever the downloaded recordings fr<br>Create bookmark on merge complete<br>Title | Color                                                                       |

To activate the image download in case of a failure, simply click on Activate as shown above.

You can also create a bookmark when the system has finished the process of downloading and joining the videos with the Digifort main recording.

To do this, simply check the Create Bookmark when combining recordings option.

Create a bookmark title and choose a color.

The result on the Surveillance client is this:

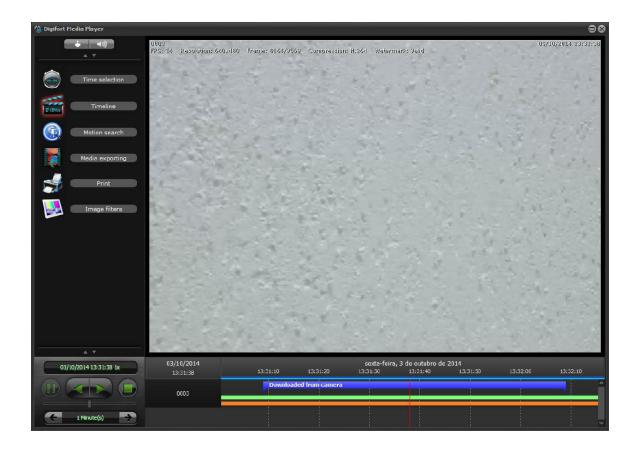

**NOTE**: The combination of the video downloaded with the Digifort main video only occurs one hour and thirty minutes after downloading the file from the camera.

To learn more about bookmark check the Surveillance Client manual.

# 6.1.4 Rights

This area of registration of cameras is reserved for the definition of user rights on the camera.

### 6.1.4.1 Users

Users and Groups from the system will be automatically listed and may have 5 rights:

| Configuration of user and user gr | oup rights                                              |
|-----------------------------------|---------------------------------------------------------|
|                                   |                                                         |
|                                   |                                                         |
| lisers                            |                                                         |
|                                   |                                                         |
| oups Users                        | Visualization Playback Audio (Listen) Audio (Speak) PTZ |

- **Preview:** Check this option if the user can see the camera in live mode in Surveillance Client.
- Playback: Select this option if the user will be able to view the recorded images.
- Audio (Listen): Select this option if the user can hear the audio captured by the camera.
- Audio (Talking): Select this option if you can talk through the speaker of the camera.
- PTZ: Select this option if the user will have control over the PTZ camera.

# 6.1.5 PTZ

PTZ settings allow you to specify the parameters of moving mobile cameras.

### 6.1.5.1 Configurations

| able the PTZ controls for t                                                                                                    | Sand Anna Sta             |                                                                                                    |
|----------------------------------------------------------------------------------------------------|---------------------------|----------------------------------------------------------------------------------------------------|
| Use the device COM port                                                                                                    | 78.0380.7873N             |                                                                                                    |
| PTZ protocol                                                                                                    | Camera ID (               | RS-485)                                                                                                |
| Bosch OSRD                                                                                                    | ~ 0 E                     |                                                                                                    |
| Device COM port                                                                                                    |                           |                                                                                                    |
| Device Compone                                                                                                    |                           |                                                                                                    |
| 1                                                                                                    |                           |                                                                                                    |
| 1                                                                                                    |                           |                                                                                                    |
| 1 TZ usage                                                                                                    | ed for more then X seco   | nds, the system will notify the PTZ is no longer in use                                                |
| 1 TZ usage                                                                                                    | ed for more then X seco   | nds, the system will notify the PTZ is no longer in use                                                |
| 1 TZ usage<br>PTZ usage time (If not us                                                                                                    | ed for more then X secon  |                                                                                                    |
| 1 TZ usage                                                                                                    | ed for more then X seco   | nds, the system will notify the PTZ is no longer in use<br>Keep record of the last user to use the PTZ |
| 1 TZ usage<br>PTZ usage time (If not us<br>60 Seconds                                                                                                    | ed for more then X secon  |                                                                                                    |
| 1 💽<br>TZ usage<br>PTZ usage time (If not us<br>60 💽 Seconds<br>TZ lock                                                                                                    | E                         |                                                                                                    |
| 1 💽<br>TZ usage<br>PTZ usage time (If not us<br>60 💽 Seconds<br>TZ lock<br>Unlock the camera, if lo                                                                                                    | C                         |                                                                                                    |
| 1 💽<br>TZ usage<br>PTZ usage time (If not us<br>60 💽 Seconds<br>TZ lock                                                                                                    | C                         |                                                                                                    |
| 1       Image         TZ usage       Image         PTZ usage time (If not us       Image         60       Image       Seconds         TZ lock       Image       Image         Unlock the camera, if lo       Second         120       Image       Second                                                                                                    | C<br>cked<br>s            |                                                                                                    |
| 1       Image         TZ usage       PTZ usage time (If not us         60       Image         60       Image         72 lock       Image         120       Image         20       Image         Image       Seconds         Image       Image         Image       Image                          | C<br>cked<br>s            |                                                                                                    |
| 1       Image         TZ usage       PTZ usage time (If not us         60       Image         50       Image         72 lock       Image         120       Image         Second       Image         120       Image         Image       Second         Image       Image         Image       Second         Image       Second< | cked<br>s<br>n deselected |                                                                                                    |

The settings screen offers the following features

6.1.5.1.1 Activate the PTZ control for this camera

Activates the PTZ controls for this camera. If this option in unmarked, movement for this camera will not be available.

### 6.1.5.1.2 Use the device's PTZ features

Mark this option only if the camera being registered is an IP camera. In this case, Digifort will send the PTZ commands directly to the camera. para a câmera.

6.1.5.1.3 Use the device's COM port for the system to carry out PTZ functions directly

Mark this option only if the camera being registered is an analogical camera converted by a video server. In this case, Digifort will send the PTZ commands to the video-server, and then passed on to the camera. para a câmera.

96

| 6.1.5.1.3.1 Select the PTZ protocol  |                                                                                                    |
|--------------------------------------|----------------------------------------------------------------------------------------------------|
|                                      | In case the camera being registered is analogical, select the communication protocol that the video server will use for sending the PTZ commands to the camera. |
| 6.1.5.1.3.2 Camera ID (RS-485)       |                                                                                                    |
|                                      | In case the camera being registered is analogical, select the camera ID that the video server will use for sending the PTZ commands to the camera.              |
| 6.1.5.1.3.3 COM port of video server |                                                                                                    |
|                                      | Select the communication port of the video server with the camera. Generally video servers use the COM 2 port.                                                  |
| 6.1.5.1.4 Use of PTZ                 |                                                                                                    |

By using the PTZ monitoring client the system shows all other users who are in control right now. In this option you can configure **X seconds** which the system will understand that the PTZ is no longer in use if it is not moved by the operator.

**Keeping track of the last user to use the PTZ**: The system allows you to view , in the monitoring client, the last user record that moved a camera through PTZ controls.

The PTZ controls use icon in monitoring customer will be semi -transparent, indicating that there is no one using the controls and will inform the user name and the IP of the station used to move the camera when you hold the mouse pointer on the icon :

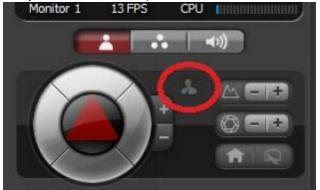

6.1.5.1.5 PTZ Lock

The PTZ locking system allows the user to lock a camera's PTZ use by setting user priority levels. To learn about PTZ priority, refer to the chapter <u>User</u> <u>Management</u>

The PTZ locking options include:

• Unlocking the camera if locked in X seconds: If a user locks the PTZ,

this option allows to set a time in seconds where it is automatically unlocked.

• Unlocking a camera when not selected: Unlocks the PTZ of the monitoring client's locked camera if it is not selected.

#### 6.1.5.1.6 Agendamento de Operação

Operation Scheduling

The operation schedule allows you to configure when system operators can use the PTZ of this camera Attention: Scheduling will only be respected for viewing through RELAY

| Operation Scheduling | Excluded Users from Schedule |
|----------------------|------------------------------|
|----------------------|------------------------------|

The Operation Schedule allows you to configure when the system operators will be able to use the PTZ of this camera.

**Operation Scheduling:** Opens a basic calendar menu, so that the days and times of PTZ usage can be defined:

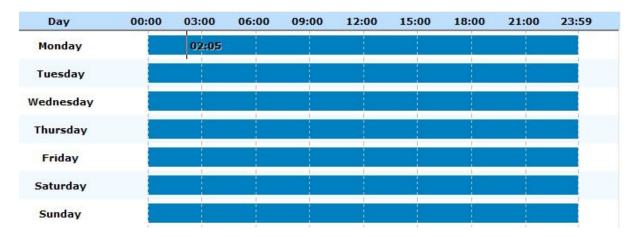

• Exclusion of Users from the Schedule: Allows the system administrator to define users or groups to exclude from the schedule, in this case, create exceptions:

| upos           | Usuários | ``` |
|----------------|----------|-----|
| Grupo de Teste | ateste   |     |
|                |          |     |
|                |          |     |
|                |          |     |
|                |          |     |
|                |          |     |
|                |          |     |
|                |          |     |
|                |          |     |

**Note**: To use the Operation Schedule, the camera must be configured for viewing through the Relay Server.

### 6.1.5.2 Presets

### 6.1.5.2.1 How to configure the Presets Control

Presets are memorized positions of a movable camera. With this feature, we can memorize positions, and at any moment rapidly send the focus of the camera to the desired position.

Each model of camera supports a certain number of presets. The role of Digifort is to maintain an internal positions list created by the user referring to the list of internal presets of the camera, that is, the position 1, created by the user, is associated to internal position 1 of the camera, for example. When the user adds a preset, the two positions are linked.

The presets will be available for use in the Surveillance Client. Consult the Surveillance Client to learn how to call up the configured preset.

To access this feature, click on the Presets Control button, opening the screen below:

| Presets Control                     | ×                                              |
|-------------------------------------|------------------------------------------------|
| Presets Control                     |                                                |
| Presets Control                     |                                                |
| PAN                                 | Presets List                                   |
|                                     | Nr Description                                 |
|                                     |                                                |
|                                     |                                                |
|                                     |                                                |
| FOCUS                               |                                                |
|                                     |                                                |
|                                     | Click 2 times on Preset to position the camera |
|                                     | Add Modify Delete Load                         |
| Movement Adjustments Movement Speed | Preset Movement Speed                          |
| 0 90                                |                                                |
|                                     | OK Cancel                                      |

- PAN bar: Moves the camera to the left and to the right
- TILT bar: Moves the camera up and down
- **ZOOM bar**: Moves the camera's zoom in and out.
- Focus bar: Adjusts the camera's focus, in case this isn't done automatically.
- Iris bar: Adjusts the camera's iris, in case this isn't done automatically.
- **Home button**: This configuration is located on the button identified by an "H". Clicking on this button causes the camera to be positioned in its initial factory-determined position.
- Advanced PTZ button: This configuration is located on the button identified by an "A". Clicking on this button causes the advanced PTZ controls to be displayed. To learn how to use this feature, see Advanced PTZ.
- **Visual Joystick button**: This configuration is located on the button identified by a "J". Clicking on this button causes the visual joystick to be displayed over the allowing you to control its movement by mouse. To learn how to use this feature, see page <u>Visual Joystick</u>.
- Movement adjustments:
- PTZ by bar:Define in what way the new camera positioning will be obtained. This configuration can have one of two values:
- **Absolute PTZ**: The new positioning commands of the camera will be absolute, that is, relative to the Home position..
- Relative PTZ: The new positioning commands of the camera will be relative to the present position
- **Movement speed:** Movement speed of the camera while its position is being adjusted. This value is expressed as a percentage and its default value is 90% of the maximum speed of the

camera.

- **Presets list:** This list contains all of the presets registered for this camera. To position the camera in a preset, double-click on the preset.
- Add button: Memorizes the present position of the camera. To learn how to use this feature, see <u>How to create a preset</u>
- Modify button: Modifies the selected preset..
- Exclude button: Excludes the selected preset.
- Download button: Loads the configured camera presets directly to the camera.
- Preset movement speed: Specifies the movement speed of the camera from one preset to another. This value is expressed as a percentage and its default value is 100% of the maximum speed.
- **Custom Home Position:** Allows you to customize the home position of mobile cameras. Many cameras do not have / support the home position, so for cameras that do not support this option, the administrator can now configure a camera preset as home.

# Important

The presets list shows only a list of presets belonging to the camera. All presets created by Digifort are saved in the camera itself. Digifort associates the item of the list with the preset of the camera by way of its number.

### Tip

it's possible to position the camera merely by clicking on the image in the place in which you wish to centralize it or use a table joystick.

6.1.5.2.2 How to create a preset

The process of creation of presets is quite easy, simply positioning the camera with the controls presented in the previous topic and clicking on Add, as shown in the picture below:

| Preset Control Presets |                                                |
|------------------------|------------------------------------------------|
| reset                  | Control                                        |
| Preset Number          | Preset Description                             |
| 0                      | Position 1                                     |
| Store the              | Preset on the camera with its present position |
| 1                      | Ok Cancel                                      |

- **Preset number:** The number of the preset that Digifort will associate with the camera's internal presets list.
- **Description of the preset:** A description of the preset being added. This name will be displayed to the user in the Surveillance Client.
- Record the preset in the camera with its present position: With this option marked, Digifort will substitute the position of the camera of the informed preset number. In the example of the picture above, the position of the camera will be saved in the preset number zero of the camera. With this option unmarked, Digifort will only associate the description of the preset with the present position of the camera of preset zero.

Note: To delete all presets simultaneously, just select them and click delete:

|                    | Descrição                        |                    | 1     |
|--------------------|----------------------------------|--------------------|-------|
| <b>1</b> 5         | 123                              |                    |       |
| <b>1</b>           | 123                              |                    |       |
|                    |                                  |                    |       |
|                    |                                  |                    |       |
|                    |                                  |                    |       |
|                    |                                  |                    |       |
|                    |                                  |                    |       |
|                    |                                  |                    |       |
|                    |                                  |                    |       |
|                    |                                  |                    |       |
|                    |                                  |                    |       |
|                    |                                  | -                  |       |
|                    |                                  | ara posici dar a c | âmera |
| Cliqu              | ie 2 vezes no Preset p           |                    |       |
| Cliqu<br>Adicionar | e 2 vezes no Preset p<br>Alterar | Exduir             | Balxa |
|                    |                                  |                    | Baba  |

### 6.1.5.3 PTZ Patrol

6.1.5.3.1 How to configure PTZ Patrol

PTZ Patrol is a feature available in Digifort where it's possible to make the camera pass through the presets previously registered in the system.

To access this feature, click on PTZ Patrol, opening the screen below:

|  |  | ☐ Allow use of STOP<br>Operation mode |
|--|--|---------------------------------------|
|--|--|---------------------------------------|

- Scheme list: List of PTZ patrol schemes created for the selected camera.
- Add button: Adds a new PTZ patrol scheme
- Modify button: Modifies the selected scheme.
- Exclude button: Excludes the selected scheme
- Reactivate PTZ patrol, if paused, after (seconds): Reactivates the PTZ patrol in the specified time if it was paused in the Surveillance Client.
- Allow use of STOP: The system now has a new option that allows the Surveillance Client operator to stop definitely a PTZ patrol. If the patrol is stopped, the system will not automatically reactivate it because automatic reactivation will only work if patrol is paused. This option can be used as an emergency mode where the operator has to stop the patrol operation of a camera and keep it fixed in a position for a long time. By changing the automatic operation of PTZ Patrol, the administrator has the option to activate or deactivate this option. The default value is deactivated.

| Presets   | [         | • |    |
|-----------|-----------|---|----|
| Patrol    | 0 - Teste |   |    |
| Auxiliary |           | • | 10 |

Pause and stop options in the monitoring client. For more information refer to the surveillance client manual.

### **Operation modes:**

- **Scheduled:** Allows scheduling of surveillance PTZ. In this mode other surveillance camera for the same can not be atividas manually.
- Manual: For PTZ surveillance camera in operation in its activation is necessary

on account of manual monitoring Digifort.

• Scheduling button: Defines times of day and days of the week in which the PTZ schemes will work. To learn how to use this feature, see : Defines times of day and days of the week in which the PTZ schemes will work. To learn how to use this feature, see <u>How to configure the scheduling of PTZ Patrol schemes</u>

6.1.5.3.1.1 How to add a PTZ Patrol scheme

After clicking on the **Add** button, as explained in the previous topic, the screen below will be displayed:

|       |             |           | Number    |                  |   |
|-------|-------------|-----------|-----------|------------------|---|
| Surve | eillance 1  |           |           | 0                |   |
| Descr | iption      |           |           |                  |   |
| Surve | eillance 1  |           |           |                  |   |
| F     | Preset      | Name<br>1 | Time<br>3 | Speed<br>100     | 1 |
| 1     | <b>\$</b> 0 |           | 3         | 1111111111111111 |   |
|       |             |           |           |                  |   |
|       |             |           |           |                  |   |
|       |             |           |           |                  | • |

• Name of the scheme: Inform the identification name of the PTZ patrol to

be created.

- **Description of the scheme**: Inform a short description of the PTZ patrol to be created.
- Associate the scheme with the list of presets defined below by user: Allows the user to create the list of presets in which the camera will position itself during PTZ patrol.

**o Movement time:** Inform the average movement time of the camera from one position to another.

- o Patrol scheme: List of presets added by the user.
- o Add button: Adds a preset to the scheme to be created.
- o Modify button: Modifies the selected preset.
- o Exclude button: Excludes the selected preset.

• Associate the scheme to a camera pattern: Select this option if the Recording Server PTZ patrol is configured directly in the camera. To learn how to use this

feature, consult the manual of your camera.

o Pattern number: Number of the pattern configured in the camera.

6.1.5.3.1.2 How to configure the scheduling of PTZ Patrol schemes

After registering all of the PTZ patrol schemes, it's necessary to define the hours and days of the week in which these schemes will enter into effect.

| Day 00:00           | 03:00 | 06:00 | 09:00     | 12:00                   | 15:00 | 18:00      | 21:00 | 23:5 |
|---------------------|-------|-------|-----------|-------------------------|-------|------------|-------|------|
| Monday              |       |       | Surveil   | ance 1                  |       |            |       |      |
| Tuesday             |       |       |           |                         |       |            |       |      |
| Wednesday           |       |       |           |                         | Surve | eillance 2 |       |      |
| Thursday            |       |       |           |                         |       |            |       |      |
| Friday              |       |       |           | 11:00                   |       |            |       |      |
| Saturday            |       |       | Schedulin | g selection             |       |            |       |      |
| Sunday              |       |       |           | Surveilland<br>Surveill | :e 2  |            |       |      |
| Add custom schedule |       | Clear | r all     |                         |       |            |       |      |

In the example in the figure above, the following schedule was configured:

• 00:00 to 06:00: The Tour scheme will take effect.

- 06:01 to 12:00: No scheme will take effect, at this point the camera will be immobile.
- 12:01 to 18:00: The Surveillance scheme will take effect.
- 6:01 pm to 9:00 pm: No scheme will go into effect, at this point the camera will be immobile.
- 21:01 to 23:59: In this time range, a new scheme is being configured.

The functioning of this screen is identical to the one on the screen specified in the topic <u>How to configure the scheduling of recording</u> with the difference that the PTZ surveillance schemes previously registered should be chosen.

## 6.1.5.4 Auxiliary

Some PTZ cameras have auxiliary commands to access specific camera features. For these cameras, it is possible to pre-register the auxiliary commands supported by the driver by simply enabling them through the Surveillance Client.

| Command |             |       |  |  |
|---------|-------------|-------|--|--|
|         | Description |       |  |  |
|         |             |       |  |  |
|         |             |       |  |  |
|         |             |       |  |  |
|         |             |       |  |  |
|         |             |       |  |  |
|         |             |       |  |  |
|         |             |       |  |  |
|         |             |       |  |  |
|         |             |       |  |  |
|         |             |       |  |  |
|         |             |       |  |  |
|         |             |       |  |  |
|         |             |       |  |  |
|         |             | $\Im$ |  |  |

Just click on Add, enter the ID related to the command, and type the desired name.

| ommand | Description       |  |
|--------|-------------------|--|
|        | Auxiliary command |  |
|        | Auxiliary         |  |
|        | Auxiliary command |  |
|        |                   |  |
|        | Command<br>1      |  |
|        | Description       |  |
|        |                   |  |
|        | OK Cancel         |  |
|        |                   |  |
|        |                   |  |

### 6.1.5.5 Joystick

6.1.5.5.1 How to configure the Joystick

The joystick configurations allow its adjustment, aimed at customizing the operating method according to the user's taste.

These configurations involve parameters such as the sensitivity of the joystick and delay of operation.

To access this configuration, click on the **Joystick Configurations** button, located in the PTZ configurations of the camera, opening the screen below:

| Joystick adjustments                                                                                                    |                                                                                                    |        |  |
|----------------------------------------------------------------------------------------------------|----------------------------------------------------------------------------------------------------|--------|--|
| Camera                                                                                                    | General Operation Scales<br>General Configurations<br>Some of the cameras available in the market require a dela<br>between PTZ commands. For this, you must specify this tim<br>milliseconds. The lower the delay, the more rapid the respo<br>of the joystick. However, this can cause movement probler<br>certain cameras. Consult the user manual for more<br>information. |        |  |
|                                                                                                    | Operation Delay                                                                                                    | 200 ms |  |
| Disactivate Visual Joystick Pause PTZ Patrol<br>test the undertaken configurations you must apply them in the camera in chibition. To do this, click on the button "Apply configurations for Test" |                                                                                                    |        |  |
| Apply configurations for Test                                                                                                    |                                                                                                    |        |  |

- **Disactivate the visual joystick**: Disactivates the visual joystick. To learn how the visual joystick works, see Visual Joystick.
- **Apply configurations for test**: Applies the prepared configurations only for test. The tests of camera movement with the prepared adjustments should be done on the camera image in the configuration screen itself.
- **Restore Defaults button**: Restores the default configurations of the joystick adjustments.
- General tab: Allows access to the configurations of delay of operation.
- **Operation Scales tab:** Allows access to the configurations of the operation scales, defining the sensitivity for the joystick.

The delay of operation is the system's wait time for the command to be sent to the camera. The default of this configuration is 200ms, that is, moving the joystick to the left and holding it in this position for 200ms, the command will be sent to the camera, for example.

The operation scales allow you to choose an operation range for each function of the camera. All of the values are expressed in percentages.

To access this feature, click on the Operation Scales tab, as shown in the picture below:

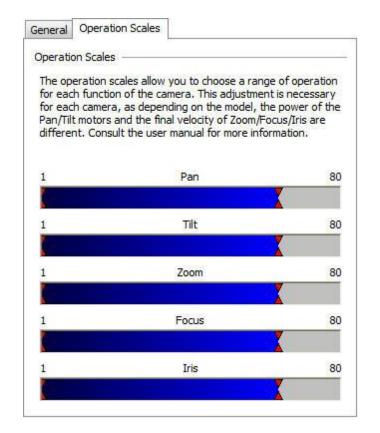

These configurations are applied to the force of the motors. For a better understanding of this configuration, let's look at the PAN bar. If you hold the joystick all the way to the left, the speed of the camera will be 80% of its maximum speed. It's also possible to specify a minimum movement speed, that is, if you hold the joystick only a few centimeters to the left, the speed of the camera will be 5% of the minimum speed of the camera.

## 6.1.5.6 Menu Control

Opens the analog camera configuration screens, allowing the remote configuration of their function such as its ID, for example. To learn how to use this feature, see <u>How to remotely configure</u> <u>analogical cameras</u>

6.1.5.6.1 How to remotely configure analogical cameras

Digifort allows the remote configuration of analogical cameras. This configuration is very useful when we have a camera of difficult access and it's necessary to execute its configuration.

To access this configuration, click on the Open Menu Control button, located in the PTZ configurations of the camera, opening the screen below:

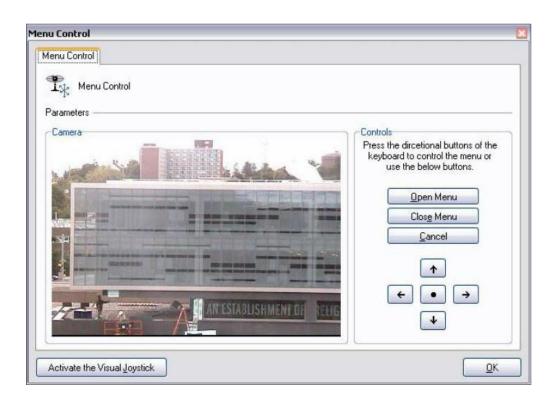

- Open Menu button: Opens the configurations menu of the camera.
- Close Menu button: Closes the configurations menu of the camera.
- **Navigation button:** Navigates through the configurations menu of the camera. Click on the central button to enter in a configuration.
- Activate the Visual Joystick button: Activates the visual joystick. To learn how the visual joystick works, see <u>Visual Joystick</u>

6.1.5.6.1.1 Visual joystick

The visual joystick is a tool that simulates the functions of a table joystick. Upon activating the visual joystick over a camera, it will have the appearance of the picture below:

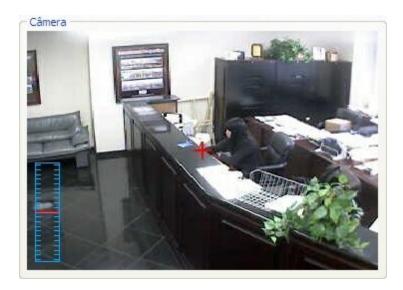

To use the visual joystick, keep the left button of the mouse clicked and move it to any position on the image. The further the mouse is kept from the center of the image, the faster the movement of the camera will be, and vice-versa.

To carry out zoom operation, use the wheel of the mouse, turning it to front, the image will be brought closer, and to the back pushes the image away. The speed of the zoom can also be controlled and visualized by the control at the left side of the image. The closer the red mark is to the center, the faster the zoom, and vice-versa.

The sensitivity of movement and zoom can be adjusted in the operation scales configurations on page <u>How to configure the Joystick</u>

# 6.1.6 I/O

Digifort is able to control the alarm inputs and outputs of cameras that have this feature.

An I/O input could be, for example, a presence sensor, and an I/O output could be, for example, a siren or an electric lock.

#### 6.1.6.1 How to add input events

|      | Description | Checking interval (MS) |
|------|-------------|------------------------|
| vent | Description | 2000                   |
|      |             | Timeout (MS)           |
|      |             | 10000                  |
|      |             | Scheduling             |
|      |             | Scheduling             |
|      |             |                        |
|      |             |                        |
|      |             |                        |
|      |             |                        |
|      |             |                        |
|      |             |                        |
|      |             |                        |
|      |             |                        |
|      |             |                        |
|      |             |                        |
|      |             |                        |
|      |             |                        |
|      |             |                        |
|      |             |                        |
|      |             |                        |
|      |             |                        |
|      |             |                        |

- **Checking interval (ms):** range that Digifort communicate with the camera for recognizing a specific input event, for example, a presence sensor.
- **Timeout (ms):** Interval in Digifort to attempt a new connection to the camera if the current connection is lost.

To add an input event, click on Add. To modify and input event, click on Modify.

To exclude and input event, click on Exclude. All of these buttons refer to the input events located right below its list.

After clicking on **Add**, the following screen will be displayed:

| Alarm Input Event                                            | S                                                       |        |
|--------------------------------------------------------------|---------------------------------------------------------|--------|
| Event Name                                                   |                                                         |        |
| Sensor                                                       |                                                         |        |
| Event Description                                            |                                                         |        |
| Sensor                                                       |                                                         |        |
|                                                              |                                                         |        |
| The event will occurs wher                                   |                                                         |        |
| Event<br>Event<br>The input port 1                           |                                                         |        |
| Event                                                        | is short                                                | Delete |
| Event<br>The input port 1                                    | Lis short<br>Modify                                     | Delete |
| Event<br>The input port 1                                    | is short<br>Modify<br>will be recognized:               | Delete |
| Event The input port 1 Add Schedule when this event          | is short<br>Modify<br>will be recognized:<br>Scheduling |        |
| Event<br>The input port 1<br>Add<br>Schedule when this event | is short<br>Modify<br>will be recognized:               |        |

- Event name: Name of the camera input event.
- **Description of this event:** Description of the camera input event.
- The event will occur when: Fill in the list according to your needs. In the example above, the configuration is for the event to be generated only when port 1 of the camera alarm input is activated. Combinations can be created, such as port 1 activated, 2 activated and 3 disactivated. To add an event click on the Add button. To modify and exclude, click on the corresponding buttons. After clicking on the Add button, the following screen will be displayed:

| Entrada          |                 |
|------------------|-----------------|
| Svento de Entra  | da              |
| Porta de Entrada | Estado da Porta |
| Porta 1          | ▼ Fechada ▼     |
|                  |                 |

In this screen, select the input port and its state for which the event being configured occurs.

• **Configure Actions button:** Click on this button to configure the actions that Digifort will execute when this event happens. To learn how to configure the actions, see <u>How to configure the alarm actions</u>.

# 6.1.6.2 How to add output events

Cameras out actions are set in script, that is, a set of parameters executed in the order established by the user.

To add an out event, click on Add. To alter an out event, click on **Alter**. To exclude na out event, click on **Exclude**. All these buttons refer to out events located immediately below your list.

The following screen is shown when you click on Add:

| Action Name        |           |   |
|--------------------|-----------|---|
| Siren              |           |   |
| Action Description |           |   |
| Siren              |           |   |
| Dutput Script      |           |   |
| Action             | Parameter | Ť |
| 🍟 Activate         | Port: 1   |   |
| 🏺 Pause            | 2000 MS   |   |
| 🏺 Deactivate       | Port: 1   |   |

- Name of action: Type the name of the out action
- **Description for this action**: Type the description for this out action.
- **Out Script**: Shows the list of parametres executed in this event. The picture above shows an example of a siren set off as follows:
- 1. Siren turned on
- 2. Keeps siren turned on for 50 seconds (50000 ms)
- 3. Turns siren off

Available elements include:

- Active: Ativates a commbox outlet.
- Pause: Waits X milliseconds to execute the next action in the script.
- **Desactivate**: Deactivates a commbox outlet.
  - Invert: Inverts the status of a Digifort port.

To add an out action click on **Add**. To alter or exclude click on the corresponding button.

The following screen is shown when clicking on Add:

| Outpu       | It Action |          |   |
|-------------|-----------|----------|---|
| Action      |           |          |   |
| Activate    |           |          | • |
| Output Port |           |          |   |
| Port 1      |           | <b>•</b> |   |

In this screen select the action and the port where this action will be executed.

# 6.1.6.3 How to configure the scheduling of events

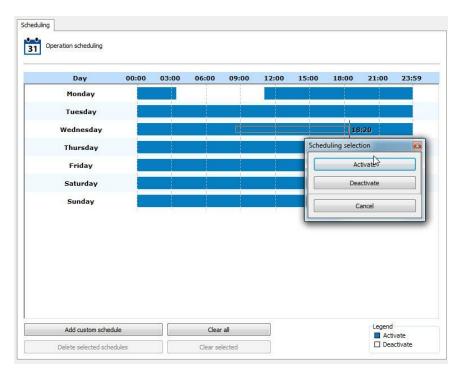

To configure the scheduling of events, click on the Open Scheduling of Events button, as shown in the picture below:

The functioning of this screen is identical to the screen specified in the previous topic, except for the types of schedulings:

- Activate: Activates the recognition of events of this camera in the specified hours and days of the week. This option is represented by blue.
- **Disactivate**: Disactivates the recognition of events of this camera in the specified hours and days of the week. This option is represented by white.

#### 6.1.6.4 Virtual I/O

The new virtual I/O port feature can be used for advanced integrations between physical I/O inputs and software events.

Virtual I/O Ports can be defined for I/O Devices or I/O of Cameras:

|          | I/O device general data |           |          |
|----------|-------------------------|-----------|----------|
| lame     |                         | -         |          |
| V        | irtual Ports            |           |          |
| la<br>Cc | Virtual Ports           | Ltda      |          |
|          | Virtual Ports           | Firmware  | ~        |
| nt       | Virtual ports           | -         |          |
| B        | 4                       | Virtual I | Ports    |
| 20       | Initial state<br>Open ~ | User      | Password |
| a'<br>D. | OK Cancel               | Ŷ         |          |

With virtual I/O, you can combine one or more physical alarm inputs with one or more virtual I/O ports. This makes it possible to define, for example, that for an event to take place it is necessary for the alarm

input to be triggered (through the physical input) and a software event to take place (an analytics, for example, or an LPR event) and the virtual door's status be changed.

In the example below, we are specifying that the "Trigger alarm" input event will take place when the device's port 1 is closed and the virtual port 1 is closed. The device's port 1 will be closed through a dry contact (e.g., connected to a door, a motion sensor, a temperature sensor, etc.) and virtual port 1 will be activated through analytics.

| input Events                 |                               |             |
|------------------------------|-------------------------------|-------------|
| Alarm Input Events           | S                             |             |
| Event Name                   |                               |             |
| Trigger alarm                |                               |             |
| Event Description            |                               |             |
| Trigger alarm when port 1    | is short and analytics detect | ed a person |
| Latitude                     | Longitude                     |             |
| 0.000000                     | 0.000000                      | 9           |
| The event will occurs when   | :                             |             |
| Event                        |                               |             |
| The input port 1 is sh       | ort                           |             |
| The virtual port 1 is s      |                               |             |
| The thread port 100          |                               |             |
|                              |                               |             |
|                              |                               |             |
| Add                          | Modify                        | Delete      |
| Schedule when this event     | will be recognized:           |             |
|                              | Scheduling                    |             |
|                              | ecute on event:               |             |
| Configure the actions to ex- |                               |             |
| Configure the actions to ex  | Configure Actions             |             |

To activate the virtual port, you need to create an output script which activates the port:

| utput Actions           |                 |   |
|-------------------------|-----------------|---|
| Output Action           |                 |   |
| Output Action           |                 |   |
|                         |                 |   |
| Action Name             |                 |   |
| Set virtual port        |                 |   |
| Action Description      |                 |   |
| Activate and Deactivate | Virtual Port    |   |
| Output Script           |                 |   |
| Action                  | Parameter       | Ť |
| 💡 Activate              | Virtual Port: 1 |   |
| 💡 Pause                 | 5000 MS         |   |
| 💡 Deactivate            | Virtual Port: 1 |   |
|                         |                 |   |
|                         |                 | 4 |
| Add Mo                  | odify Delete    |   |
|                         |                 |   |

And this script can be called by any system event, such as, for example, an analytics presence detection:

| ent action (Activate output action<br>Dutputs<br>Select the output actions to |                   |
|-------------------------------------------------------------------------------|-------------------|
| V II/O Device<br>Ping Google<br>Teste                                         | Select the action |
| Device                                                                        | Action            |
| Teste                                                                         | Set virtual port  |
|                                                                               |                   |
|                                                                               |                   |
|                                                                               | OK Cancel         |

The Virtual I/O is an excellent tool that can be explored to create complex automation and alarm scenarios, combining logical and physical events. Since it is a complex feature, if you face difficulties setting it up, please contact our support team and we will help you succeed.

# 6.1.7 Events

During the operation of the camera in the Digifort System, various events occur in the camera. These events can be communication failures or alarm recognition events, for example.

By configuring the events of the camera, it's possible to specify a set of actions that Digifort will undertake when a determined event occurs.

Digifort Professional offers control over automatic events, that is, events that occur without user intervention, and manual events, which are events generated based on intervention of the user.

# 6.1.7.1 Communication

Digifort can generate an alert when a camera is out of order.

| Communicatio | on<br>mmunication events                                                                                         |
|--------------|----------------------------------------------------------------------------------------------------|
|              |                                                                                                    |
| The commun   | nication failure event will be triggered when the camera is out of order                                         |
| Activate     | the communication failure event                                                                                  |
| Trigger t    | he event when the camera is out of order for X seconds                                                           |
| 60           |                                                                                                    |
| Retrig       | gger the event if the camera keeps out of order                                                                  |
|              | Event actions                                                                                                    |
| The commun   | nication restored event will be triggered when the connection to the camera is restored and it is working again. |
| Activate     | the communication restored event                                                                                 |
| V Only       | trigger the event after a communication failure event                                                            |
|              | Event actions                                                                                                    |
| <u> </u>     |                                                                                                    |
|              |                                                                                                    |
|              |                                                                                                    |

#### 6.1.7.1.1 Communication failure event

The communication failure event is to verify for how long the device is out of operation. Therefore, the system will only generate the communication failure event if the device remains out of operation for more than X seconds.

The system also allows the event to continue triggering every X seconds while the device is off-line; if the option is disabled, the system will generate the event only once.

| Activ | ate the communication failure eve  | nt                         |
|-------|------------------------------------|----------------------------|
| Trigg | er the event when the camera is o  | out of order for X seconds |
| 60    |                                    |                            |
| R     | etrigger the event if the camera k | eeps out of order          |
|       | Event actions                      |                            |

120

To learn how to set the alarm actions see <u>How to set the alarm</u>

6.1.7.1.2 Connection restoration event

The connection restoration event is to generate an event when the device starts do run again in the system.

The system also allows events to be triggered if a **communication failure** event of the same object has been triggered previously.

The communication restored event will be triggered when the connection to the camera is restored and it is working again.

Activate the communication restored event

Only trigger the event after a communication failure event

| Event actions |  |
|---------------|--|
|               |  |

To learn how to set the alarm actions, see <u>How to set the alarm actions</u>

6.1.7.1.3 Devices failure report

The devices failure report will list all faults and communication recovery with the system devices, also providing the failure total time period for each device.

This report uses the communication recovery event to list and calculate fails; therefore, this event must be enabled for all devices.

To learn about generating the report, see the Surveillance Client manual.

# 6.1.7.2 Recording failure

| Reo       | ording error events                                                                        |
|-----------|--------------------------------------------------------------------------------------------|
|           |                                                                                            |
|           |                                                                                            |
| the camer | a recording fails, the system can activate various alarm actions.                          |
|           | a recording fails, the system can activate various alarm actions.<br>recording error event |

To configure the recording failure event, select the Activate recording failure event option.

To learn how to configure alarm actions, see <u>How to configure alarm actions</u> .

The "Recording Re-establishment" event can be triggered when the camera successfully resumes recording after a Recording Failure.

To activate, simply click on **Activate Recording Re-establishment Event** as shown in the image below.

| Close all             |   | Recording                                                                            |
|-----------------------|---|--------------------------------------------------------------------------------------|
| Presets               | ^ | Recording Events                                                                     |
| PTZ Patrol            |   | 9                                                                                    |
| Auxiliary             |   | If camera recording fails, the system can trigger various event actions.             |
| Joystick              |   |                                                                                      |
| Menu control          |   | Activate Recording Failure Event                                                     |
| 1/0                   |   | Event rearm time (Seconds):<br>3600                                                  |
| Input                 |   |                                                                                      |
| Output                |   | Event Actions                                                                        |
| Events                |   | If camera recording returns to normal, the system can trigger various event actions. |
| Communication         |   | tr camera recording returns to normal, the system can ingger various event actions.  |
| Recording             |   | Activate Recording Restore Event                                                     |
| Motion detection      |   | Event Actions                                                                        |
| Audio level detection |   |                                                                                      |
| Manual events         |   |                                                                                      |
| Device events         |   |                                                                                      |
| Privacy               |   |                                                                                      |

# 6.1.7.3 Motion Detection

Motion detection can be utilized in Digifort to start a recording or even trigger an alarm.

The configuration of this detection can be done in two ways which are explained in the following topics

The following options are displayed in the Motion detection tab:

| the system detects motion at specific times, it can a<br>Activate motion detection event<br>Time to rearm the event (Seconds): | ctivate several alarr | actions to al | ert you about | the motion |
|----------------------------------------------------------------------------------------------------|-----------------------|---------------|---------------|------------|
| Activate motion detection event                                                                                                |                       |               |               |            |
|                                                                                                    |                       |               |               |            |
|                                                                                                    |                       |               |               |            |
| 10 🕃                                                                                                    |                       |               |               |            |
| Time to rearm sending e-mails (Seconds):                                                                                       |                       |               |               |            |
| 300 🕃                                                                                                    |                       |               |               |            |
| Scheduling                                                                                                    | Event actions         | ]             |               |            |
|                                                                                                    |                       |               |               |            |
|                                                                                                    |                       |               |               |            |

6.1.7.3.1 How to configure the motion detection event

To configure the communications failure event, mark the option Activate motion detection event.

The configuration of this event involves the following parameters:

- Activate motion detection event: Activates the motion detection event.
- **Rearming time of the event**: Specify the value in seconds in which Digifort will recognize new motions after a motion has occurs.
- If sending e-mail, include photos: Include the photo in which there was motion if sending notification e-mail.
- **Rearming time of the sending of e-mail**: Specify the time interval in which Digifort will send another e-mail message in case the motion event still is recognized.
- Alarm Actions button: Click on this button to define the actions that Digifort will execute when the event of motion detection was detected. To learn how to configure the alarm actions, see <u>How to configure the alarm actions</u>
- Scheduling: Click on this button to define the times of days and days of the week in which Digifort is to recognize motion events. If this configuration is not done, the motion events will be recognized 24 hours per day and 7 days per week. To learn how to configure the scheduling, see <u>How to configure the scheduling of recording</u>

#### 6.1.7.4 Audio detection

The event audio detection allows triggering events in two situations: if the level is above or below a specified limit for a given time:

| Open all                | Audio level detection                                                                                                    |
|-------------------------|----------------------------------------------------------------------------------------------------|
| » Camera<br>» Streaming | Audio detection events                                                                                                    |
| » Recording             |                                                                                                    |
| » Rights                | You can configure the system to trigger events if the audio level of the device exceeds the upper (High audio) or lower (Low audio) limit |
| » PTZ                   | Tou can comigure die system to anger events in the addio level of the device exceeds the upper (high addio) or lower (Low addio) limit    |
| » I/0                   | Warning. You must activate audio in the recording profile for the audio level detection event to work                                     |
| v Events                |                                                                                                    |
| Communication error     | Activate the detection of high audio     Limit: Minimum detection time: Scheduling                                                        |
| Recording error         | 1.00 Seconds                                                                                                    |
| Motion detection        | Event actions                                                                                                    |
| Audio level detection   | ie and in the a                                                                                                    |
| Manual events           | ☑ Activate the detection of low audio                                                                                                    |
| » Privacy               | Limit: Minimum time for detection: Scheduling                                                                                             |
|                         | 1.00 Seconds Event actions                                                                                                    |
|                         |                                                                                                    |
|                         | Error: SDP Error: Media ** not found                                                                                                    |

The screen offers the following features:

#### Enable loud sound detection:

- Position the cursor at the desired audio level that triggers the event. Configure the time that the configured audio level takes to trigger the event.
- Configure the event scheduling. To know more about scheduling check the <u>How to configure</u> the scheduling of recording chapter.
- Configure the desired event actions. To learn more about events check the <u>How to configure</u> <u>the alarm actions</u> chapter

#### Enable detection of Low Sound:

- Position the cursor at the desired audio level that triggers the event. Configure the time that the configured audio level takes to trigger the event.
- Configure the event scheduling. To know more about scheduling check the <u>How to configure</u> <u>the scheduling of recording</u> chapter.
- Configure the desired event actions. To learn more about events check the <u>Como configurar</u> as ações de alarme chapter.

### 6.1.7.5 Manual Events

You can create specific events within the cameras that can be triggered manually by operators.

| Camera registration (vlc) |                   |           |
|---------------------------|-------------------|-----------|
| Open all                  | Manual events     |           |
| » Camera                  | Manual events     |           |
| » Streaming               |                   |           |
| » Recording               |                   |           |
| » Rights                  | Event Description |           |
| » PTZ                     |                   |           |
| » I/O                     | Panic Event teste |           |
|                           |                   |           |
| Communication error       |                   |           |
| Recording error           |                   |           |
| Motion detection          |                   |           |
| Audio level detection     |                   |           |
| Manual events             |                   |           |
| » Privacy                 |                   |           |
|                           |                   |           |
|                           |                   |           |
|                           |                   |           |
|                           |                   |           |
|                           |                   |           |
|                           |                   |           |
|                           |                   |           |
|                           |                   |           |
|                           |                   |           |
|                           |                   |           |
|                           | Add Modify Delete |           |
|                           |                   | OK Cancel |

On this screen must be registered manuals events that may be triggered by the operator in the Monitoring Client. In the example above is registered an event that opens a door. To learn to enable the manual events through the Monitoring Client, see your manual.

To add a manual event, click on the **Add** button, opening the screen below. To change and delete, click on the corresponding button

| inual Ev    | ent                              |                    |
|-------------|----------------------------------|--------------------|
| Event       |                                  |                    |
| ${ \odot }$ | Manual Event                     |                    |
| Event N     | lame                             |                    |
| Panic E     | vent                             |                    |
| Event D     | escription                       |                    |
| teste       |                                  |                    |
| Configu     | re the actions to be executed in | case of the event: |
|             | Configur                         | re Actions         |
|             |                                  | OK Cancel          |

In this screen enter the name and description of the event and finally click on **Configure Actions**. To learn how to configure the actions that this manual event will run see <u>How to configure the alarm</u> actions

### 6.1.7.6 Device Events

Some cameras have internal events that can be triggered through your Surveillance Client. These are Device Events.

Some devices have events that do not fall into any preset system category, so this architecture was created to provide support to different types of camera events.

For example, integrated Intercomm devices will provide the "Intercomm call button" event that will be triggered when someone pushes the equipment's bell. For these custom events, you will be able to configure event actions associated with them.

To find them, go to you Recording Server, Cameras, and open the registration of the camera of interest. In the registration, navigate to the Events column and select Device Events:

| » Camera              |  |
|-----------------------|--|
| » Streaming           |  |
| » Recording           |  |
| » Rights              |  |
| » PTZ                 |  |
| » I/0                 |  |
|                       |  |
| Communication         |  |
| Recording             |  |
| Motion detection      |  |
| Audio level detection |  |
| Manual events         |  |
| Device events         |  |
| » Privacy             |  |
| » Advanced            |  |

If the camera has some HTTP event, it will appear in the configuration window. Devices have several types of events, such as Disk Failure, Motion Detection, etc. In the example below, the intercom call event is available to be triggered in a Video doorman:

| Fechar Todas                 |    | Eventos do dispositivo                           |      |
|------------------------------|----|--------------------------------------------------|------|
| Presets<br>Viglânda PTZ      | ^  | Configurações de eventos do dispositivo          |      |
| Auxilian                     |    | Ativar o processamento de eventos de dispositivo |      |
| Joystick                     |    | Dotas de chamada para Interfone                  | <br> |
| Controle de menu             |    |                                                  |      |
| 1/0                          | Ĩ. |                                                  |      |
| Entrada                      |    |                                                  |      |
| Saida                        |    |                                                  |      |
| Eventos                      |    |                                                  |      |
| Comunicação                  |    |                                                  |      |
| Falha de gravação            |    |                                                  |      |
| Detecção de movimento        |    |                                                  |      |
| Detecção de áudio            |    |                                                  |      |
| Eventos manuais              |    |                                                  |      |
| Eventos do dispositivo       |    |                                                  |      |
| Privacidade                  |    |                                                  |      |
| Máscara de privacidade       |    | Configurações do evento selecionado              |      |
| Modo de privacidade          |    | Tempo para re-disparo do evento                  |      |
| Avançado                     |    | 10 🕃 Segundos                                    |      |
| Links com objetos            |    | Acôes de alarme                                  |      |
| Configurações do dispositivo |    |                                                  | -    |
|                              |    |                                                  |      |

As with any other Digifort event, you can configure the re-triggering time and the actions that should be taken if the event is triggered. To read more about actions, navigate to <u>How to Configure Alarm Actions</u>.

### 6.1.7.7 Event Variables

The Event Variables feature allows the use of dynamic values of variables within the event actions.

The Event Variable value can be accessed through the variable name reference, using a variable name identifier: \$(VARIABLE\_NAME)

Each system event introduces different types of variables whose values can be used in event actions.

The following event actions support the use of variables:

- Send e-mail
- Send message to the Operator
- Send HTTP request
- Create Bookmark

In the example below, an e-mail will be automatically sent with specific data relative to the LPR event, including license plate number and driver's name if the recognized plate is flagged as stolen:

| Mail                                                                                                    |                                            |                    |
|----------------------------------------------------------------------------------------------------|--------------------------------------------|--------------------|
| Configure e-mail sending                                                                                                    |                                            |                    |
| mail group:                                                                                                    | Include camera image                       |                    |
| mails 🗸                                                                                                    | Number of images (1 image per second prior | r to the event)    |
| Suspect of robbery                                                                                                    | Available objects                          | Selected objects   |
| Event Name: \$(EVENT_NAME),<br>Camera: \$(CAMERA_NAME),<br>License Plate: \$(LICENSE_PLATE),<br>Driver Name: \$(PLATE_OWINER),<br>Details: \$(PLATE_REMARKS),<br>Lists} \$(PLATE_LISTS) | Analytics configuration                    | ✓ -=== € Camera 40 |
|                                                                                                    |                                            |                    |

The same can be configured for messages sent to system operators, adding valuable information on the alarm pop-up:

| ent action (Send message<br>Message                                                                                                    | 9            |        |
|----------------------------------------------------------------------------------------------------|--------------|--------|
| Configure operator                                                                                                    | r message    |        |
| Message:                                                                                                    |              |        |
| Suspect of robbery<br>Event Name: \$(EVENT_NA<br>Camera: \$(CAMERA_NAM<br>License Plate: \$(LICENSE_<br>Name: \$(PLATE_OWNER)<br>Details: \$(PLATE_REMARK<br>Lists: \$(PLATE_LISTS) | E)<br>PLATE) |        |
|                                                                                                    | ОК           | Cancel |

In the following example, we can create a bookmark with the value of the recognized plate, which will be displayed on the media player:

|                     | ingui e poor   | kmark creation o |         |   |
|---------------------|----------------|------------------|---------|---|
| fitle<br>\$(LICENSE | PLATE)         |                  | Color   |   |
| lours               | ( Live)        | Minutes          | Seconds |   |
| 0                   |                | 0                |         | • |
| <b>.</b>            | amera<br>∎4 40 |                  |         |   |
|                     |                |                  |         |   |

| Digifort Media Player    | 40<br>FPS; 29 Resolution: 80 |         | 730/1874 Comp |                           |                                |            | V/25/2018 4:58:26 PM |
|--------------------------|------------------------------|---------|---------------|---------------------------|--------------------------------|------------|----------------------|
| 10/25/2018 4:58:26 PM 1x | 10/25/2018<br>4:58:26 PM     | 4:58 PM | 4:58:10 PM    | Thursday, (<br>4:58:20 PM | October 25, 2018<br>4:58:30 PM | 4:58:40 PM | 4:58:50 PM           |
|                          | 40                           |         |               |                           | FLB1718                        |            | ~                    |
| 1 Minute(s)              |                              |         |               |                           |                                |            | <b></b>              |

To receive the complete documentation with all system event variables, please contact our support team.

# 6.1.8 Privacy

#### 6.1.8.1 Privacy mode

Privacy mode allows the administrator to determine a list of users who will lose access to the image of a camera when a user activates the customer privacy mode tracking. This feature can be very useful when the cameras of an installation are available externally, with this, the operator may temporarily block external access to the camera at any time.

| list logic                       |                                      |       |  |
|----------------------------------|--------------------------------------|-------|--|
| Block the access only from the s | elected groups / users               |       |  |
| Allow access only to selected gr | oups / users                         |       |  |
| Options                          |                                      |       |  |
| Automatically disable privacy mo | ide by time                          |       |  |
| 600 🕃 Seconds                    |                                      |       |  |
| Activate and deactivate the priv | acy mode automatically on PTZ usage  |       |  |
| Activate and deactivate the priv | acy mode automatically on PTZ Patrol | usage |  |
| Groups                           |                                      | Users |  |
|                                  |                                      |       |  |
|                                  |                                      |       |  |
|                                  |                                      |       |  |
|                                  |                                      |       |  |
|                                  |                                      |       |  |
|                                  |                                      |       |  |
|                                  |                                      |       |  |
|                                  |                                      |       |  |

The privacy mode screen has the following features:

- Block access only from selected groups/users: In this mode, all of the selected groups and users will lose access to the camera's image when privacy mode is triggered.
- Allow access only from selected groups/users: In this mode, all will lose access to the camera's image, except the selected users and groups when the privacy mode is triggered.

Options

- Automatically deactivate the privacy mode after: Disables the privacy mode after X seconds configured.
- Activate and deactivate the privacy mode automatically on PTZ usage : This option will enable the privacy mode when an operator moves the camera (PTZ) and will automatically deactivate when the operator ends the use of the PTZ controls.
- Automatically activate and deactivate the privacy mode during the PTZ surveillance: This option will automatically enable the privacy mode when the PTZ surveillance is paused and disable the privacy mode when the PTZ surveillance is reactivated.
- Add groups: Adds the groups of users to the privacy mode.
- **Delete groups:** Deletes the user groups to the privacy mode.
- •
- Add users: Adds users to the privacy mode.
- Delete users: Deletes users to the privacy mode.

OBS: It is required that the user have rights to enable privacy mode. To learn how to grant rights to the user, see the chapter <u>User Rights</u>

### 6.1.8.2 Privacy Mask

Privacy Mask is a tool that allows hiding areas of the image that cannot be viewed by the operator.

It is important to emphasize that the privacy mask is not recorded on the server, but on the contrary, the original image is recorded and when the image is displayed on the screen, the privacy mask is applied.

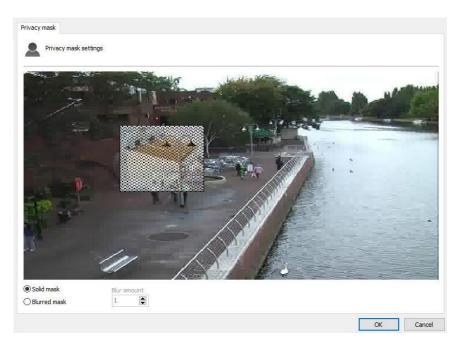

To access this feature, click on the **Privacy tab**, as shown in the figure below:

To add a privacy mask, left-click on the image and drag the mouse, drawing a rectangle. To remove a selected area, make a rectangle with the right mouse button encompassing the entire area of the mask to be removed, or click on **Delete Selection** to delete all created masks.

Two types of privacy masks can be selected: opaque or blurry. The opaque mask will generate an entirely black mask. The effect from the opaque mask is shown in the figure below:

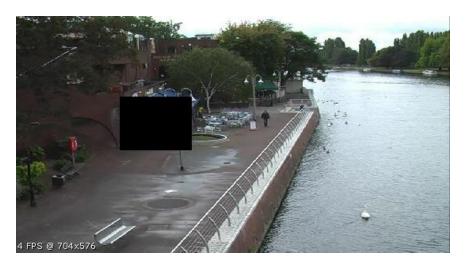

The blurry mask can generate a mask with transparency levels that can be configured within a scale from 1 to 10. The image below shows the application of the blurry mask:

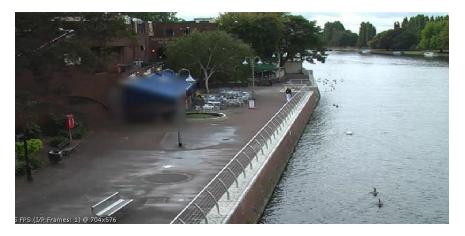

Another example of use:

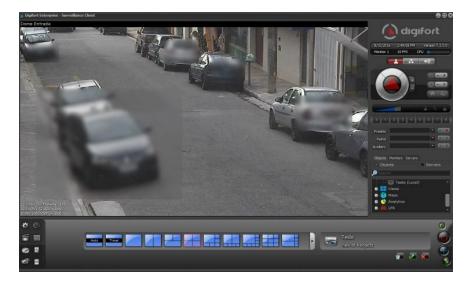

# 6.1.9 Advanced

This registration area is for advanced options.

### 6.1.9.1 Object links

Object links allows the administrator to create clickables on camera images which, when these links are activated, lead to other system objects or trigger events.

They allow the creation of virtual links between different cameras and the creation of overlaid event triggers on camera images.

| <ul> <li>✓ ■ local</li> <li>&gt; ④ Global events</li> <li>&gt; ← LPR Configurations</li> <li>&gt; ← Web Pages</li> <li>&gt; ● Ø Operational Maps</li> </ul> |
|----------------------------------------------------------------------------------------------------|
| Check invalid links                                                                                                    |
| Connected (local)                                                                                                    |

The available objects can be from any server connected to the Administration Client, thus allowing the possibility of linking servers.

Link configuration is very simple. The links editor can be found within the "Object Links" option in camera registration. To create a link, simply drag and drop the desired object from the objects list and the link type selection option will be displayed (zone or icon).

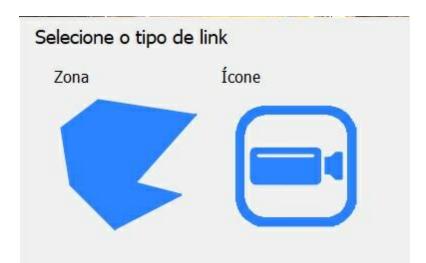

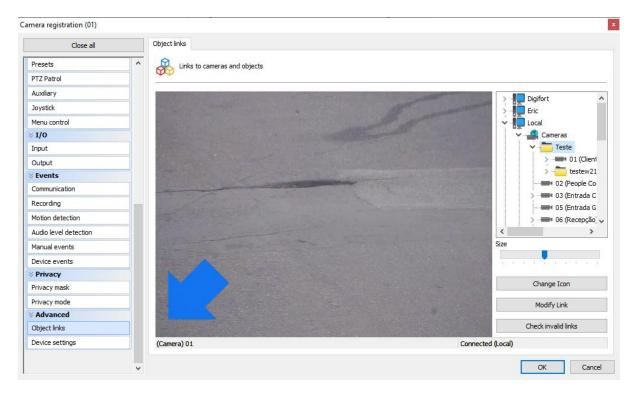

**Zone**: the system will create an area that can be defined by the user by dragging points (double-clicking on the border will prompt the system to create another point) to form the desired area.

Once the zone has been selected, the color selection and change link buttons will become available:

| White | V |
|-------|---|

If the operator selects the change link option, simply click on the new object and the system will cause the new object to become the link's destination.

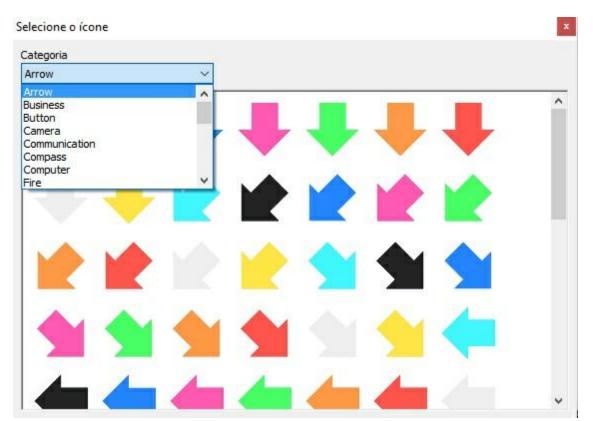

**Icon**: the system will then ask the user to inform which icon is to be used:

Digifort has an extensive library of available icons and all the user needs to do is choose the best one for each situation. Once the icon is selected, the system will allow the user to change size, icon, or link:

| 1 | 397 | 48 | 12 | 1    | 1    | 39  | 39 | 403 | ł |
|---|-----|----|----|------|------|-----|----|-----|---|
|   |     |    | Ch | ang  | ge I | con | ı  |     |   |
|   |     |    | M  | lodi | fy L | ink | 2  |     |   |

The system also allows the verification of invalid links in case any object is deleted or loses connection with other servers. To do this, simply click on the Check Invalid Links button.

| Check invalid links |  |
|---------------------|--|
|                     |  |

The image below shows an example of the use of object links. Each camera on display has a link to other cameras on the image. By clicking on the link (represented here by semi-transparent arrows), the associated camera will be loaded, allowing quick navigation between cameras, such as, for example, when following a person who is moving between cameras.

You can also associate events (and several other types of objects) on the images, such as, for example, Global Events that can be used to trigger I/O outputs to open doors and gates. On the image below, cameras 01 and 03 have buttons to physically open the gates.

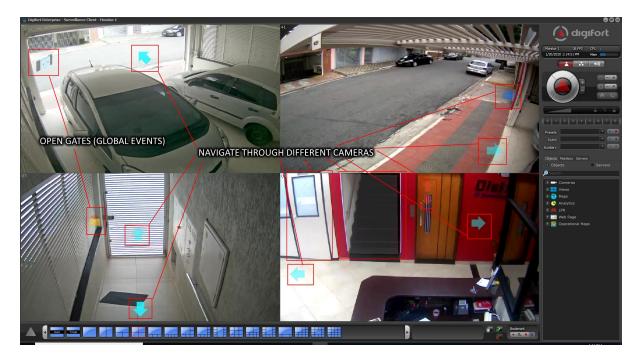

Object links can also be used during video playback, thus becoming an indispensable tool for analyzing recorded incidents.

In the Media Player, only links to cameras will be displayed.

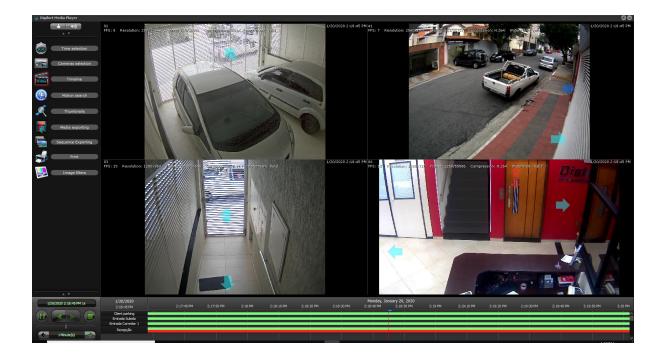

A zone is represented by a semi-transparent polygon in the image, which can be added, for example, to the outline of a door or gate, thus providing a visual representation that if the operator clicks on this gate, he will be able to see the image of the camera that is on the other side, or also to open it.

The image below shows a white-colored zone, which is associated with a door that, by clicking on it, will display the camera inside the room.

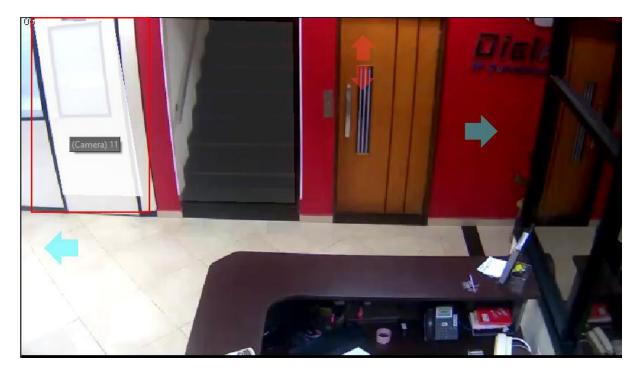

The links can also have the shape of superimposed icons on the image. When creating a link with an

icon, an editor will be displayed with various icon categories that can be chosen to better represent the associated action.

The links can be configured for any system visual object, any event (Global and Manual), camera presets, and public mosaics, providing great flexibility to the feature:

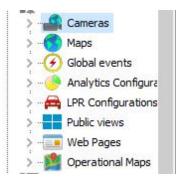

See the Surveillance Client manual to check the different settings to optimize the use of object links.

To see this new feature in action, visit the videos available on our YouTube channel: <u>http://www.youtube.com/DigifortChannel</u> <u>https://www.youtube.com/playlist?list=PLFIhAF6oQd\_gjUWb9Ri7XV955EhxweWgf</u>

#### 6.1.9.2 Advanced Camera Settings

With the Advanced Camera Settings option, you can configure camera parameters (usually streaming parameters) and apply settings to multiple cameras simultaneously.

Most manufacturers do not allow the dynamic streaming of images, which allows the VMS to dynamically request images in a particular configuration (Resolution, Frame Rate, Bitrate, etc.), i.e., these settings are fixed in the camera and the VMS can only request a preconfigured stream.

To facilitate camera configuration, we have developed an advanced settings feature, whereby the system can manipulate these fixed camera settings through the Administration Client's interface without the need to open the browser and configure the cameras manually.

The best of this feature is that it further allows the application of the desired changes (such as, for example, Bitrate, Codec, etc.) to several cameras simultaneously (provided they are from the same manufacturer and have the same configuration driver).

The advanced settings can be accessed through the "Device Settings" menu under camera registration (for individual change):

| Object links    |   |
|-----------------|---|
| Device settings | - |

Alternatively, they can be accessed by selecting multiple cameras and the "Advanced Settings" option by right-clicking on the selected cameras:

| Name           | Description              | Firmware | Address     | Port |
|----------------|--------------------------|----------|-------------|------|
| <b>C</b> am 01 | Monitoring camera 1      | 0.50     | 10.1.76.208 | 80   |
| Cam 02         | Monitoring camera 2      | 0.50     |             | 443  |
|                | Activate camera          |          |             |      |
|                | Deactivate camera        |          |             |      |
|                | Duplicate                |          |             |      |
|                | Recording schedule       |          |             |      |
|                | I/O Scheduling           |          |             |      |
|                | Alarm buffer             |          |             |      |
|                | Snapshot buffer          |          |             |      |
|                | Connection               | >        |             |      |
|                | Events                   | >        |             |      |
|                | PTZ                      | >        |             |      |
|                | Disk limit               |          |             |      |
|                | Recording Directory      |          |             |      |
|                | Archiving                |          |             |      |
|                | Recording type           |          |             |      |
|                | Edge recording           |          |             |      |
|                | Metadata recording       |          |             |      |
|                | Motion detection         |          |             |      |
|                | Privacy mode             |          |             |      |
|                | Relay                    |          |             |      |
|                | Advanced device settings |          |             |      |
|                | Media profiles           | >        |             |      |
|                | Grant rights             |          |             |      |
|                | Deny rights              |          |             |      |

The camera settings will be downloaded (only image, audio, and streaming settings can be configured) and you will be able to change the desired parameters.

In the top combo, you can choose a reference camera (from which the system will download the settings and display them). Upon saving the settings, the system will only save the parameters that have been changed (which are identified through the selected checkbox beside the changed option):

140

| urce device for settings<br>am 01<br>am 01 | ~                          |      |
|--------------------------------------------|----------------------------|------|
| am 02                                      | Encoding type              |      |
| Y Camera setup                             | H264                       | ~ 🗆  |
| Sensor<br>Backlight                        | Resolution                 |      |
|                                            | 1920×1080                  | ~ 🗸  |
| Day/Night                                  | Frame rate (1 - 50)        |      |
| ✓ Audio setup                              | 25                         |      |
| Audio input<br>Audio output                | Compression level (1 - 10) |      |
| r Basic                                    | 10                         |      |
| ✓ Video Profile                            | Bitrate (256 - 30720)      |      |
| MJPEG                                      | 6144                       |      |
| H. 264<br>H. 265                           | Bitrate control            |      |
| PLUGINFREE                                 | VBR                        | V    |
|                                            | Encoding priority          |      |
|                                            | FrameRate                  | V 🗆  |
|                                            | GOV length (1 - 240)       |      |
|                                            |                            |      |
|                                            | Entropy Coding             |      |
|                                            | CABAC                      | ✓ □  |
| 80 m                                       |                            |      |
| Reload                                     |                            | Save |

The system will then save the changed parameters for all cameras:

| neral status |                               | Details                                                              |
|--------------|-------------------------------|----------------------------------------------------------------------|
| Device       | Status                        | Details                                                              |
| Cam 01       | Parameters saved successfully | (Cam 01) Saved: videoprofile&Channel=0&Profile=1&Resolution=1280x720 |
| Cam 02       | Parameters saved successfully | (Cam 01) Parameters saved successfully                               |
|              |                               | (Cam 02) Saved: videoprofile&Channel=0&Profile=1&Resolution=1280x720 |
|              |                               | (Cam 02) Parameters saved successfully                               |
|              |                               |                                                                      |
|              |                               |                                                                      |
|              |                               | Advanced device settings X                                           |
|              |                               |                                                                      |
|              |                               | Parameters saved successfully                                        |
|              |                               |                                                                      |
|              |                               |                                                                      |
|              |                               | OK                                                                   |
|              |                               |                                                                      |
|              |                               |                                                                      |
|              |                               |                                                                      |
|              |                               |                                                                      |
|              |                               |                                                                      |
|              |                               |                                                                      |

If any settings fail upon saving, the system will inform this through an error message, but it will attempt to save all changed settings. A setting may fail upon being changed if the camera does not support the parameter (when a parameter is being recorded on multiple cameras at the same time):

| eneral status |                               | Details                                                                  |
|---------------|-------------------------------|--------------------------------------------------------------------------|
| Device        | Status                        | Details                                                                  |
| Cam 01        | Parameters saved successfully | Cam 02) Error saving: videoprofile&Channel=0&Profile=1&EncodingType=H265 |
| Cam 02        | Error saving the parameters   | Cam 02) Error saving the parameters                                      |
|               |                               | (Cam 01) Saved: videoprofile&Channel=0&Profile=1&EncodingType=H265       |
|               |                               | (Cam 01) Parameters saved successfully                                   |
|               |                               |                                                                          |
|               |                               | Advanced device settings X                                               |
|               |                               | Some parameters failed to save                                           |
|               |                               |                                                                          |
|               |                               | ОК                                                                       |
|               |                               |                                                                          |
|               |                               |                                                                          |
|               |                               |                                                                          |
|               |                               |                                                                          |
|               |                               |                                                                          |

• **Tip**: You can select all cameras that have the same configuration driver as the selected camera through the CTRL + S shortcut, allowing all of them to be changed simultaneously.

To see this new feature in action, visit the videos available on our YouTube channel: <a href="http://www.youtube.com/DigifortChannel">http://www.youtube.com/DigifortChannel</a>

https://www.youtube.com/watch?v=tNCTZjVaBXg

#### 6.1.9.3 Operational Map

On this screen you can choose the icon that will represent your camera on the Operational Map. To learn more, see the <u>Operational Map</u> chapter.

Just click on the **camera image** and choose the new image as shown in the image below:

| Close all             |   | Operational Maps            |                 |    |   |   |   |   |   |   |
|-----------------------|---|-----------------------------|-----------------|----|---|---|---|---|---|---|
| PTZ Patrol            | ^ | Operational Maps            | Options         |    |   |   |   |   |   |   |
| Auxiliary             |   | -                           | - 2261 (m) (f): |    |   |   |   |   |   |   |
| Joystick              |   | Icon to display on Operatio | onal Maps       |    |   |   |   |   |   |   |
| Menu control          |   |                             | Select the ic   | on |   |   |   |   |   |   |
| 1/0                   |   |                             | Category        |    |   |   |   |   |   |   |
| Input                 |   |                             | Canera          |    | ~ |   |   |   |   |   |
| Output                |   |                             | 52              |    |   |   |   |   |   |   |
| Events                |   |                             |                 |    |   |   |   |   |   | 1 |
| Communication         |   |                             |                 |    |   |   |   |   |   |   |
| Recording             |   | Camera_3dRight_Blue.png     |                 |    |   |   |   |   |   |   |
| Motion detection      |   |                             |                 |    |   | 4 |   | A |   |   |
| Audio level detection |   |                             |                 |    |   |   |   |   |   |   |
| Manual events         |   |                             |                 |    |   |   |   |   |   |   |
| Device events         |   |                             |                 |    |   |   |   |   |   |   |
| Privacy               |   |                             |                 |    |   |   |   |   |   |   |
| Privacy mask          |   |                             |                 |    | _ | - |   |   |   |   |
| Privacy mode          |   |                             |                 |    |   |   | - |   | • |   |
| Advanced              |   |                             |                 |    |   |   |   |   |   |   |
| Object links          |   |                             |                 | -  |   |   |   |   |   |   |
| Device settings       |   |                             |                 |    |   |   |   |   |   |   |
| Operational Maps      |   |                             |                 |    |   |   |   |   |   | ` |

# 6.1.10 How to configure the alarm actions

Various events require the configuration of alarm actions. To access these configurations, click on the Alarm Actions corresponding to the executed configuration. After clicking on this button the screen of alarms configuration will be displayed, as shown in the picture below:

| walable actions         Send e-mail to a group of contacts         Show objects to operator. The objects will be displayed in the same popup         Image: Show objects to operator. The objects will be displayed in the same popup         Image: Show objects to operator. The objects will be displayed in the same popup         Image: Show objects to operator. The objects will be displayed in the same popup         Image: Show objects operator acknowledge         Image: Call presets from cameras         Image: Activate output action scripts         Image: Activate or deactivate system objects         Image: Send a HTTP request |               |           |                                 |
|----------------------------------------------------------------------------------------------------|---------------|-----------|---------------------------------|
| Create a bookmark<br>Download recordings from devices with edge<br>e events that are forwarded to users of Surveillance Client car<br>ich users will receive the notifications. If no users are selected                                                                                                    | • be targeted | Configure | Configure Receivers" to specify |

Each alarm action has its own individual schedule so that you can configure which times and days of the week the events can occur.

To enable any of the events just click and drag it to the list on the right **Selected Actions** as shown below:

| vailable actions                                             |    | Selected actions                               |                                    |
|--------------------------------------------------------------|----|------------------------------------------------|------------------------------------|
| Send e-mail to a group of contacts                           |    | Show objects to oper-<br>displayed in the same | ator. The objects will be<br>popup |
| Request operator advnowledge                                 |    | Play alarm sound in su                         |                                    |
| Activate output action scripts                               | -> |                                                |                                    |
| Activate or deactivate system objects                        |    |                                                |                                    |
| Send a HTTP request                                          | <- |                                                |                                    |
| Create a bookmark                                            |    |                                                |                                    |
| Download recordings from devices with edge recording support |    |                                                |                                    |
| Create timer event                                           |    |                                                |                                    |
|                                                              | ĺ  | Configure                                      | Scheduling                         |
|                                                              | ļ  | comgare                                        | Scredding                          |

# 6.1.10.1 Send an e-mail message to a group of persons in the case of an alarm

It sends a notification e-mail to the selected alert group. If this action is to be applied in the occurrence of the selected event, select this option and click on **Configure E-mail**, opening the settings screen of the e-mail to be sent, as shown in the figure below:

| -mail group:<br>Alert Group 🗸<br>Iessage:                    | ☑ Indude camera image<br>Number of images (1 image p   | er second prior to th |                    |          |
|--------------------------------------------------------------|--------------------------------------------------------|-----------------------|--------------------|----------|
| Message to group: ALARMI                                     | Available objects                                      | ation                 | Selected objects   |          |
| MS:<br>● Use default SMS message<br>○ Use custom SMS message | Use this server record<br>Server IP<br>192, 168, 0, 10 |                       | Auto Login<br>User | Password |

• Alert group: Selects the alert group that will receive the alarm notification e-mail.

- Message: Configures the message that will be sent in the body of the email.
- Add image from cameras: It is possible to attach an image from one or more Cameras/Analytics to the e-mail sent in the event of an alarm. Simply drag the desired object to the Selected Objects list.
   For analytics, the image will be sent together with the metadata.
   See the Metadata chapter.
- Number of images: It allows you to attach multiple images of an event when sending e-mails. The interval between the quantities of images will be 1 second.
- Include link for event Playback: It is possible to attach a script file that, when executed, will open the Surveillance Client and playback the video from those cameras whose images were selected to be sent in the e-mail. This feature will only work with the desktop version of the Surveillance Client. If the e-mail is opened in a mobile device, such as Apple or Android, the script file will not work.
- Use this server record: Fill in with data from the server where the camera image that will be attached to the e-mail is located. With this option, upon running the e-mail script, the surveillance client will auto connect with the pre-configured data from this option. If this option is not selected, after the script is deployed, playback will only open after the user connects to the correct server.
- Use Default SMS message: In the event a SMS is sent, Digifort sends a standard message to the user.
- Use Standard SMS message: In the event a SMS is sent, Digifort will send the text that the user typed in the **Message** field with a limit of 140 characters.

The alert e-mails that include camera images will not include a "DeepLink" in the body of the e-mail, where, if the e-mail is being viewed through an Android or iOS device, the playback of the event's video will be allowed (upon clicking on the link) through the Mobile Client (if installed).

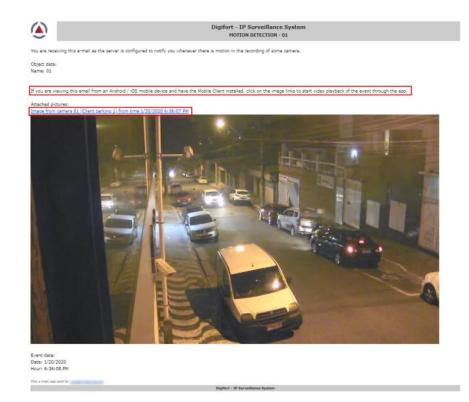

#### 6.1.10.2 Display camera images in the screen of the operator

Displays images from any camera of the system in the screen of the operator of the Surveillance Client in a pop-up. The number of cameras that can be displayed in a pop-up is unlimited, that is if more than one camera is selected, an automatic view will be created. To learn about surveillance views, see the manual of the Surveillance Client. If you wish to execute this action in case of the selected event, mark this option and click on Select Cameras, opening the configuration screen of cameras to be displayed on the screen, as shown in picture below:

| ent action (Show objects)                                            |                  | ( |
|----------------------------------------------------------------------|------------------|---|
| Delete object Select the objects to be displayed                     |                  |   |
| Available objects  Available objects  Analytics configuration  teste | Selected objects | 1 |
|                                                                      |                  |   |
|                                                                      |                  |   |
|                                                                      | OK Cancel        |   |

To select the cameras to be displayed on the operator's screen, select the desired cameras in the list of available cameras and drag them to the list of selected cameras.

To remove the cameras to be displayed on the operator's screen, select the desired cameras in the list of selected and drag them to the list of available cameras.

# 6.1.10.3 Sound an alarm in the Surveillance Client

Sounds an alarm in the Surveillance Client, alerting the operator to the event that occurred. If you wish to execute this action, in case of the selected event, mark this option and click on Select Sound, opening the configuration screen of the sound to be executed in the Surveillance Client, as shown in picture below:

| Alert sound             |                 |
|-------------------------|-----------------|
| Configure alert soun    | d               |
| Select the alert sound: | Duration (Sec.) |
| F                       | - 5 🖀 🗎         |

Select the desired alert sound and execution time in the Surveillance Client. To test the selected sound, click on the **Play** button.

### 6.1.10.4 Display camera snapshots on the operator's screen at the time of the event

It displays a snapshot via pop-up at the time of the event from any system camera on the operator's screen in the Surveillance Client. The number of cameras that can be displayed in the pop-up is limited, i.e., if more than a camera is selected, an automatic mosaic will be created. To learn about surveillance mosaics, see the Surveillance Client manual. If you want to perform this action at the time of the selected event, check this option and click on Select Cameras, thus opening the settings screen of the cameras to be displayed on the screen, as illustrated in the figure below:

| ent Action (Show Snapshot)                                                                     |                  |        |
|------------------------------------------------------------------------------------------------|------------------|--------|
| Show Snapshots                                                                                 |                  |        |
| Select cameras to view snapshots fr                                                            | im the event     |        |
| For event image capture, snapshot buffering<br>Number of images per camera (1 image per s<br>1 |                  |        |
| Available objects                                                                              | Selected objects |        |
| > <b>- El</b> Camera                                                                           | Camera           |        |
|                                                                                                |                  |        |
|                                                                                                |                  |        |
|                                                                                                |                  |        |
|                                                                                                | ОК               | Cancel |

To select the number of images per camera (how many seconds prior to the event they will be displayed on the screen), change the number according to the desired quantity. The maximum number of images per event is equal to the camera's <u>snapshot buffer</u>...

To select the cameras to be displayed on the operator's screen, select the desired cameras from the list of available cameras and drag them to the list of selected cameras.

To remove the cameras to be displayed on the operator's screen, select the desired cameras in the list of selected cameras and drag them to the list of available cameras.

#### 6.1.10.5 Send Audio Clip

It sends an audio clip to a device or to a list of available devices.

The audio clips can be selected from a list of already-available .wav files by clicking on Select an Audio Clip stored on the server. To test the audio, simply click on the green play button beside the list.

You can also send your own audios to the server to use them on your devices. To do so, simply

click on Add File and select the desired file.

Important: For the device to be able to reproduce such audio, the latter must have a frequency of 8KHz, to be 16bits and Mono.

The **Loop** button determines how often the device will trigger such an audio in loop. Select the number of times in the box below.

| nt Action (Send Audio Clip)              |                                                                                                    |          |
|------------------------------------------|----------------------------------------------------------------------------------------------------|----------|
| end Audio Clip                           |                                                                                                    |          |
| Select the cameras to send an audio clip |                                                                                                    |          |
|                                          |                                                                                                    |          |
| elect an audio dip stored on the server  |                                                                                                    |          |
|                                          | <ul> <li>Image: A set of the set of the</li></ul> | Add File |
| Loop                                     |                                                                                                    |          |
| 0 Times                                  |                                                                                                    |          |
| Available objects                        | Selected objects                                                                                                    |          |
| > 📾 Camera                               |                                                                                                    |          |
|                                          |                                                                                                    |          |
|                                          |                                                                                                    |          |
|                                          |                                                                                                    |          |
|                                          |                                                                                                    |          |
|                                          |                                                                                                    |          |
|                                          |                                                                                                    |          |
|                                          |                                                                                                    |          |
|                                          |                                                                                                    |          |
|                                          |                                                                                                    |          |
|                                          |                                                                                                    |          |
|                                          |                                                                                                    |          |
|                                          |                                                                                                    |          |
|                                          |                                                                                                    | OK Cance |

# 6.1.10.6 Send instant message to the operator of the computer

Send an instant message to the operator with information defined by the administrator. These messages can contain instructions of the procedure to be executed by the operator for solution of the problem, for example. If you wish to execute this action in case of the selected event, mark this option and click on Configure Message, opening the configuration screen of the message to be displayed on the Surveillance Client, as shown in picture below:

| nt action (Send message) |         | -      |
|--------------------------|---------|--------|
| 1essage                  |         |        |
| <u> </u>                 | message |        |
| Message:                 |         |        |
| Intrusion                |         |        |
|                          |         |        |
|                          |         |        |
|                          |         |        |
|                          |         |        |
|                          | ОК      | Cancel |

In this screen, configure the message to be displayed to the operator on the Surveillance Client.

# 6.1.10.7 Request written confirmation from users

Requests a written confirmation from the users. This confirmation will be displayed to the operator in the Surveillance Client. These confirmations can contain information about the procedure that the operator executed in the case of an event. If you wish to execute this action in case of the selected event, mark this option and click on Configure Confirmation, opening the screen for configuration of the confirmation to be displayed on the Surveillance Client, as shown in picture below:

| Confirmation       |               |
|--------------------|---------------|
| Request con        | firmation     |
| _                  |               |
| Force user to writ | e acknowledge |
|                    |               |

If you wish to oblige the operator to write a confirmation, mark this option..

#### 6.1.10.8 Activate camera presets

Activates camera presets when an event occurs, that is, when this event occurs, some cameras can be configured to position themselves in a predefined position. To learn how make presets see <u>How to configure the Presets</u> <u>Controls</u>. If you wish to execute this action in case of the selected event, mark this option and click on Configure Presets, as shown in picture below:

| Select the device                                                                                                    | Select the preset |
|----------------------------------------------------------------------------------------------------|-------------------|
| PTZ                                                                                                    | preset            |
| Device                                                                                                    | Preset            |
| and the second second s | preset 2          |
|                                                                                                    |                   |

In this screen, select the desired camera, select the preset that you wish to activate, and then drag it to the list below, as shown in the picture below:

## 6.1.10.9 Activate action scripts of alarm outputs

When an event occurs, this option lets Digifort activate action scripts of alarm outputs, such as, for example, setting off a siren. To learn how to configure scripts of alarm outputs, see <u>How to add output events</u>. If you wish to execute this action in the case of the selected event, mark this option and click on Configure Actions, as shown in picture below:

| Select the output actions to | be executed         |
|------------------------------|---------------------|
| Select the device            | Select the action   |
| IO Board                     | Turn off the lights |
| Device                       | Action              |
| IO Board                     | Turn on the lights  |
|                              |                     |

In this screen, select the camera or alarm device which contains the script of actions of the alarm output that you want to activate. Following this, select the event and drag it to the list below, as shown in the picture below:

# 6.1.10.10 Enable or disable system objects

With this event, it is possible to enable and/or disable system objects. The objects that can be enabled or disabled using this action are Cameras, Alarm Devices, Maps, LPR Settings, and Analytics Configurations.

To enable an object, simply go to the **Activate Objects tab** and click and drag the desired object to the **Selected Objects list** on the right, as shown in the image below:

| vailable objects                                                                                  | Selected objects |
|---------------------------------------------------------------------------------------------------|------------------|
| Camera     Comera     Vic     Configuration     Configuration     Configuration     Configuration | IO Board         |
|                                                                                                   |                  |

To disable an object, simply go to the **Disable Objects** tab and click and drag the desired object to the Selected Objects list on the right, as shown in the image below:

| ailable objects<br>a ··· <b>·································</b> | Selected objects |  |
|-------------------------------------------------------------------|------------------|--|
| I PTZ                                                             |                  |  |
| Alarm device                                                      |                  |  |
| >                                                                 |                  |  |
|                                                                   |                  |  |
|                                                                   |                  |  |
|                                                                   |                  |  |
|                                                                   |                  |  |
|                                                                   |                  |  |

# 6.1.10.11 Create Bookmark

This event allows the system to create a bookmark whenever certain event occurs, easily identifying it on the recordings.

| •(        |     | kmark creatior |       |         |   |
|-----------|-----|----------------|-------|---------|---|
| Title     |     |                | Color | 1       |   |
| Event     |     |                |       | Red     | X |
| Hours     |     | Minutes        |       | Seconds |   |
| 0         |     | 0              |       | 0       |   |
| seet € VI | 5   |                |       |         |   |
|           |     |                |       |         |   |
|           |     |                |       |         |   |
|           | Add |                |       | Delete  |   |

In the configuration screen, the following options are available:

- **Title**: The title that is used for the Bookmark
- **Color**: Color used for the bookmark
- Hours, Minutes and Seconds: From the event time, select the bookmark duration. This way, the bookmark has a beginning and an end.
- With no setting, a punctual bookmark is created.
- Camera: Select one or more cameras in which this bookmark is created.

To learn more about Bookmark, check the Surveillance client manual.

# 6.1.10.12 Download device recordings with edge recording support

The edge storage system also allows you to download recordings when any system event occurs, allowing several operations such as:

- Download recordings using a scheduled event, creating a scenario in which the camera recordings can be downloaded daily, at a scheduled time
- Download recordings with different resolution when an event occurs

To configure this event, simply select the desired period of time to match the camera recording to the Digifort recording.

In the image below, the event will get 1 hour of recording **previously** to the event triggering on the "**PTZ**" camera:

| ownload med  | dia       |                 |        |         |  |
|--------------|-----------|-----------------|--------|---------|--|
| Conf         | igure med | lia download or | otions |         |  |
| Hours        |           | Minutes         |        | Seconds |  |
| 1            |           | 0               |        | 0       |  |
| Camera       | z         |                 |        |         |  |
| 10 Co 31 Aug | z         |                 |        |         |  |

**Note**: Every combined downloaded recording overwrites any existing recording if they are at the same time.

#### 6.1.10.13 Send a HTTP Request

The HTTP request aims to create a channel of communication between Digifort and external software. This action allows integration of Digifort with any hardware or software that can process HTTP commands, for example: cameras, access control software, etc.

This feature requires a minimum knowledge of web programming for better understanding of its operation.

To start setup click **"Configure request".** And the following screen appears:

| Request type:                        |                    |              |              |             |         |
|--------------------------------------|--------------------|--------------|--------------|-------------|---------|
| POST                                 |                    |              |              |             |         |
| JRL:                                 |                    |              |              |             |         |
| http://192.16                        | 3. 10. 100         |              |              |             |         |
| Jser:                                |                    |              |              |             |         |
| admin                                |                    |              |              |             |         |
| Password:                            |                    |              |              |             |         |
|                                      |                    |              |              |             |         |
| )ata:                                |                    |              |              |             |         |
| Active=true<br>Lights=off<br>Alarm=1 |                    |              |              |             |         |
| Test                                 |                    |              |              |             |         |
|                                      | ad test will be pe | rformed loca | lly (Through | the Adminis | tration |

This screen has the following settings:

- Request type: Request: GET, where all parameters are in the URL.
- Username: User authentication command.
- **Password:** password for authentication command.
- **Data:** when the request: POST is selected the field for data becomes available.
- **Test**: It allows you to test HTTP action by sending the command configured above.

HTTPS commands are also supported.

# 6.1.10.14 Create timer events

Timer events are events that trigger other events after a configured time. It is possible, for example, to detect motion in any camera, trigger a siren precisely at the time of the event, and, through an event timer, position a camera in a given position five seconds later. If this action is to be applied in the occurrence of the selected event, select this option and click on **Configure Actions**, as shown in the figure below:

|                   | Timer                   | Event              |       |
|-------------------|-------------------------|--------------------|-------|
| imer Event        |                         |                    |       |
| Timer eve         | ent settings            |                    |       |
| Event Name        |                         |                    |       |
| Camera position   |                         |                    |       |
| Event Description | 1                       |                    |       |
| Trigger Preset    |                         |                    |       |
| This event occurs | after: (Seconds)        |                    |       |
| 5                 |                         |                    |       |
| Configure the act | tions to be executed in | case of the event: |       |
|                   | Configur                | e Actions          |       |
| Cancel timer o    |                         |                    |       |
|                   | Event to                | cancel timer       |       |
| 4                 |                         |                    |       |
|                   |                         | ОК                 | Cance |
|                   |                         |                    |       |

In this screen, enter the name of the event, its description, and set how many seconds after the main event it is to take place. At last, click on **Configure Actions** to configure the actions that this event will perform. To learn how to configure alarm actions, see <u>How to configure alarm actions</u>.

**Cancel timer event**. It is possible to cancel a timer event in the occurrence of another event, which can be selected by clicking on **Event to cancel Timer**. Simply select the desired event as shown in the figure below:

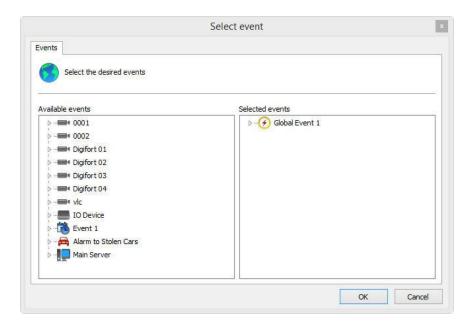

If the selected event takes place before the timer event is triggered, it will abort its execution.

# 6.1.11 Camera management functions

Digifort allows the basic configurations in common with all cameras to be applied in batch.

Select the desired cameras and click on the right button, opening the Options Menu, as shown in the picture below:

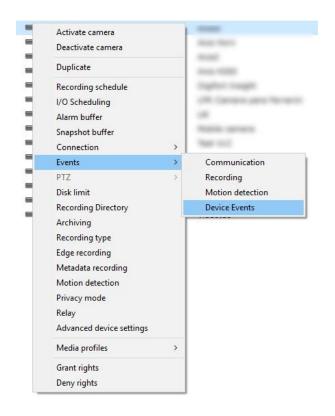

The options menu offers the following functions:

| 6.1.11.1 | Activate camera      |                                                                                                    |
|----------|----------------------|----------------------------------------------------------------------------------------------------|
|          |                      | Activates the recording of the selected cameras                                                                                                    |
| 6.1.11.2 | Disactivate camera   |                                                                                                    |
| 6.1.11.3 | Duplicate camera     | Disactivates the recording of the selected cameras                                                                                                    |
|          |                      | Duplicates the registration of the camera, creating a new registration with<br>the same information, just adding "-Copy" to the end of the name and also<br>creating a new folder as a recording directory (also with the suffix "-Copy"),<br>allowing the creation of "templates" of cameras already pre-configured and<br>facilitating server administration |
| 6.1.11.4 | Recording scheduling |                                                                                                    |
|          |                      | Configures the scheduling of recording of the selected cameras. To learn how to use this feature, see <u>How to configure the scheduling of recording</u> .                                                                                                    |

| 6.1.11.5  | Events scheduling     |                                                                                                    |
|-----------|-----------------------|----------------------------------------------------------------------------------------------------|
| 6.1.11.6  | Alarm buffer          | Configures the scheduling of events of the selected cameras. To learn how to use this feature, see <u>How to configure the scheduling of recording</u> .     |
| ••••••    |                       |                                                                                                    |
|           |                       | Modifies the configurations of the image buffer. To learn how to use this feature, see <u>How to configure the Image Buffer</u> .                            |
| 6.1.11.7  | Snapshot Buffer       |                                                                                                    |
|           |                       | Changes Snapshot buffer settings. To learn how to use this feature, see <u>Snapshot Buffer.</u>                                                              |
| 6.1.11.8  | Connection            |                                                                                                    |
|           |                       | Allows changing Address, Authentication, Timeout and Visualization Timeout settings. To learn how to configure this feature, see <u>How to add a camera.</u> |
| 6.1.11.9  | Events                |                                                                                                    |
|           |                       | Configures events from selected cameras. To learn how to use this feature, see $\underline{Events}$                                                          |
| 6.1.11.10 | ) Configuração PTZ em | massa                                                                                                    |

To perform bulk PTZ configuration, follow the image below:

164

| ame  | Description              |        |                               |          |         |        |
|------|--------------------------|--------|-------------------------------|----------|---------|--------|
| Cam1 | Comoro tost              |        |                               |          |         |        |
|      | Activate camera          |        |                               |          |         |        |
|      | Deactivate camera        |        |                               |          |         |        |
|      | Duplicate                |        |                               |          |         |        |
|      | Recording schedule       |        |                               |          |         |        |
|      | I/O Scheduling           |        |                               |          |         |        |
|      | Alarm buffer             |        |                               |          |         |        |
|      | Snapshot buffer          |        |                               |          |         |        |
|      | Connection               | >      |                               |          |         |        |
|      | Events                   | >      |                               |          |         |        |
|      | PTZ                      | >      | Activate / Deactivate control | 1        |         |        |
|      | Disk limit               |        | Operation Scheduling >        | Scheduli | ing     |        |
|      | Recording Directory      |        | Usage notification            | Excluded | d Users |        |
|      | Recording type           |        | Auto unlock                   |          |         |        |
|      | Metadata recording       | Г      |                               | 1        |         |        |
|      | Motion detection         |        |                               |          |         |        |
|      | Relay                    |        |                               |          |         |        |
|      | Advanced device settings |        |                               |          |         |        |
|      | Media profiles           | >      |                               |          |         |        |
|      | Grant rights             |        |                               |          |         |        |
|      | Deny rights              | -      |                               |          |         |        |
| Add  | ▼ Modify                 | Delete | In                            | nport    | Find    | Export |

In your Administration Client, navigate to the Cameras section.

By right-clicking on a camera having the PTZ function, as shown in the image above, the following bulk configuration options will be available:

- Activate/Deactivate Control: It allows the administrator to activate or deactivate the camera's PTZ controls.
- **Operation Scheduling**: It allows you to schedule when PTZ controls can be activated and checks which users are excluded from configuration limitations.
- Use Notification: It allows you to choose whether the administrator will be notified when PTZ is used.
- Automatic Release: It allows the user to release PTZ.

#### 6.1.11.11 Disk limit

Modifies the configurations of the disk limit of the selected cameras. To learn how to use this feature, see <u>Disk Limits</u>

#### 6.1.11.12 Type of recording

Modifies the type of recording of the selected cameras. To learn how to use this feature, see <u>Recording</u>

| 6. | 1. | 11 | .13 | Edge | Recording |  |
|----|----|----|-----|------|-----------|--|
|----|----|----|-----|------|-----------|--|

Changes edge recording settings. To learn how to configure this feature, see Edge Recording

#### 6.1.11.14 Metadata Recording

Changes metadata recording settings. To learn how to configure this feature, see <u>Metadata</u>.

#### 6.1.11.15 Motion Detection

Changes motion detection settings. To learn how to configure this feature, see <u>Motion Detection</u>.

#### 6.1.11.16 Privacy Mode

Changes privacy mode settings. To learn how to use this feature, see <u>Privacy</u> <u>Mode</u>

#### 6.1.11.17 Relay

Activate Relay for the selected cameras. To learn how to config this feature see <u>How to configure the visualization of the camera</u>

### 6.1.11.18 Multiple Camera Recording Directory Change

The Administration Client now allows you to change the recording root directory of multiple cameras simultaneously. To change the recording directory, simply select the cameras, right-click on the camera list and select "Recording Directory" in the context menu pop-up.

The system allows you to define a "Root" directory which will be used as basis for all cameras. The name of the last subdirectory (usually the camera's name) will be kept. For example, if the camera is currently being recorded in "E:\Recordings\01" and you wish to change to "E: \NewRecordings", the system will change the directory of this specific camera to "E:\NewRecordings\01" and thus successively for all selected cameras.

It is important to emphasize that changing the directory will not move the recordings from the old directories to the new ones. This procedure must be done manually, with the server service stopped.

|                                                             | Recording director    |
|-------------------------------------------------------------|-----------------------|
| <b>01</b>                                                   | E:\Recordings\01\     |
| <b>602</b>                                                  | E:\Recordings\02\     |
| <b>0</b> 3                                                  | E:\Recordings\03\     |
| <b>64</b>                                                   | E:\Recordings\04\     |
| <b>6</b> 05                                                 | E:\Recordings\05\     |
| <b>6</b>                                                    | E:\Recordings\06\     |
| In case multiple cameras are select                         |                       |
| in all cameras by using the last sub                        | 1999-1999 * 1999-1999 |
| in all cameras by using the last sub<br>Recording Directory |                       |

#### 6.1.11.19 Media Profiles

Change the video profile when selecting the camera in the Monitoring Client:

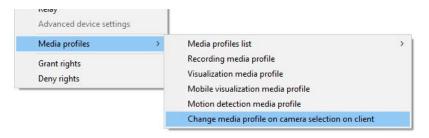

### 6.1.11.20 Media Profiles

Add, Change or Delete Media Profiles on multiple cameras simultaneously, as long as they feature the same media options.

To select the cameras with the same media profile, select a desired camera and press Ctrl + M. If there are cameras with the same media profile as the selected camera, it will be automatically selected.

Let us exemplify how logic works in the event of multiple profile selection. In the example, two cameras with the following settings will be used:

# **Camera 1** Viewing Profile Recording profile Mobile Profile

#### Camera 2 Recording profile

Let us analyze the following hypothesis individually:

- In the event that a **Viewing Profile** is **Added**, this profile will only be included **at Camera 2** and the current profile at **Camera 1** will be **changed** according to the new configuration;
- In the event a **Viewing Profile** is changed, the change will only be done at **Camera 1**;
- In the event a **Recording Profile** is changed, the changes will be done on both Cameras;
- In the event a **Mobile Profile** is deleted, it will only take effect at Camera 1;
- In the event a **Recording Profile** is deleted, both cameras will have their profiles deleted;

It is also possible to view the image from the camera through the list by clicking on Preview:

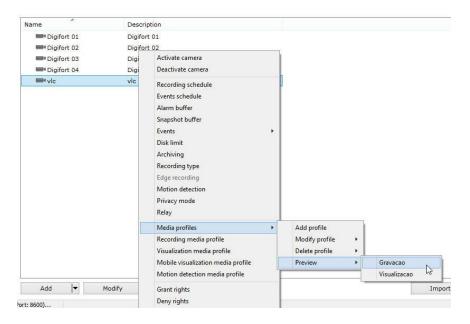

#### 6.1.11.20.1 Motion detection media profile

Changes motion detection media profile settings. To learn how to configure this feature, see <u>Motion Detection</u>.

168

| 6.1.11.20.2 Mobile view ing media profile |                                                                                                    |
|-------------------------------------------|----------------------------------------------------------------------------------------------------|
|                                           | Changes mobile viewing media profile settings. To learn how to configure this feature, see Media Profile for Mobile Access.      |
| 6.1.11.20.3 View ing media profile        |                                                                                                    |
|                                           | Altera as configurações do perfil de mídia de visualização. Para aprender a configurar este recurso veja <u>Media Profiles</u> . |
| 6.1.11.20.4 Recording media profile       |                                                                                                    |
|                                           | Changes recording media profile settings. To learn how to configure this feature, see <u>Media Profiles</u> .                    |
| 6.1.11.21 Grant Rights                    |                                                                                                    |
|                                           | Grants user rights on devices. To learn more, see <u>Rights</u> .                                                                |
| 6.1.11.22 Deny Rights                     |                                                                                                    |
|                                           | Denies user rights on devices. To learn more, see <u>Rights</u> .                                                                |
| 6.1.11.23 Delete Cameras                  |                                                                                                    |
|                                           | To delete registered devices, simply select one or more devices and click the <b>Delete button</b> .                             |

| Name        | Descr    | ription                                                          |
|-------------|----------|------------------------------------------------------------------|
| Digifort 01 | L Digifa | ort 01                                                           |
| Digifort 02 | 2 Digifa | ort 02                                                           |
| Digifort 03 | 3 Digifa | ort 03                                                           |
| Digifort 04 | 4 Digifa | ort 04                                                           |
| <b>vic</b>  | vic _    |                                                                  |
|             |          | Camera Register                                                  |
|             |          | Do you really want to delete the selected object(s)?     Sim Não |
|             |          |                                                                  |
|             |          |                                                                  |
|             |          |                                                                  |
|             |          |                                                                  |
|             |          |                                                                  |
|             |          |                                                                  |
|             |          |                                                                  |

# 6.1.12 Locating and registering cameras automatically

Digifort features the option of automatically locating and registering in the system those cameras with UPnP and ONVIF support. Find out how this feature works below:

In the camera registration screen, click on the **Find** button, as shown in the image below:

|                                                                                                    | a Regist         |        | n will manage. It 's poss | ible to configure seve     | eral cameras simulta | sneously selecting the | desired items and d | licking the right but |      |        |
|----------------------------------------------------------------------------------------------------|------------------|--------|---------------------------|----------------------------|----------------------|------------------------|---------------------|-----------------------|------|--------|
| u Desta                                                                                                    | - (all shiresta) |        | Search                    |                            |                      |                        |                     |                       |      |        |
| ✓ - Digifort<br>✓ - I local                                                                                                    | (All objects)    |        | Search                    |                            |                      |                        |                     |                       |      |        |
| Recording Server     Subus     Generation     Generation |                  |        | Name                      | Description<br>Camera test |                      |                        |                     |                       |      |        |
| • • •                                                                                                    | Add              | Delete | Add 🔽                     | Modify                     | Delete               |                        |                     | Import                | Find | Export |

The following screen will be displayed:

| arch               |              |            |               |        |                 |
|--------------------|--------------|------------|---------------|--------|-----------------|
| Search UPnP device | 25           |            | Initial range | 6      | Final range     |
| Seach ONVIF devic  | es           |            | 0.0.0.0       |        | 255.255.255.254 |
| Start              | Stop         |            |               |        |                 |
| Fast search        |              |            |               |        |                 |
| ces found          |              |            |               |        |                 |
| Address            | Manufacturer | Model name | Model number  | Driver |                 |
|                    |              |            |               |        |                 |
|                    |              |            |               |        |                 |

Equipment search is done on this screen. There are two types of search:

170

- Normal: The normal search for UPnP equipment takes an average of 40 seconds to find the equipment. This happens because, in addition to finding the equipment that have replied to a request, this search looks for UPnP broadcast packages on the network, causing the search to find more devices.
- Quick search: The quick search for UPnP equipment takes an average of 15 seconds to find the equipment. This search only finds those devices that have replied to the UPnP request done by Digifort. To enable quick search, simply click the Quick Search check box;
- Initial Range and Final Range: Limits the search between the set IP range.

To start the search, click on Start and the message "Wait, Finding Equipment" will be displayed while the equipment is being located.

|   | Address                 | Manufacturer               | Model name                     | Model number | Driver               | ~ |
|---|-------------------------|----------------------------|--------------------------------|--------------|----------------------|---|
|   | 192.168.10.121          | Pelco                      | IXSODN                         | IXSODN       | Pelco Sarix IXS0DN   |   |
|   | 192.168.5.120           | Zavio                      | Fixed CMOS Camera (Two way     | arF312A      | Zavio F312A          |   |
|   | 192.168.5.105           | Panasonic                  | Network Camera                 | BB-HCM311A   | Panasonic BB-HCM311  |   |
|   | 192.168.5.104           | Panasonic                  | Network Camera                 | BB-HCM515A   | Panasonic BB-HCM515  |   |
|   | 192.168.5.124           | Panasonic                  | Network Camera                 | BB-HCM705A   | Panasonic BB-HCM705A |   |
|   | 192.168.5.109           | Vivotek                    | Network Camera                 | TC5330       | Vivotek TC5330       |   |
|   | 192.168.5.118           | Vivotek                    | Mega-Pixel Network Camera      | IP7161       | Vivotek IP7161       |   |
|   | 192.168.5.110           | Vivotek                    | Network Camera                 | IP7138       | Vivotek IP7138       |   |
|   | 192.168.5.114           | Vivotek                    | Network Camera                 | TC5330       | Vivotek TC5330       |   |
|   | 192.168.5.103           | Panasonic                  | Network Camera                 | BL-C160A     | Panasonic BL-C160A   |   |
|   | 192.168.5.123           | Panasonic                  | Network Camera                 | BB-HCM527A   | Panasonic BB-HCM527A |   |
|   | 192.168.5.111           | VIVOTEK INC.               | Network Camera with Pan/Tilt/Z | o PZ71X1     |                      |   |
|   | 192, 168, 10, 102       | Microsoft Corporation      | Windows Media Player Sharing   | 12.0         |                      |   |
|   | 192.168.5.108           | UPnP IGD Project           | test                           | 0.92         |                      |   |
|   | 192.168.5.130           | Brickcom                   | WFB-100Ap                      | v3.0.4.0     | Brickcom WFB-100Ap   |   |
|   | 192.168.5.131           | Axis                       | AXIS P1346                     | P1346        | Axis P1346           | E |
|   | 192.168.5.102           | Axis                       | AXIS P5534                     | P5534        | Axis P5534           |   |
| D | evice ready to register |                            |                                |              |                      | - |
|   | evice ready to register | ter, but need verification |                                |              |                      |   |

Once found, the equipment will be listed as shown in the figure below:

Three types of equipment can be found according to the caption in the bottom left corner of the screen:

- Green (Device ready to register): These are the cameras found whose manufacturers and models have already been approved on Digifort. This camera equipment is ready to be added to Digifort.
- Red (Device available to register): These are equipment that have not been found in the database of equipment approved on Digifort. This may take place either because the equipment is not actually approved or if the manufacturer/ driver is written differently from what is registered on Digifort.

If the name is incorrect, it can be corrected on the same screen through a check box, as shown in the figure below:

|     | 192.168.5.105                                         | Panasonic                                                                                            |      | etwork Camera                                              | BB-HCM311A |
|-----|-------------------------------------------------------|----------------------------------------------------------------------------------------------------|------|------------------------------------------------------------|------------|
|     | 192, 168, 5, 111<br>192, 168, 5, 131                  | VIVOTEK INC.<br>Thor Security<br>Topica<br>Toshiba<br>Traficon<br>TRENDnet<br>Truen<br>UDP<br>Verint | - A  | etwork Camera with F<br>XIS P 1346<br>/indows Media Player | P1346      |
| Dev | vice ready to register                                | VISIONxIP<br>Vivotek                                                                                 |      |                                                            |            |
|     | vice available to register, but                       |                                                                                                    | 1.00 |                                                            |            |
|     | vice already registered<br>vice can not be registered | VTV<br>Webgate<br>Zavio                                                                              | *    |                                                            |            |

- Blue (Device already registered): These are equipment thathave already been registered on Digifort.
- Gray (Device cannot be registered): In this case, the equipment or program found has not returned any IP address and it cannot be automatically added.

There are two ways to register the equipment found.

#### 6.1.12.1 Registration of one device only

• Registration of one device only: Select a product over the box as shown below:

|   | Address          | Manufacturer | Model name     | Model number | Driver         |
|---|------------------|--------------|----------------|--------------|----------------|
| ~ | 192, 168, 5, 102 | Axis         | AXIS P5534     | P5534        | Axis P5534     |
|   | 192, 168, 5, 110 | Vivotek      | Network Camera | IP7138       | Vivotek IP7138 |

After selecting the device, click the **Add selected devices** and the camera registration screen is displayed with **Manufacturer**, **Camera model**, **IP** and **Port** fields already filled. Thus we will only have to fill out name, description, recording directory, and password of the camera.

#### 6.1.12.2 Registration of various devices

This feature can register multiple cameras simultaneously with sequential numbers. To begin, select several devices from the selection box as shown below:

| Address          | Manufacturer | Model name           | Model number | Driver          |
|------------------|--------------|----------------------|--------------|-----------------|
| 192, 168, 5, 102 | Axis         | AXIS P5534           | P5534        | Axis P5534      |
| 192, 168, 5, 131 | Axis         | AXIS P1346           | P1346        | Axis P1346      |
| 192, 168, 5, 120 | Zavio        | Fixed CMOS Camera (1 | Two wa F312A | Zavio F312A     |
| 192, 168, 5, 110 | Vivotek      | Network Camera       | IP7138       | Vivotek IP7138  |
| 192.168.5.115    | 3S Vision    | Internet Camera      |              | 3S Vision N1071 |
| 100 100 5 100    | 22.15.1      |                      |              | 2010 1 110 214  |

After selecting the device, click the Add selected devices and the following screen appears:

| Media Devices Finder - | Add | Devices |
|------------------------|-----|---------|
|------------------------|-----|---------|

| Device name             |                                    |
|-------------------------|------------------------------------|
| Camera li               | Use variable /i for auto-numbering |
| Device initial number   | Digit count                        |
| 1                       | 4                                  |
| Device username         | Device password                    |
| Root path for recording |                                    |

The information provided on this screen will apply for all cameras to be registered:

- **Device name**: It allows you to name one or more cameras. To add the number after the initial name, simply insert the "/i" at the end.
- **Device initial number:** The name of the cameras will be recorded in the form of a sequence of numbers. This field will set the starting number from which to begin counting.
- **Digit count**: number of spaces you want. E.g.: If the counting starts with number 1 and number of decimal places is 4 then the name of the first camera registered will be 0001.
- Device username: User name used for Digifort to authenticate the devices.
- Device password: Password used for Digifort to authenticate the devices.
- Root path for recording: Enter a directory where Digifort will create a folder for each camera to store your recordings. This folder will have the same camera name (E.g.: 0001, 0002, etc.).

After registering various cameras, their status will change automatically to **BLUE (Camera already registered)**. This shows the cameras have been registered successfully as shown below:

|         | Camera Register                                                                                                    |
|---------|----------------------------------------------------------------------------------------------------|
|         | In this register you must add the cameras that the system will manage. It's possible to configure several cameras simultaneously selecting the desired items and clicking the right button. |
|         |                                                                                                    |
| Cameras | Description                                                                                                    |
| \$ 0001 | 0001                                                                                                    |
| \$ 0002 | 0002                                                                                                    |
| \$ 0003 | 0003                                                                                                    |
| \$ 0004 | 0004                                                                                                    |

# 6.1.13 Importar objetos de outros servidores

Importing objects from a remote server is a tool that will help manage large Digifort installations. This new tool allows the system administrator to import objects from other Digifort servers, streamlining the configuration of a new server.

The system allows the import of any object, as well as Cameras, Alarm Devices, Users, Analytics Settings, and LPR.

Every configuration screen that allows the import of objects now features an "Import" button.

|        |      | ~      |
|--------|------|--------|
| Import | Find | Export |

In the case of importing cameras, there are two options as shown in the figure below:

| Import from a remote server (Copy) | mport  | Find               | Export    |
|------------------------------------|--------|--------------------|-----------|
|                                    | Import | from a remote serv | er (Copy) |

**Import cameras from a remote server (copy):** When the import is done as a copy, the settings will be imported just as they are on the imported server. An important example is the recording unit: if on the source server the cameraswere recording on the E: directory and in the current server this unit does not exist, the cameras will not record.

**Import cameras from a remote server (relay):** When the import is done as a relay, the current server will register the cameras using the Digifort RTSP Server driver, in which case it will fetch the images from the source server.

To import, simply enter the **source server IP**, the Digifort **communication port** and a Digifort **username and password**. The objects that will be loaded will be those that the user holds

management rights for that type of object. Click on **Search** and the objects will be displayed in a list as shown in the image below:

| Minportar objet       | tos de um servidor remoto |                                 |          |
|-----------------------|---------------------------|---------------------------------|----------|
| indereço do servidor: |                           |                                 | Porta    |
|                       |                           | 20.20                           | 8600 🚍   |
| Isuário               |                           | Senha                           |          |
|                       |                           | Pesquisar                       |          |
| Objeto                | Тіро                      | Descrição                       | ^        |
| 01                    | Câmera                    | Client parking                  |          |
| 02                    | Câmera                    | People Counter                  |          |
| 03                    | Câmera                    | Entrada Corredor 1              |          |
| <b>0</b> 4            | Câmera                    | Entrance micro camera           |          |
| . = 05                | Câmera                    | Entrada Garagem                 |          |
| 06                    | Câmera                    | Recepção                        |          |
| 07                    | Câmera                    | Recepção Salão 1                |          |
| 08                    | Câmera                    | Recepção Salão 2                |          |
| 09                    | Câmera                    | Entrada Corredor 2 *            |          |
| 10                    | Câmera                    | Hall do Refeitório *            |          |
| 11                    | Câmera                    | Sala Suporte                    |          |
| 12                    | Câmera                    | Estoque 1                       |          |
| 13                    | Câmera                    | Estoque 2                       |          |
| 14                    | Câmera                    | Sala Suporte 360° fisheye       |          |
| 15                    | Câmera                    | Digifort InSight *Facial Recon* |          |
| 🗌 📟 16                | Câmera                    | Mezanino                        |          |
| 17                    | Câmera                    | Sala LATAM*                     |          |
| 18                    | Câmera                    | Sala de Reunião *               | ~        |
| То                    | dos                       | Nenhum                          | Inverter |

Select the desired objects and click on OK.

# 6.1.14 Multichannel device registration

Digifort enables the registration of multichannel devices to be easily done, such as DVRs, NVRs, Video Servers, Multi-lens Cameras, etc. For example, this option allows all channels on a DVR to be registered at once.

To access this option, simply click on the arrow available next to the **Add** button as shown in the image below:

| lame     | Description   |        |      |        |
|----------|---------------|--------|------|--------|
| teste 01 | teste 01      |        |      |        |
| teste 02 | teste 02      |        |      |        |
| teste 03 | teste 03      |        |      |        |
| teste 04 | teste 04      |        |      |        |
| = vic    | vlc           |        |      |        |
|          |               |        |      |        |
|          |               |        |      |        |
|          |               |        |      |        |
|          |               |        |      |        |
|          |               |        |      |        |
|          |               |        |      |        |
|          |               |        |      |        |
|          |               |        |      |        |
|          |               |        |      |        |
|          |               |        |      |        |
|          |               |        |      |        |
| Add 😽    | Modify Delete | Import | Find | Export |

The options for those supported devices that can be registered are shown as in the image below:

| Camera                     | 1   |
|----------------------------|-----|
| /lulti-channel camera      |     |
| /ideo server               |     |
| Multi-channel video server |     |
| DVR                        |     |
| NVR 63                     |     |
|                            | 1.1 |

# 6.1.14.1 Registering a DVR

To illustrate, a 4-channel DVR will be registered. After clicking on **Add ->DVR**, the general information screen will be displayed as in the image below:

| Manufacturer<br>Venetian Venetian |   |                                       |                     |          |                  |   |
|-----------------------------------|---|---------------------------------------|---------------------|----------|------------------|---|
| Camera model                      |   | Firmware                              |                     |          |                  |   |
| DVR 8804-HD                       | Ý | V4.02.R11.00031114.10                 | 0001.1300 or greate | er v     |                  |   |
| Camera address                    |   | Port (34567)                          | User                |          | Password         |   |
| 192. 168. 10. 100                 |   | t I construction of the second second |                     |          | •••••            | 6 |
| Recording directory               |   |                                       |                     |          | Connection timeo |   |
|                                   |   |                                       |                     |          |                  |   |
| c: DVRfolder                      |   |                                       |                     | 14<br>14 | 30000            |   |

Basic information on the equipment must be filled in.Manufacturer, Model, IP, Communications port, Username, Password, and the Directory where the recordings will be stored.

After filling the data in, as illustrated in the previous image, click on the **Channel** option located on the side menu, as shown below:

| Open all         |    |
|------------------|----|
| 🛛 Camera         |    |
| General          |    |
| Channels         | N  |
| Motion detection | 13 |
| Audio            |    |
| Streaming        |    |
| Media profiles   |    |
| Recording        |    |

The following screen will be displayed:

| ut  | o naming channels          |             |        |                                                |         |
|-----|----------------------------|-------------|--------|------------------------------------------------|---------|
| Cha | annel name                 | Initial     | Digits |                                                |         |
| /i  |                            | 1           | 2      | Use the variable /i to add the channel number. |         |
|     | Apply to activated channel | s only      |        |                                                | Execute |
| ha  | annels                     |             |        |                                                |         |
|     | Camera name                | Description |        |                                                |         |
| 1.  |                            |             |        |                                                |         |
|     | Camera activated           |             |        |                                                |         |
|     | Camera name                | Description |        |                                                |         |
| 2.  |                            |             |        |                                                |         |
|     | Camera activated           |             |        |                                                |         |
|     | Camera name                | Description |        |                                                |         |
| 3.  |                            |             |        |                                                |         |
|     | Camera activated           |             |        |                                                |         |
|     | Camera name                | Description |        |                                                |         |
| 4.  |                            |             |        |                                                |         |
|     | Camera activated           |             |        |                                                |         |

The following options are available:

- Auto naming Channels: Allows a naming standard to be applied on all channels of the device.
- Channel Name: Desired name followed by a number (feature /i).
- Initial: Starting number that will be applied to the channels.
- Digits: Number of digits that are required for naming.
- **Apply only to activated channels**: Applies a naming sequence only to those channels activated at the bottom of the screen.
- Execute: Applies the standard to all channels.

**Example**: To register a DVR with the naming standard: Digifort 1, Digifort 2, Digifort 3, etc., the following configuration will be carried out:

| Channel name | Initial | Digits |                                |                                                |  |
|--------------|---------|--------|--------------------------------|------------------------------------------------|--|
| Digifort /i  | 1       |        | 1 🕒 Use the variable /i to add | Use the variable /i to add the channel number. |  |

To register a DVR with the naming standard: Digifort 01, Digifort 02, Digifort 03, etc., the following configuration will be carried out:

| Aut | o naming channels         |             |        |   |                                                |         |  |  |
|-----|---------------------------|-------------|--------|---|------------------------------------------------|---------|--|--|
| Chi | annel name                | Initial     | Digits |   |                                                |         |  |  |
| Dig | gifort /i                 | 1           | 2      | - | Use the variable /i to add the channel number. |         |  |  |
|     | Apply to activated channe | ls only     |        |   |                                                | Execute |  |  |
| ha  | annels                    |             |        |   |                                                |         |  |  |
|     | Camera name               | Description |        |   |                                                |         |  |  |
| 1.  | Digifort 01               | Digifort 01 |        |   |                                                |         |  |  |
|     | ✓ Camera activated        |             |        |   |                                                |         |  |  |
|     | Camera name               | Description |        |   |                                                |         |  |  |
| 2.  | Digifort 02               | Digifort 02 |        |   |                                                |         |  |  |
|     | Camera activated          | 19 No.      |        |   |                                                |         |  |  |
|     | Camera name               | Description |        |   |                                                |         |  |  |
| 3.  | Digifort 03               | Digifort 03 |        |   |                                                |         |  |  |
|     | Camera activated          |             |        |   |                                                |         |  |  |
|     | Camera name               | Description |        |   |                                                |         |  |  |
| 4.  | Digifort 04               | Digifort 04 |        |   |                                                |         |  |  |
|     | Camera activated          |             |        |   |                                                |         |  |  |

In the **Channels** area, it is possible to check/modify the name applied. It is important to remember that each channel is registered as an independent device, thereby consuming 1 recording license per registration.

**NOTE**: The device name cannot be changed after registration.

The recording folders will be created with the names chosen for the channels within the selected root folder.

To finish registration, simply click on **OK** and all DVR channels will be simultaneously included.

| ame         | Desc   | ription |   |          |
|-------------|--------|---------|---|----------|
| Digifort 01 | Digifo | ort 01  |   |          |
| Digifort 02 | Digifo | ort 02  |   |          |
| Digifort 03 | Digifo | ort 03  |   |          |
| Digifort 04 | Digifo | ort 04  |   |          |
| vic vic     | vlc    |         |   |          |
|             |        |         |   |          |
|             |        |         |   |          |
|             |        |         |   |          |
|             |        |         |   |          |
|             |        |         |   |          |
|             |        |         |   |          |
|             |        |         |   |          |
|             |        |         |   |          |
|             |        |         |   |          |
|             |        |         |   |          |
|             |        |         |   |          |
| Add +       |        |         | N | <br>2.54 |

# 6.2 Camera Groups

The system allows the creation of Camera Groups for improved organization of objects.

In the Surveillance Client, the groups will be part of the list of objects and cameras belonging to the groups will be added below them.

The Surveillance Client offers great flexibility towards working with groups:

- You can drag and drop a group on the screen, and cameras from that group will be added to the surveillance.
- To add cameras from the group and all cameras from all subgroups, simply press and hold the Shift key while dragging and dropping the desired group.
- You can drag and drop a group onto the media player to playback the cameras from that group. To add cameras from subgroups, simply press and hold the Shift key while dragging and dropping.
- By right-clicking on the group, you can play all cameras from the group and, if desired, the cameras from all subgroups as well.
- By right-clicking on the group, you can send all cameras from the group to the virtual matrix and, if desired, the cameras from all subgroups as well.

To create camera groups, access **Camera Registration**, locate the Recording Server icon and then click on the Cameras icon, as illustrated in the figure below:

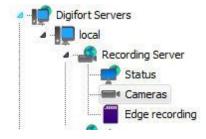

Once this is done, camera registration will be displayed, as illustrated in the figure below:

| s os objetos) | Nome           | Descrição  |       | Srupo |  |          |          |
|---------------|----------------|------------|-------|-------|--|----------|----------|
| agrupados)    | <b>=</b> *0001 | Elkin Test |       |       |  |          |          |
|               |                |            |       |       |  |          |          |
|               |                |            |       |       |  |          |          |
|               |                |            |       |       |  |          |          |
|               |                |            |       |       |  |          |          |
|               |                |            |       |       |  |          |          |
|               |                |            |       |       |  |          |          |
|               |                |            |       |       |  |          |          |
|               |                |            |       |       |  |          |          |
|               |                |            |       |       |  |          |          |
|               |                |            |       |       |  |          |          |
|               |                |            |       |       |  |          |          |
|               |                |            |       |       |  |          |          |
|               |                |            |       |       |  |          |          |
|               |                |            |       |       |  |          |          |
|               |                |            |       |       |  |          |          |
|               |                |            |       |       |  |          |          |
|               |                |            |       |       |  |          |          |
|               |                |            |       |       |  |          |          |
|               |                |            |       |       |  |          |          |
|               |                |            |       |       |  |          |          |
|               |                |            |       |       |  |          |          |
|               |                |            |       |       |  |          |          |
|               |                |            |       |       |  |          |          |
|               |                |            |       |       |  |          |          |
|               |                |            |       |       |  |          |          |
|               |                |            |       |       |  |          |          |
|               |                |            |       |       |  |          |          |
|               |                |            |       |       |  |          |          |
|               |                |            |       |       |  |          |          |
|               |                |            |       |       |  |          |          |
|               |                |            |       |       |  |          |          |
|               |                |            |       |       |  |          |          |
|               |                |            |       |       |  |          |          |
|               |                |            |       |       |  |          |          |
|               |                |            |       |       |  |          |          |
|               |                |            |       |       |  |          |          |
|               |                |            |       |       |  |          |          |
| Exduir        | Adicionar 🖛    | Alterar E  | cluir |       |  | Importar | Procurar |

To add a group, click on the Add button in the groups section, on the left, or right-click on the group zone as shown in the image below.

| -      |           |                           | - 1 |
|--------|-----------|---------------------------|-----|
|        |           | objetos)                  |     |
| h      | (Não agru | upados)                   |     |
|        |           |                           |     |
|        |           |                           |     |
|        |           |                           |     |
|        |           |                           |     |
|        |           |                           |     |
| 1      |           |                           | -   |
|        |           | o Grupo                   |     |
|        | Exclu     | u <mark>ir Grupo</mark> s |     |
| 3      |           |                           |     |
|        |           |                           |     |
|        |           |                           |     |
|        |           |                           |     |
|        |           |                           |     |
|        |           |                           |     |
|        |           |                           |     |
|        |           |                           |     |
|        |           |                           |     |
|        |           |                           |     |
|        |           |                           |     |
|        |           |                           |     |
|        |           |                           |     |
|        |           |                           |     |
|        |           |                           |     |
|        |           |                           |     |
|        |           |                           |     |
|        |           |                           |     |
|        |           |                           |     |
|        |           |                           |     |
|        |           |                           |     |
|        |           |                           |     |
|        |           |                           |     |
|        |           |                           |     |
|        |           |                           |     |
|        |           |                           |     |
|        |           |                           |     |
|        |           |                           |     |
|        |           |                           |     |
|        |           |                           |     |
|        |           |                           |     |
|        |           |                           |     |
|        |           |                           |     |
| 1.2016 | cionar    | Excluir                   |     |

By clicking on the Add button, the system will request you to inform the name of the group to be created and then the group will become available on the list.

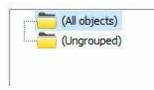

Once the group has been created, to add one or more cameras to the group, simply click on the desired camera(s) and drag it/them to the group. You can also create subgroups by simply creating a new group with the larger group selected or then drag all desired groups into a larger group:

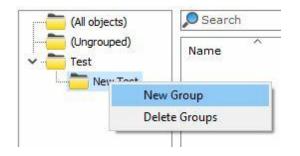

Once the groups have been created, the system will only list those cameras belonging to the selected group.

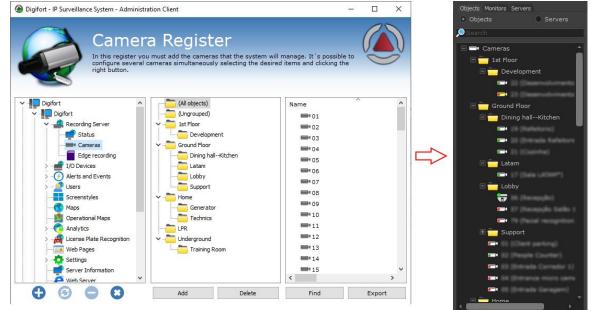

Example of operation using the Surveillance Client:

Camera groups can be synchronized between servers using the Master/Slave function.

To see this new feature in action, visit the videos available on our YouTube channel: http://www.

voutube.com/DigifortChannel

https://www.youtube.com/watch?v=laNEKPyzdL0&list=PLFlhAF6oQd\_rJjV3wEWHB8f0ZuzruvrOS

# 6.3 Column Organization

The Administration client now has a great tool that assists the object administration and configuration in the server. The extended columns are implemented in all registration screens that have information that can be displayed in a list.

In the camera registration, for example, the user can select which columns should be displayed. To do that, click with the **right button on the columns**, and then click on **Select columns** as shown below:

| Name  | Select columns |  |
|-------|----------------|--|
| = vic | , wie          |  |
| VIC   | vic            |  |
|       |                |  |

The following screen will appear with the available columns options:

| ✓ Model<br>Firmware<br>✓ Address                                                                                                    | - |
|----------------------------------------------------------------------------------------------------|---|
| ✓ Port<br>✓ User<br>Shortcut                                                                                                    | E |
| Recording directory     Activated     Relay     Recording media profile     Visualization media profile     Mobile media profile     Recording type     Recording days     Recording pre-buffer     Recording post-buffer     Snapshot buffer |   |

Select the columns you want, and then click on **OK**. They are displayed on the main screen:

| Name  | Description | Model           | Address       | Port | User | Recording directory | Activated |
|-------|-------------|-----------------|---------------|------|------|---------------------|-----------|
| PTZ   | PTZ         | Vivotek SD6112V | 192.168.0.222 | 80   |      | c:\Record\teste\    | Yes       |
| = vic | vic         | Axis P1346      | 127.0.0.1     | 8082 |      | c:\teste\           | Yes       |

If you want, the information displayed can be exported to a .csv file. Simply click on **Export** on the lower-right corner of the main screen.

# 6.4 Exporting Data from the Recording Server

The Digifort Administration Client can export in the .CSV format, which contains a summary of the recording server.Such information can be used for various purposes, such as reports and controls.

To do it, navigate to your Recording Server, on the Cameras tab, click on Export on the lower right corner:

| Adicionar 🛛 | Alterar | Excluir | Importa         | ar Procurar | Exportar |
|-------------|---------|---------|-----------------|-------------|----------|
|             |         |         |                 |             |          |
|             |         |         |                 |             |          |
|             |         |         |                 |             |          |
|             |         |         |                 |             |          |
|             |         |         |                 |             |          |
|             |         |         |                 |             |          |
|             |         |         |                 |             |          |
|             |         |         |                 |             |          |
| teste3      | teste3  |         | AeroGuard DJI   | 80          | root     |
| teste2      | teste2  |         | 3S Vision N1071 | 80          | root     |
| Teste       | Teste   |         | Axis Q6124-E    | 80          |          |

Set a path to save the file and then the following window should appear:

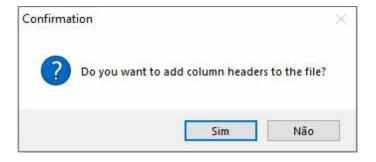

This window requests the confirmation to export the columns being displayed in your Recording Server. In the above example, the Name, Description, Model, Port, and User columns will be exported, as follows:

|   | A      | в         | С               | D     | E       | F |
|---|--------|-----------|-----------------|-------|---------|---|
| 1 | Nome   | Descrição | Modelo          | Porta | Usuário |   |
| 2 | Teste  | Teste     | Axis Q6124-E    | 80    |         |   |
| 3 | teste2 | teste2    | 3S Vision N1071 | 80    | root    |   |
| 4 | teste3 | teste3    | AeroGuard DJI   | 80    | root    |   |
| 5 |        |           |                 |       |         |   |
| 6 |        |           |                 |       |         |   |

## 6.5 Monitoring recording server status

In this system area, you can check the overall status of all cameras registered in the system.

To access this feature, select the item Status within the Recording Server in the Settings Menu, as illustrated in the figure below::

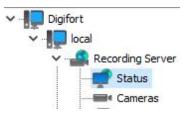

The status screen allows the selection of custom columns with new information to be displayed in the list (by right-clicking on the list header) and sorting by any column of the list. In addition, you can export the current data in a .CSV file.

The camera status screen design has been redesigned to provide more information. The screen is now single (it does not have the General and Status tabs) and it features a powerful dashboard with an excellent status summary.

The new dashboard in the right corner of the screen replaces the previous design in which 2 tabs were necessary (General and Details), and it features all

the information that was previously displayed on the "General" tab.

A new information relative to the number of recording cameras was added to the dashboard.

This number will account for all cameras configured to record (Continuous, By Motion or By Event) that are currently in operation. The camera will be accounted for in this same value even if it is not currently recording to disk (as when configured to record by motion or event).

A new recording rate information per disk drive was also added to the dashboard. The system will now inform the recording rate (in MB/s and Mbits/s) of each disk drive and this will make it possible to check in detail bandwidth usage for each one.

With the new Camera Groups feature, upon selecting a group (or multiple groups), logs will be filtered to display only the selected camera groups.

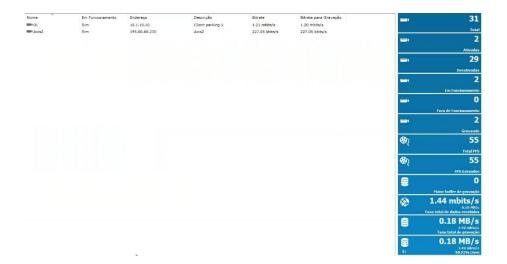

Details:

- **Total**: Total number of cameras registered on the server.
- Activated: Number of activated cameras.
- **Deactivated**: Number of deactivated cameras.
- In operation: Number of cameras in operation.
- Recording: Number of cameras that are recording.
- **Total FPS:** Total number of frames per second being transmitted to the server.
- FPS Recorded: Number of frames per second being recorded on the server.
- Largest recording buffer: The largest buffer time between server cameras.
- Total rate of received data: Amount of data received by the server over the network.
- Total recording rate: Amount of data being recorded per second on the disks.
- E: A summary of free and occupied disk space (in this case, E: drive).

188

### 6.5.1 Monitorando o status de câmeras individualmente

In this area of the system you can check the individual status of each camera, obtaining information such as its operating status, IP address, uptime, used disk space, etc.

To access this feature, click on the Cameras tab under the **Recording Server Status** item, as shown in the figure below:

| eneral Cameras   |                            |             |  |
|------------------|----------------------------|-------------|--|
| Show deactivated | l cameras                  | 39 56       |  |
| Object           | <ul> <li>Status</li> </ul> | Description |  |
| wic vic          | Working                    | vlc         |  |
| PTZ              | Out of Order               | PTZ         |  |
|                  |                            |             |  |

On this screen, all the cameras registered and active in the system will appear and inform us about their functioning status. If the status is "In operation" the camera is functioning normally and if the status is "Out of operation" some communication problem with the camera is occurring, check the electrical and logic network.

The list can be ordered by the name of the cameras, their status or their description. To do this, just click on the desired topic. An arrow will indicate which topic is being listed and whether it is in ascending or descending order as shown in the figure

| Câmera  | ▲ Status | Descrição |
|---------|----------|-----------|
| Contero | - 010100 | Descrição |

To view the details of the operation of each camera, double-click on the desired camera. Details will be described in the following topics.

• Shows the deactivated cameras: Check this option to see the cameras that are deactivated in the camera register;

#### 6.5.1.1 Conexão de Gravação

This screen provides us with detailed information about the connection used with the camera for recording images, as illustrated in the figure below:

|                | Connections     Input Ports     Schedulings     Edge recording     Disk       ding connection information                                                               |
|----------------|----------------------------------------------------------------------------------------------------|
| Inactive Time: | 01<br>Estacionamento Clientes<br>Axis P3367-V<br>10.3.20.1<br>73 Hour(s), 6 Minute(s) and 10 Second(s)<br>0 Hour(s), 0 Minute(s) and 0 Second(s)<br>7 Frames per Second |
| ng Test        | OK                                                                                                    |

- Camera: Name of the registered camera.
- **Description**: Description of the registered camera.
- Model: Registered camera model.
- IP: IP address of the camera.
- Active time: Time of activity of the camera since its activation or change of parameters.
- Idle time: Camera idle time.
- **Photos received**: Photos received from the camera since its activation or changing parameters.
- Bytes received: Number of bytes received from the camera since its activation or changing parameters.
- Frame / s: Frames per second being received from the camera.
- Ping Test: Opens a window with the ping test for the camera.

### 6.5.1.2 Conexões

This screen provides information about all connections made to the camera for recording and viewing video.

The connections are displayed in a tree-shaped list, that is, with items, showing the type of connection, and sub-items, showing the connection details.

To access this feature, click on the **Connections** tab, as shown in the figure below :.

| Recording Connection | Connections Ir       | nput Ports Scheduling  | s Edge recording | Disk |    |
|----------------------|----------------------|------------------------|------------------|------|----|
| Connections i        | nformation           |                        |                  |      |    |
| -                    |                      |                        |                  |      |    |
| ▲ Connection         | n 1 (Perfil padrão d | de gravação de vídeo)  |                  |      |    |
|                      | : Gravacao (Perfil   | l padrão de gravação d | e vídeo)         |      |    |
| 🔺 🚫 Video:           | Media: Receiving     | media data             |                  |      |    |
|                      | eceived frames: 1    | 12230                  |                  |      |    |
| - O F                | rames per second     | : 4                    |                  |      |    |
| - <b>O</b> I         | Frame distance: 1    | 1                      |                  |      |    |
|                      | eceived bytes: 87    | 74.867.113 (854.362KB  | )                |      |    |
|                      | ytes per second:     | 281.763 (275KB/s 2.20  | OKbps)           |      |    |
| > - 🚱 Audio:         | Not available        |                        |                  |      |    |
| Associ               | iated nodes: 2       |                        |                  |      |    |
| 0.5550               |                      |                        |                  |      |    |
|                      |                      |                        |                  |      |    |
|                      |                      |                        |                  |      |    |
| 2 10000              |                      |                        |                  |      |    |
| ing Test             |                      |                        |                  |      | OK |

- **Profile**: Media profile associated with the connection. To learn what a media profile is, see Media profiles
- **Frames Received**: Frames received from the camera with this connection since its activation or changing parameters.
- Frames per Second: Frames per second being received in real time.
- I-Frame Distance: Shows the number of frames between the frames I received.
- **Bytes Rec**eived: Bytes received from the camera with this connection since its activation or changing parameters.
- Bytes per Second: Bytes per second being received in real time,
- Associated Nodes: Number of resources that are using this connection. In this case this connection is being used only for recording the images, showing the value 1. If the camera is also being monitored through the Relay Server through this connection, the value 2 would be shown.

#### 6.5.1.3 Portas de Entrada

This screen shows us the alarm ports (input, output and virtual), the camera and their respective Status

| Detalhes de Axis2              |                                     |                                | 2     |
|--------------------------------|-------------------------------------|--------------------------------|-------|
| Conexão de Gravação Conexoes P | ortas de I/O Eventos do Dispositivo | Agendamentos Gravação em Borda | Disco |
| Saida                          |                                     |                                |       |
| Teste de Ping                  |                                     |                                | ок    |

To learn how to configure arming see the chapter <u>How to configure the alarm actions</u>

#### 6.5.1.4 Agendamentos

This screen gives us information about the current recording type, whether they are continuous recording, motion recording or not recording.

The recording type is defined in the camera register. To learn how to define the type of recording, see <u>Recordings</u>..

To access this resource, click on the Schedules tab, as shown in the figure below:

| Details of PTZ                                  |                        | 11.0           |             | -              |      |  |    |
|-------------------------------------------------|------------------------|----------------|-------------|----------------|------|--|----|
| Recording Connection                            | Connections            | Input Ports    | Schedulings | Edge recording | Disk |  |    |
| Schedulings in                                  | formation              |                |             |                |      |  |    |
| Recording scheduling:<br>Alarm Input Scheduling | Always Re<br>Recognize | cord<br>Alarms |             |                |      |  | R: |
|                                                 |                        |                |             |                |      |  |    |
|                                                 |                        |                |             |                |      |  |    |
|                                                 |                        |                |             |                |      |  |    |
|                                                 |                        |                |             |                |      |  |    |
|                                                 |                        |                |             |                |      |  | ОК |

#### 6.5.1.5 Gravação em Borda

192

On this screen it is possible to follow the **Status** of the progress of the Edge Recording

| ecording Connection                          | Connections  | Input Ports                | Schedulings | Edge recording | Disk |  |
|----------------------------------------------|--------------|----------------------------|-------------|----------------|------|--|
| Edge recording                               | g management | status                     |             |                |      |  |
| Driver status: Grav.<br>Merger status: Grav. | ação em bor  | da desativa<br>da desativa | ada<br>ada  |                |      |  |
| Pending records to dov<br>Initial date       | vnload       |                            | Final date  |                |      |  |
| Initial date                                 |              |                            | Final date  |                |      |  |
|                                              |              |                            |             |                |      |  |
|                                              |              |                            |             |                |      |  |
|                                              |              |                            |             |                |      |  |
|                                              |              |                            |             |                |      |  |
|                                              |              |                            |             |                |      |  |
|                                              |              |                            |             |                |      |  |
|                                              |              |                            |             |                |      |  |
|                                              |              |                            |             |                |      |  |
|                                              |              |                            |             |                |      |  |

During the edge recording process you can see the following status:

**Downloading recordings**: Downloading recordings from the desired camera **Recordings download complete**: Downloading videos from camera completed **Combining recordings**: Combining downloaded recordings with Digifort's main recording

Recordings successfully combined: End of the edge recording process

To learn more about edge recording see the chapter <u>Edge Storage - Edge</u> <u>Recording</u>

#### 6.5.1.6 Disco

This screen provides us with information about disk space usage by the camera.

To access this resource, click on the Disk tab as shown in the figure below:

| ecording Connection Conne                          | ections Input Ports Schedulings Edge recording Disk      |  |
|----------------------------------------------------|----------------------------------------------------------|--|
| Disk usage informatio                              | on                                                       |  |
| Recording buffer:                                  | 0 Second(s)                                              |  |
| Recorded video frames:<br>Audio blocks recorded:   | 2347                                                     |  |
| Bytes Recorded:                                    | 167,040,854 Bytes (159MB)                                |  |
| Days of Recording:<br>Estimation of Recording Days | 0 Day(s) and 0.6 Hour(s)<br>s: 1 Day(s) and 12.3 Hour(s) |  |
| .imit:<br>Disk Used:                               | 9,628 MB                                                 |  |
| JISK USEC:                                         | 167,272,415 Bytes (159MB)                                |  |
|                                                    |                                                          |  |
|                                                    |                                                          |  |
|                                                    |                                                          |  |
|                                                    |                                                          |  |
|                                                    |                                                          |  |
|                                                    |                                                          |  |
|                                                    |                                                          |  |

To better understand all of these items read the topic on Disk Management on the Recording <u>Recording Cycle</u>

- **Recorded photos**: Recorded photos from the camera since its activation or changing parameters.
- **Recorded bytes**: Recorded bytes of the camera since its activation or parameter change.
- **Recording hours**: Recording hours stored on disk.
- Estimated recording hours: Estimated approximate recording hours.
- Recording days: Recording days stored on disk.
- Estimated recording days: Approximate estimated recording days.
- Limit: Limit allocated for recording images from the camera.
- Disk used: Disk space used by camera images.

#### 6.5.1.7 Exportação de dados na tela de Status

The Administration Client object status screens now allow you to export the data to a .CSV file.

All status screens now have a button labeled "Export" and the data will be exported including all selected columns.

| Name                                           | Working |
|------------------------------------------------|---------|
| <b>01</b>                                      | Yes     |
| <                                              | >       |
| _ Show deactivated cameras<br>✓ Show Dashboard | Export  |

Screens with export button support:

- Camera Status
- I / O Device Status
- Analytics Settings Status
- Status of LPR Settings
- Failover status
- Master / Slave connections
- Status of Scheduled Events
- User Connection Status
- Status of RTSP Connections
- Edge Recording Log

# 6.6 Edge Recording

To access the edge recording general settings, click on **Edge Recording** as shown in the image below:

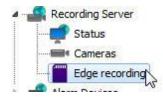

|                                                                                                    | recording system settings                                            |     |
|----------------------------------------------------------------------------------------------------|----------------------------------------------------------------------|-----|
| Digifort Servers                                                                                                    | Configurations Activity log                                          |     |
| Local Server     Recording Server     Status     Cameras                                                                                                    | General<br>Temporary storage folder                                  | × 1 |
| Edge recording     I/O Devices     O - O Alerts and Events     Users                                                                                                    | Log<br>Activate activity log<br>Delete logs older than X days.<br>30 |     |
| Screenstyles<br>Maps<br>Analytics<br>Analytics<br>Conserver Information<br>Server Information<br>Web Server<br>Server Information<br>Conserver<br>Clicenses<br>Conserver<br>Digifort Analytics Servers<br>Digifort LPR Servers<br>Digifort Mobile Camera Servers | Save settings                                                        |     |
| inistrating the server Local Server (IP: 127.0.0.                                                                                                    |                                                                      |     |

On the Settings tab there are the following options:

- **Temporary storage directory**: Choose a directory where the recordings downloaded from the cameras stay until combined with the Digifort main recording
- Enable activity logging: Activates the log that records the edge recording activities
- Delete logs older than X days: Deletes the edge recording logs older than X configurable days.

In the Activity Log, you can search for the records related to the edge recording actions:

| art date Final date          | Device      |                                                                                   |   |  |  |  |  |
|------------------------------|-------------|-----------------------------------------------------------------------------------|---|--|--|--|--|
| 1/11/2014 🗐 🛛 21/11/20       | 14 🔍 🛪 Axis |                                                                                   |   |  |  |  |  |
| Date                         | Module      | Message                                                                           |   |  |  |  |  |
| 1 21/11/2014 14:17:47 Driver |             | Connecting to 10.1.39.2 on port 80                                                |   |  |  |  |  |
| 21/11/2014 14:17:52          | Driver      | Downloading recordings from 21/11/2014 14:16:11 to 21/11/2014 14:17:39            |   |  |  |  |  |
| 21/11/2014 14:18:09          | Driver      | Download not finished                                                             |   |  |  |  |  |
| 21/11/2014 14:18:17          | Driver      | HTTP Error: 499: Connection error: 10051 (Network is unreachable)                 |   |  |  |  |  |
| 21/11/2014 14:18:17          | Driver      | Connecting to 10.1.39.2 on port 80                                                |   |  |  |  |  |
| 21/11/2014 14:18:27          | Driver      | HTTP Error: 499: Connection error: 10051 (Network is unreachable)                 |   |  |  |  |  |
| 21/11/2014 14:18:27          | Driver      | Connecting to 10.1.39.2 on port 80                                                |   |  |  |  |  |
| 21/11/2014 14:18:37          | Driver      | HTTP Error: 499: Connection error: 10051 (Network is unreachable)                 |   |  |  |  |  |
| 21/11/2014 14:18:37          | Driver      | Connecting to 10.1.39.2 on port 80                                                |   |  |  |  |  |
| 21/11/2014 14:18:47          | Driver      | HTTP Error: 499: Connection error: 10051 (Network is unreachable)                 |   |  |  |  |  |
| 21/11/2014 14:18:47          | Driver      | Connecting to 10.1.39.2 on port 80                                                |   |  |  |  |  |
| 21/11/2014 14:18:57          | Driver      | HTTP Error: 499: Connection error: 10051 (Network is unreachable)                 |   |  |  |  |  |
| 21/11/2014 14:18:57          | Driver      | Connecting to 10.1.39.2 on port 80                                                |   |  |  |  |  |
| 21/11/2014 14:19:07          | Driver      | HTTP Error: 499: Connection error: 10051 (Network is unreachable)                 |   |  |  |  |  |
| 21/11/2014 14:19:07          | Driver      | Connecting to 10.1.39.2 on port 80                                                |   |  |  |  |  |
| 21/11/2014 14:19:17          | Driver      | Connecting to 10.1.39.2 on port 80                                                |   |  |  |  |  |
| 21/11/2014 14:19:18          | Driver      | Downloading recordings from 21/11/2014 14:16:11 to 21/11/2014 14:17:39            |   |  |  |  |  |
| 21/11/2014 14:19:54          | Driver      | Download of recordings from 21/11/2014 14:16:12 to 21/11/2014 14:17:39 finished   | 3 |  |  |  |  |
| 21/11/2014 14:19:57          | Driver      | Connecting to 10.1.39.2 on port 80                                                |   |  |  |  |  |
| 21/11/2014 14:19:58          | Driver      | Downloading recordings from 21/11/2014 14:18:09 to 21/11/2014 14:19:42            |   |  |  |  |  |
| 21/11/2014 14:20:31          | Driver      | Downloading recordings from 21/11/2014 14:18:09 to 21/11/2014 14:19:42            |   |  |  |  |  |
| 21/11/2014 14:20:54          | Driver      | Download of recordings from 21/11/2014 14:18:09 to 21/11/2014 14:19:42 finished   |   |  |  |  |  |
| 21/11/2014 16:22:35          | Driver      | Connecting to 10.1.39.2 on port 80                                                |   |  |  |  |  |
| 21/11/2014 16:22:36          | Merger      | Merging recordings from 2014.11.21.14.16.12.143-2014.11.21.14.17.39.884           |   |  |  |  |  |
| 21/11/2014 16:22:36          | Driver      | Downloading recordings from 21/11/2014 14:22:30 to 21/11/2014 15:10:51            |   |  |  |  |  |
| 21/11/2014 16:22:51          | Merger      | Moving recordings from 2014.11.21.14.16.11.525-2014.11.21.14.17.39.814            |   |  |  |  |  |
| 21/11/2014 16:22:54          | Merger      | Recordings of 2014.11.21.14.16.11.525-2014.11.21.14.17.39.814 merged successfully |   |  |  |  |  |
| 21/11/2014 16:22:54          | Merger      | Merging recordings from 2014.11.21.14.18.09.585-2014.11.21.14.19.42.499           |   |  |  |  |  |
| 21/11/2014 16:23:14          | Merger      | Moving recordings from 2014.11.21.14.18.09.487-2014.11.21.14.19.42.437            |   |  |  |  |  |
| 21/11/2014 16:23:19          | Merger      | Recordings of 2014.11.21.14.18.09.487-2014.11.21.14.19.42.437 merged successfully |   |  |  |  |  |

On this screen you can filter logs of:

- Server connections with the camera.
- Connection errors.
- Recordings download process.
- Recordings download process completed.
- Recording combination started.
- Combination successfully completed.

You can see the details of a record by double clicking:

|                                                                                                    | Edge recording log | record details                            |             |
|----------------------------------------------------------------------------------------------------|--------------------|-------------------------------------------|-------------|
| etails                                                                                                    |                    |                                           |             |
|                                                                                                    |                    |                                           |             |
| Edge recording log recording log recordin | ord details        |                                           |             |
|                                                                                                    |                    |                                           |             |
| Record date                                                                                                    | Device             | Module                                    |             |
| 26/11/2014 16:48:59                                                                                                    | Axis               | Driver                                    |             |
| Message                                                                                                    |                    |                                           |             |
| Audio blocks: 940 (474 KB)                                                                                                    |                    | downloaded successfully. Video frames: 87 | 1 (1 1.10). |
|                                                                                                    |                    |                                           |             |
|                                                                                                    |                    |                                           |             |
|                                                                                                    |                    |                                           |             |
|                                                                                                    |                    |                                           |             |
|                                                                                                    |                    |                                           |             |
|                                                                                                    |                    |                                           |             |
|                                                                                                    |                    |                                           |             |
|                                                                                                    |                    |                                           |             |
|                                                                                                    |                    |                                           |             |
|                                                                                                    |                    |                                           |             |
|                                                                                                    |                    |                                           |             |
|                                                                                                    |                    |                                           |             |
|                                                                                                    |                    |                                           |             |

To learn more about edge recording check the <u>Edge Recording</u> chapter.

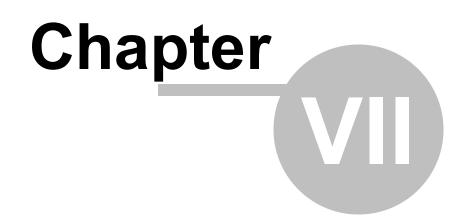

# 7 Alarm Devices

The Digifort System allows the management of external alarm devices. Normally, these devices are alarm boards controlled by the network, as are some cameras, and have alarm inputs and outputs that can be monitored by Digifort.

Normally, the alarm devices are installed in places that don't have alarms or the cameras that are installed don't have ports for alarm input and output.

They can be used in automation of an area. Sensors and panic buttons, among other things, can be attached to their input ports. Sirens, electrical locks and lights, among other things, can be attached to their output ports.

## 7.1 How to access the alarm devices register

To access the alarm devices register, click on the Devices item in Alarm Devices, as shown in the picture below:

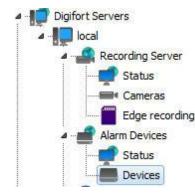

Once this is done, the alarm devices register will be shown on the right, as shown in the picture below:

198

| I/O De<br>In this screen yo<br>selecting the des                                                                                                    | EVICES<br>u must add the I/O device<br>ired items and clicking wit | is that the system wil<br>h the right mouse bu | l manage. You can con<br>tton. | figure multiple I/O devic | es simultaneously by |        |
|----------------------------------------------------------------------------------------------------|--------------------------------------------------------------------|------------------------------------------------|--------------------------------|---------------------------|----------------------|--------|
| Digfort Servers<br>Digfort Servers<br>Digfort Servers<br>Digfort Alerts<br>Digfort Analytics<br>Server<br>Digfort Analytics<br>Server<br>Digfort Analytics<br>Digfort Mable Camera Servers<br>Digfort Mobile Camera Servers | Name IO Device                                                     | Description<br>IO Device                       |                                |                           |                      |        |
| ministrating the server Local Server (IP: 127.0.0.                                                                                                    | Add                                                                | Modify                                         | Delete                         |                           | Import               | Export |

To add an alarm device, click on **Add**. To modify or exclude select the desired alarm device and click on the corresponding button.

## 7.1.1 How to add an alarm device

After clicking on the **Add** button, as explained in the previous topic, the screen for adding alarm devices will be shown, as shown in the picture below

### 7.1.1.1 Main data

| General     | I/O                            | Events   | Scheduling  |          |            |         |
|-------------|--------------------------------|----------|-------------|----------|------------|---------|
|             | I/O <mark>d</mark> evic        | e genera | al data     |          |            |         |
| Name        |                                |          | Description |          |            |         |
| Ping Dig    | Ping Digifort www.digifort.com |          |             | com      |            |         |
| Manufa      | cturer                         |          |             |          |            |         |
| Generic     | c .                            | 8        | √ Generic   |          |            |         |
| Model       |                                |          |             | Firmware |            |         |
| Ping        |                                |          |             | ~ 1.0    |            | ~       |
|             |                                |          | Outputs     |          |            |         |
| Inputs      |                                |          |             |          | 101 10     | 2202    |
| Inputs<br>1 |                                |          | 0           | •        | Virtual Po | orts    |
| 1           | tion addre                     | -        | 0<br>Port   | User     |            | assword |
| 1<br>Connec | tion addre                     | ess      |             |          |            |         |
| 1<br>Connec | ligifort.con                   | ess      | Port        | User     |            |         |

- **Name**: Identification name of the alarm device. After inclusion of the device in the system, the name cannot be modified, as it will be used internally by the system.
- **Description of the device**: Brief description of the alarm device.
- Manufacturer: Select the manufacturer of the alarm device.
- Model of the device: Select the model of the alarm device.
- I/O expansion board: If your device has a port expansion board, select it from this list.
- Alarm inputs: Select the number of alarm input ports the device has.
- Alarm outputs: Select the number of alarm output ports the device has.
- Connection IP: Enter the IP of the connection with the alarm device.
- Arrow: Starts the ping command to the device.
- Connection port: Enter the port of the connection with the alarm device.
- User: Enter the user of the access to the alarm device.
- Password: Enter the password of the access to the alarm device.

### Important

To find out the IP and port of the connection, and the user and password of access, consult the alarm device's instructions manual.

### 7.1.1.2 I/O Control

| ieneral IO Control Events Scheduling |                    |
|--------------------------------------|--------------------|
| Input Events                         | Output Actions     |
| Input Alarm                          | Turn on the lights |
| Add Modify Delete                    |                    |
| Checking Interval (MS)<br>2000 🏾 🖉   |                    |
|                                      |                    |

In this area the alarm device will be configured. To access these configurations, click on the I/O Control tab, as shown in the picture below:

To learn how to use this screen, see How to configure the I/O

#### 7.1.1.3 Events

As in the case of cameras, Digifort can also monitor the working state of the alarm devices, offering notification functions, in case the equipment stops functioning for any reason.

Digifort can inform the administrator of failures in communication with the alarm device that can be caused by lack of power at the site, or signs of vandalism, for example. To access this feature, click on the **Events** tab, as shown in the picture below:

| ) Device | 2                                      |                          |                   |                |                |                    |             |
|----------|----------------------------------------|--------------------------|-------------------|----------------|----------------|--------------------|-------------|
| General  | I/O                                    | Events                   | Scheduling        |                |                |                    |             |
| ×        | Events                                 |                          |                   |                |                |                    |             |
| The com  | municati                               | on <mark>failur</mark> e | event will be tri | ggered while t | ne device is r | not working        |             |
| ✓ Activ  | vate the o                             | communica                | ation failure eve | nt             |                |                    |             |
|          |                                        | -                        | n the device is n | ot working for | X seconds      |                    |             |
| 60       | \$                                     | i                        |                   |                |                |                    |             |
| R        | letrigger                              | the event                | if the device re  | mains out of s | ervice         |                    |             |
|          | 1                                      | Event acti               | ons               |                |                |                    |             |
|          |                                        |                          |                   | _              |                |                    |             |
|          | municati<br>working                    |                          | ed event will be  | triggered whe  | n the connec   | tion to the device | is restored |
|          | _                                      |                          | ation restored e  | vent           |                |                    |             |
|          |                                        |                          | nly after a comm  |                | re event       |                    |             |
|          | 20000000000000000000000000000000000000 |                          |                   |                | ic event       |                    |             |
|          |                                        | Event act                | ons               |                |                |                    |             |
|          |                                        |                          |                   |                |                |                    |             |
|          |                                        |                          |                   |                |                | ОК                 | Cancel      |
|          |                                        |                          |                   |                |                | U.V.               | Curreet     |

If you wish to activate this notification, mark the option Activate communications failure event and define the time for checking. This time defines the interval after which Digifort verifies if there is connection with the device. For this, click on Alarm Actions to define the set of actions that Digifort will carry out when this event occurs. To learn how to configure the alarm action, see <u>How to configure the alarm actions</u>

### 7.1.1.4 Scheduling

Scheduling makes it possible for the administrator to configure the times of day and days of the week in which the events received by the alarm devices are to be processed. For example, a rule can be defined that the events will only be processed at night.

To access this feature, click on the Scheduling tab, as shown in the picture below:

| ••• | IO Control Events Scheduling                                                                                                    |                         |
|-----|----------------------------------------------------------------------------------------------------|-------------------------|
|     | cheduling<br>The scheduling of events will cause the<br>system to recognize device alarm inputs<br>only during the programmed times of<br>day. | Open Events Schedulings |
|     |                                                                                                    |                         |
|     |                                                                                                    | OK Cancel               |

To configure the scheduling, click on Open Scheduling of Events and follow the instruction on page <u>How to configure the scheduling of recording</u>

## 7.1.2 Management functions of the Alarm Devices

Digifort offers the principal configurations of alarm devices that can be accessed based on its register, thus making it possible to configure several devices simultaneously.

To use this feature, select the desired devices and click on the right button of the mouse, as shown in the picture below:

| Device          | Description                             |
|-----------------|-----------------------------------------|
| 🥪 Placa_commbox | Diana Commboy                           |
|                 | Activate Devices<br>Disactivate Devices |
|                 | Scheduling of Events                    |
|                 | Events                                  |

- Activate devices: Activates the selected devices, causing the alarms to be administrated.
- **Disactivate devices**: Disactivates the selected devices.
- Scheduling of events: Configures the scheduling of events of the selected device. To learn how to use this feature, see <u>Events</u>.

• Events: Configures the events of the selected devices. To learn how to use this feature, see <a href="https://www.use.com/www.use.com/www.us

# 7.2 Status

In the Status option you can check if the alarm devices are in operation, the ports Status and Scheduling.

In the image below it is possible to identify which devices are in operation and out of operation:

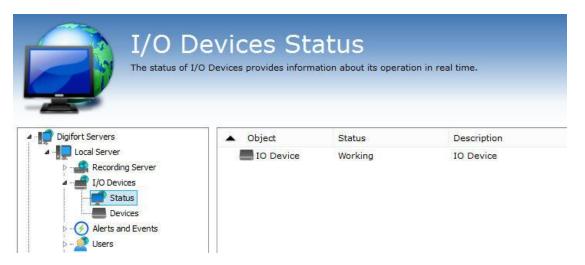

For more details, just double click on the desired device and the following screen will appear:

| Device:                | Comm5 Automacao 1                                                                   |  |
|------------------------|-------------------------------------------------------------------------------------|--|
| Description:<br>Model: | Comm5 Automacao Demonstracao<br>Comm5 MA-5000                                       |  |
| IP:                    | 10.1.22.155                                                                         |  |
|                        | 71 Hour(s), 56 Minute(s) and 34 Second(s)<br>0 Hour(s), 0 Minute(s) and 0 Second(s) |  |
| Status:                | Working                                                                             |  |
|                        |                                                                                     |  |

The first Device tab provides us with the following information about the equipment registration, uptime and downtime. The screen also has a ping command to test the equipment connectivity on the network.

| evice Input ports Schedulings |    |
|-------------------------------|----|
| Input port status             |    |
| Port 0: Open                  |    |
| Port 1: Closed                |    |
|                               |    |
| Port 3: Closed                |    |
|                               |    |
|                               |    |
|                               |    |
| g Test                        | ОК |

In the Input ports tab it is possible to test in real time the device input port status.

| evice Input ports  |                       |  |
|--------------------|-----------------------|--|
| 31 Scheduling in   | ıfo                   |  |
| Alarm input schedu | ing: Recognize events |  |
|                    |                       |  |
|                    |                       |  |
|                    |                       |  |

In the Scheduling tab there will be information from appointments made to this device;

# 7.3 I/O Driver for PING

An "I/O Device" driver was created for monitoring hosts through PING.

Through the "Generic Ping" model in the registration of I/O Devices, you can monitor any IP or host (for equipment monitoring, for example) and configure alarms and events at the time that the host goes offline. You can also add the status of hosts to a Synoptic Map.

The driver has 1 input port and this port will reflect the status of the ping. If the port is CLOSED, the host is operating, if the port if OPEN, the host is not accessible.

The non-operational host alarm can be configured through Alarm Input Events (using port 1) or also through Communication Failure and Communication Restoration in the Registration of "I/O Device".

| ) Device (Ping                   | Digifort)   |              |         |       |           |
|----------------------------------|-------------|--------------|---------|-------|-----------|
| General I/O                      | Events      | Scheduling   |         |       |           |
| I/O de                           | vice genera | al data      |         |       |           |
| Name                             |             | Description  |         |       | i.        |
| Ping Digifort                    |             | www.digifort | .com    |       |           |
| Manufacturer<br>Generic<br>Model |             | √ Generic    | Firmwar | e     |           |
| Ping                             |             |              | ~ 1.0   | -     | ~         |
| Inputs                           |             | Outputs      |         |       |           |
| 1                                |             | 0            | •       | Virtu | al Ports  |
| Connection ad                    | dress       | Port         | User    |       | Password  |
| www.digifort.                    | com         | ⇒ 80         |         |       |           |
| Latitude                         |             | Longitude    |         |       |           |
| 0.000000                         |             | 0.000000     |         | Ŷ     |           |
| Activate de                      | vice        | to the       |         |       |           |
|                                  |             |              |         |       | OK Cancel |

The image below illustrates a simple use in the Synoptic Map to display the status of multiple hosts, in this case Site 1 is accessible and Site 2 is not accessible.

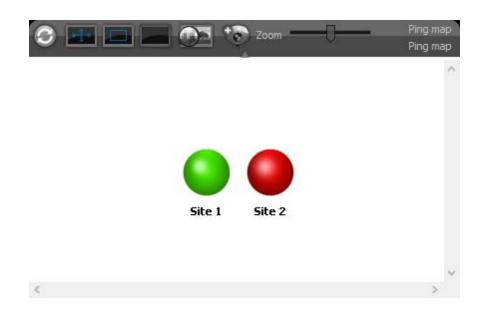

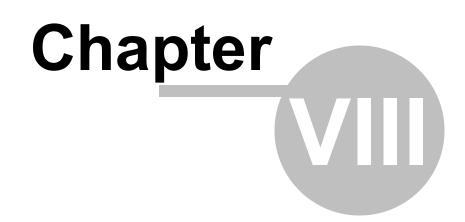

# 8 Alerts and Events

The Digifort System offers a series of alerts and alarms that can help to monitor the normal operation of a set of cameras and the server itself. These alerts are configured by the system's administrator, according to the individual needs of each solution, and can be modified at any moment whenever a new need appears.

The functions of alerts and events allows Digifort to send e-mail or SMS messages to a list of users that was previously registered in the system each time some event Programmed by the administrator occurs. An event can be, among others, a failure in the communication of the camera with the server, a failure in the recording of data, a motion alert or an alert associated with an external electrical device. All of the alerts are also registered in a log file for later consultation and analysis.

The alerts and alarms are activated immediately following their configuration, making it unnecessary to paralyze the system to accomplish a configuration. An alert can be made for the entire system or for a specific camera.

The monitoring of these alerts is the responsibility of the person to whom the administrator delegated the control.

The lack of interest in checking up on abnormalities detected and informed by the system is considered a serious failure, putting security as a whole at risk.

# 8.1 How to access the Alerts and Events

To access the alerts and events, click on the item Alerts and Events in the Configurations Menu, as shown in the picture below:

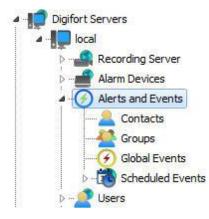

This area of the system is divided into three parts, the contacts register, the contact groups register and the log configuration.

## 8.1.1 How to configure the contacts

Contacts are system units that are responsible for alert e-mail messages from the system. In other words, contacts are people who are registered in the system with information such as name, telephone and e-mail address. By way of this information, Digifort is able to contact them.

Digifort sends e-mail messages not only to a contact, but also to groups of contacts.

To access the contacts register, click on the item Contacts, as shown in the picture below:

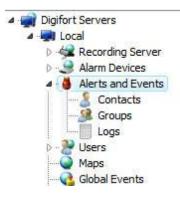

Once this is done, the contacts register will be displayed on the right, as shown in the picture below:

|                                                                                                    | Contacts<br>to register the contact |             | ystem alerts by e-mail o | r SMS. |        |        |
|----------------------------------------------------------------------------------------------------|-------------------------------------|-------------|--------------------------|--------|--------|--------|
| Digfort Servers     Digfort Servers     Coal Server     Port Recording Server     T/J Devices     Orlacts     Contacts     Groups     Groups     Grou | Name<br>Everton                     | Description |                          |        |        |        |
| Iministrating the server Local Server (IP: 127.0.0.1                                                                                                    | Add                                 | Modify      | Delete                   |        | Import | Export |

To add a contact, click on the **Add** button. To modify a contact, select it and click on the **Modify** button. To exclude a contact, select it and click on the **Exclude** button.

#### 8.1.1.1 How to add a contact

| ert contacts reg | ister                |
|------------------|----------------------|
| Contact          | t Register           |
| Contact          | Contact Name         |
| Everton          | Everton Soares Manso |
| Contact Descrip  | otion                |
| admin            |                      |
| Address          |                      |
| xxxxxxxxxxxxx    | XXXXXXXX             |
| Telephone        | Company              |
| 551199556167     | 79 Digifort          |
| E-Mail           |                      |
| everton@ipext    | treme.com.br         |
| Format mes       | sage for SMS         |
|                  | OK Cancel            |

After clicking on the Add button, as explained in the previous topic, the screen for adding contacts will be displayed, as shown in the picture below:

- **Contact**: Internal name of the contact. This name must be unique and cannot be modified once saved, as this information in used internally by the system.
- Name of the contact: Complete name of the contact.
- **Description of the contact**: A brief description of the contact for the purpose of its easy identification. This field may contain, for example, the function of the person in the company.
- Address: Address of the contact.
- **Telephone**: Telephone of the contact.
- Company: Company of the contact.
- **E-mail**: E-mail address of the contact. It is to this address that Digifort will send the notifications configured by the administrator.
- Format message for SMS: Sends the notification to cell phone in SMS format instead of by e-mail. In this case the e-mail address of the cell phone must be specified in the field "E-mail".

## Important

The sending of SMS messages is a service out of the realm of Digifort and is

#### Important

therefore the responsibility of the operator of the cell phone who will receive the message. Verify the availability of this service with your operator.

## 8.1.2 How to configure the contact groups

The creation of contact groups is necessary, since Digifort sends e-mail notifications not only to a contact, but also to a group of contacts.

To access the contact groups register, click on the item Groups, as shown in the picture below:

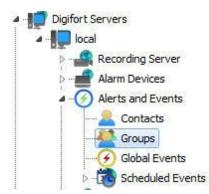

Once this is done, the group register will be displayed at the right, as shown in the picture below:

| Alert Q<br>Use this register t<br>contact must be p                                                                                                    |        | contacts that will receive the system alerts by e-mail or SMS. To add a contact | to group, the |
|----------------------------------------------------------------------------------------------------|--------|---------------------------------------------------------------------------------|---------------|
|                                                                                                    |        |                                                                                 |               |
| Digifort Servers                                                                                                    | Group  | Description                                                                     |               |
| Local Server     Local Server     Local Server     Local Server     Local Server     Local Server     Local Server     Local Server     Local Server     Contacts     Contacts     Con | admins | admins                                                                          |               |
| 000                                                                                                    | Add    | Modify Delete Irr                                                               | iport Export  |

To add a contact group, click on the **Add** button. To modify a contact group, select

it and click on the **Modify** button. To exclude a contact group, select it and click on **Exclude**.

#### 8.1.2.1 How to add a contact group

After clicking on the **Add** button, as explained in the previous topic, the screen for adding contact groups will be displayed, as shown in the picture below:

| rt Groups Reg<br>Alert Groups<br>Alert G | Groups Regi <mark>st</mark> er |                 |
|------------------------------------------|--------------------------------|-----------------|
| Group                                    | Description                    |                 |
| Admins                                   | Admins                         |                 |
| Available Cor                            |                                | Member Contacts |
|                                          |                                | OK Cancel       |

- **Group**: Name of the contact group. Once saved, this name cannot be modified, as it will be used internally by the system.
- **Description**: Description of the contact group.
- Available contacts: List of all contacts registered in the system.
- Member contacts: List of all contacts who are members of the group.

To add contacts to the group, select the desired contact in the list of available contacts and drag it to the list of member contacts.

To remove a contact from the group, select the desired contact in the list of member contacts and drag it to the list of available contacts.

## 8.1.3 Global Events

Global events are powerful alarm and system integration tools. Like any other event, global events can be used to set off preprogrammed system actions, as well as activate and deactivate the

recording of cameras.

Global events can be activated by users by way of the Surveillance Client or by external system, thus allowing any other application to activate an event in Digifort.

This chapter will cover only the configuration of global events. For information on how to activate a global event by way of an external applicatio, consult the API of global events.

#### 8.1.3.1 How to access the Global Events Register

To access the Global Events Register, click on the item Global Events, as shown in the figure bellow.

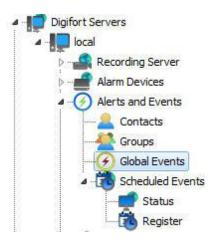

Once this is done, the alarm devices register will be displayed at the right, as shown in the figure below.

| Global events car                                                                                                    | tivated by users by way of t | rammed actions in the system, as  | well as activate or deactivate camera<br>nal systems, allowing any external app | recording. Global |
|----------------------------------------------------------------------------------------------------|------------------------------|-----------------------------------|---------------------------------------------------------------------------------|-------------------|
|                                                                                                    | Name Global Event 1          | Description<br>Turn the lights on |                                                                                 |                   |
| Control Control Contro Control Control Control Control Control Control Control Control Co | Add                          | Modify Delete                     |                                                                                 | Import Export     |

To add a global event, click on **Add**. To modify or exclude, select the desired global event and click on the correspondig button.

#### 8.1.3.2 How to add a global event

Once the Add button is clicked, as explained in the topic above, the screen for adding global events will be displayed, as shown in the figure below.

| General Rights     | Registration      |   |
|--------------------|-------------------|---|
|                    |                   |   |
| Name               |                   |   |
| Global Event       |                   |   |
| Description        |                   |   |
| Turn on the lights |                   |   |
|                    | Configure Actions | 1 |
|                    |                   |   |
|                    |                   |   |
|                    |                   |   |
|                    |                   |   |
| Activate           |                   |   |

#### 8.1.3.2.1 Main data

- **Name**: Identification name of the global event. The name of the global event will be used to set off the event in Digifort. After inclusion of the event in the system, the name cannot be modified, as it will be for internal use of the system.
- Description: Short description of the global event.
- Activate: Enables or disables the global event for use.

To configure the actions of the global event, click on the Configure Actions button. The operational mode of the configuration of the actions is described in Chapter <u>How to configure the alarm actions</u>

8.1.3.2.2 Rights

Global events can have access restricted to some users of the system. To attribute user rights, click on the **Rights** tab, as shown in the figure below:

| eneral Rights    |      |             |     |
|------------------|------|-------------|-----|
| Global Event Rig | ihts |             |     |
|                  |      |             |     |
| Groups           |      |             |     |
|                  |      |             |     |
|                  |      |             |     |
| Add Groups       |      | Delete Grou | ips |
| Users            |      |             |     |
| Everton          |      |             |     |
|                  |      |             |     |
|                  |      |             |     |
|                  |      | Delete Use  | rs  |
| Add Users        | 100  |             |     |

To conceed the right of access to the desired users/groups, simply click on the **Add Grupos/Users** button and select them in the list of **Groups/Users** which will appear as the figure shows.

| Select the objects |
|--------------------|
| Objects            |
| Select the objects |
| Available Objects  |
| Everton            |
|                    |
|                    |
|                    |
|                    |
|                    |
|                    |
| OK Cancel          |

Select the available User and click on **OK**. The same rule applies to the list of groups.

# 8.1.4 Sheduled Events

Sheduled events allow the user to create scheduled actions for executing some system function at specified dates and times.

This feature is very useful for automating and easing routine tasks such as turning on lights, opening doors and controlling the activation of any kind of equipment at the Sheduled time.

### 8.1.4.1 Registering Sheduled Event

To access this area, click on the Register tab in the Menu of Sheduled Events, as shown in Figure bellow:

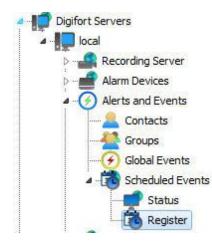

Once this is done, the general system configuration screen will open up at the right, as shown in Figure bellow:

|                                                                                                    |         | nts register<br>luled events of the system. |        |        |
|----------------------------------------------------------------------------------------------------|---------|---------------------------------------------|--------|--------|
| Jigifort Servers                                                                                                    | Name    | Description                                 |        |        |
| <ul> <li>Local Server</li> <li>Recording Server</li> <li>I/O Devices</li> <li>O Alers and Events</li> <li>Contacts</li> <li>Global Events</li> <li>Scheduled Events</li> <li>Scheduled E</li></ul> | Event 1 | Event 1                                     |        |        |
| Digifort LPR Servers V                                                                                                    |         |                                             |        |        |
|                                                                                                    | Add     | Modify Delete                               | Import | Export |

To add a Sheduled Event, click on **Add**. To modify or delete a Sheduled Event, select the desired camera and click on the corresponding button.

#### 8.1.4.1.1 Adding Sheduled Event

Após clicar em **Adicionar** a tela de cadastro de eventos será aberta como demonstra a figura abaixo:

After clicking on **Add**, the event registration screen will open up as shown in the figure below:

| Scheduled eve | ents management |                   |                   |
|---------------|-----------------|-------------------|-------------------|
| Name          | Description     |                   |                   |
| Event 1       | Turn on the li  | ghts              |                   |
| Scheduling    |                 |                   |                   |
| One time      | C Daily         | Weekly            | Monthly           |
| Start on      |                 |                   |                   |
| 10/26/2014    |                 |                   | Times             |
|               |                 |                   | Add Modify Delete |
|               |                 | Configure Actions | -                 |

This screen offers the following function:

- **Name**: Enter the desired name for the event. This name will be the key for recognition in the system.
- Description: The desired description for the event to be registered.
- **Scheduling**: The type of scheduling to be made. The event can be activated only once, daily, weekly or monthly. The types of scheduling will be explained further on.
- **Times**: Screen in which one or more times of day can be added for the event to be activated.
- **Configure Actions**: Click on this button to configure the actions that Digifort will carry out when this event occurs. To learn how to configure the actions that this manual event will execute, see <u>How to configure the alarm actions</u>
- Active: Active or de-Active the event.

8.1.4.1.1.1 Types of Scheduling

In this option, only the options for the date and time of the execution of the event will be configured as shown by the figure below:

| tart on 29/1 | 2/2008      | Time that the event | Times        |  |
|--------------|-------------|---------------------|--------------|--|
|              | •           | will ocurr          | 0 15:36:54   |  |
|              |             | -                   | (3) 15:37:50 |  |
| Date that    | t the event |                     |              |  |
|              | ocurr       |                     |              |  |
|              |             |                     |              |  |

First, select the date on which the event shall occur, followed by clicking on Add in the times window and the following screen will be displayed:

| īmes | ]         |         |         |        |        |   |       |      |
|------|-----------|---------|---------|--------|--------|---|-------|------|
|      | Sched     | uled ev | vent ex | ecutio | n time | s |       |      |
| -    |           |         |         |        |        |   |       | <br> |
| Time | 09:49:58  | В       | *       |        |        |   |       |      |
| Ad 🔄 | d repetit | ion     |         |        |        |   |       |      |
|      | peat 1    | 8       | times   |        | 1      |   | Minut | -    |

In this window, select the desired time of day for execution of the event. If necessary, the repetition of the event every X minutes can be added.

The time of day will remain in the screen as shown by the Figure below:

| 09:49: |    |  |
|--------|----|--|
| 09:50: | 28 |  |
|        |    |  |
|        |    |  |
|        |    |  |
|        |    |  |
|        |    |  |

**NOTE**: As many times of day can be added as necessary by simply repeating the process.

In this option, the same setting as before are presented with exection of the field shown in the figure below:

| rt on 15/09  | 9/2009   | Times                                                           |
|--------------|----------|-----------------------------------------------------------------|
| Repeat every | 1 🖨 days | <ul> <li>         ⊕ 09:49:58<br/>⊕ 09:50:28         </li> </ul> |
|              |          |                                                                 |

This field allow the event to occur every day (as the figure shows) or every other day, every third day, and so on, depending on the number configured.

The Weekly scheduling allow the event to be repeated every X weeks, at the defined times and on the desired days of the week.

The options of weekly sceduling are shown in the figure below:

| tart on 15/09/2009                                                                                  | Times                                              |
|----------------------------------------------------------------------------------------------------|----------------------------------------------------|
| Repeat every 1 weeks in:<br>Sunday<br>Second<br>Tuesday<br>Fourth<br>Thursday<br>Friday<br>Saturday | <ul> <li>● 09:49:58</li> <li>● 09:50:28</li> </ul> |
|                                                                                                    | Add Modify Delete                                  |

This screen offers the following functions:

- **Start on**: Starting date of the event. In the case of weekly scheduling, the software will assume the current week as the beginning, that is, the following week will start on the next Sunday.
- **Repeat every X weeks on**: Repeat the event every X weeks (every other week, every three weeks, etc.) on the desired days. Just click on the days on which the event shall occur.
- Times: Add the times of day on which the event shall occur.
- **Configure Actions**: Click on this button to configure the actions that Digifort will carry out when this event occurs. To learn how to configure the actions that this manual event will execute, see <u>How to configure the alarm actions</u>

In the monthly configuration it's possible to choose the desired months and days for the determined event to occur.

The months registration screen is shown in the figure below:

| art on 15/09/2<br>Months | 009 🔲 🔻            |                                                                | Times                |  |
|--------------------------|--------------------|----------------------------------------------------------------|----------------------|--|
| E February<br>March      | June Oc<br>July No | otember<br>tober<br>vember<br>cember<br>21 26 31<br>22 27 Last | 09:49:58<br>09:50:28 |  |

This screen offers the following functions:

- **Start on**: Starting date of the event. Select the desired date for beginning of the events.
- Months: Select the desired months during which the events shall occur.
- Days: Select the desired days on which the events shall occur.
- Times: Add the times of day at which the events shall occur.
- **Configure Actions**: Click on this button to configure the actions that Digifort will carry out when this event occurs. To learn how to configure the actions that this manual event will execute, see <u>How to configure the alarm actions</u>

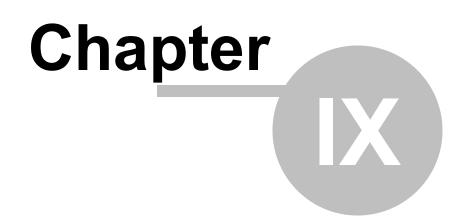

# 9 User administration

226

A security system really only works if it has functions and administration capable of making it resistant to vulnerabilities and technical problems during its operation.

The creation of users is very important for the good organization and security of the Digifort Server.

The system's administrator must define a set of users who are responsible for the monitoring and correction of events related to the operation of the Digifort System. With time, these users are automatically notified by the system regarding the conditions and abnormalities that occur and that were defined by the organization as worthy of checking out. An abnormal situation would be a camera that stopped working, or a vault that alerted about someone's undue entry, for example.

These users must be of the utmost trust to the company, as a security solution only works with trustworthy equipment and personnel.

The Digifort user manager is divided into two parts, Status, where the activity of users on the server and Users can be monitored, where users can be added, changed and deleted from the system. In this way, the user will be able to access his profile in any monitoring environment.

NOTE: To facilitate the management of multiple servers, the Administration Client will now reuse login credentials for all servers. If the login is successful on 1 server, when connecting to another server, these same credentials will be used automatically, facilitating the administration process since it will not be necessary to enter the login credentials for all servers. An exception is if 2-factor authentication is enabled, then you will need to provide the 2-factor key at each login.

# 9.1 Administrating users

To access the area of user administration, locate the **Users** item in the Configuration Menu of the server to be administrated and give a double-click. The item will be expanded, showing the Status and Users options, as shown in the picture below:

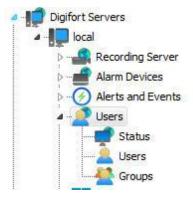

# 9.1.1 Monitoring user activity

This feature is very important for the security of the server, since logged-in users' activity is monitored here. If the user is taking an undue action, he can be disconnected or blocked.

To access this feature, locate the Status item in the Users item in the Configurations Menu of the server, as shown in the picture below:

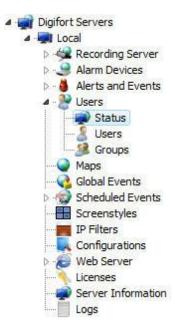

Once this is done, the system user activity screen will be opened on the right, as shown in the picture below:

| Digifort Servers                                                                                                    | User  | IP        | Туре                     | Details |  |
|----------------------------------------------------------------------------------------------------|-------|-----------|--------------------------|---------|--|
| Recording Server<br>I/O Devices<br>I/O Devices<br>Alerts and Events<br>Status<br>Status<br>Groups<br>Groups<br>Analytos<br>Analytos<br>Extings<br>Server Information<br>Web Server<br>Licenses<br>Digifort IRS Pervers<br>Digifort Analytos Servers<br>Digifort Mobile Camera Servers | admin | 127.0.0.1 | Cliente de administração |         |  |

All presently logged-in users of the system are displayed, showing information such as user name, IP address, server access type, and connection time.

To disconnect a user, select the user and click on the **Disconnect** button.

# 9.2 Adding, modifying and excluding users

To access the user administration, locate the Users item in the Configurations Menu of the server, as shown in the picture below:

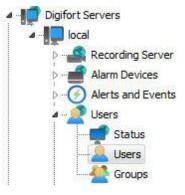

Once this is done, the user administration screen will be opened on the right side, as shown in the picture below:

| Use this register                                                                                                    | rt Server<br>to register the users that<br>possible to configure vario | USERS<br>will have access to the system. You will be able to<br>us users simultaneously selecting the desired iter | o define the access rights individually for<br>ns and clicking the right button. |       |
|----------------------------------------------------------------------------------------------------|------------------------------------------------------------------------|----------------------------------------------------------------------------------------------------|----------------------------------------------------------------------------------|-------|
| Digifort Servers                                                                                                    | Name                                                                   | Description                                                                                                    |                                                                                  |       |
| <ul> <li>Local Server</li> <li>Recording Server</li> <li>I/O Devices</li> <li>Varts and Events</li> <li>Varts and Events</li> <li>Status</li> <li>Status</li> <li>Screenstyles</li> <li>Maps</li> <li>Analytics</li> <li>Settings</li> <li>Settings</li> <li>Set</li></ul> | Everton                                                                | Conta de administração do sistema                                                                                  |                                                                                  |       |
| 9 9 0                                                                                                    | Add                                                                    | Modify Delete                                                                                                    | Import                                                                           | Expor |

After clicking on the **Add** button, the users editing screen will be opened. Let's start by inserting the user's data, followed by the rights and, lastly, the client features.

To modify a previously registered user, select it and click on **Modify**, and alter the data as explained on the following pages.

To remove a user, select the desired user and click on the **Remove** button.

# 9.2.1 User data

| Ownership                                          | identification                           | Group  | s view     | Rig       | ghts View |
|----------------------------------------------------|------------------------------------------|--------|------------|-----------|-----------|
| Account                                            | Biopass                                  | Rights | Client Fea | atures    | Policies  |
| Luser acco                                         | punt                                     |        |            |           |           |
| Jser                                               |                                          | P      | assword    | Confi     | m         |
| Everton                                            |                                          |        |            |           |           |
| Jser Description                                   |                                          |        |            |           |           |
|                                                    | Login times                              |        | 11         | .ogin IPs |           |
| Account expirati                                   | ory user<br>ons:<br>ed<br>nange password |        |            |           |           |
| Authentication n  Username an  Biopass Username an | nethod                                   | pass   |            |           |           |

The first step is to add a User is inform their primary data, they are:

- **User**: Name of the user. This must be informed at login in any module of the Digifort System. After being saved it cannot be modified.
- **Password**: The user's password.
- **Confirm**: Enter the user's password again.
- Description of the user: A brief description of the user, for aiding in his identification in

the system.

- Block user by invalid login: If enabled, the system will block the account of the user who logs in with the wrong password for more than X attempts that are configurable
- User account options:
  - **The user cannot change the password**: With this option marked, the user can never change his password, leaving this up to the system administrator.
  - **This user will receive alerts**: With this option marked, the user will receive the configured alerts when some event occurs.
  - Account blocked: With this option marked, the user will not be able to authenticate himself in the system.
- Expiration of the account: In this parameter you can define a date upon which the user account will expire. If the user account expires, he will not be able to authenticate himself in the system. To reactivate an expired account, mark the option Never or change the expiration to a later one.
  - Never: The user account never expires.
  - Expires on: The user account expires on the specified date.

#### Tip

The password can be left blank when registering and the user will be able to register his password during his first access to the system.

#### 9.2.1.1 Force use of Strong Password

The system allows the obligation of using a strong password by part of the users. A strong password must contain at least 8 characters and have 3 of the 4 characteristics below:

- Contain at least 1 lowercase character
- Contain at least 1 uppercase character
- Contain at least 1 number
- Contain at least 1 symbol

Upon activating the option to force the use of strong password, new users can only be registered with a strong password. The system also allows you to force the change of a weak password (if the user is currently using a weak password) the next time the user logs in through the Surveillance Client or the AdministrationClient.

The use of a strong password applies only to native users of the system and not to LDAP/Active Directory users, where the strong password requirement must be applied directly at the domain controller.

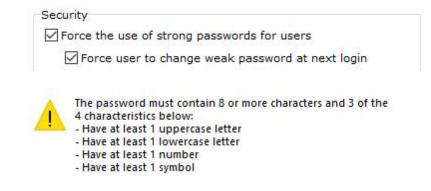

#### 9.2.1.1.1 Weak Passw ord Alert

Digifort will issue a weak password alert when the user accesses the server through the Administration Client using a password that does not fulfill minimum security levels.

| Attention |                                                                                                    | Х |
|-----------|----------------------------------------------------------------------------------------------------|---|
|           | Your user password is too weak and should be changed for system security.                                                     |   |
|           | The password must contain 8 or more characters and 3 of the<br>4 characteristics below:<br>- Have at least 1 uppercase letter |   |
|           | - Have at least 1 lowercase letter<br>- Have at least 1 number                                                                |   |
|           | - Have at least 1 symbol                                                                                                    |   |
|           | OK                                                                                                    |   |

#### 9.2.1.2 2-Factor Authentication

For added security, the system allows the use of 2-factor authentication using TOTP (Time-based One-Time Password algorithm).

The user can use any 2FA application compatible with this algorithm (e.g., Google Authenticator).

| 1110                                                             | mo                                          | G           | oups view                                                                                                    |                                    | Rights View                                     |   |                                                                                                    |
|------------------------------------------------------------------|---------------------------------------------|-------------|----------------------------------------------------------------------------------------------------|------------------------------------|-------------------------------------------------|---|----------------------------------------------------------------------------------------------------|
| count                                                            | Biopass                                     | Rights      | Client                                                                                                    | Policies                           | Ownership identification                        |   |                                                                                                    |
| User                                                             | account                                     |             |                                                                                                    |                                    |                                                 |   |                                                                                                    |
| r.                                                               |                                             |             | P                                                                                                    | assword                            | Confirm                                         |   |                                                                                                    |
|                                                                  |                                             |             |                                                                                                    |                                    |                                                 |   |                                                                                                    |
| r Descript                                                       | tion                                        |             |                                                                                                    |                                    |                                                 |   |                                                                                                    |
|                                                                  |                                             |             |                                                                                                    |                                    |                                                 |   |                                                                                                    |
|                                                                  |                                             |             |                                                                                                    |                                    |                                                 | 1 |                                                                                                    |
| Une-Tin                                                          | ne Password)                                |             |                                                                                                    |                                    | ×                                               |   | A construction of the second second se |
| <b>71 - L</b>                                                    | -0 <b>5</b> 1-2                             |             | Secret                                                                                                    |                                    |                                                 |   | Insert Token                                                                                                    |
|                                                                  | Million of                                  |             | 7ROCGPFIB                                                                                                    | Y27ZND6RVJU                        |                                                 |   | Authentication Token                                                                                                    |
|                                                                  |                                             |             | la contra de la contra de la co |                                    |                                                 |   |                                                                                                    |
|                                                                  |                                             |             | Scan the OR                                                                                                    | Code in your h                     | wo-factor authentication                        |   |                                                                                                    |
|                                                                  |                                             |             | Scan the QR<br>application or                                                                                                    | Code in your to<br>r enter the pro | wo-factor authentication<br>ovided security key |   | Provide 2-factor authentication token                                                                                                    |
| i de                                                             | ų š                                         |             | Scan the QR<br>application o                                                                                                    | Code in your to<br>r enter the pro | wo-factor authentication<br>wided security key  |   | Provide 2-factor authentication token                                                                                                    |
| 3                                                                | 4                                           | . Č.        | Scan the QR<br>application o                                                                                                    | Code in your to<br>r enter the pro | wo-factor authentication<br>wided security key  |   |                                                                                                    |
| ÿ                                                                |                                             | Ċ,          | Scan the QR(<br>application of                                                                                                    | Code in your ti<br>r enter the pro | wo-factor authentication<br>wided security key  |   | Provide 2-factor authentication token Server: Local                                                                                                    |
| Ì                                                                |                                             | Ś           | Scan the QR<br>application o                                                                                                    | Code in your to<br>r enter the pro | wo-factor authentication<br>wided security key  |   | Server:<br>Local                                                                                                    |
| Ş                                                                |                                             | Č,          | Scan the QR<br>application o                                                                                                    | Code in your ti<br>r enter the pro | wo-factor authentication<br>wided security key  |   | Server:                                                                                                    |
|                                                                  |                                             |             | Scan the QR<br>application of                                                                                                    | Code in your ti<br>r enter the pro | wo-factor authentication<br>wided security key  |   | Server:<br>Local                                                                                                    |
|                                                                  |                                             |             | Scan the QR<br>application of                                                                                                    | Code in your ti<br>r enter the pro | wo-factor authentication<br>wided security key  |   | Server:<br>Local                                                                                                    |
|                                                                  |                                             |             | Scan the QR<br>application of                                                                                                    | Code in your ti<br>r enter the pro |                                                 |   | Server:<br>Local                                                                                                    |
|                                                                  | piration                                    |             | Scan the QR<br>application of                                                                                                    | Code in your to                    |                                                 |   | Server:<br>Local<br>Token                                                                                                    |
| Never                                                            |                                             |             | Scan the QR<br>application of                                                                                                    | Code in your to                    |                                                 |   | Server:<br>Local<br>Token                                                                                                    |
| ) Never<br>) Expires                                             | in:                                         | í,          | Scan the QR<br>application of                                                                                                    | Code in your t                     | ок                                              |   | Server:<br>Local<br>Token                                                                                                    |
| ) Never<br>) Expires                                             |                                             | í,          | Scan the QR<br>application of                                                                                                    | Code in your to                    |                                                 |   | Server:<br>Local<br>Token                                                                                                    |
| ) Never<br>) Expires<br>Monda                                    | in:<br>ay , Decembe                         | í,          | Scan the QR                                                                                                    | Code in your t                     | ок                                              |   | Server:<br>Local<br>Token                                                                                                    |
| Never<br>Expires<br>Monda                                        | in:<br>ay , Decembe                         | í,          | Scan the QR                                                                                                    | Code in your tr                    | ок                                              |   | Server:<br>Local<br>Token                                                                                                    |
| uthenticat<br>ethod                                              | in:<br>ay , Decembe                         | er 30, 2019 | Scan the QR<br>application of                                                                                                    | Code in your tr                    | ок                                              |   | Server:<br>Local<br>Token                                                                                                    |
| Never<br>Expires<br>Monda<br>uthenticat<br>ethod<br>Jsername     | in:<br>ay , Decembe<br>tion<br>and password | er 30, 2019 | Scan the QR                                                                                                    | Code in your tr                    | OK                                              |   | Server:<br>Local<br>Token                                                                                                    |
| ) Never<br>) Expires<br>Monda<br>uthentical<br>ethod<br>Isername | in:<br>ay , Decembe<br>tion                 | er 30, 2019 | Scan the QR                                                                                                    | Code in your tr                    | OK                                              |   | Server:<br>Local<br>Token                                                                                                    |

#### 9.2.1.3 Login IPs

The configuration of Login IPs is very important for the security of the Digifort Server, as it is in this configuration that we register the range of IPs that a user can use for his authentication in the system.

For greater security, except in specified cases, it is recommended that the IP of the workstation of the user is registered, blocking access to the system from other locations like, for example, his home.

If this configuration is not done, the user will be able to authenticate at any workstation.

To access this feature, click on the **Login IPs** button, located in the User tab, opening the Login IPs register, as shown in the picture below:

| ess IPs             |                                |                                          |     |
|---------------------|--------------------------------|------------------------------------------|-----|
| list of Acc         | ess IPs                        |                                          |     |
| is is the list of A | ccess IPs for the selected u   | users. If the list is empty, the users ( | can |
| cess the system     |                                | one or more IP ranges are specified      |     |
| cope                |                                | Description                              |     |
| 9 192. 168          | 8. 10. 140 - 192. 168. 10. 141 | everton pcs                              |     |
|                     |                                |                                          |     |
|                     |                                |                                          |     |
|                     |                                |                                          |     |
|                     |                                |                                          |     |
|                     | Modify Delet                   | e                                        |     |
| Add                 |                                |                                          |     |

This picture examples a configuration where the user will be able to authenticate himself in the system, using IPs within the range from 192.168.5.2 to 192.168.5.4.

To add an access IP range, click on **Add**. To modify a range of access IPs, select it and click on **Modify**. To exclude a range of access IPs, select it and click on **Exclude**.

#### 9.2.1.3.1 Adding a range of access IPs

To add a range of access IPs, click on Add and the editing screen will be displayed, as shown in the picture below:

| IP Filter - A     | uthorized IPs  |  |
|-------------------|----------------|--|
| ~                 |                |  |
| Initial IP        | Final IP       |  |
| 192.168.10.140    | 192.168.10.141 |  |
| Range description |                |  |
| everton pcs       |                |  |

Enter the initial IP and final IP of the range and, lastly, enter a description for the range to be added.

If you wish to add only one IP, fill in the initial IP field and the final IP field with the same value

### 9.2.1.4 Login hours

the Digifort server are the login hours, with which it's possible to define the times of day that users can have access to the system.

To access this feature, click on Login Hours, opening the scheduling screen. The function of this screen is specified on page <u>How to configure the scheduling of recording</u>

### 9.2.2 Biopass

To learn about this resource, refer to chapter: BioPass

### 9.2.3 User rights

After completing the user primary data, user access rights must be configured. By default rights are configured for a surveillance user profile, that is, it can only perform live surveillance operations and video playback in the system.

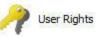

| Playback and Video Search                    |   |
|----------------------------------------------|---|
| V Exporting of Stored Videos                 |   |
| V Motion Search                              |   |
| Live audio                                   | _ |
| Save / Delete audio output device groups     | Ξ |
| Surveillance views                           | _ |
| Save / Delete private surveillance views     |   |
| Save / Delete public surveillance views      |   |
| Cameras of the System                        | _ |
| Recording Server Status                      |   |
| Cameras settings                             |   |
| Allow the lock of PTZ controls               |   |
| Allow the creation of presets (Surveillance) |   |
| Allow the control of privacy mode            |   |
| Alarm Devices                                | _ |
| Status of the Alarm Devices                  |   |
| Alarm device settings                        |   |
| Alarms                                       | _ |
| Activate output alarm actions script         |   |
| Virtual Matrix                               |   |
| I Allow the use of Virtual Matrix            | ÷ |
| Default Select All Clear All                 |   |

### 9.2.3.1 Video Search and Playback

- Export stored videos: Allows the user to export videos previously recorded for backup, or to • view them on another workstation. To learn how to export videos, check the Surveillance Client manual.
- Advanced search: Allows the user to perform advanced searches in stored videos. Advanced • Search helps searching for incidents on a scene. To learn about Advanced Search, check the Surveillance Client manual.

#### 9.2.3.2 Live Audio

• Save / Delete audio output device groups: Allows you to save or delete the audio groups

in the surveillance client.

#### 9.2.3.3 Surveillance Views

- Save / Delete private surveillance views: Allows the user to save or delete the surveillance views regarding their account.
- Save / Delete public surveillance views: Allows the user to save or delete the surveillance views regarding all users connected to the Digifort server.

#### 9.2.3.4 System Cameras

- **Recording Server Status**: Allows the user to check the overall system status and the individual status of each camera, obtaining information such as disk space used, received frames per second, uptime, etc. See more at <u>Recording Server</u>.
- **Camera Configuration**: Allows the user to configure the cameras to be managed by the system.
- Allow blocking of PTZ controls: Allows the user to block the camera movement by priority.
- Allow the creation of presets (Surveillance): Allows the user to save presets via surveillance client.
- Allow the control of privacy mode: Allows the user to activate the privacy mode of a camera, if configured.

#### 9.2.3.5 Alarm Devices

- Alarm Devices Settings: Allows the user to access the alarm devices settings. See more at <u>Alarm Devices</u>.
- Alarm Devices Status: Allows the user to access the monitoring of alarm devices status.

#### 9.2.3.6 Alarms

• Activate alarm output scripts: Allows the operator to trigger the alarm outputs. See more at <u>Alarm Devices.</u>.

#### 9.2.3.7 Virtual Matrix

- Allow the use of virtual matrix: Allows the user to utilize the virtual matrix feature.
- Allow joining the virtual matrix: Allows the user to register their monitors to be part of the virtual matrix.

#### 9.2.3.8 System Users

• Users' activities on the server: Allows the user to monitor users' activity on the server. To learn how to use this feature, check <u>Monitoring users' activities</u> • Users' Registration: Allows the user to access the users' directory.

#### 9.2.3.9 Alerts and Events

238

- Alert contacts registration: Allows the user to access the alert contacts registration. The contacts must be registered to receive notifications about anomalies in the system or occurrence of incidents. See more at <u>Alerts and Events.</u>.
- Alert logs view: Allows the user to view the alert logs.
- Allow manual events activation: Allows the user to activate the manual events such as a siren through Digifort.

#### 9.2.3.10 Global Events

- Global Events Register: Allows the global events registration. See more at <u>Global</u> <u>Events</u>.
- Global Events Triggering: Allows the user to trigger the global events.

#### 9.2.3.11 Scheduled Events

- Scheduled Events Register: Allows the user to register scheduled events. See more at <u>Scheduled Events</u>.
- Scheduled Events Status: Allows the user to check the scheduled events status.

#### 9.2.3.12 Maps

• Maps register: Allows the registration of maps. See more at Maps.

#### 9.2.3.13 Operational Maps

• **Operational Maps registration**: It allows the registration of Operational maps. See more in <u>Operational Maps</u>.

#### 9.2.3.14 Analytics

- Analytics Configurations Registration: Allows the registration of analytics settings. See more at <u>Analytics</u>.
- Analytics Configurations Status: Allows viewing the registered configuration status.
- Analytics search and reporting: Allows the user to search and generate reports of analytics events.

#### 9.2.3.15 Plate Recognition

• LPR Configuration status: Allows viewing the LPR configuration status. See more at <u>Plate Recognition</u>.

- Configuration and registration: Allows the registration of LPR configuration.
- Allow plate's inclusion in surveillance: Allows plates registration in the LPR list via surveillance client.
- LPR search and reporting: Allows searching and generating LPR events reports.

#### 9.2.3.16 Web Pages

• Web Pages Registration: Allows the registration of Web Pages. See more at Web Pages.

#### 9.2.3.17 Screen styles

• Surveillance screen styles: Allows the user to create their own surveillance screen styles.

#### 9.2.3.18 Server

- Server Configuration: Allows the user to change the system global settings, such as limit of connections to the server, disk recording limits, etc.
- Server monitoring: Allows the user to monitor the displayed information about the server. See more at <u>Server Information</u>.
- Server logs view: Allows the user to access the server logs configuration. See more at System Logs.

### 9.2.3.19 Bookmark

- Insert Bookmarks: Allows the user to create bookmarks on the surveillance client.
- **Bookmarks View**: Allows the user to search for and view the generated bookmarks on the surveillance client.
- **Delete Bookmarks**: Allows the user to delete bookmarks, even if he was not the creator of the bookmark in question

#### 9.2.3.20 Record Protection

- Protect recordings against exclusions: Allows the user to protect recordings. See <u>Write</u>
   <u>Protection</u>
- Delete recording protections: Allows the user to delete existing recording protections. See <u>Write Protection</u>
- View reports of protected recordings : Allows the user to view the reports of the protections that were created, existing and deleted. See <u>Write Protection</u>

### 9.2.4 Surveillance Client Features

The configuration of the Surveillance Client Features is very important for the security of a site. This feature provides tools that affect the person who monitors the cameras, causing other factors to interfere with the operator's attention.

To access these tools, click on the Client Features tab.

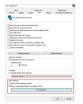

- Allow the user to enable Local Recording: To learn about local recording, see the Surveillance Client manual.
- Allow the user to use screenshots: Permission for the user to use the screenshot feature from Digifort.
- **Disable the Surveillance Client's settings button**: Prevents the user from accessing the Surveillance Client's settings. To learn about the Surveillance Client's settings, see the Surveillance Client manual.
- Force full screen: Forces the user to use Digifort in full screen.
- **Hide system operation controls:** This option will cause the Surveillance Client to run in "full screen" mode, in other words, the camera-viewing matrix will be expanded and the user will not have access to any operation control, being restricted to the camera-viewing screen.
- **Disable context menus:** This option will disable the use of accessible menus through the right mouse button, further blocking the operator access to the system.
- **Disable Print-Screen:** Disables the print-screen key.
- Do not allow the user to close the Surveillance Client: Prevents the user from closing the Surveillance Client.
- Do not allow the user to minimize the Surveillance Client: Prevents the user from minimizing the Surveillance Client, maintaining it locked to the system.
- Lock Workstation: Locks the user's workstation, not allowing the use of shortcuts, such as CTRL + ALT + DEL, ALT + TAB, and any other command that can close the Surveillance Client.
- Automatically change client language per user: The clients (Administration, Surveillance and Web) language can be dynamically changed for each user logged into the system, overwriting the computer's language option. Click on the option Charge default system language and then select the desired language for the user in the box.

### 9.2.5 Policies

These settings enable you to define some policies related to Digifort and the user.

| TZ Priority |                                        |        |
|-------------|----------------------------------------|--------|
| 1           |                                        |        |
| Limit the   | sualization of simultaneous cameras    |        |
| 1           | Up to X simultaneous cameras per works | tation |
| Restrict t  | e media playback                       |        |
| 60          | Up to X minutes ago                    |        |
| When exp    | orting video, force encryption         |        |
| Limit user  | Iccess                                 |        |
| 1           | Up to X simultaneous login             |        |

This screen allows the following settings:

- **PTZ Priority**: This option aims to prioritize a user in the use of the cameras PTZ. The priority with value 1 is the highest of all, therefore, no user with equal or lower priority may unlock the PTZ while this user is using it. Now let us imagine a user with priority 3. That user will lose control of the PTZ to the one who has a higher priority, in this case 1 or 2, but no user on the same level or lower (3, 4, 5, 6...) can take control of PTZ while he is using it.
- Limit the visualization of simultaneous cameras: Restricts the number of cameras that the user can simultaneously view on the Digifort surveillance client.
- **Restrict the media playback**: Limits the user to only view X configurable seconds of video from before the current date from the server on the surveillance client.
- Force encrypted exporting: Allows you to force the use of encryption on every video export. This option can be configured per user or user group. For more information about encrypted exporting, see the Surveillance Client manual.
- Limit user access: Limits the user to stay logged into the system from up to X simultaneous logins.
- **Ignore group policies**: The user with this option set does not have a group policy superimposed by the one of from his user.

### 9.2.6 Property ID

These settings enable you to customize the page of user interaction when the Digifort is accessed through an internet browser and the image that is seen or reproduced by users in monitoring client.

A

| Web customization                   |                  |  |
|-------------------------------------|------------------|--|
| 🖲 Use default image                 |                  |  |
| 问 Use custom image                  |                  |  |
| Image file:<br>(The file must be or | n server folder) |  |
| Company name                        |                  |  |
| Watermark<br>Add watermark to ca    | amera images     |  |
|                                     |                  |  |
| Text                                |                  |  |
| Color Size                          | Position         |  |

### 9.2.6.1 Web personalization

This feature can be used to customize the user interaction page showing the company logo, for example.

Can be created a different web customization for each user, simply specify these parameters properly on registration of each user.

To access these settings click on the tab Web Customization, as illustrated in the figure below: To access this feature, click the Privacy tab, as shown in the figure below:

- Use default image: Displays the logo of Digifort on interaction with the user.
- Use custom image: Enables the field path to the image allowing to locate an image on your computer that will be used on the user interaction page, replacing the Digifort logo.
- Company name: Type the company name for the view in the user interaction page

#### 9.2.6.2 Water mark

This feature lets you can create a watermark over the image that is viewed and reproduced by the user. This water mark aims to identify the owner of the images when the images of the system are provided to external users. This watermark will also be present in the export of images.

To insert a watermark in the video click "Add watermark on the images from the cameras". The following options are available:

- Text: Text to be inserted as watermark.
- Color: Color of inserted text as watermark.
- Size: Font size of the inserted text as watermark.
- **Position**: Position the image where the watermark will appear.

Below is an example of watermark in an image on the client tracking:

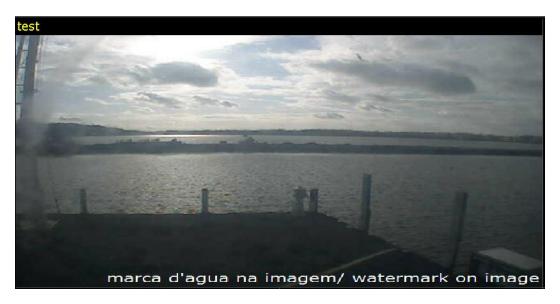

### 9.2.7 Groups Inquiry

Allows viewing of the groups in which the user is registered.

| User groups view |  |
|------------------|--|
| Groups           |  |
|                  |  |

# 9.2.8 Rights Inquiry

This screen allows viewing of the rights given to the user, such as, for example, the right to view and playback cameras and maps.

| ser Right Type        |  |
|-----------------------|--|
| Camera video playback |  |
| Objects               |  |
| m PTZ                 |  |
| me vic                |  |

This screen offers the following functions:

- Type of right: List of the types of rights given to the user.
- Objects: List of the objects related to the given right

# 9.2.9 User general observations field

This is a free text field and it can be used to store any information relevant to the user.

The field can also be displayed in the users list through extended columns and exported together with the users list export..

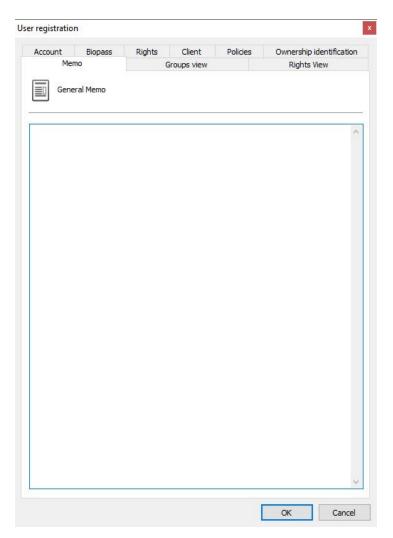

# 9.3 User administration functions

The Digifort's User Administrator offers rapid access to the most common user configurations. In the user register, select the desired user and click on the right button. A menu will be opened, as shown in the picture below:

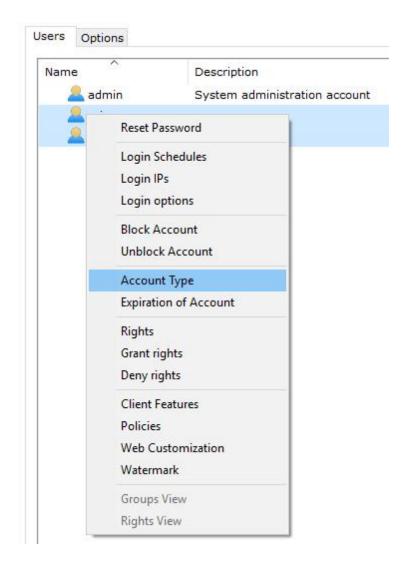

### 9.3.1 Reset password

Resets the password of the selected user, leaving it blank. For security reasons, this option will be available selecting one user at a time.

### 9.3.2 Login schedule

Opens the user login scheduling settings. This setting allows you to define from what time the user can authenticate in the system. To learn how to use this feature see <u>login times</u>

### 9.3.3 Login IPs

Opens the configurations of user login IPs. This configuration allows you to define from which

IPs a user can authenticate himself in the system. To learn how to use this feature, see <u>Login</u> IPs

### 9.3.4 Login options

Opens account lockout settings after a certain number of failed attempts.

### 9.3.5 Block account

Blocks the account of selected users, making them unable to authenticate in the system. com que eles não consigam autenticação no sistema.

### 9.3.6 Unblock account

Unblocks the account of selected users, making them able to use the system again.

### 9.3.7 Account Type

It allows changing the type of account (Digifort or Active Directory) of the selected users.

### 9.3.8 Account expiration

Defines an expiration date for the accounts of the selected users. After the expiration date, the user can no longer authenticate himself in the system..

### 9.3.9 Rights

Opens the user rights screen. To learn about user rights, see Login hours

### 9.3.10 Give rights

Opens the user rights screen giving the selected rights. If no right is selected, but some user has it, the rights defined here will be added. somados.

### 9.3.11 Deny rights

Opens the user rights screen denying the selected rights.

### 9.3.12 Features

Opens the features screen of the Surveillance Client. To learn about this feature, see <u>Surveillance Client Features</u>.

### 9.3.13 Policies

Opens the Policies screen. To learn about this feature, see Policies.

### 9.3.14 Web customization

Opens the screen for configuration of the user's web customization. To learn how to use this feature, see <u>Web Customization</u>

# 9.4 Adding, altering and excluding Groups

To access the group management feature, locate Groups in User in the server's Configurations menu as shown in the picture below:

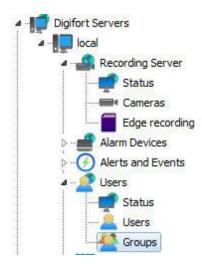

The 'Groups' option was created to facilitate user management within the system.

Once this is done, the Groups management screen will open on the right as illustrated in the picture below:

248

| Use this register t                                                                                                    | o register the user groups t | Jser Groups<br>hat will have access to the system. You will<br>eral groups simultaneously selecting the d | I be able to define the access rights individually<br>esired items and clicking the right button. |        |
|----------------------------------------------------------------------------------------------------|------------------------------|----------------------------------------------------------------------------------------------------|---------------------------------------------------------------------------------------------------|--------|
| Digifort Servers                                                                                                    | Name                         | Description                                                                                               |                                                                                                   |        |
| Local Server  Local Server  Lo | Administrators               | Company Administrators                                                                                    |                                                                                                   |        |
| Defort Analytics Servers                                                                                                    |                              |                                                                                                    |                                                                                                   |        |
|                                                                                                    | Add                          | Modify Delete                                                                                             | Import                                                                                            | Export |

By clicking on the Add button, the group edition screen will open up. Let's start by introducing a group, moving on to the entitlements and then the features.

To change an already registered user, select it and click on Change and then change the data as explained throughout the manual.

To remove a user, select the user you wish to remove and click on the Remove button.

|       | -                         |                             | -   |             |   |
|-------|---------------------------|-----------------------------|-----|-------------|---|
| Group | Rights                    | Client Features             | PTZ | Rights View |   |
| 52    | User G                    | roups <mark>M</mark> anager |     |             |   |
| Group |                           |                             |     |             |   |
| Admin | istration                 | 8                           |     |             |   |
| Group | Descripti                 | ion                         |     |             |   |
|       | istration                 |                             |     |             |   |
|       | Lo                        | gin Tim <mark>e</mark> s    |     | Login IPs   | Ē |
| -     | p Users<br>everta<br>John | on                          |     |             |   |
|       |                           |                             |     |             |   |
|       |                           |                             |     |             |   |
|       |                           |                             |     |             |   |
|       |                           | Add                         |     | Delete      |   |

When adding a group, the first step is to indicate its main data, i.e.:

- Group: Username, which must be indicated when logging in to any module of the Digifort System. Once saved it cannot be altered.
- Group description: A brief description of the user to help identify him in the system.
- Login times: To learn about this feature refer to Login Times
- Login IPs: To learn about this feature refer to Login IPs
- Group Users: List of users in the group. To add a user to the group, simply click on **Add** and a window will open so that you may select the user to be added as shown in the picture. To remove a user, simply select it from the list and click on the **Remove** button.

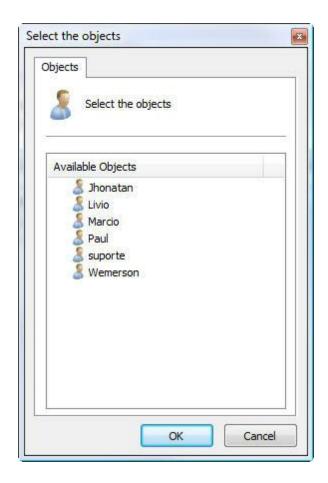

### 9.4.1 Group rights

After filling in the main user data, the access rights must be configured. As default, the rights are configured for a surveillance user profile, that is, the user will only be able to carry out the system operations of live surveillance and video playback.

As configurações de direitos para o grupo é igual a configuração de direitos de usuário.

### 9.4.2 Surveillance Client Features

The configuration of the features of the Surveillance Client is very important for the security of a site. This feature offers tools that affect the person who monitors the cameras, causing other factors to impair the attention of the operator.

The configuration of the Resources of the Surveillance Client for the group is the same as the configuration of the Resources of the Surveillance Client of the user. To learn how to configure the Resources of the Surveillance Client of the group see <u>Surveillance Client</u> <u>Features</u>.

### 9.4.3 PTZ

These configurations allow the definition of a priority to the group of or PTZ control of the cameras.

The configuration of the PTZ for the group is the same as the configuration of the PTZ of the user. To learn how to configure the PTZ of the group see  $\frac{PTZ}{T}$ 

### 9.4.4 **Rights Inquiry**

This screen allows the viewing of the rights given to the group, such as, for examplo, the right of viewing and playback of cameras and maps.

The configuration of the Rights Inquiry for the group is the same as the configuration of the Rights Inquiry of the user. To learn how to configure the Rights Inquiry of the group see <u>Rights Inquiry</u>

# 9.5 Integration with the Active Directory

The **Active Directory** is a set of archives located in the domain server which holds all the information needed to control user access to the network. The usernames and passwords are registered in the Active Directory, including authorizations to access archives, printers and other network features, the disk quotas, computers and times each user can use, etc.

Interaction with the Active Directory means that network users of the Digifort server domain can be imported and integrated as Digifort users.

There are 2 ways in which to integrate them: the first is to import the users directly from the Active Directory. To do so, in Users click on **Import** from **Active Directory** as shown in the picture below:

252

|                           | Active D          | irectory users    |   |
|---------------------------|-------------------|-------------------|---|
| ctive Directory           |                   |                   |   |
| User search               |                   |                   |   |
| Domain                    |                   |                   |   |
| systrade                  |                   |                   |   |
| Jsername for domain auth  | entication        |                   |   |
| administrador             |                   |                   |   |
| Password for domain authe | ntication         |                   |   |
| •••••                     | •••               |                   |   |
| Filter                    |                   |                   |   |
| (&(sAMAccountName=*)(c    | :n=*))            |                   |   |
|                           | Sea               | arch users        |   |
| User                      | Name              | Description       | ^ |
| 🗆 🚨 Administrador         | Administrador     |                   |   |
| 🗹 🚨 User 01               | User 01 full name | Digifort admin    | = |
| 🗆 📥 User 02               | User 02 full name |                   | - |
| 🗹 📥 User 03               | User 03 full name | Digifort Operator |   |
| 🗌 📥 User 04               | User 04 full name |                   |   |
| User 05                   | User 05 full name | Visitor           |   |
| 🗹 📥 User 06               | User 06 full name |                   |   |
| User 07                   | User 07 full name |                   |   |
| 🗌 📥 User 08               | User 08 full name |                   |   |
| 🗹 📥 User 09               | User 09 full name |                   |   |
| User 10                   | User 10 full name |                   |   |
| User 11                   | User 11 full name |                   |   |
| User 12                   | User 12 full name |                   | ~ |
| All                       |                   | None Invert       |   |
|                           |                   |                   |   |

This screen has the following functionalities:

**Domain**: Type the network domain.

**Username for domain authentication**: Username to be authenticated in the domain. **Password for domain authentication**: Domain user password.

**Filter**: Filters allow you to define criteria and provide more efficient searches. To learn about the LDPA filter visit the microsoft page: <u>https://msdn.microsoft.com/en-us/library/aa746475</u> (v=vs.85).aspx

After filling in each field, click on **Search Users** and all users registered in the domain will be listed. To add users to Digifort simply select them and click on OK.

A user belonging to the domain has the following configuration screen:

| Ownership                                                                                                    | identification   | Groups | view       | Rig      | ghts View |
|----------------------------------------------------------------------------------------------------|------------------|--------|------------|----------|-----------|
| Account                                                                                                    | Biopass          | Rights | Client Fea | tures    | Policies  |
| Luser acc                                                                                                    | ount             |        |            |          |           |
| Jser                                                                                                    |                  | Pas    | sword      | Confi    | rm        |
| Everton                                                                                                    |                  |        |            |          |           |
| Jser Description                                                                                                |                  |        |            |          |           |
|                                                                                                    | Login times      |        | L          | ogin IPs |           |
| 3<br>User type<br>Digifort user<br>Active Direct                                                                |                  |        |            |          | ۲         |
| Domain                                                                                                    |                  |        |            |          |           |
| Digifort                                                                                                    |                  |        |            |          |           |
| Jser account opt                                                                                                | ed               |        |            |          |           |
| Account expirat                                                                                                 | uon              |        |            |          |           |
| Expires on:                                                                                                    |                  |        |            |          |           |
| the second second second second second second second second second second second second second second second se | , October 27, 20 | 14     |            |          |           |
|                                                                                                    |                  |        |            |          |           |
|                                                                                                    |                  |        |            |          |           |

All the username and password options are blocked because the authentication is made in the domain and no longer in Digifort, so the block account options, Biopass and account Expiry will no longer be available.

It is possible to change a user already found in Digifort to a network user, simply change the "User Type" field. To function properly, the username and the domain must be filled in correctly

according to the users registered in the current Domain.

The server allows users imported from Active Directory to be kept in sync with the domain, that is, if the user is deleted from the domain, it will also be deleted from the system.

| tive Directory                                  |     |
|-------------------------------------------------|-----|
| Keep imported Active Directory users synchroniz | zed |
| User for domain authentication                  |     |
| Password for domain authentication              |     |
| Synchronization Interval                        |     |
| 6 📥 Hours                                       |     |

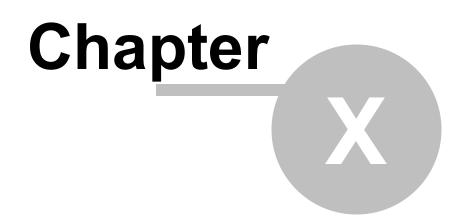

# **10** Screenstyle Administration

Screenstyles are groupings of cameras in a determined format and order that are used by the Surveillance Client to exhibit the cameras in the screen.

In addition to pre-defined screenstyles, Digifort Professional allows for the creation of new types of screenstyles, aimed at customization of the system according to the user's taste.

In the Administration Client, it's possible to administer the screenstyles, that is, their creation, modification or exclusion. To learn how to add cameras to the screenstyles, consult the manual of the Surveillance Client. Cliente de Monitoramento.

Note: To know the limitations of your version of Digifort see the feature matrix on our Website: http://www.digifort.com.br/feature-matrix

## **10.1** How to access the screenstyle administration

To access the screenstyle administration, locate the item Screenstyles in the Configurations Menu, as shown in the picture below:

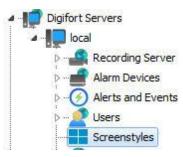

Once this is done, the screenstyles register will be displayed at the right, as shown in the picture below:

|                                                                                                    | eation of personalized sur<br>le screen. |           | allowing the user to creat | e his own configuration o | f the camera |
|----------------------------------------------------------------------------------------------------|------------------------------------------|-----------|----------------------------|---------------------------|--------------|
| Digifort Servers<br>Local Server<br>P Recording Server<br>P Devices<br>P Devices<br>P D |                                          |           |                            |                           |              |
| dministrating the server Local Server (IP: 127.0.0.1 Por                                                                                                    | Add                                      | Modify De | lete                       |                           | Import       |

Digifort Professional offers six pre-defined screenstyles that cannot be modified or excluded. To add a screenstyle, click on Add. To modify or exclude a screenstyle, select it and click on the corresponding button.

### 10.1.1 How to add a screenstyle

After clicking on **Add**, as explained in the previous topic, the following screen will be displayed:

| eenstyle Positioning |    |    |    | Matrix Dimension             |
|----------------------|----|----|----|------------------------------|
| Ľ                    | 2  | 3  | 4  | 4 Create Matrix<br>Miniature |
| 5                    | 6  | 7  | 8  | ID: 34669                    |
| 9                    | 10 | 11 | 12 |                              |
| 13                   | 14 | 15 | 16 |                              |

In the picture above we created a 4x4 matrix, making it possible to add 16 cameras to the screen.

After creating the matrix, it's possible to join the quadrants, clicking on the left button of the mouse and dragging it, with the purpose of having a larger visualization area. In the example above, we are joining the quadrants 1, 2, 5 and 6, forming the screenstyle presented in the picture below:

| 1  |    | 2  | 3  |
|----|----|----|----|
|    |    | 4  | 5  |
| 6  | 7  | 8  | 9  |
| 10 | 11 | 12 | 13 |

By joining these four quadrants we obtain space for allocation of 13 cameras, with one of them having double the size.

It's possible to join as many quadrants as necessary as long as the final area is a rectangle.

To undo this joining, repeat the process with the right button of the mouse.

After creating the screenstyle, it will already be available in the Surveillance Client. To learn how to use it, consult the manual of the Surveillance Client.

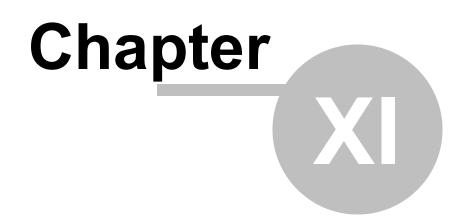

## 11 BioPass

**BioPass** is an authentication product via Digifort's biometry. To increase the security of users who have been authenticated in the system, it is possible to enforce a biometric authentication.

## 11.1 How to install BioPass on your computer

After installing the Digifort 7.3.0.0 Professional, , the drivers of the BioPass Digital Reader will be available to be installed by the operational system.

With the 7.3.0.0 Professional already installed, connect the BioPass reader to your computer and the following message will show up on the Operative System:

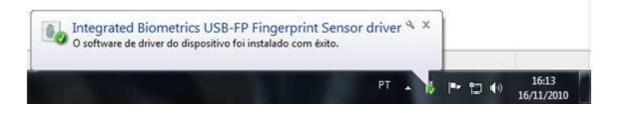

Once this message is shown, you can configure the BioPass in Digifort.

## 11.2 How to configure the BioPass

If the reader is not recognized or is not plugged in, the message **Biopass reader not connected** will show up as in the picture below:

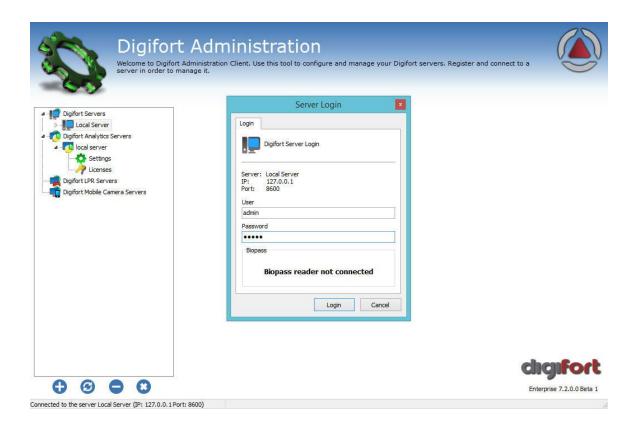

Once the reader is plugged in and recognized by the operative system, open Digifort's Administration Client and Log into your server.

Note that the Login screen now has a differential as shown in the picture below:

|                | in                |                   |    |
|----------------|-------------------|-------------------|----|
| Login          |                   |                   |    |
| <b>,</b>       | Digifort Server I | Login             |    |
| Server:<br>IP: | Local             |                   | i. |
| Port:          | 127.0.0.1<br>8600 |                   |    |
| User           |                   |                   |    |
| Passwo         | rd                |                   |    |
| Biopa          | 55                |                   |    |
|                |                   |                   |    |
|                |                   |                   |    |
|                |                   | SAN <sup>ar</sup> |    |
|                |                   |                   |    |
|                | Readir            | ng fingerprint    | E  |

There is a finger print view on the screen but no finger print has yet been registered, so the Login must be made with the username and password.

Now, to configure the finger prints go to "Users" as shown in the following picture:

| Use this register to                                                                       | t Server<br>o register the users that<br>ssible to configure vario | will have access to the system. You would users simultaneously selecting the | ill be able to define the access righ<br>desired items and clicking the right | ts individually for button. |
|--------------------------------------------------------------------------------------------|--------------------------------------------------------------------|------------------------------------------------------------------------------|-------------------------------------------------------------------------------|-----------------------------|
|                                                                                            |                                                                    |                                                                              |                                                                               |                             |
| Digifort Servers                                                                           | Name                                                               | Description                                                                  |                                                                               |                             |
| Local Server                                                                               | admin                                                              | Conta de administração do sister                                             | na                                                                            |                             |
| P Recording Server                                                                         | Everton                                                            |                                                                              |                                                                               |                             |
| I/O Devices                                                                                |                                                                    |                                                                              |                                                                               |                             |
| Alerts and Events                                                                          |                                                                    |                                                                              |                                                                               |                             |
|                                                                                            |                                                                    |                                                                              |                                                                               |                             |
| Status                                                                                     |                                                                    |                                                                              |                                                                               |                             |
| Users                                                                                      |                                                                    |                                                                              |                                                                               |                             |
| Groups                                                                                     |                                                                    |                                                                              |                                                                               |                             |
| Screenstyles                                                                               |                                                                    |                                                                              |                                                                               |                             |
| Maps                                                                                       |                                                                    |                                                                              |                                                                               |                             |
| P O Analytics                                                                              |                                                                    |                                                                              |                                                                               |                             |
| License Plate Recognition                                                                  |                                                                    |                                                                              |                                                                               |                             |
| D Q Settings                                                                               |                                                                    |                                                                              |                                                                               |                             |
| Server Information                                                                         |                                                                    |                                                                              |                                                                               |                             |
|                                                                                            |                                                                    |                                                                              |                                                                               |                             |
| P RTSP Server                                                                              |                                                                    |                                                                              |                                                                               |                             |
| Licenses                                                                                   |                                                                    |                                                                              |                                                                               |                             |
| ⊳                                                                                          |                                                                    |                                                                              |                                                                               |                             |
| Digifort Analytics Servers                                                                 |                                                                    |                                                                              |                                                                               |                             |
| a - 🔼 local server                                                                         |                                                                    |                                                                              |                                                                               |                             |
| Settings                                                                                   |                                                                    |                                                                              |                                                                               |                             |
| Licenses                                                                                   |                                                                    |                                                                              |                                                                               |                             |
| Digifort LPR Servers V                                                                     |                                                                    |                                                                              |                                                                               |                             |
| $\mathbf{c} \mathbf{c} \mathbf{c} \mathbf{c} \mathbf{c} \mathbf{c} \mathbf{c} \mathbf{c} $ | Add                                                                | Modify Delete                                                                |                                                                               | Import Export               |
| Administrating the server Local Server (IP: 127.0.0.1)                                     | Port: 8600)                                                        |                                                                              |                                                                               |                             |

Now, create a user to configure the Biometric Reader. (See <u>User Management</u> to learn about the system's users):

| Ownership                                                                   | identification      | Grou              | ps view    | Rig       | ghts View |
|-----------------------------------------------------------------------------|---------------------|-------------------|------------|-----------|-----------|
| Account                                                                     | Biopass             | Rights            | Client Fea | atures    | Policies  |
| User acco                                                                   | punt                |                   |            |           |           |
| Jser                                                                        |                     | 1                 | Password   | Confi     | m         |
| Everton                                                                     |                     |                   |            |           |           |
| Jser Description                                                            |                     |                   |            |           |           |
|                                                                             | Login times         |                   |            | Login IPs |           |
|                                                                             | Login times         |                   |            | Login IPS |           |
|                                                                             | after login attempt | s with wrong pass | sword      |           |           |
| Login attempt                                                               | 5:                  |                   |            |           | Ē         |
| 3                                                                           |                     |                   |            |           | ۲         |
| <ul> <li>User type</li> <li>Digifort user</li> <li>Active Direct</li> </ul> |                     |                   |            |           |           |
| Jser account opti                                                           | ions:               |                   |            |           |           |
| Account block                                                               | ed                  |                   |            |           |           |
| User cannot d                                                               | hange password      |                   |            |           |           |
| Account expirat                                                             | ion                 |                   |            |           |           |
| Never                                                                       |                     |                   |            |           |           |
| Expires on:                                                                 |                     |                   |            |           |           |
| Monday                                                                      | , October 27, 20    | 14                |            |           |           |
| Authentication r                                                            | method              |                   |            |           |           |
| O Username ar                                                               | nd password         |                   |            |           |           |
| Biopass                                                                     |                     |                   |            |           |           |
| O Username ar                                                               | nd password or Biop | Dass              |            |           |           |
| Osername ar                                                                 | nd password + Biop  | ass               |            |           |           |
|                                                                             |                     |                   |            |           |           |

Insert a username, a password and a description for the New User. In the field "**Authentication Method**" there are four options:

- Username and password: System's standard authentication.
- **Biopass:** Only asks for the finger print authentication
- Username and password or BioPass: The login can be made with the username and password

or BioPass. (Not recommended unless you need to use the web server as it does not have the BioPass functionality).

• Username and password + Biopass: Needs username and password + Biopass for login.

Here the user selects how he will log into the system, in this case "Username and Password + Biopass".

Remember that the option "User and Password + Biopass" is the most recommended in terms of security as it will force the user to use his username and password and also use the biometric authentication.

Now this part has been configured, we can open the "**BioPass**" tab as shown in the following picture:

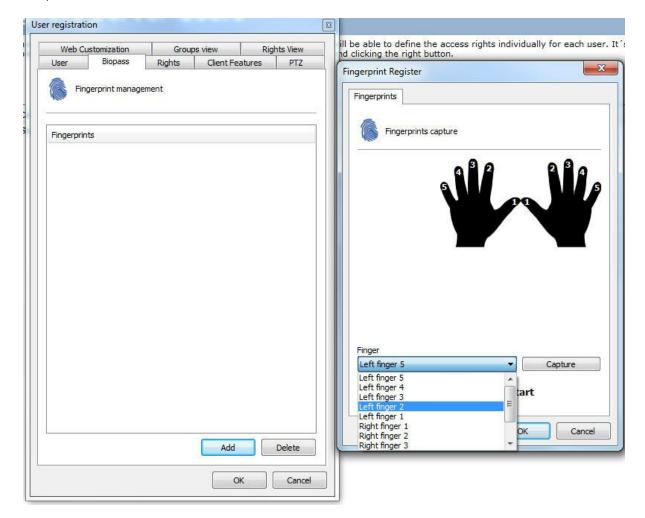

Click on "**Add**" and, on the screen on the right select the finger you will be using for the digital print (you can also click on the number on the 'hand' picture). Once you have decided which print to use click on "Capture"

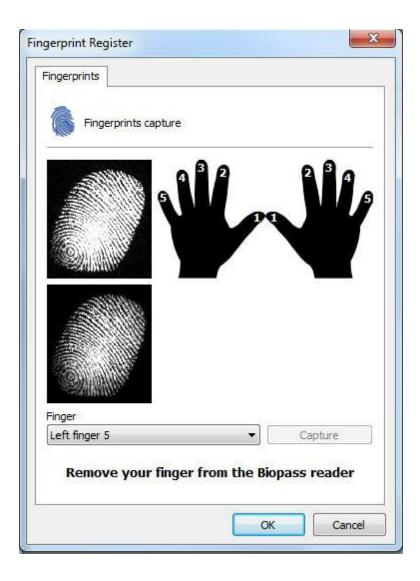

A minor change has occurred on the screen and you should now see the instructions to configure the Digital authentication.

The software will ask you to capture three digital prints of the same finger. Place your finger on the BioPass and remove it when the message **Remove your finger from the BioPass** reader is shown.

Once the print has been captured, you should receive the message **Digital print captured successfully:** 

| Fingerprints Fingerprints capture |                 |
|-----------------------------------|-----------------|
|                                   |                 |
| Finger                            |                 |
| Left finger 5                     | Capture capture |

When finished, click on "OK" to save the configuration applied to that print and you will see a screen with the captured finger prints as in the picture below:

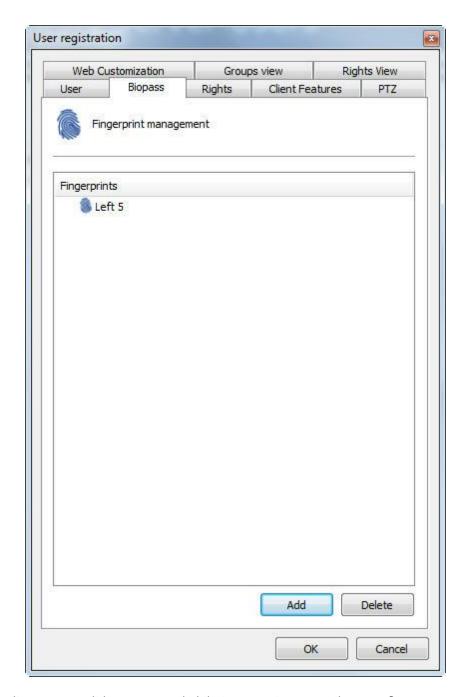

For security purposes, it is recommended that you capture more than one finger. From now on, the login can be made via BioPass both in the Administration Client as well as the Surveillance Client.

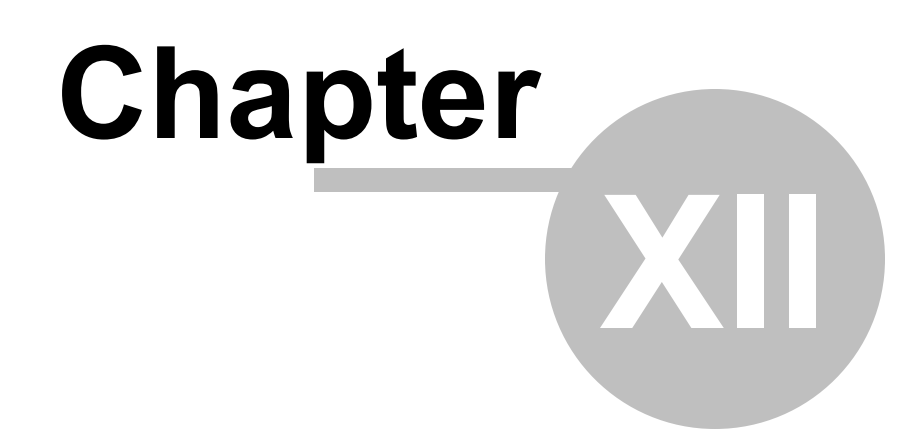

## 12 Maps

The Digifort software brings another built-in feature – a synoptic map, which makes the complete surveillance of an industrial plant, a building, etc., possible. With the map there is better viewing and control of the site, making the viewing of cameras as well as activation of alarms possible.

**NOTE:** To conhecer limitations of these resources for your version of Digifort see the matrix of resources on our website: http://www.digifort.com.br/feature-matrix

## 12.1 Registration of Maps

To register a map, click on the item Maps in the Settings Menu, as shown in the figure below:

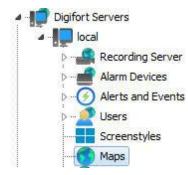

After that, the system maps registration screen on the right side will open, as shown in the figure below:

| In this register vo                                                                                                    | register<br>u will be able to creat<br>ure various maps simu | e maps that supply a vi<br>litaneously selecting th | sual control of the c<br>a desired items and | ameras and alarms position<br>clicking the right button. | :d on floorplan. It 's |        |
|----------------------------------------------------------------------------------------------------|--------------------------------------------------------------|-----------------------------------------------------|----------------------------------------------|----------------------------------------------------------|------------------------|--------|
| Digifort Servers<br>Coal Server<br>Devices<br>Down Recording Server<br>Down Recording Server<br>Down Recording Server<br>Down Recording Servers<br>Down Recording Server<br>Down Recording Servers<br>Down RTSP Servers<br>Digifort Analytics Servers<br>Digifort Mobile Camera Servers | Map<br>Map                                                   | Description<br>Map                                  |                                              |                                                          |                        |        |
| dministrating the server Local Server (IP: 127.0.0.1                                                                                                    | Add                                                          | Modify                                              | Delete                                       |                                                          | Import                 | Export |

Click Add to open the Map settings screen, as shown below:

| 👌 Map regis        | tration                                                                                           |   | 5 <u>—</u> 3 |     | ×    |
|--------------------|---------------------------------------------------------------------------------------------------|---|--------------|-----|------|
| Map View           | Rights                                                                                            |   |              |     |      |
| -                  | s manager                                                                                         |   |              |     |      |
| Name               | teste                                                                                             |   |              |     | ^    |
| Description        | teste                                                                                             |   |              |     |      |
| Latitude           | 0.000000                                                                                          |   |              |     |      |
| ongitude           | 0.000000                                                                                          |   |              |     |      |
| Icon               | 9                                                                                                 |   |              |     |      |
|                    | cuterreme<br>cal<br>Cameras<br>1/O Devices<br>Global events<br>Maps<br>erver 2 usp<br>erver 2 usp | < |              | 2   | ~    |
| Toolbar            |                                                                                                   |   |              |     |      |
| Fill color         | ~                                                                                                 |   |              |     |      |
| Add Im             | 10 K                                                                                              |   |              |     |      |
|                    | 0.0                                                                                               |   |              |     |      |
|                    | Check invalid links                                                                               |   |              |     |      |
| #                  |                                                                                                   |   |              |     |      |
| Activate ma        | p                                                                                                 |   | ОК           | Can | icel |
| -<br>nnected (ipe× |                                                                                                   |   |              |     |      |

This screen allows objects of different servers to be present on the same map. You can connect to one or more servers on the list on the right of the screen. See <u>How to connect to a server to</u> <u>manage</u>. The servers on the list are the same ones that are registered in Digifort Servers on the main Administration client list.

Start by informing a **Name** and a **Description** for your map. Make sure that the **Activate Map** option is checked for your map.

#### 12.1.1 Adding Images

Click **Add Image** to locate the desired picture to your map and choose **From computer**, as shown in the picture below:

| ill color |                  |
|-----------|------------------|
| White     | *                |
| Add Image | Add Toxt         |
|           | From computer    |
|           | From Google Maps |

The system supports images in the formats \*.jpg, \*.jpeg, \*.bmp, \*.wmf, \*.png and \*.gif.

After choosing the image, it appears on the center screen, as shown in the figure below:

#### Maps 275

| light Map registration                                                                                                    |                                                        |    |        | × |
|----------------------------------------------------------------------------------------------------|--------------------------------------------------------|----|--------|---|
| Map View Rights                                                                                                    |                                                        |    |        |   |
| Maps manager                                                                                                    |                                                        |    |        |   |
| Name Map1<br>Description Map1<br>Lattude 0.00000<br>Longitude 0.00000<br>Icon<br>Icon<br>Icon<br>Icon Icon<br>Icon Icon<br>Icon Icon<br>Icon Icon<br>Icon Icon<br>Icon Icon<br>Icon Icon<br>Icon Icon<br>Icon Icon<br>Icon Icon<br>Icon Icon<br>Icon Icon<br>Icon Icon<br>Icon Icon<br>Icon Icon<br>Icon Icon<br>Icon Icon<br>Icon Icon<br>Icon Icon<br>Icon Icon<br>Icon Icon<br>Icon<br>Icon Icon<br>Icon<br>Icon Icon<br>Icon<br>Icon<br>Icon<br>Icon<br>Icon<br>Icon<br>Icon |                                                        |    | 0      | ~ |
| Toolbar                                                                                                    | Text format                                            |    |        |   |
| Fill color                                                                                                    | Color Size —                                           |    |        |   |
| Add Image A                                                                                                    | ✓ Black V 8 C I Talic     Underline     Text Show text |    |        |   |
| Check invalid link                                                                                                    |                                                        |    |        |   |
| #                                                                                                    | Object: (Image)                                        |    |        |   |
| Activate map                                                                                                    |                                                        | ОК | Cancel |   |

## 12.1.2 Google Maps integration

For ease, the Maps screen allows a photo to be taken directly from Google Maps.

Click Add Image and then later click From Google Maps, as shown in the image below:

| color  |                                                                                                    |
|--------|----------------------------------------------------------------------------------------------------|
| White  | 1. The second second second second second second second second second second second second second second second |
| Add Im |                                                                                                    |
| ADD IN | From computer                                                                                                   |
|        | From Google Maps                                                                                                |

A screen will open with Google maps. Note: This feature requires an Internet connection.

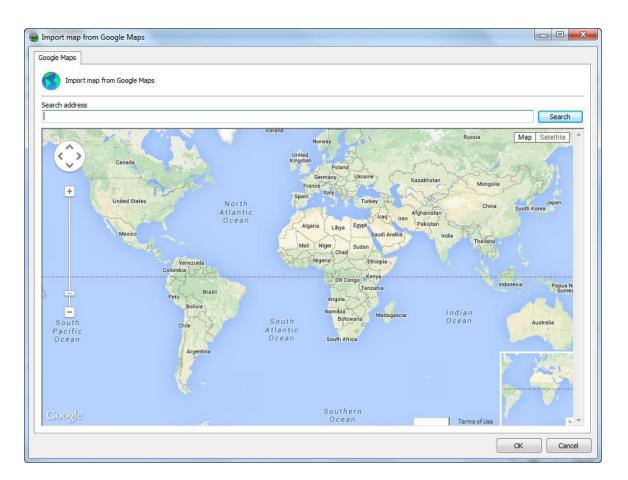

The navigation can be done with the mouse or an address can be entered directly in the **Search Address** field:

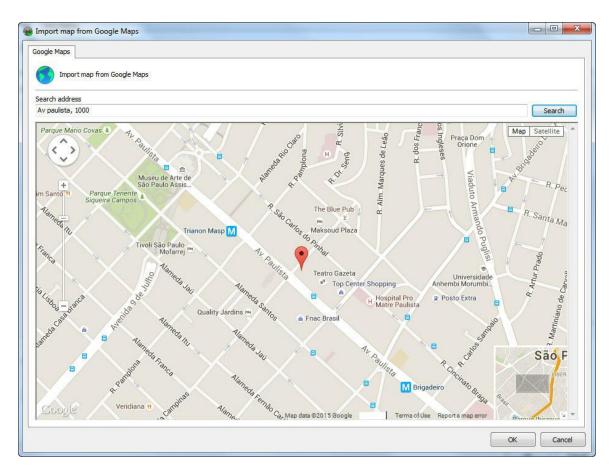

By the address, the system will query the map on Google Maps, which allows both the map display as satellite photos:

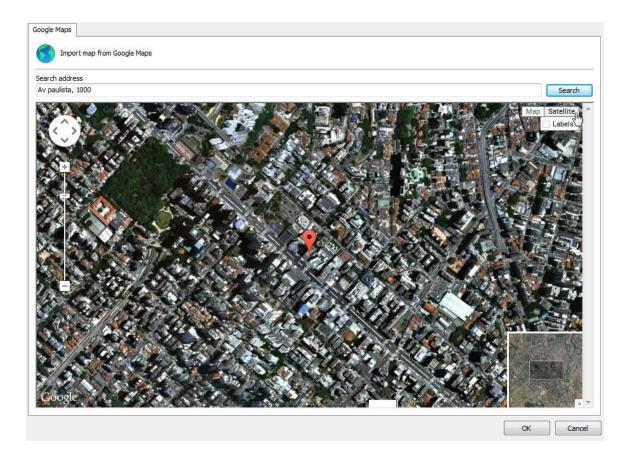

When choosing the desired position, simply click **OK** and the current location will be used as a background image for your map.

You can add more than one image to the map, by simply clicking **Add Image** followed by **Do Google Maps** again. This option enables the creation of larger maps composed of multiple Google images. Digifort allows self-adjusting images based on your location to facilitate the organization and image merging.

By right clicking on top of an image the following options are available:

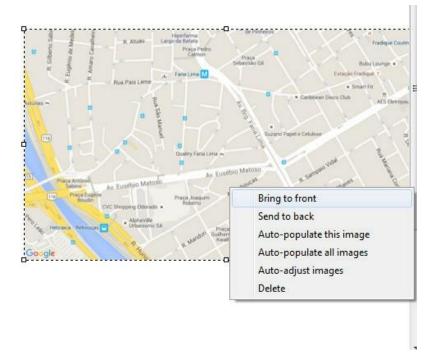

- Bring Forward: Move the selected image over the other pictures on the map..
- Bring back: Move the selected picture under the other images on the map.
- **Auto-populate this image**: From the longitude and latitude configuration registered in cameras, Digifort will automatically position the cameras in the selected image that has the same coordinates. See section <u>Adding a camera</u> to learn how to register cameras coordinates.
- Auto-populate all pictures: From the longitude and latitude configuration registered in cameras, Digifort will automatically position the cameras in all Google Maps images that has the same coordinates. See section Adding a camera to learn how to register cameras coordinates.
- **Self-Adjusting images**: This option allows Digifort to self-organize images from Google based on its coordinates, thus facilitating this work to be done manually when more than one image is needed to create a larger map. See examples:

Two separate images:

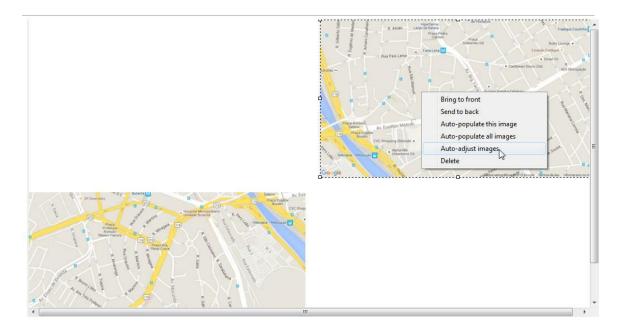

#### After the self-adjust command:

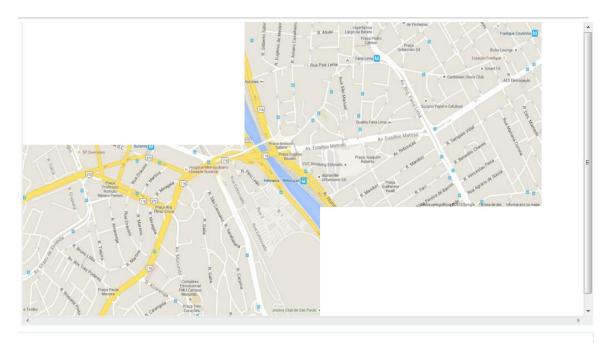

3 separate images:

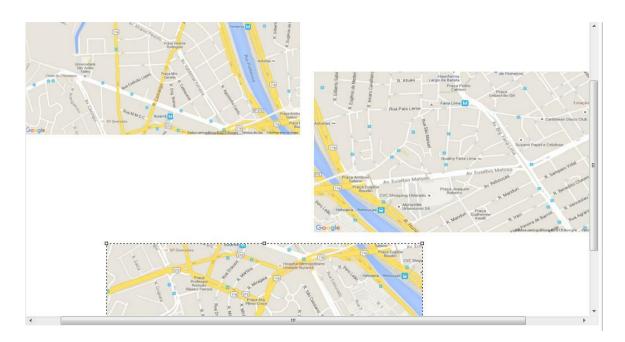

#### After the self-adjust command:

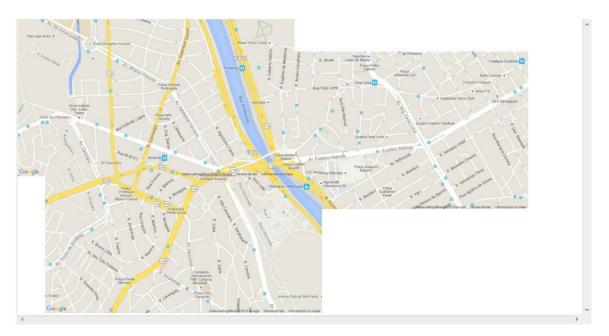

**NOTE**: The auto-tuning takes into account the size of selected image, therefore the remaining images will be resized based on the selected image.

### 12.1.3 Adding Texts

In the **Add Text** button, subtitles can be added to the map. Once created, you can edit your text and its font. Just select it and change the text formatting properties found in the bottom of the screen.

These options are valid for any map text object:

- Color: It changes the text color.
- Size: It changes the text size.
- Text: It changes the caption text.
- **Bold**: It turns the text bold.
- Italics: It turns the text italics.
- **Underlined**: It underlines the text.
- Show Text: It shows text or not in an object.

| il Eblor     |         | Text format<br>Color Size | - Bold                 |
|--------------|---------|---------------------------|------------------------|
| 🗌 White      | 8       | Black 👻 8                 | Ttalic                 |
| Add Image Ad | dd Text | Text                      | Underline<br>Show text |
|              |         | Text Layer                |                        |

### 12.1.4 Adding Cameras

To position objects on the map, just drag them from the positioned list on the left of the screen, as shown in the figure below:

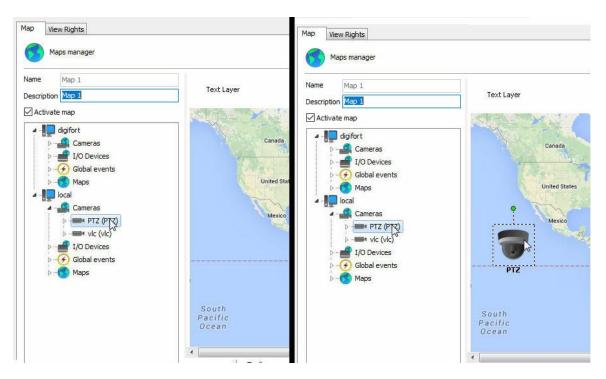

On the list of cameras located on the left, drag the desired camera to the map. It will take the shape of a camera on the map, as shown below:

To move it on the map, just click on its icon and drag it to the desired location.

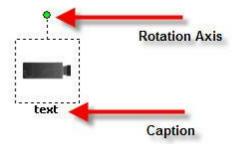

The camera can be rotated by the rotation axis shown in the figure, just click on it and move the mouse cursor.

You can change the camera icon; select it and on the Options menu of the layer choose the desired icon, as shown in the figure below:

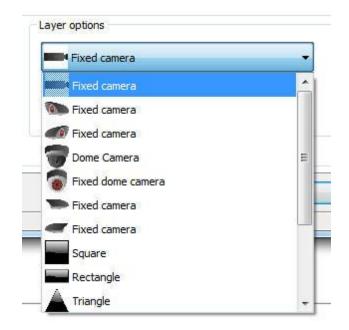

There is also the option of changing the icons size and color. In the Options menu of the layer, locate the **Size** and **Color** boxes shown in the figure and change the values by clicking on them.

| Fixed car | nera      | - |
|-----------|-----------|---|
| ize       | Color     |   |
| 48x48     | ▼ Black ▼ |   |

#### 12.1.4.1 Field of View of Cameras

The synoptic map system now allows the display of the visual representation of the camera's field of view.

You can configure the field of view for any camera on the synoptic map.

The field of view feature is only available for Synoptic Maps and it is not available for Operational Maps.

Use the buttons to position the camera according to its desired starting position and then point the icon on the map according to the camera's starting position and click on the "**Save Starting Position**" button.

Furthermore, you can calibrate the camera's field of view. Simply select the "Field of View" tab and adjust the values accordingly:

| Layer Options      | Field of View |                                                    |                       |
|--------------------|---------------|----------------------------------------------------|-----------------------|
| Use Field of Angle | View          | Calibrate Live Field of View<br>Minimum Zoom Angle | Maximum Zoom Angle    |
| Distance           |               | Minimum Zoom Distance                              | Maximum Zoom Distance |

The available options are:

- Angle: the larger the opening angle, the "wider" the field of view.
- **Distance**: the greater the configured distance, the longer the marking on the map.
- **Color**: by clicking on the blue square, you can choose another color for marking the field of view.

Within the calibration of the field of view, we have the options:

- Angle with minimum zoom: which is the camera's field of view when the zoom is as low as possible.
- **Distance with minimum zoom**: it is how far it is possible to see with the camera in its minimum zoom.
- **Angle with maximum zoom**: which is the camera's field of view when the zoom is as high as possible.
- **Distance with maximum zoom**: it is how far it is possible to see with the camera in its maximum zoom.

An example of a camera with a maximum and a minimum zoom is below:

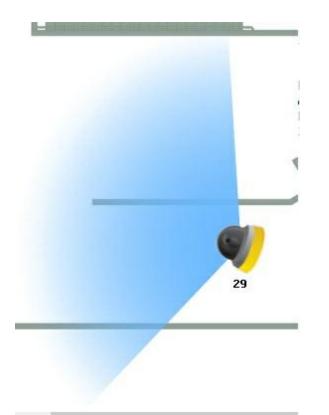

Camera with minimum zoom, having a wider field of view and shorter distance.

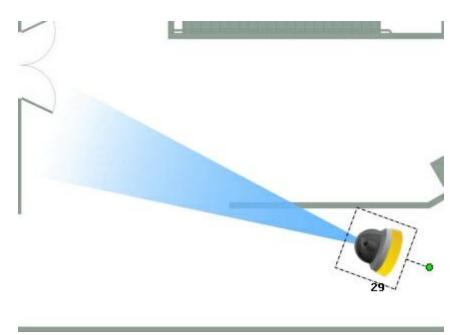

Camera with maximum zoom, having a narrower field of view and greater distance.

It is not necessary to save the field of view again after calibrating the starting position, as the starting position is independent of the field of view.

The live feedback feature is only available for cameras having the integrated PTZ driver. Check the models having integrated PTZ on the Digifort site.

To see this new feature in action, visit the videos available on our YouTube channel: <u>http://www.youtube.com/DigifortChannel</u>

https://www.youtube.com/watch? v=pEwgc12a8zE&list=PLFIhAF6oQd\_rJjV3wEWHB8f0ZuzruvrOS

#### 12.1.5 Adding Functions to the Alarm Board

With the events already configured on the alarm board, it's possible to add them for rapid access by way of the map. To learn how to configure events of the board, see How to configure the I/O.

To add the events simply drag them from the list at the right of the screen to the map as shown in Figures bellow:

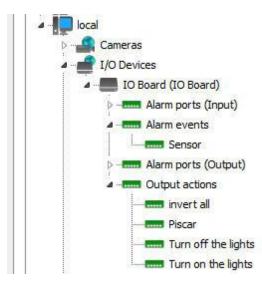

288

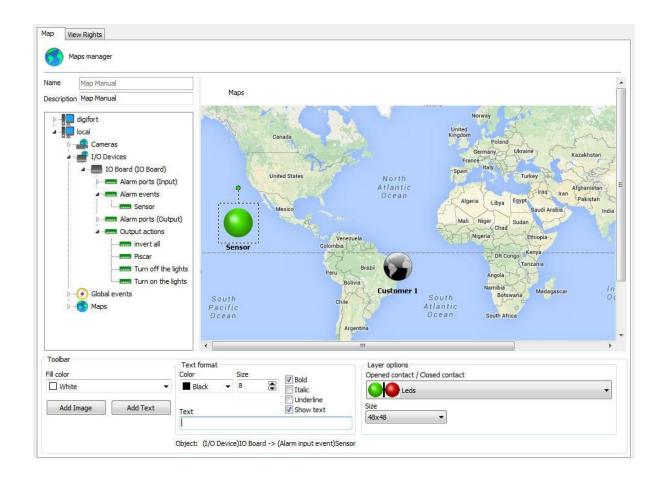

The icon of events and their respective sizes can be changed as well as those of cameras. Simply select the desired object and go to Layer options as figure bellow:

| Layer options                   |   |
|---------------------------------|---|
| Opened contact / Closed contact |   |
| Siren                           | - |
| Size                            |   |
| 48x48 👻                         |   |

In the case of the figure 8.10, every time someone passes thought the outer fence, Digifort will be alerted and will inform the operator according to the pre-Programmed events. To learn about preProgrammed events, consult How to configure the I/O..

Let's now add an event with buttons. The buttons have the purpose of activating or disactivating an alarm board output via Digifort. To learn how to make events with buttons, consult <u>How to configure the alarm actions</u>

First, drag the port to the map on which the device will be activated is found as shown in

#### Figure bellow:

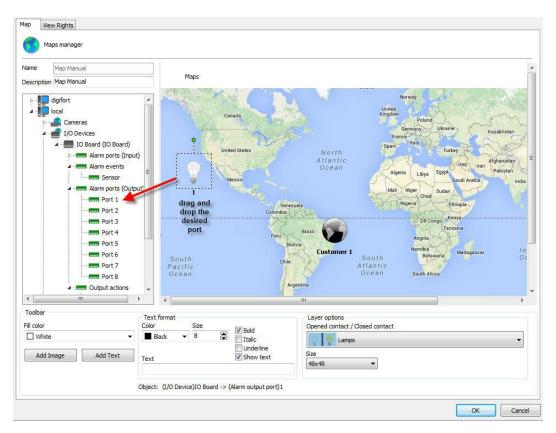

Now drag the Pre-Programmed buttons to the chosen port as shown in Figure bellow:

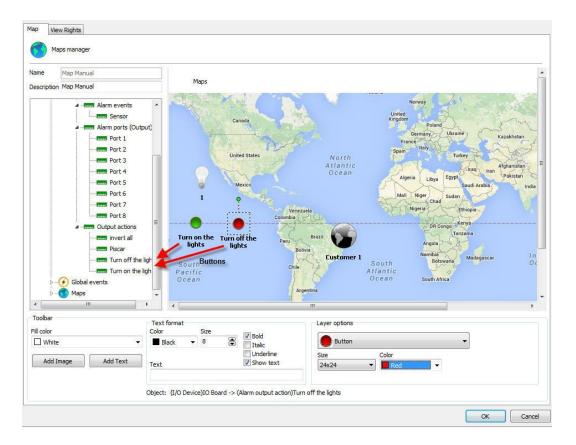

Done! When the map is opened in the Surveillance Client, the alarms will be ready to be activated by the map. To learn how to use the maps in the Surveillance Client, consult its manual.

## 12.1.6 Monitoring global and manual events

The map system allows real-time display of the Global Events and Manual Events status. With this feature, when a Global Event or Manual Event associated with the map are triggered, the alarm icon will be animated in the Surveillance Client, notifying the operator about the event:

290

| Map View Rights                     |            |           |       |    |        |
|-------------------------------------|------------|-----------|-------|----|--------|
| Maps manager                        |            |           |       |    |        |
| Name Description                    |            |           |       |    | ^      |
|                                     | Checkpoint | Emergency | Alarm |    |        |
| Coolbar                             |            |           |       |    | >      |
| Fill color White Add Image Add Text |            |           |       |    |        |
|                                     |            |           |       | ОК | Cancel |

To see the events status in the Surveillance Client, simply drag the global/manual event Status object to the map, as in the previous image;

# 12.1.7 Status de objetos

The device status identifier in the synoptic maps has now been changed to reflect the current recording state.

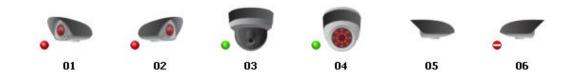

Identifies that the device is working and is currently writing to disk

Identifies that the device is working but is not currently writing to disk

Identifies that the device is out of order

The absence of a status identifier indicates that the device is disabled.

#### 12.1.7.1 Monitoring

On this screen you will be able to monitor via graphs the use of resources by the Analytic service, as shown in the image below:

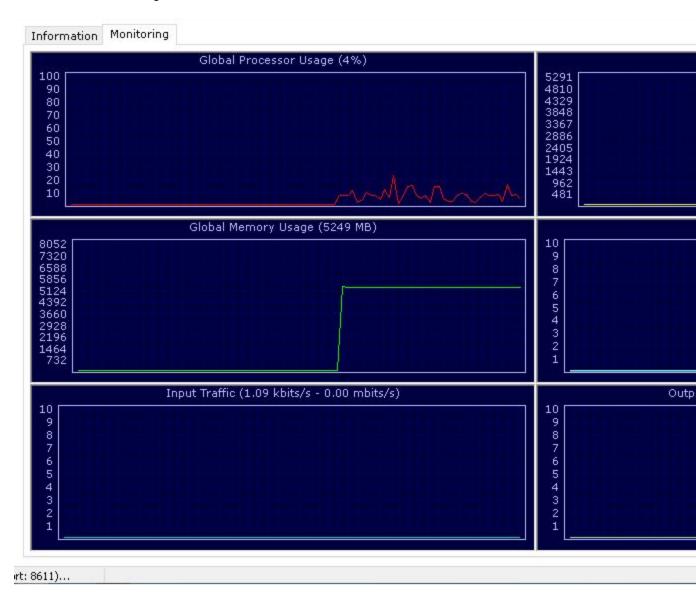

#### 12.1.8 Map Links

The link to maps is a resource for improving the maps management. Within a map created, you can create links to other maps, thus facilitating navigation among them.

To create links, you must have registered two or more maps; when there are more than one registered map, in addition to the one being used, they will appear in the maps list, as shown in the figure below:

| a 📲 local      |            |
|----------------|------------|
| Þ 📲 Car        | neras      |
| ⊳… <b></b> I/O | Devices    |
| 👂 🔗 Glol       | oal events |
| 🖌 🅜 Map        | os         |
|                | Customer 1 |
| - (3)          | Мар        |
|                | Map Manual |
|                |            |

Click and drag the object to the map, as shown below:

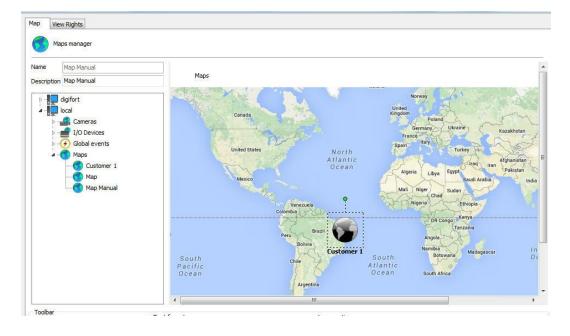

And that is it! When you open the map in the Surveillance Client, the icon on the screen already calls the next map.

Do not forget to put a link on the map that is called to go back to the main map, as shown in the figure below:

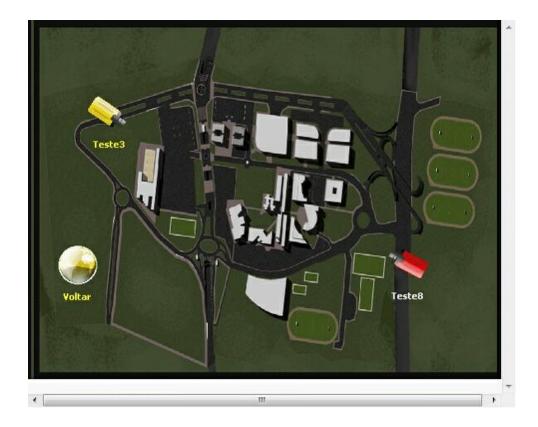

## 12.1.9 Check invalid objects on maps

The map editing tool in the Administration Client allows you to check for invalid links on the map and tries to locate an object with the same name on another server to correct the link. Links to objects on maps can be broken if the server password changes, in which case, checking links can correct all invalid links without having to position all objects again.

| Name            | Map1     |    |      | 43          |              |     |   |  |
|-----------------|----------|----|------|-------------|--------------|-----|---|--|
| Description     | Map1     |    |      |             |              |     |   |  |
| atitude         | 0.000000 |    |      |             | 155          |     | 1 |  |
| ongitude<br>con | 0.000000 |    | Ŷ    |             |              | 111 |   |  |
|                 | Cameras  | 'S |      |             |              |     |   |  |
|                 | -        | s  |      |             |              |     | R |  |
| Toolbar         | -        | 5  |      | xt format - | Sm           |     |   |  |
| Toolbar         | -        | ·S | Colo |             | Size<br>Size |     |   |  |

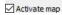

# 12.1.10 Maps / Alignment grid

The maps creation tool also has an alignment grid for improved map design. The grid will only be displayed in the editor and can be adjusted by moving the slider denoted in the picture below:

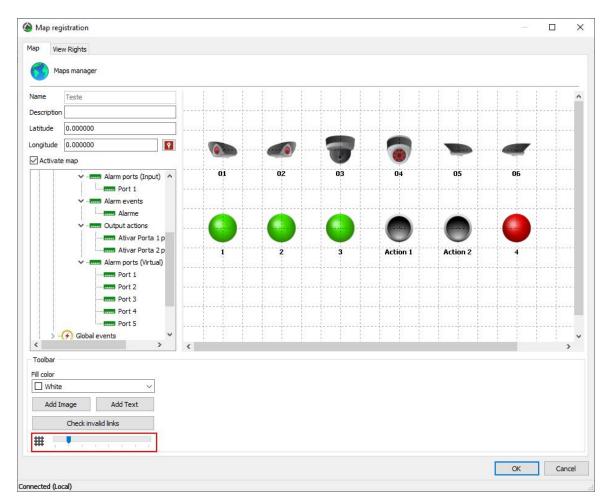

## 12.1.11 Operational Map Icon

On this screen it is possible to choose the icon that will represent your map within the Operational Map. To learn more, see the <u>Operational Map</u> chapter.

Just click on the camera image and choose the new image as shown in the image below:

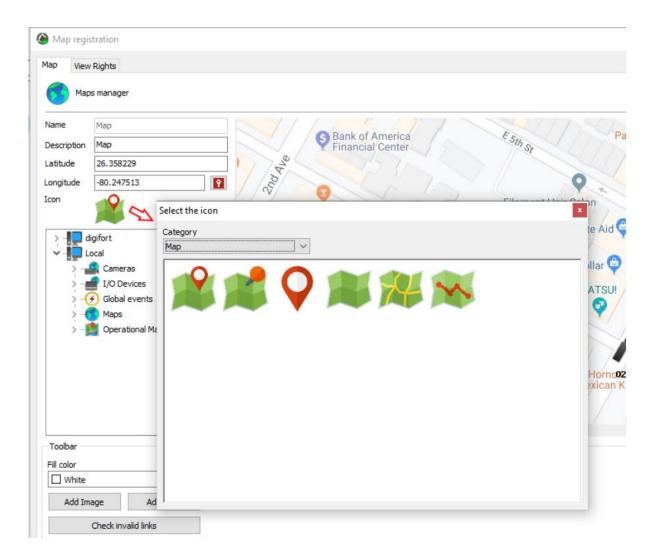

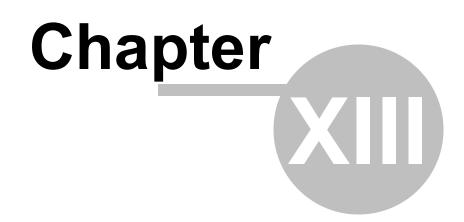

# 13 Operational Map

The operational map features advanced applications within servers with multiple cameras, monitoring several areas, e.g., in a city.

This is a feature that, through the integration with Google Maps, allows the creation of navigation maps and event maps.

Navigation maps provide an overview using the geo-positioning of all system cameras (which have geo-positioning activated) and will allow access to these cameras through icons referenced on the map.

If the Surveillance Client is connected to multiple servers, the operational map will focus on and display the objects from all servers automatically.

Event maps provide, in real time, the position of the event (if it is geo-referenced) on the map when it occurs, creating a powerful visualization and navigation interface that provides a detailed view of the locations where the events are occurring, allowing the operator to access the cameras near the event, thus speeding up the response to the event.

The maps can be registered and configured to display a region of the globe automatically when placed on screen, thus allowing the creation of maps for different regions.

Event maps can also be configured to filter and display events only from some categories. Events can also be filtered by geo-location, i.e., only events from a specific region will be populated on the map.

To add Operational Maps to your Administration Client, search for the tab in your Digifort server:

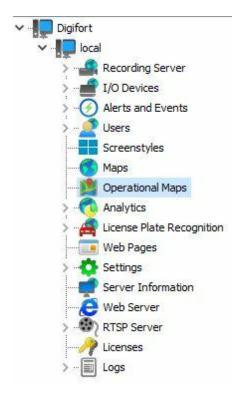

By clicking on Add, the following window should appear:

| erational Map                                                                                           |                              |                                  |        |
|----------------------------------------------------------------------------------------------------|------------------------------|----------------------------------|--------|
| eneral Rights                                                                                           |                              |                                  |        |
| Operational Ma                                                                                          | ар                           |                                  |        |
| lame                                                                                                    | Description                  |                                  |        |
| Map 1                                                                                                   | Office                       |                                  |        |
| Show objects on the<br>Cameras<br>Maps                                                                  |                              |                                  |        |
| Location                                                                                                |                              |                                  |        |
|                                                                                                    | Define the initial           | map visualization area           |        |
| Limit the receive                                                                                       | d events to a pre-defined ra | dius                             |        |
| Latitude                                                                                                | Longitude                    | Radius (In <mark>M</mark> eters) |        |
| 0.000000                                                                                                | 0.000000                     | 0                                |        |
| Show events on the r<br>Alarm input<br>Device Communic<br>Recording<br>Motion Detection<br>Manual Event | cation                       |                                  | *      |
| Activate                                                                                                |                              |                                  |        |
|                                                                                                    |                              |                                  | 440    |
|                                                                                                    |                              | ОК                               | Cancel |

- Name: Name of your Operational Map.
- **Description**: Description of your Operational Map.
- **Display Objects on the Map:** It selects which objects should appear on the map, among Cameras and Internal Synoptic Maps.

Location

• It defines **the map's viewing area**: It defines the starting point for map display on the screen, e.g.:

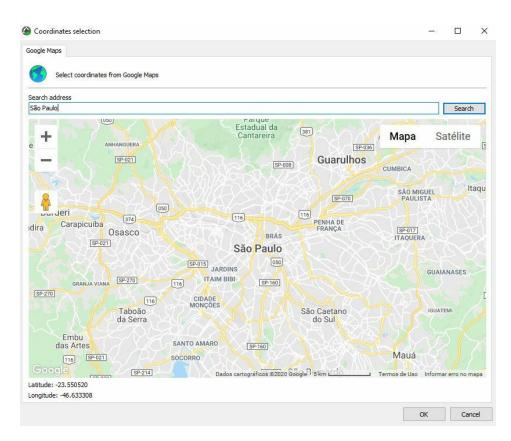

- It limits the receipt of Events in a preset Radius: It determines which area of the map, in Latitude, Longitude, and Radius, can trigger events on the Digifort Server.
- **Display Events on the Map:** It defines which events will be displayed on your operational map, among them:
  - Alarm input
  - Communication with devices
  - Recording failure
  - Motion detection
  - Manual event
  - Scheduled event
  - Global event
  - Analytics
  - Plate reading
  - Audio level detection
  - Server failover
  - Device events

To configure Google Map's parameters, navigate to the Settings tab in your Administration Client, and under System, search for the Google Maps tab. The following settings will be displayed:

| eneral | Recordings     | Master / Slave  | Multicast  | Backup    | Database     | SMTP settings    | Disk Limits   | Network Units  | SNMP   | Google Maps            |
|--------|----------------|-----------------|------------|-----------|--------------|------------------|---------------|----------------|--------|------------------------|
| e the  | fields below t | o configure Goo | le Mans na | arameters | . All Google | e mans share the | ese settings. | See the Google | docume | ntation for your API k |
|        |                |                 |            |           |              |                  |               |                |        |                        |
| PI Key |                |                 |            |           |              |                  |               |                |        |                        |
|        |                |                 |            |           |              |                  |               |                |        |                        |
|        | Save Se        | ttings          |            |           |              |                  |               |                |        |                        |
|        |                |                 |            |           |              |                  |               |                |        |                        |

To use Google Maps on your Digifort system, the system administrator must take the following steps to have access to an API Key:

- Visit the Google Developers site;
- Within this site, click on the 'Obtain a Key' option;
- Log in using your Gmail account's username and password;
- Create or select a project;
- Click on Continue to activate the API;
- Access the 'Credentials' option, create a Credential, and choose the 'Browser Key' option;
- Enter an API name;
- Create a key and copy the code.

Example of operation:

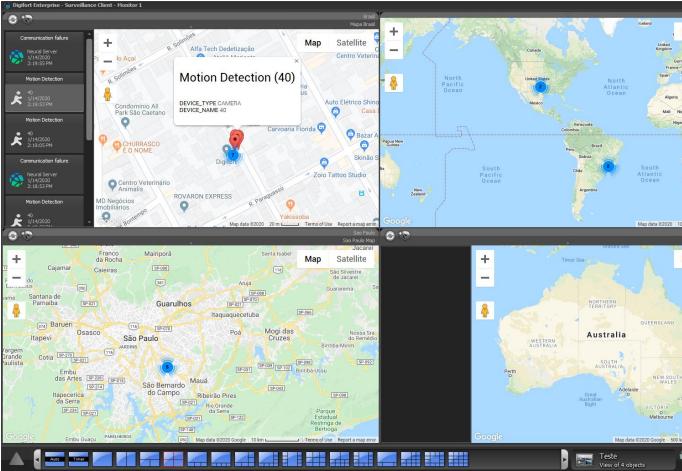

To see this new feature in action, visit the videos available on our YouTube channel: <u>http://www.youtube.</u> <u>com/DigifortChannel</u>

https://www.youtube.com/playlist?list=PLFlhAF6oQd\_op7kOm-gULjQj-JSK0qGDE

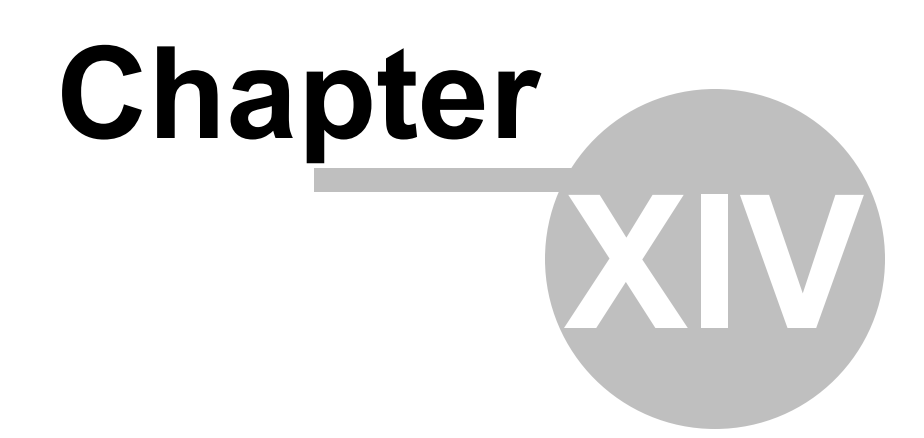

# 14 Analytics

The analytics is a set of tools that intelligently processes the cameras' images. This process includes object count, flow control, missing and foreign objects, face detection and others shown in more detail below.

The analytics can complement surveillance in several ways, such as by triggering alerts, filing events and generating reports.

The Digifort analytics is considered an extra module as it is not included in the license of the Digifort cameras' server.

The Digifort Analytics has a server/own service for processing images and which can be installed on the same computer in which the camera images are recorded or in another computer used only for this purpose (recommended). Learn more about distributed processing in the chapter <u>Understanding distributed processing</u>.

# 14.1 Licensing the Digifort Analytics

#### How does the architecture for the Digifort Analytics work?

The license for the Analytics server works like the server for the Digifort cameras. There is a "base license" for the server and "additional licenses" for each camera.

The Digifort Analytics' base license includes the "Basic Analytics" which has the following modules: **Foreign Objects, Missing Objects and Face Detection** which can be used in as many cameras as needed.

The licenses for cameras (better known as "license pack") include de license for the Advanced Analytics which has the following modules available: Presence, Entry, Exit, Disappear, Motionless, Loitering, Direction Filter, Speed Filter, Camera Tampering, and Cancel Shaking.

The following diagram shows the licensing of two cameras with video analysis (**Basic** and **Advanced**) together with the Digifort server:

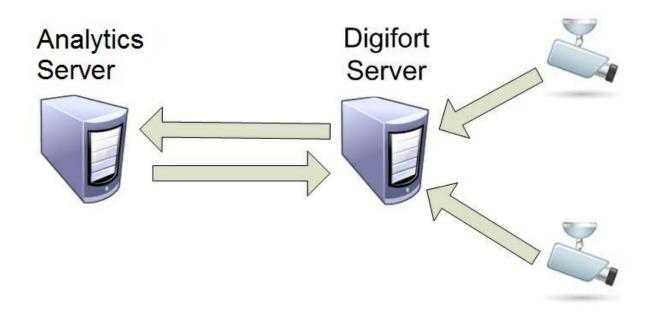

In the picture above, the license distribution would be as follows:

- Analytics Server: 1 licença base de analítico + 1 licença pack para 2 câmeras.
- Digifort Server: 1 Base license (the version's base license Professional already includes <% BASE\_LICENSE%> licenses available for recording; if the number of cameras added surpasses the number of base licenses, license packs should be added).

## 14.1.1 Understanding the distributed processing

In terms of processing, video analysis is heavier than recording/viewing from a camera. With flexibility in mind, Digifort developed an innovative processing architecture – the distributed processing architecture.

Digifort allows the cameras' analytical processing recorded on the Digifort server to be carried out on one or more computers that include the Analytical Server. The major advantage is that with such flexibility the recording server does not become overloaded and does not need to be a "super machine".

The analytical server automatically checks the computers with smaller processing capacity and

"counterbalances the load", in other words, it distributes the processing of the video analyses so that all computers are left with as little processing as possible.

Remember that each computer with distributed processing is licensed with the Digifort Analytics base license.

Look at the diagram below:

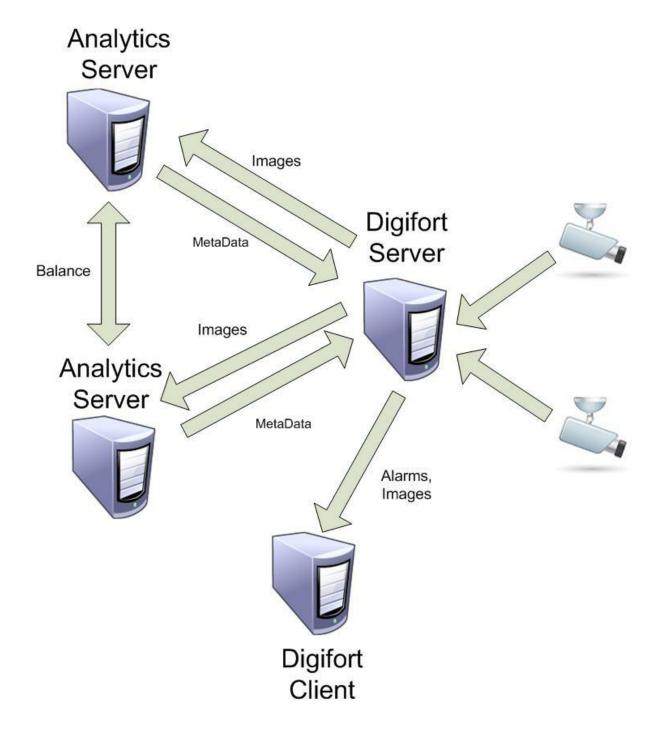

In the diagram above, the "**Digifort Server**" records the cameras' images and sends them to the " **Analytics Servers**" which, in turn, carry out their analyses and return the metadata (information on the alerts generated, object positioning and alert areas). The load counterbalance is among the "Analytics Servers" if it has been configured to do so. When the metadata return to the Digifort Server, it sends them and the alerts to the "**Digifort Clients**" (Surveillance Clients).

### 14.1.2 How to start the Analytics Server

To start the Digifort Analytics Server it must first be installed. Follow these steps to start the service correctly:

1. Select the "Digifort Analytics Server" service.

2. Click on Install Service. A confirmation screen will open indicating the service has been successfully installed.

3. Click on Start and wait while the server initializes. The start process ends when the message "Service in operation..." shows on the status bar.

| Services                      | Status          | File                 |
|-------------------------------|-----------------|----------------------|
| Digifort Server               | Service running |                      |
| Digifort Database Server      | Service running | "C:\Program Files (x |
| Digifort Analytics Server     | Service running | C:\Program Files (x  |
| Digifort LPR Server           | Service running | C:\Program Files (x  |
| Digifort Mobile Camera Server | Service running | "C:\Program Files (x |
| Digifort Analytics Server     | Install Service |                      |

### 14.1.3 Analytics server status

In this area of the system you can monitor how the server is performing, recovering data such as processor usage, memory, network traffic, etc.

To access this resource, click on the Server Information item in the Settings Menu, as shown in the figure below:

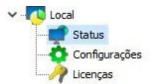

That done, the server information window will open on the right side, as shown in the figure below:

Server Version: 7.3.0.0 Beta 2 (19/03/2020) Local Server Time: 26/04/2020 11:25:08 Server Time in UTC: 26/04/2020 14:25:08 Active Time: 0 Hour(s), 0 Minute(s) and 23 Second(s) Global Processor Utilization: 33% Memory Utilization by Server: 66 MB Global Memory Utilization: 2827 MB Opened Connections: 1 Connection(s) Logged-in Clients: 1 Client(s) Input Traffic: 2,56 kbits/s Output Traffic: 9,47 kbits/s

### 14.1.4 How to configure the servers to be managed

The first step to configure an analytics server is to add it to the list of servers to be managed by the Administration Client.

To add a server, click on the **Digifort Analytics Servers** diagram and then on the **Add Server** button, and the screen with the server registration will open as shown below:

| Server                        |           |
|-------------------------------|-----------|
| Add Digifort Analytics Server |           |
| Server Name                   |           |
| Server IP                     | Port      |
|                               | 8610 🕃    |
| Servers                       |           |
|                               | OK Cancel |

- Server Name: Type the name of the server to be added. Once the data has been confirmed, the server name cannot be altered.
- Server IP: Type the name of the server to be managed.
- **Port**: Type the communication port with the server. By default, the port is 8610. The communication port with the server cannot be altered. This configuration should only be altered if you are accessing a remotely located server, such as the Internet, for example.
- Servers: This list comprises all the Analytics servers found on the network by the administration client. By clicking on one of the servers, the IP and **Port** described above are automatically filled in and all you have to do is fill in the **Server Name** to register.

Once you have provided all the correct data, click on OK.

When it has been included in the server, it will come up on the **Configurations** Menu as shown in the picture below:

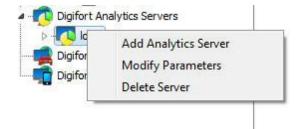

To change the parameters of a server previously saved, click with the right-hand button of the mouse on the server chosen and click on Change Parameters. Change the data as necessary on the window that opens and click on **OK**.

To remove a server, click with the right-hand button of the mouse on the server chosen and then click on **Remove Server**. On the confirmation message that shows up click on **Yes**.

#### 14.1.5 How to connect a management server

After adding the server, locate in it in the Configurations Menu and double-click on it. Once this is done, you will be asked to provide a username and password to access the server configurations as shown in the picture below:

| <b></b>                 | Digifort Analytics Server Login    |
|-------------------------|------------------------------------|
| Server:<br>IP:<br>Port: | 127.0.0.1                          |
| User                    |                                    |
| admin                   |                                    |
| Passwo                  | rd                                 |
| Biopa                   | ss<br>Biopass reader not connected |

- Username: Access username.
- Password: Password for access.

Enter your username and password to access the server or the biometrics. If this is the first time you are accessing the system, insert the same username as the admin and leave the password blank.

Once you have filled in the access information, click on **OK**. If the authentication for access is successful, the Configurations Menu opens showing the configurations available for the server, as shown in the picture below:

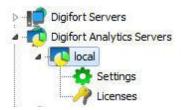

## 14.1.6 How to configure the analytics licenses

As said before, the Analytics works with two types of licenses: the Base License (**Basic**) and the License Pack (**Advanced**).

The first step to license the analytics is to add the base license (**Basic**). Once connected, go to the licenses field as shown below:

| This screen all                                                      | he Add button, fill out the license request form | srver requires a base license to release its operation. To license your<br>and after receiving the notice, install the license by using Online Licences |
|----------------------------------------------------------------------|--------------------------------------------------|----------------------------------------------------------------------------------------------------|
| >                                                                    | Server Advanced engine                           |                                                                                                    |
| <ul> <li>Digifort Analytics Servers</li> <li>Iocal server</li> </ul> | Server licenses                                  |                                                                                                    |
| Digifort Mobile Camera Servers                                       | License                                          | Туре                                                                                                    |
| 000                                                                  | Add Delete                                       |                                                                                                    |

To add a license, click on Add and the following screen will show up:

|          | Add License                |                                                                             |                                                          |
|----------|----------------------------|-----------------------------------------------------------------------------|----------------------------------------------------------|
| F        |                            |                                                                             |                                                          |
|          |                            | Machine Code                                                                |                                                          |
| 26D4     | -ANL-77AD1DC-DE2           | F6*3D95C8/A327-MKEY-7C                                                      | EA87                                                     |
|          |                            |                                                                             |                                                          |
|          |                            | ort client and wish to test the syste<br>receive a demo license for 1 month | m click "Send Registration data" and                     |
|          |                            | 202 <u>.</u>                                                                |                                                          |
|          |                            |                                                                             | Send Registration Data                                   |
|          |                            | add your license via Internet. If yo<br>ays to be available in our server.  | Send Registration Data                                   |
|          |                            |                                                                             |                                                          |
| <b>V</b> | this will take 1 to 2 work |                                                                             | ou have just made the license request<br>Online Licenses |

The procedure to add licenses is the same as for Digifort and is described in the chapter  $\underline{\text{How to}}$   $\underline{\text{configure licenses}}$ .

On the online license screen the description should be "**Analytics Server**" as shown in the picture below:

|                                                  |                                                          |         | System Data    |               |                |                 |
|--------------------------------------------------|----------------------------------------------------------|---------|----------------|---------------|----------------|-----------------|
| Machine code:<br>System:<br>Version:<br>Release: | AC74-ANL-48ED0<br>ANALYTICS SER<br>6.4.0.0<br>09/11/2010 |         | AE5BD/4EBE-MK  | EY-08C81A     |                |                 |
|                                                  |                                                          | A       | valiable Licen | ises          |                |                 |
| PartNumber                                       | System                                                   | Devices | License Type   | Creation Date | Expiration Dat | e Install       |
| DGFAN1900V6                                      | Analytics Server                                         | 00      | Demo           | 11/08/2010    | 12/08/2010     |                 |
|                                                  | · System                                                 | Des     | vices Lice     | nse Type 🛛 C  | reation Date   | Expiration Date |

Once a license has been added it becomes available as shown in the picture below:

| Server licenses                         |                 |
|-----------------------------------------|-----------------|
| License                                 | Туре            |
| 355-DGFLIC:bOBSBovEEAaEECdbQTCGJuxFtcs2 | aF4iN2P4E0 Demo |

The **Advanced** analytics license works in the same way and in the status field you can see how many licenses are available, as shown in the picture below:

| Ivanced engine licenses           |                                       |  |
|-----------------------------------|---------------------------------------|--|
| license                           | Status                                |  |
| 1103-DGFLIC:mjMD4MMM0i4dFM1feoiy1 | Iq0yAuYhSk2DZUtm Loaded. Instances: 1 |  |

# 14.2 Analytics Server Configurations

To access the analytics server configurations, click on Configurations as shown in the picture below:

| Apoly                            | tics convor cottings                                            |         |
|----------------------------------|-----------------------------------------------------------------|---------|
|                                  | tics server settings<br>to configure the video analysis server. |         |
| Digifort Servers                 | Communication Port:                                             |         |
| Digifort Analytics Servers       | 8610                                                            | 5       |
| 4 Total server                   | Processing Network:                                             | <u></u> |
| Settings                         | Analytic Server                                                 |         |
| Licenses                         | Administration Password:                                        |         |
| 💼 Digifort Mobile Camera Servers | Confirm Password:                                               |         |
|                                  | Reset administration password                                   |         |
|                                  | Save settings                                                   |         |
|                                  |                                                                 |         |
|                                  |                                                                 |         |
|                                  |                                                                 |         |
|                                  |                                                                 |         |
|                                  |                                                                 |         |
|                                  |                                                                 |         |
| 0000                             |                                                                 |         |

Administrating the server local server (IP: 127.0.0.1 Port: 8610)...

This screen has the following functionalities:

Communication Port: Communication port with the analytics server. It should only be changed if it is already being used on the computer in question.

Processing Network: Name of the distributed network where the server will counter balance the load. When more than one server has the same "Processing Network" name there will be a processing counterbalance among them. Look at the diagram below to get a better idea:

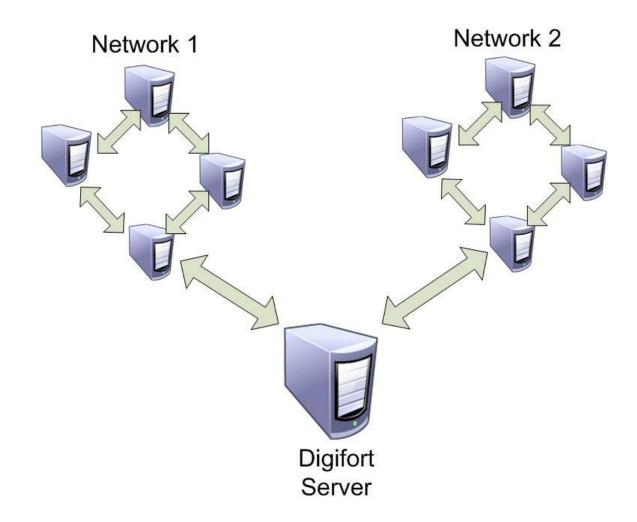

In the picture above, the "**Digifort Server**" sends the images of the cameras to two different " **Processing networks**". This way, each set of computers only counterbalances the load among the **Analytics Servers** with the same network name.

Administration Password: Password to access the analytics server. Fill in this field to change the current password.

Confirm Password: Type the password again.

Reset administration password: Blank password is retrieved.

Save configurations: Saves changes made on the screen.

### 14.2.1 Adding an analytics configuration

This topic will address how Digifort's **Basic** and **Advanced** analytics settings are done. After properly licensing the analytics server, go to **Analytics Settings** as shown in the image below.

| be searched, gen                                                                                                    | es from a camera, extract i<br>erating valuable reports fro<br>monitoring of the analysis. | m the captured info | jects and the captured so<br>rmation. On surveillance | ene, trigger events and alarms th<br>client, you can add an Analytics ( | at may later<br>Configuration |
|----------------------------------------------------------------------------------------------------|--------------------------------------------------------------------------------------------|---------------------|-------------------------------------------------------|-------------------------------------------------------------------------|-------------------------------|
| Digifort Servers                                                                                                    | Configurations Options                                                                     | 9                   |                                                       |                                                                         |                               |
| Local Server     Accal Server                                                                                                    | Name                                                                                       | Description         |                                                       |                                                                         |                               |
| I/O Devices<br>I/O Devices<br>Alerts and Events<br>Users<br>Variations<br>Maps<br>Maps<br>Maps<br>Screenstyles<br>Maps<br>Status<br>Configurations<br>Configurations<br>Settings<br>Settings<br>Sett | Analytic 1                                                                                 | Analytic 1          |                                                       |                                                                         |                               |
| Digifort Analytics Servers<br>Digifort Analytics Servers<br>Digifort LPR Servers<br>Digifort Mobile Camera Servers                                                                                                    | Add                                                                                        | Modify              | Delete                                                | Import                                                                  | Export                        |

The **Settings** tab allows you to add a new analytics setting.

To do this, click on the **Add** button to start the analytics settings. The following screen will be displayed:

| ieneral Events   | Rights        |                |                |   |   |
|------------------|---------------|----------------|----------------|---|---|
| Analytics        | configuration | n registration |                |   |   |
| Name             |               |                |                |   |   |
| Analytic         |               |                |                |   |   |
| Description      |               |                |                |   |   |
| Analytic         |               |                |                |   |   |
| Camera           |               |                |                |   |   |
| analitico        |               |                |                |   | - |
| Processing Type  |               |                |                |   |   |
| Use server proce | ssing         |                |                |   | ~ |
| Media Profile    |               |                |                |   |   |
| Gravacao         |               |                |                |   | ~ |
| Processing Netwo | rk            |                |                |   |   |
|                  |               |                |                |   | ~ |
| Use SSL          |               |                |                |   |   |
| Analytics Engine | 15            |                |                |   |   |
| Basic            |               |                |                |   |   |
| ◯ Advanced       |               |                |                |   |   |
| Activation Type  |               |                |                |   |   |
| Continuous       |               |                |                |   |   |
| Conditional      | by preset     |                |                |   |   |
|                  |               |                |                | ~ |   |
|                  |               |                |                |   |   |
|                  |               | Analytics      | configurations | 2 |   |
|                  |               | Operati        | on scheduling  |   |   |
| 🗸 Activate       |               |                |                |   |   |
|                  |               |                |                |   |   |

This screen provides the following features:

- Name: The name of the desired analytics, for example: Digifort 1
- **Description**: Description of the analytics registration, for example: **Vehicle count from Avenue 1.**

- **Camera**: All cameras registered on the Digifort server will be available in this check box. The analytics rules defined will apply to the camera that is configured in this check box. To learn how to register cameras, see the 'How to add a camera' chapter.
- Processing Type: Allows images to be processed in engines available locally at Digifort or on third party servers. This option opens the range of Analytical integrations and allows the future expansion of the Digifort Analytical base system for powerful integrations with third-party systems.
   The following servers are currently supported:
  - Axis Perimeter Defender
  - PXAnalytics (IP Extreme)
  - SAFR
  - > VCA Server
  - ➤ VideoSynopses
- **Media Profile**: It selects the media profile that is desired for analysis. The analytics always analyzes images in a 320x240 or 352x240 resolution, so it is recommended for the camera to have at least these values or higher. Video analysis does not interfere in the quality/performance of the video that is transmitted and recorded.
- **Processing Network**: All processing networks (analytics servers) active on the network will be available in this field. It selects a network in which this configuration will be processed. You can specify the processing server by its IP. To do so, use the following format in the field: "IP:server IP". Example: IP:192.168.0.10.
- **Analytics Engine**: It chooses the engine that will analyze the images. There are two engines on Digifort for image processing: Basic Analytics and Advanced Analytics.
- The **Basic Analytics** has the following analysis modules: **Objects left, objects removed and Face Detection**.
- The Advanced Analytics has the following analysis modules: Presence, Enter, Leave, Appear, Disappear, Stationary, Loitering, Directional Filter, Speed Filter, Camera tampering and Trepidation canceling.
- Activation Type
- Continuous: It processes the image from a camera continuously.
- **Conditional per preset**: The system now allows you to activate an analytics configuration conditionally by preset. Thus, you can define a preset to activate the analytics configuration and this configuration will only work when the camera is on the configured preset.
- Analytics configuration: It opens the configuration screen of the chosen engine.

**Operation Scheduling**: It allows you to schedule the analytics' operation time.

Activate: It activates or deactivates the analytics settings.

#### Note

When an Advanced analytics configuration is active, a license will be used.

On the events tab, you can configure the communication failure or communication restoration events for the analytics configuration, as per the figure below:

|             | -                                  | 1                        |                       |              |              |              |             |           |
|-------------|------------------------------------|--------------------------|-----------------------|--------------|--------------|--------------|-------------|-----------|
| eneral      | Events                             | Rights                   |                       |              |              |              |             |           |
| Š,          | Events                             |                          |                       |              |              |              |             |           |
| The Cor     | municatio                          | on Failure               | Event wil             | be trigge    | red when th  | ne device is | offline     |           |
|             |                                    |                          |                       |              |              |              |             |           |
|             | /ate Comr                          |                          |                       |              |              |              |             |           |
| Trigg<br>60 | jer the ev                         |                          | the devic             | te is X seci | onds offline |              |             |           |
| -           | 1 225-00                           | -                        |                       |              |              |              |             |           |
| <b>∠</b> F  | le-trigger                         | event if d               | evice rem             | ains offlin  | e            |              |             |           |
|             | E                                  | Event Acti               | ons                   |              |              |              |             |           |
|             |                                    |                          |                       |              |              |              |             |           |
|             | nmunicatio                         | on Restor                | e Event w             | ill be trigg | ered when    | the connec   | tion to the | device is |
| oostab      |                                    |                          |                       |              |              |              |             |           |
|             | lished.                            |                          |                       |              |              |              |             |           |
| Activ       | lished.<br>/ate Comr               | nunication               | Restore               | Event        |              |              |             |           |
| Activ       | lished.<br>/ate Comr               | nunication               | Restore               | Event        | n failure ev | ent          |             |           |
| Activ       | lished.<br>vate Comr<br>rigger eve | nunication               | Restore<br>fter a cor | Event        |              | ent          |             |           |
| Activ       | lished.<br>vate Comr<br>rigger eve | munication<br>ent only a | Restore<br>fter a cor | Event        |              | ent          |             |           |
| Activ       | lished.<br>vate Comr<br>rigger eve | munication<br>ent only a | Restore<br>fter a cor | Event        |              | ent          |             |           |
| Activ       | lished.<br>vate Comr<br>rigger eve | munication<br>ent only a | Restore<br>fter a cor | Event        |              | ent          |             |           |
| Activ       | lished.<br>vate Comr<br>rigger eve | munication<br>ent only a | Restore<br>fter a cor | Event        |              | ent          |             |           |
| Activ       | lished.<br>vate Comr<br>rigger eve | munication<br>ent only a | Restore<br>fter a cor | Event        |              | ent          |             |           |
| Activ       | lished.<br>vate Comr<br>rigger eve | munication<br>ent only a | Restore<br>fter a cor | Event        |              | ent          |             |           |
| Activ       | lished.<br>vate Comr<br>rigger eve | munication<br>ent only a | Restore<br>fter a cor | Event        |              | ent          |             |           |
| Activ       | lished.<br>vate Comr<br>rigger eve | munication<br>ent only a | Restore<br>fter a cor | Event        |              | ent          |             |           |
| Activ       | lished.<br>vate Comr<br>rigger eve | munication<br>ent only a | Restore<br>fter a cor | Event        |              | ent          |             |           |
| Activ       | lished.<br>vate Comr<br>rigger eve | munication<br>ent only a | Restore<br>fter a cor | Event        |              | ent          |             |           |
| Activ       | lished.<br>vate Comr<br>rigger eve | munication<br>ent only a | Restore<br>fter a cor | Event        |              | ent          |             |           |
| Activ       | lished.<br>vate Comr<br>rigger eve | munication<br>ent only a | Restore<br>fter a cor | Event        |              | ent          |             |           |

On the events tab, you can configure the communication failure or communication restoration events for the analytics configuration, as per the figure below:

|        | Rights             | istration        |   |                           |     |
|--------|--------------------|------------------|---|---------------------------|-----|
| eneral | Analytics configur | ation user right | 5 |                           |     |
|        |                    |                  |   |                           |     |
| Groups |                    |                  |   |                           |     |
| 2      | admin              |                  |   |                           |     |
|        |                    |                  |   |                           |     |
|        |                    |                  |   |                           |     |
|        |                    |                  |   |                           |     |
|        |                    |                  |   |                           |     |
|        |                    |                  |   |                           |     |
|        |                    |                  |   |                           |     |
|        |                    |                  |   | 32                        |     |
|        | Add Groups         | s                |   | Delete Grou               | ıps |
| Users  |                    | S                |   | Delete Grou               | ıps |
|        | Add Groups         | S                |   | Delete Grou               | ıps |
|        |                    | S                |   | Delete Grou               | ips |
|        |                    | S                |   | Delete Grou               | ips |
|        |                    | S                |   | Delete Grou               | ips |
|        |                    | S                |   | Delete Grou               | ips |
|        |                    | S                |   | Delete Grou               | ips |
|        |                    | S                |   | Delete Grou               | ips |
|        |                    |                  |   | Delete Grou<br>Delete Use |     |

To learn about users and user groups, see the  $\underline{`User\ Management'}$  . chapter.

On the Options tab, you can set the number of days in which records of analytics events will be kept on the Digifort database.

| 322 | Administration | Client - | Version | 7.3.0.0 |
|-----|----------------|----------|---------|---------|
|-----|----------------|----------|---------|---------|

| Database                                  |   |
|-------------------------------------------|---|
|                                           |   |
| Delete database records older than X days |   |
| 30                                        | ۲ |
|                                           |   |
| Save settings                             |   |

## 14.2.1.1 How to configure the Basic Analytics

If the **Basic** engine is chosen in the analytics register screen, the following screen will show up:

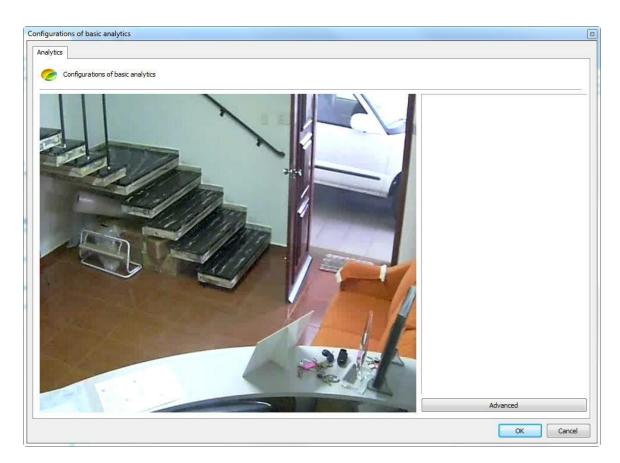

The image that appears is related to the camera and the media profile selected in the register screen of the analytics.

This screen has the following functionalities when the right-hand button is activated:

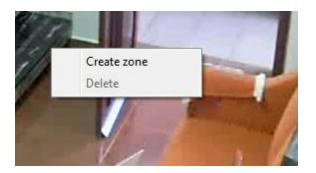

- Create zone: Creates a zone where the analysis module is defined.
- **Delete**: Deletes a selected zone.

Create a zone and click on it as shown in the picture below:

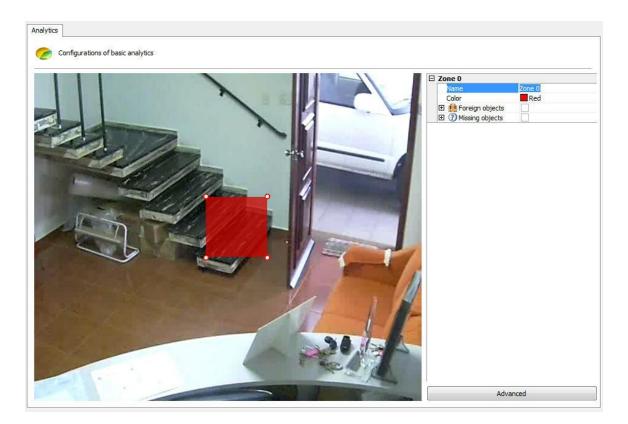

An options menu of the area will open on the screen's right-hand column. The following options will be available:

- **Name**: Name for the area created. It is important to consider what name will be given as it will be possible to create reports using that name.
- **Colour**: Changes the colour of the area selected.
- Foreign Objects: Module that analyzes the objects left. This module will be described in chapter Foreign Objects
- **Missing Objects:** Module that analyzes the objects removed. This module will be described in chapter <u>Missing Objects</u>

You can move the points in the area by clicking on the circles, as shown in the picture below:

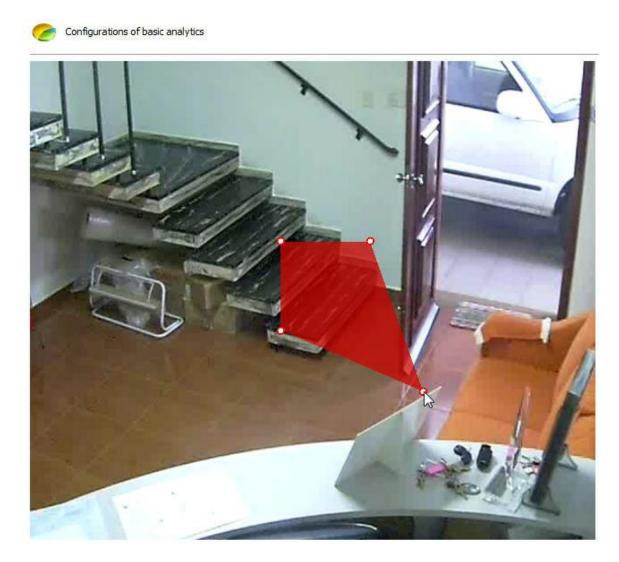

And add points with a double-click near the area's edge as shown below:

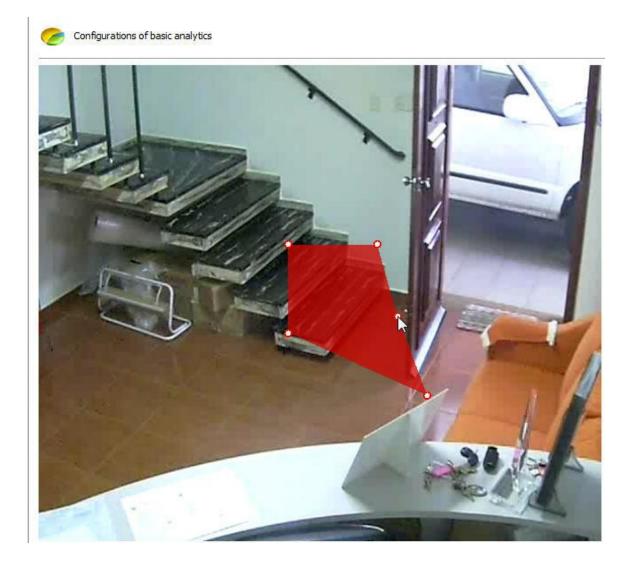

20 is the maximum number of points per area.

14.2.1.1.1 How to configure the Foreign Objects module

The Foreign Objects module can generate alerts when an object is left in a specific area of the image or when something in the scene changes. Example: A bag left on the floor; a key found on a table. The video can be recovered from these events, and alerts and reports generated.

The analytics modules were designed to help surveillance and are not 100% precise. For example: the foreign objects module can create alerts if there are changes to the lighting, projected shadows, etc. and this creates the so-called false alarm.

In our example, we created a detection area for the table as in the picture below:

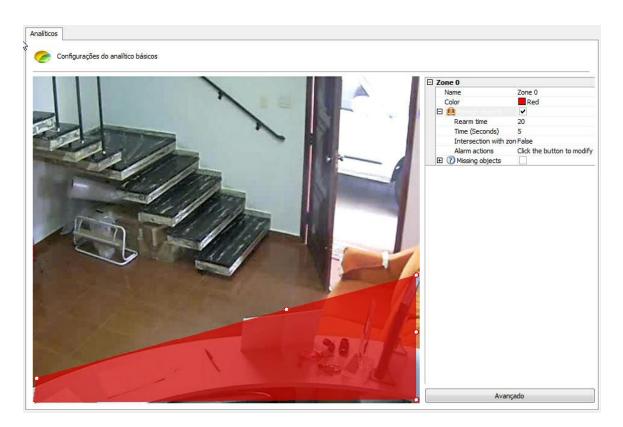

By opening the side options in Foreign Objects, the following functionalities are available:

- Foreign Objects: Tick this option to activate the Foreign Objects in this area.
- **Rearm time**: Rearm time for the alert to be activated again in the surveillance client (if configured).
- Intersection with the area: If false it will only be triggered if there are objects with their centre within the zone. If true, any object intersecting with the area can trigger the alert.
- **Time**: Time in seconds the object must remain unmoving in the area to trigger the alert. Long periods are not recommended for areas where there is a lot of movement.
- Alert Actions: Click on the alert actions' line and then on the button with three dots, as shown in the picture below:

| 🗉 🤮 Foreign objects | <ul> <li>Image: A start of the start of the start of</li></ul> |
|---------------------|----------------------------------------------------------------------------------------------------|
| Rearm time          | 20                                                                                                    |
| Time (Seconds)      | 5                                                                                                    |
| Intersection with z | on False                                                                                                    |
| Alarm actions       | k the button to modify                                                                                                    |
| 표 🕐 Missing objects |                                                                                                    |

In the alerts screen configure the actions chosen when the analytics triggers the events. To learn more about alert actions, refer to the chapter <u>How to configure alert actions</u>.

The following is an example of when the alert was triggered in the situation previously configured:

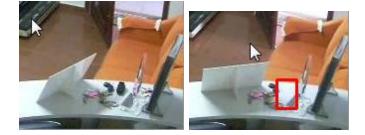

Whenever an alert is triggered the scene is automatically captured. To learn how to generate reports, refer to the Surveillance Client manual.

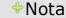

The Foreign Objects module will trigger alerts if there is any change in the scene, in other words, whenever objects are left or removed. The difference between this module and the Missing Objects one is that this one looks for objects within an area, whereas the Foreign Objects module outlines the area exactly around the object in question.

14.2.1.1.2 How to configure the Missing Objects module

The **Missing Objects** module can generate alerts when a delimited object is removed from the scene. Example: A picture, a valuable object, etc. The video can be recovered from these events, and alerts and reports generated.

The analytics modules were designed to help surveillance and are not one 100% precise. For example: the missing objects module can create alerts if there are changes to the lighting, projected shadows, etc. and this creates the so-called false alarm.

In our example, we created a detection area for an object on the table as in the picture below:

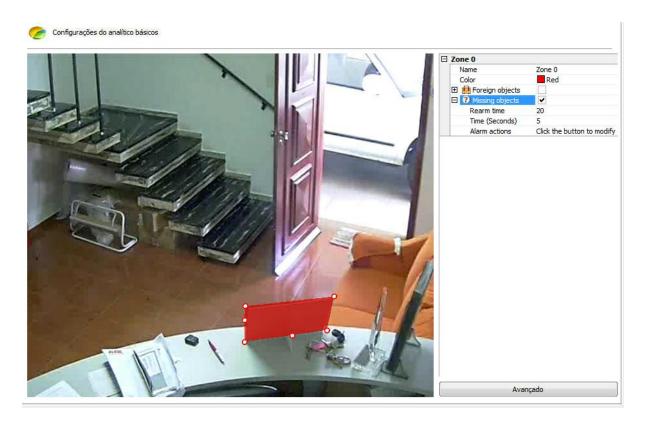

As you can see in the Missing Objects, the zone must be delimited around a specific object, contrary to the Foreign Objects.

By opening the side options in Missing Objects, the following functionalities are available:

- Missing Objects: Tick this option to activate the Foreign Objects in this area.
- Rearm time: Rearm time for the alert to be activated again in the surveillance client (if configured).
- **Time**: Time in seconds the object must remain unmoving in the area to trigger the alert. Long periods are not recommended for areas where there is a lot of movement.
- Alert Actions: Click on the alert actions' line and then on the button with three dots, as shown in the picture below:

| Time (Seconds)                    | 5  |
|-----------------------------------|----|
| Rearm time                        | 20 |
| 3 ⑦ Missing objects<br>Rearm time | 20 |

In the alerts screen configure the actions chosen when the analytics triggers the events. To learn more about alert actions, refer to the chapter <u>How to configure alert actions</u>.

The following is an example of when the alert was triggered in the situation previously configured:

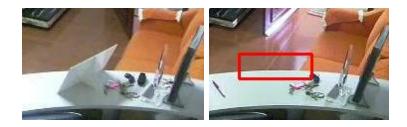

Whenever an alert is triggered the scene is automatically captured. To learn how to generate reports, refer to the Surveillance Client manual.

### 14.2.1.1.3 How to configure the Face Detection module

The aim of the **Face Detection** module is to capture the faces that pass by a certain camera and store them in a database.

For best results, the camera must focus a certain area so that the person's face occupies about 20% to 70% of the area of the image. Here is an example:

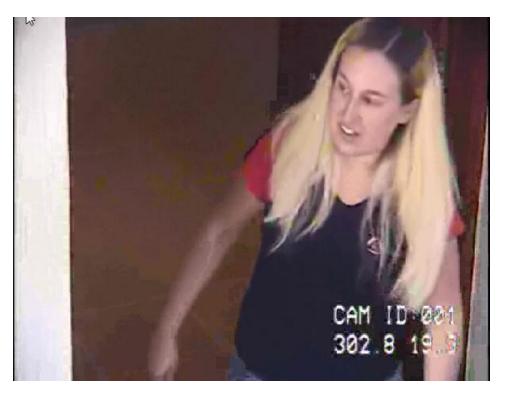

In the analytics configuration screen, click on the **Advanced** button and on **Activate** on face detection.

| 100             |                          |          |
|-----------------|--------------------------|----------|
| Advanced config | ation                    |          |
| Face detection  | ection                   |          |
| C Active        |                          |          |
|                 | OK Cance                 |          |
|                 | CAN ID DO                |          |
| 6               | CAM ID:001<br>302.7 19.3 |          |
|                 |                          | Avançado |

The following is an example where the faces were captured in the situation previously configured:

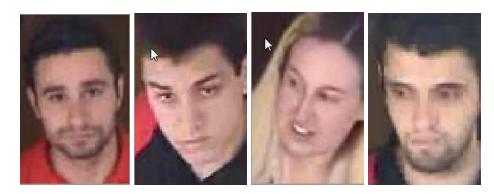

To learn how to generate reports and look up the faces captured, refer to the Surveillance Client manual.

# 14.2.1.2 How to configure the Advanced Analytics

If the **Advanced** engine is chosen in the analytics register screen, the following screen will show up:

332

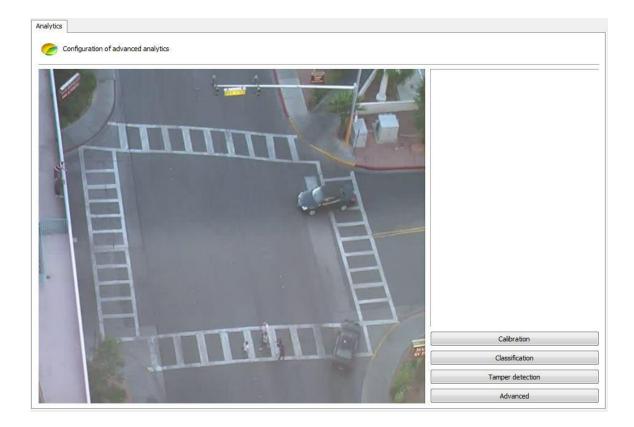

The image that appears is related to the camera and the media profile selected in the register screen of the analytics.

This screen has the following functionalities when the right-hand button is activated:

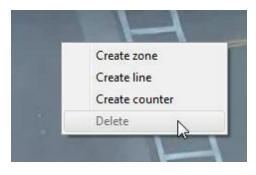

- Create zone: Creates a zone where the analysis module is defined (Rules).
- Create line: Creates a line where the analysis module is defined (Rule).
- Create counter: Creates a counter which will be associated to an analysis module (rule).
- Delete: Deletes a selected area/line/counter.

Create an area/line and click on it as shown in the picture below:

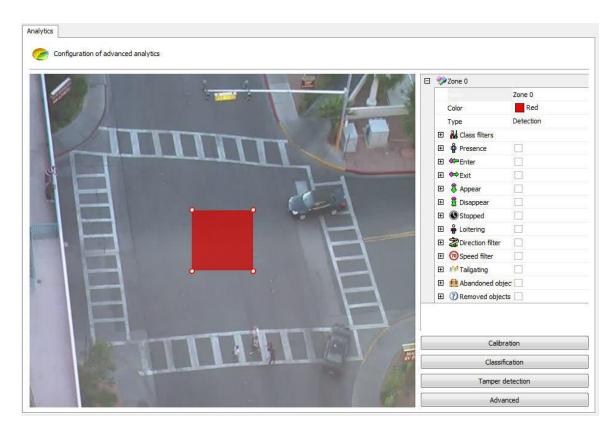

An options menu of the area will open on the screen's right-hand column. The following options will be available:

- **Name**: Name for the area created. It is important to consider what name will be given as it will be possible to create reports using that name.
- **Colour**: Changes the colour of the area/line selected.
- Type: There are two area types: Detection and Non-detection.
- $\circ\,$  The detection area is the standard area where the analytical modules are applied.
- The non-detection area is used to remove unwanted areas from the image, such as trees, rivers, etc. The picture below illustrates a non-detection area:

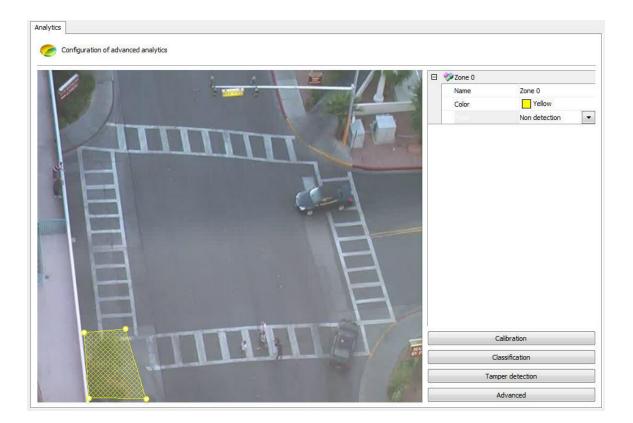

- **Object filters**: Determines the object that should be included in /excluded from the detection in the selected area. Learn more about this feature in chapter <u>How to classify objects</u>
- **Presence**: The module that detects the presence of an object within the selected area (person, cars, animals, etc). This module is described in chapter <u>How to configure the Presence rule</u>
- Entry: Module that detects when an object enters the selected area. This module is described in chapter <u>How to configure the Entry rule</u>
- Exit: Module that detects when an object exits the selected area. This module is described in chapter <u>How to configure the Exit rule</u>
- **Appear**: Module that detects when an object appears in the selected area. This module is described in chapter <u>How to configure the Appear rule</u>
- **Disappear**: Module that detects when an object disappears from the selected area. This module is described in chapter <u>How to configure the Disappear rule</u>
- **Stopped**: Module that detects when an object is unmoving within the selected area for more than a certain length of time. This module is described in chapter <u>How to configure the Stopped rule</u>
- Loitering: Module that detects when an object is moving within the selected area for more than a certain length of time. This module is described in chapter <u>How to configure the Loitering rule</u>
- **Direction Filter:** This module detects when an object is going through a wrong way. This module is described in chapter <u>How to configure the Direction Filter rule</u>
- **Speed Filter:** Module that triggers alerts when the speed of the object is between the configured maximum and minimum speeds. This module is described in chapter <u>How to configure the Speed</u> <u>Filter rule</u>
- **Count Line**: Allows people count from one line. This module will be covered in chapter <u>Configuring</u> the rule count line
- Tailgating: Module that detects when a second object passes in a given area within a

configurable amount of time between the first object that previously went through the same area. This module will be covered in chapter <u>Configuring the Tailgating rule</u>

- Abandoned objects: analysis module of abandoned objects. This module will be covered in the chapter <u>Configuring the rule of abandoned objetcs</u>
- **Removed Objects**: Removed objects Analysis module. This module will be covered in chapter configuring the rule removed objects <u>Configuring the rule removed objects</u>

You can move the points in the area by clicking on the circles, as shown in the picture below:

Configurations of basic analytics

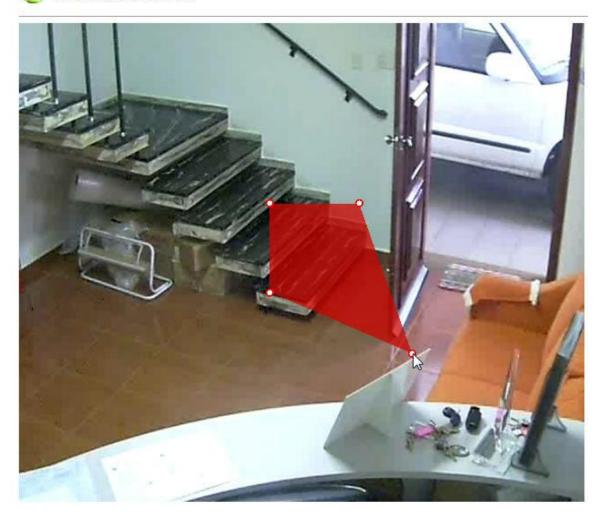

And add points with a double-click near the area's edge as shown below:

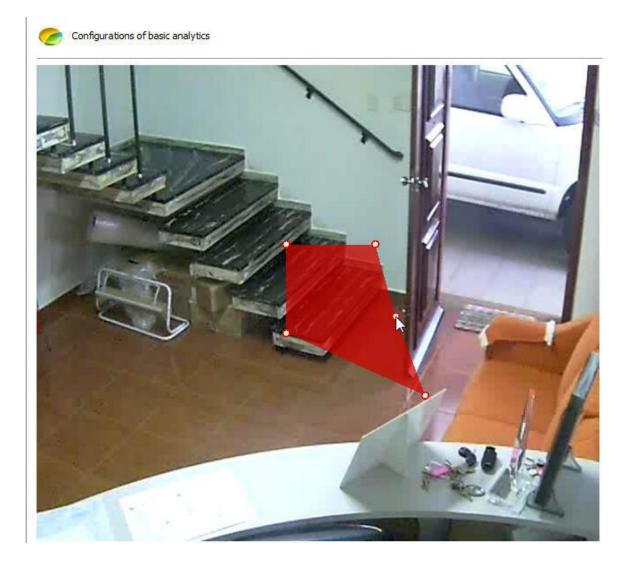

20 is the maximum number of points per area. These same rules apply to lines.

14.2.1.2.1 How to calibrate the analytics

The advanced analytics need to include calibration configurations so that it may operate suitably.

The first configuration is to calibrate the distances needed to get speed alerts and to classify objects such as cars, people, a group of people, etc.

To begin with, in the analytics configuration screen click on **Calibration**. The following screen will show up:

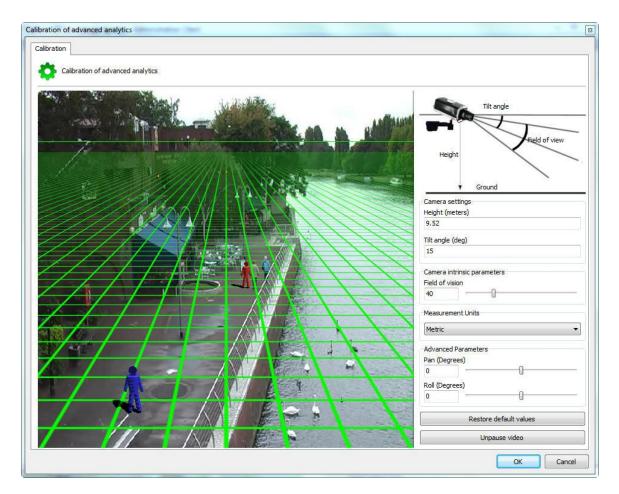

The image of the configured camera will appear in this screen as well as a 3DGrid.

If no command is activated, messages will appear on screen indicating how to operate the grid:

- Measure or estimate the distance between the camera and the ground.
- Use the wheel on the mouse to regulate the height of the camera.
- Click and drag the grid to change the vertical angle of the camera.
- Click and drag the 3D people to compare with the people on the image.
- Each square on the grid is equivalent to 2x2 metres.

For easier configuration, first move the grid so that the horizon line is compatible with the image, as shown in the picture below:

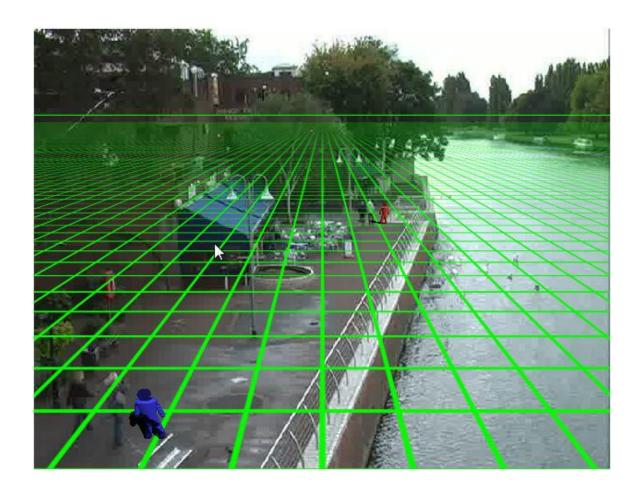

In the configuration above you can see the line of the horizon on the grid compatible with the image, and the 3D figure with an approximate size to that of the people in the image.

Done! The grid is configured.

If you have precise measurements of the camera's position on site, the menu on the right can also help you configure the grid:

|                                      | Tilt angle             |
|--------------------------------------|------------------------|
| Height                               | Ground                 |
| Camera Config                        |                        |
| Height (meters<br>9,07               | 1                      |
|                                      |                        |
| Tilt angle (deg)                     | -                      |
| 15                                   |                        |
| Camera intrinsi<br>Field of vision   | c parameters           |
| Measurement l                        | Jnits                  |
| Metric                               |                        |
| Advanced Para                        |                        |
|                                      |                        |
| Pan <mark>(</mark> Degrees)<br>0     | 0                      |
| Pan (Degrees)<br>0                   | 0                      |
| Pan <mark>(</mark> Degrees)          | 0                      |
| Pan (Degrees)<br>0<br>Roll (Degrees) | Restore default values |

The menu has the following features:

- Height: Height in meters that the camera is in relation to the ground.
- Tilt Angle: Vertical angle of the camera.
- Field of vision: Field of vision of the camera.

These values are changed automatically regulates the placement of the Grid.

• Units of measurement It is possible to change the type of measurement to meters in Imperial measurement unit field.

Advanced Parameters: Use the parameters below to a thinner adjustment of grid as in the figure below.

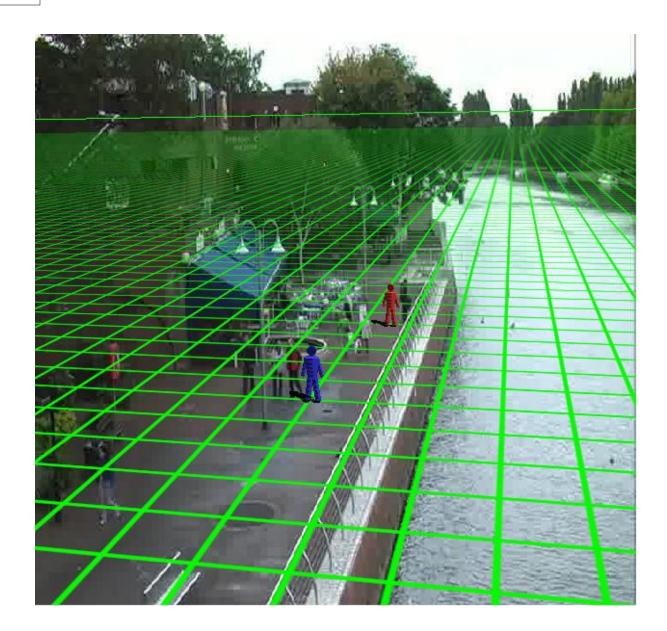

- Pan (Degrees): Rotate the grid on the Y axis of the Cartesian plane.
- **Roll (Degrees):** Rotate the grid on the Z axis of the Cartesian plane.

**Restore default values**: Restores the original values of the positioning grid. **Pause video**: Allows the video to be paused from the camera to adjust the grid

With the grid correctly configured we can sort the objects to be detected, for example: People from 2 to 3 meters of height walking at a speed from 1km to 8km. See the next chapter to learn how to sort the objects

#### 14.2.1.2.2 How to classify objects

The advanced analytics stores what type of objects triggered the alerts and filters them, for example,

by cars, people, groups of people, animals, etc. Example: An area can trigger alerts only when there are people circulating or only when cars are motionless.

When the Calibration has been made correctly, you can create object classifications.

To begin with, in the analytics configuration screen click on Classification. The following screen will show up:

| bjects Classification Classification |                     |
|--------------------------------------|---------------------|
| Objects classification               |                     |
| Object classification                | Object informations |
| ID Name                              | Name                |
| 0 Person                             | Person              |
| 1 Group of people                    | Activate            |
| 2 Vehicle                            | Yes 🔻               |
|                                      | Min area (m*m)      |
|                                      | 0.5                 |
|                                      | Max area (m*m)      |
|                                      | 2                   |
|                                      | Min speed           |
|                                      | 0                   |
|                                      | Max speed           |
| Add Remove                           | 20                  |
|                                      |                     |
| Defaults                             | OK Cancel           |

At first, there won't be any objects registered. To register an object, fill in the fields and click on Add. The picture above shows what the registration for "person" would be like.

The fields to be filled in are described below:

Name: Name of the classification to be added.

Activate: The classification can be deactivated at any given time; simply change the selection box to No.

Min. area: The minimum area the object must have to be recognized within that classification.Max. area: The maximum area the object must have to be recognized within that classification.Min. area: The minimum area the object must have to be recognized within that classification.Max. area: The maximum area the object must have to be recognized within that classification.

To remove any classification, simply select it on the list and click on **Remove**. Segue o resultado dessa classificação no monitoramento:

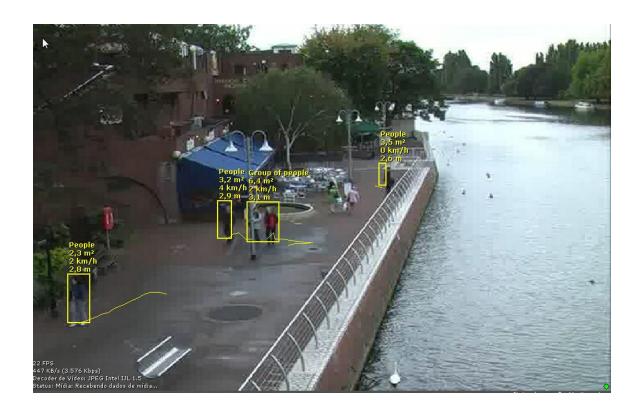

To learn how to view the analytics' functionalities live, refer to the surveillance client.

14.2.1.2.3 How to configure the Analytics' Rules

Each analytics analysis module (Entry, Motionless, Presence) is considered a rule which, in turn, is applied to an area.

We will now see how to configure all the analytics rules and alerts in areas for different situations.

14.2.1.2.3.1 How to configure the Presence rule

The Presence rule can trigger an alert if it detects an object within a certain area.

Let's configure a presence alert for a certain area. An area has been created in the previously calibrated image:

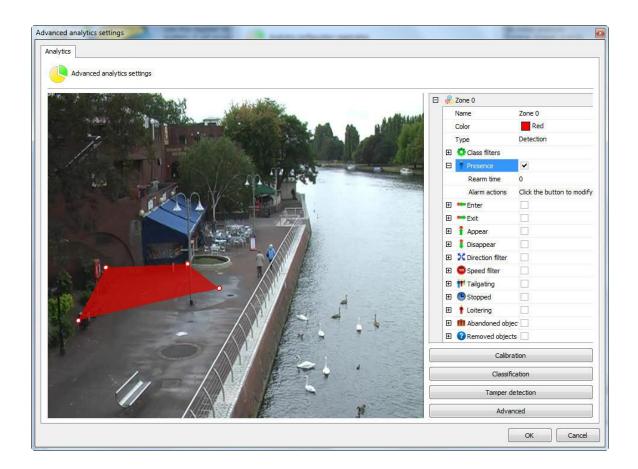

With the area selected, click on Presence. The options for this rule are the following:

- Rearm time: Time after which the alert actions are reactivated following an activity.
- Alert Actions: Click on the alert actions' line and then on the button with three dots, as shown in the picture below:

In the alerts screen configure the actions chosen when the analytics triggers the events. To learn more about alert actions, refer to the chapter <u>How to configure alert actions</u>.

## Note

The presence rule indicates the number of objects detected within its area. The detected object can, for example, be 4 people standing close together and in that case the count info is 1 not 4.

### 14.2.1.2.3.2 How to configure the Entry rule

The Enter rule can trigger an alert if it detects an object entering a certain area.

Let's configure an **Enter** alert for a certain area. An area has been created in the previously calibrated image:

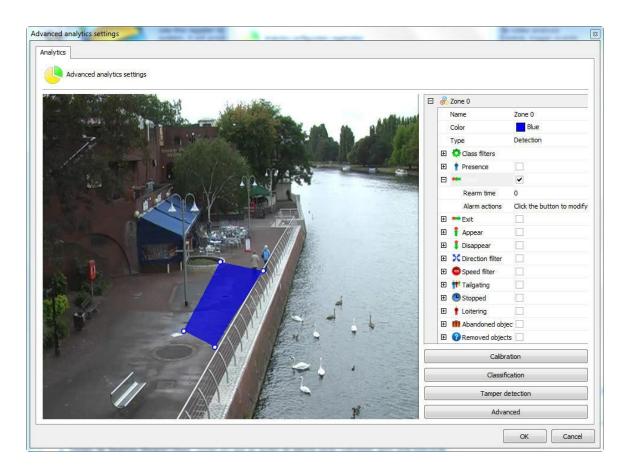

With the area selected, click on Enter. The options for this rule are the following:

- Rearm time: Time after which the alert actions are reactivated following an activity.
- Alert Actions: Click on the alert actions' line and then on the button with three dots, as shown in the picture below:

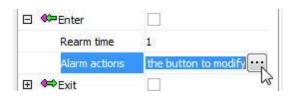

In the alerts screen configure the actions chosen when the analytics triggers the events. To learn more about alert actions, refer to the chapter <u>How to configure alarm actions</u>.

#### 14.2.1.2.3.3 How to configure the Exit rule

The **Exit** rule can trigger an alert if it detects an object leaving a certain area.

Let's configure an **Exit** alert for a certain area. An area has been created in the previously calibrated image:

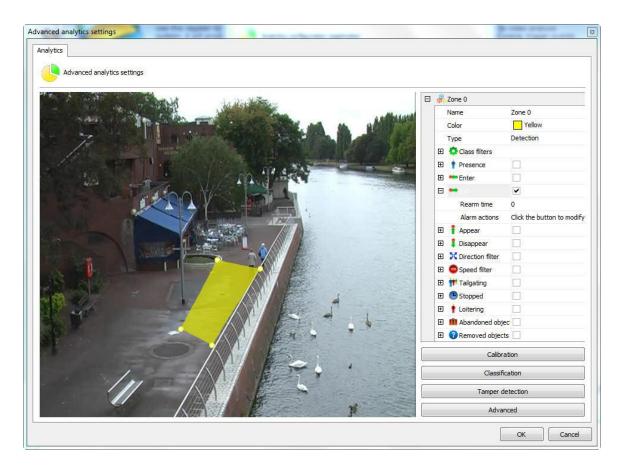

With the area selected, click on Exit. The options for this rule are the following:

- Rearm time: Time after which the alert actions are reactivated following an activity.
- Alert Actions: Click on the alert actions' line and then on the button with three dots, as shown in the picture below:

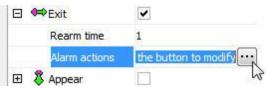

In the alerts screen configure the actions chosen when the analytics triggers the events. To learn more about alert actions, refer to the chapter <u>How to configure alarm actions</u>.

14.2.1.2.3.4 How to configure the Appear rule

The **Appear** rule can trigger an alert if it detects an object appearing in a certain area.

Let's configure an **Appear** alert for a certain area. An area has been created in the previously calibrated image:

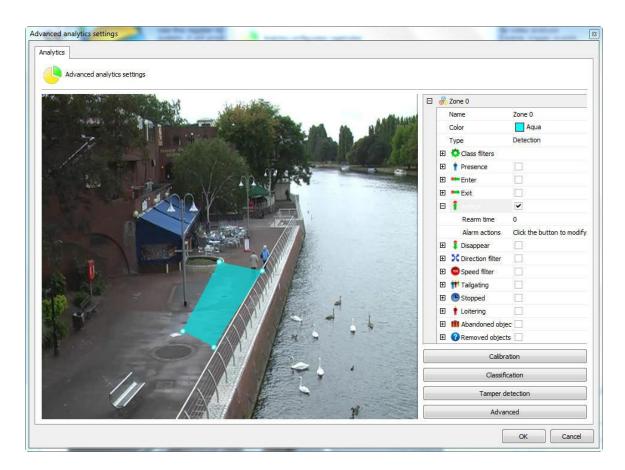

With the area selected, click on Appear. The options for this rule are the following:

- Rearm time: Time after which the alert actions are reactivated following an activity.
- Alert Actions: Click on the alert actions' line and then on the button with three dots, as shown in the picture below:

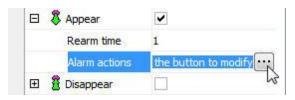

In the alerts screen configure the actions chosen when the analytics triggers the events. To learn more about alert actions, refer to the chapter <u>How to configure alarm actions</u>.

### 14.2.1.2.3.5 How to configure the Disappear rule

The **Disappear** rule can trigger an alert if it detects an object disappearing from a certain area.

Let's configure a **Disappear** alert for a certain area. An area has been created in the previously calibrated image:

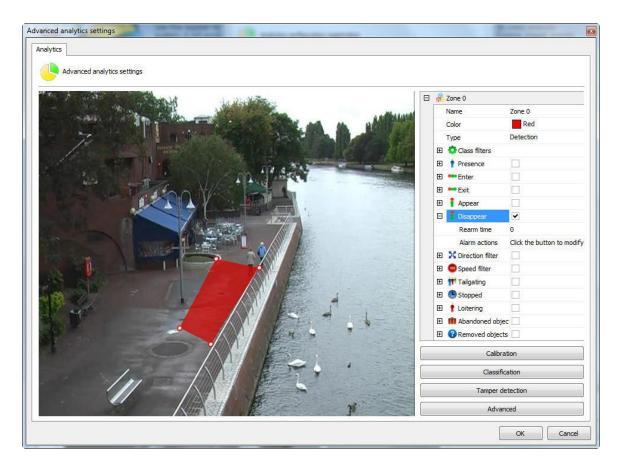

With the area selected, click on **Disappear**. The options for this rule are the following:

- Rearm time: Time after which the alert actions are reactivated following an activity.
- Alert Actions: Click on the alert actions' line and then on the button with three dots, as shown in the picture below:

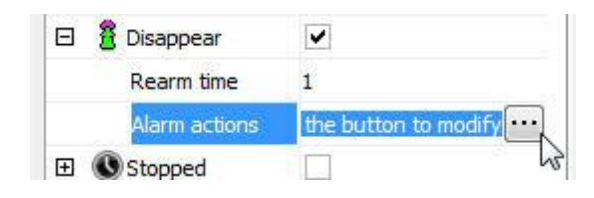

In the alerts screen configure the actions chosen when the analytics triggers the events. To learn more about alert actions, refer to the chapter <u>How to configure alarm actions</u>.

### 14.2.1.2.3.6 How to configure the Direction Filter rule

The Direction Filter rule can trigger alerts if it detects objects in configured directions.

Let's configure a **Direction Filter** alert from a line. A line has been created in the previously calibrated image:

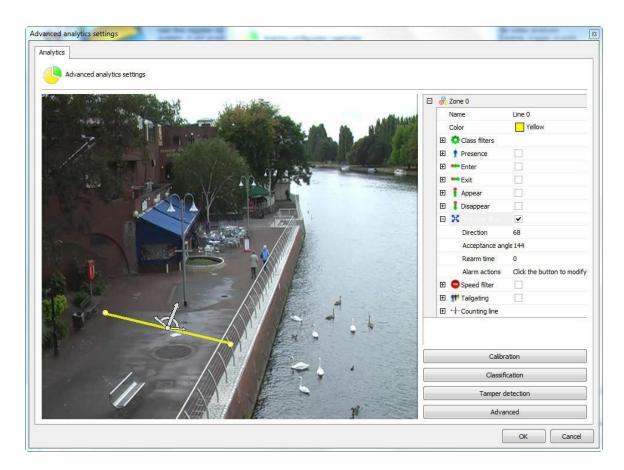

With the line selected, click on the **Direction filter** rule. The options for this rule are the following:

- Direction: Direction within an angle in which the object must move along to trigger the alert.
- Acceptable angle: The acceptable angle is a slight difference from the main angle, that is, the object will not go past at exactly 90 degrees (it will pass at 100, 80, 70) so, the wider the acceptable angle, the easier it is for the alert to set off.
- Rearm time: Time after which the alert actions are reactivated following an activity.
- Alert Actions: Click on the alert actions' line and then on the button with three dots, as shown in the picture below:

| 🗉 🛣 Direction filter | <ul> <li>Image: A start of the start of the start of</li></ul> |
|----------------------|----------------------------------------------------------------------------------------------------|
| Direction            | 77                                                                                                    |
| Acceptance ang       | le 136                                                                                                    |
| Rearm time           | 20                                                                                                    |
| Alarm actions        | the button to modify                                                                                                    |
| 🕀 🔞 Speed filter     |                                                                                                    |

In the alerts screen configure the actions chosen when the analytics triggers the events. To learn more about alert actions, refer to the chapter <u>How to configure alarm actions</u>.

#### 14.2.1.2.3.7 How to configure the Speed Filter rule

The Speed Filter rule can trigger alerts if it detects objects at configured speeds.

Let's configure a **Speed Filter** alert from an area. An area has been created in the previously calibrated image:

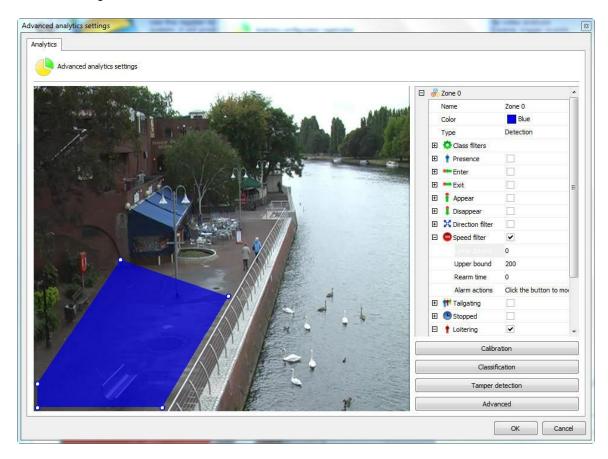

With the area selected, click on the Speed filter rule. The options for this rule are the following:

- **Minimum Speed**: The minimum speed that the object must be moving to trigger the alert for that rule.
- **Maximum Speed:** The maximum speed that the object must be moving to trigger the alert for that rule.
- Rearm time: Time after which the alert actions are reactivated following an activity.
- Alert Actions: Click on the alert actions' line and then on the button with three dots, as shown in the picture below:

| 🗉 🔞 Speed filter | ~                    |
|------------------|----------------------|
| Lower bound      | 0                    |
| Upper bound      | 200                  |
| Rearm time       | 20                   |
| Alarm actions    | the button to modify |

In the alerts screen configure the actions chosen when the analytics triggers the events. To learn more about alert actions, refer to the chapter <u>How to configure alarm actions</u>.

14.2.1.2.3.8 How to configure the rule of Tailgating

Tailgating rule can trigger an alarm when a second object passes in a given area within a configurable amount of time between the first object that previously went through the same area. We can exemplify an alarm when a car that goes along with another when one recalls toll rises.

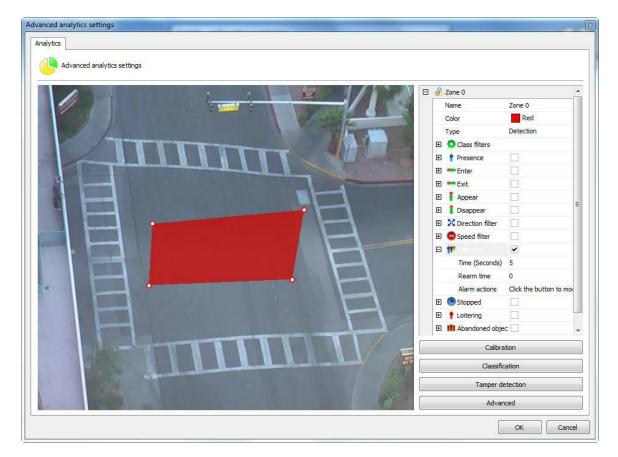

- **Time**: Time in seconds between entry of objects in an area. If after the entry of an object in the area, a second object enter the time less than the configured, an alarm is triggered.
- RearmTime: Time alarm actions will be reactivated after a run.
- Alarm actions: Click on the line of alarm actions and soon after the button has 3 points as shown in the figure below:

| 🖂 👫 Tailgating | <ul> <li>Image: A start of the start of the start of</li></ul> |
|----------------|----------------------------------------------------------------------------------------------------|
| Time (Seconds) | 5                                                                                                    |
| Rearm time     | 0                                                                                                    |
| Alarm actions  | the button to modify                                                                                                    |

Configure alarms screen desired actions when the contents firing the events. To learn more about the actions of an alarm see chapter<u>How to configure alarm actions</u>.

## 14.2.1.2.3.9 How to configure the Stopped rule

The **Stopped** rule can trigger an alert if it detects a motionless object in a certain area.

Let's configure a **Stopped** alert for a certain area. An area has been created in the previously calibrated image:

| lytics                                                                                                    |     |                     |                        |
|----------------------------------------------------------------------------------------------------|-----|---------------------|------------------------|
| Advanced analytics settings                                                                                     |     |                     |                        |
| The A canada and a canada and a canada and a canada and a canada and a canada and a canada and a canada and a c | Ξ 🔗 | Zone 0              |                        |
|                                                                                                    |     | Name                | Zone 0                 |
|                                                                                                    |     | Color               | Red                    |
|                                                                                                    |     | Туре                | Detection              |
|                                                                                                    | Đ   | Class filters       | Former and the         |
|                                                                                                    | Đ   | 1 Presence          |                        |
|                                                                                                    | Đ   | - Enter             |                        |
|                                                                                                    | Đ   | 🕶 Exit              |                        |
|                                                                                                    | Đ   | 1 Appear            |                        |
|                                                                                                    | Đ   | 1 Disappear         |                        |
|                                                                                                    | Đ   | X Direction filter  |                        |
|                                                                                                    | Đ   | Speed filter        |                        |
|                                                                                                    | Đ   | <b>†</b> Tailgating |                        |
|                                                                                                    |     | Stopped             | ~                      |
|                                                                                                    |     |                     | 5                      |
|                                                                                                    |     | Rearm time          | 0                      |
|                                                                                                    |     | Alarm actions       | Click the button to mo |
|                                                                                                    | Đ   | 1 Loitering         |                        |
|                                                                                                    | Œ   | III Abandoned obje  | ec 🗌                   |
|                                                                                                    |     | Calibra             | ation                  |
|                                                                                                    |     | Classifi            | cation                 |
|                                                                                                    |     | Tamper d            | etection               |
| P P                                                                                                    |     | Advar               | nced                   |
|                                                                                                    | 6   | F                   | OK Cance               |

With the area selected, click on Motionless. The options for this rule are the following:

- Time: Time the object has to remain motionless to trigger the alert.
- Rearm time: Time after which the alert actions are reactivated following an activity.
- Alert Actions: Click on the alert actions' line and then on the button with three dots, as shown in the picture below:

| 🖾 🕓 Stopped    | ~                    |
|----------------|----------------------|
| Time (Seconds) | 5                    |
| Rearm time     | 20                   |
| Alarm actions  | the button to modify |
| 🗉 🗳 Loitering  |                      |

In the alerts screen configure the actions chosen when the analytics triggers the events. To learn more about alert actions, refer to the chapter <u>How to configure alarm actions</u>.

14.2.1.2.3.10 How to configure the Loitering rule

The **Loitering** rule can trigger an alert if it detects an object moving in a certain area for a certain amount of time.

Let's configure a **Loitering** alert for a certain area. An area has been created in the previously calibrated image:

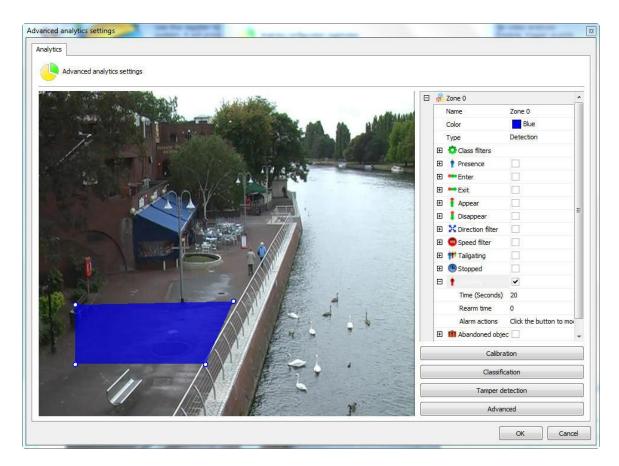

With the area selected, click on Loitering. The options for this rule are the following:

- Time: Time the object has to remain motionless to trigger the alert.
- Rearm time: Time after which the alert actions are reactivated following an activity.
- Alert Actions: Click on the alert actions' line and then on the button with three dots, as shown in the picture below:

| Ξ 🕯 | Loitering        | •                    |
|-----|------------------|----------------------|
|     | Time (Seconds)   | 5                    |
|     | Rearm time       | 20                   |
|     | Alarm actions    | the button to modify |
| E 💈 | Direction filter |                      |

In the alerts screen configure the actions chosen when the analytics triggers the events. To learn more about alert actions, refer to the chapter <u>How to configure alarm actions</u>.

14.2.1.2.3.11 How to configure the rule of abandoned objects

The object module Left can generate alerts when an object is left in some area specifies the image or when something in the scene is changed. Example: A suitcase left in the ground, a key that

appears on top of a table. From these events it is possible to retrieve the video, generate alarms and reports.

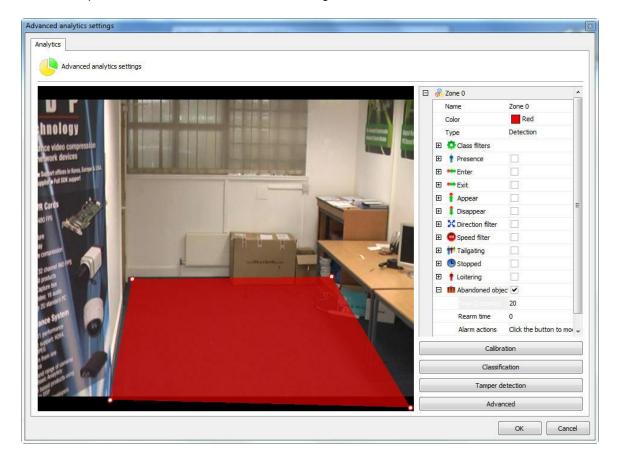

In our example was created a detection area in the figure below:

Opening the options side of **Abandoned objetcts** have the following features:

- Abandoned objetcts: Tick this option to activate the objects Left in this area.
- Rearm time: Reset time for which the alarm will be activated again in monitoring client (if configured).
- **Time**: Time in seconds that the object must remain stationary in the zone to which the alarm is triggered. It is not recommended in places with a lot of movement.
- Alarm Actions: Click on the line of alarm actions and soon after the button has 3 points as shown in the figure below:

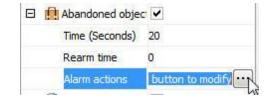

Configure alarms screen desired actions when the contents firing the events. To learn more about the actions of an alarm see chapter <u>How to configure alarm actions</u>.

Here is an example where the alarm was triggered in the situation previously configured:

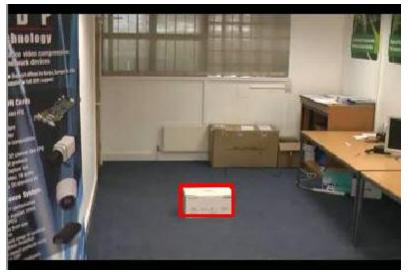

To learn how to generate the reports, consult our customer tracking

# Note

The module will trigger alarms objects left in any change of scenario, i.e. when both objects are removed or when they are left.

14.2.1.2.3.12 How to configure the rule removed objects

Remove Objects module can generate alerts when a marquee object is removed from the scene. Example: A framework, value object, etc. From these events it is possible to retrieve the video, generate alarms and reports.

In our example was created a detection area in the figure below:

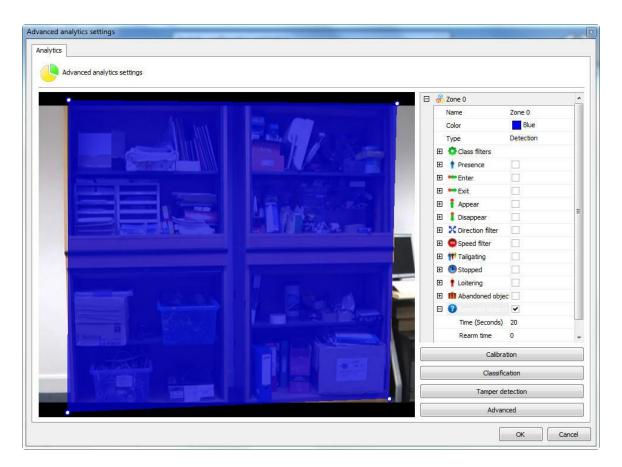

Opening the options side of Objects left (Foreign Objects) have the following features:

- Abandoned Objects: Tick this option to activate the objects Left in this area.
- **Rearm time**: Reset time for which the alarm will be activated again in monitoring client (if configured).
- **Time**: Time in seconds that the object must remain stationary in the zone to which the alarm is triggered. It is not recommended in places with a lot of times great movement.
- Alarm Actions: Click the row of alarm actions and soon after the button has 3 points as shown in the figure below:

| E Removed objects |                  |
|-------------------|------------------|
| Time (Seconds)    | 20               |
| Rearm time        | 0                |
| Alarm actions     | button to modify |

Configure alarms screen desired actions when the contents firing the events. To learn more about the actions of an alarm see chapter how to configure alarm actions.

Here is an example where the alarm was triggered in the situation previously configured:

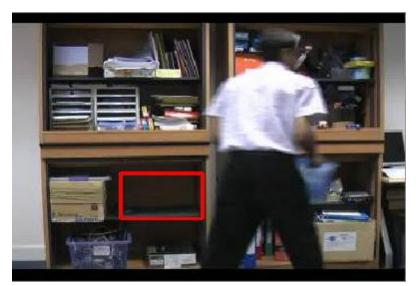

To learn how to generate the reports, consult our customer tracking.

# Nota

The module will trigger alarms objects left in any change of scenario, i.e. When both objects are removed or when left.

14.2.1.2.3.13 How to configure the rule counting line

The **counting line** is meant to count the objects that are in the picture, more specifically people.

Let's configure the count line from a common line. In the picture below was created a row in the calibrated image:

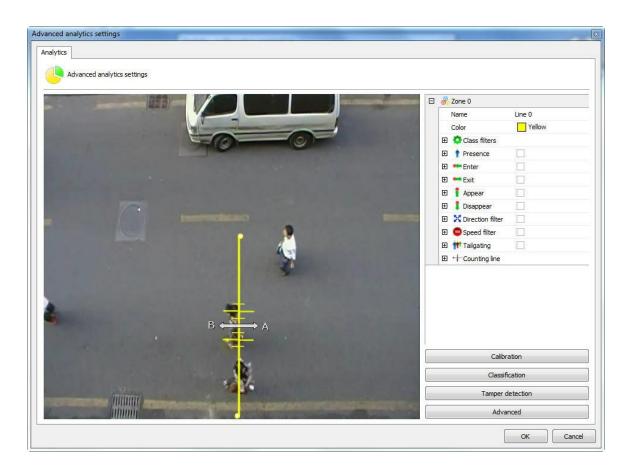

A linha de contagem oferece as seguintes opções de configuração:

- **Direction A**: Specifies that there will be count for the left side of the row
- Direction B: Specifies that there will be count for the right side of the row
- **Calibration**: Calibration of the size of the object to be contact. This calibration may be made directly by the line. In the case of the figure above, crossing the line count exists red straight 6, where the major refers to the size of the object to be contact, i.e. the larger straight will between these two would be the size of a person's shoulders. Note that in order for this to work well the camera count should stay well above the objects, in the case of individuals, the head and shoulders should be more visible in the image. Below is an example of proper positioning and camera: count line

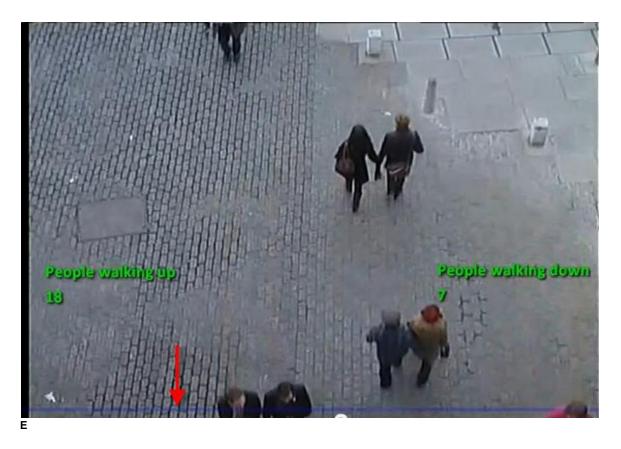

The red arrow in the image shows where the line count.

• Shadow filter: If there is interference from the shadows on the spot, this filter can help minimize the effect.

## 14.2.1.2.4 How to configure the counters

The counters have visual objects that in real time allow to get information on the events taking place in the image surveillance.

Counters are Incremented or Decremented by configured events. Let's see some examples.

In the picture below a Direction Filter rule has been configured.

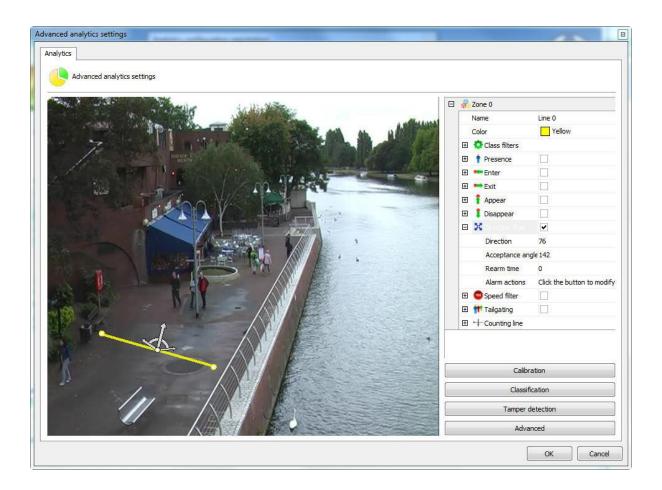

We will configure a counter so that each object that activates this event will automatically be incremented by a counter. To do that, click with the right-hand button of the mouse on the screen and create a counter like the picture below:

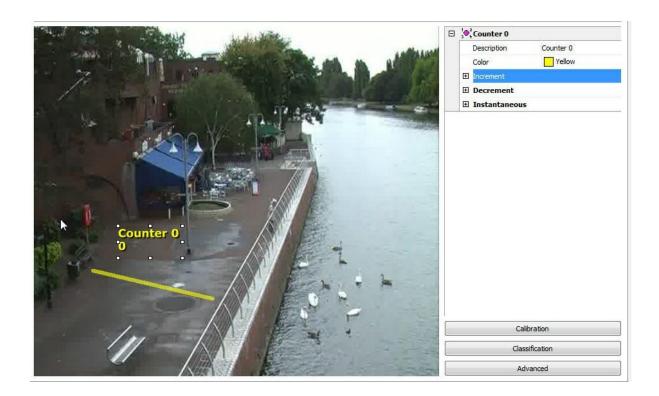

Some options are available in the menu on the right:

- Increment: Increments the counter according to the rules available.
- Decrement: Decrements the counter according to the rules available.
- Instantaneous: Returns the current value of the rules that are activated.

To understand better, let's see how to use the features above.

At first we will only increment the counter with direction rule that we created. To do that, open the **Increment** option and in Rule select the type of rule that you want to increment (in this case we only configured the Direction Filter, so it is the only one available).

|   | Counter 0     | Counter 0               |
|---|---------------|-------------------------|
|   | Color         | Yellow                  |
| E | Increment     |                         |
|   | Rule          | one 0: Direction filter |
|   | Rule          |                         |
| Œ | Decrement     | Zone 0: Direction filte |
|   | Instantaneous |                         |

When you select the rule you'll see that another **Rule** field will open and it could be used to apply another rule to increment the counter.

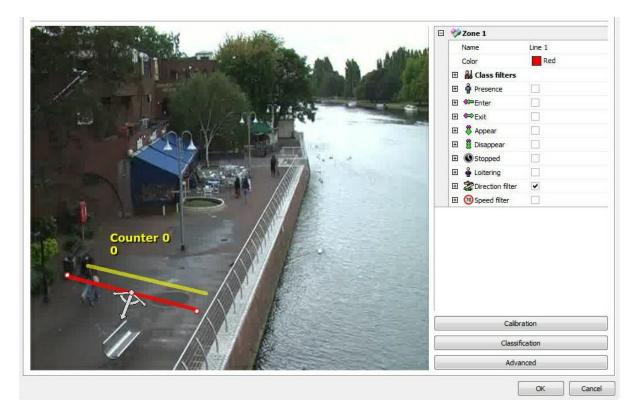

Now we'll create another Direction Filter field as shown in the picture below:

With that rule we'll **decrement** the counter already created. Select it and in Decrement choose the rule of the second area as shown in the picture below:

| Description   | Counter 0                |
|---------------|--------------------------|
| Color         | Yellow                   |
| Increment     |                          |
| Decrement     |                          |
| Rule          | one 1: Direction filter  |
| Rule          | 1                        |
| Instantaneous | Zone 0: Direction filter |
|               | Zone 1: Direction filter |
|               |                          |

With this configuration, the Counter will **increment** when people walk up and **decrement** when people walk down.

There could still be a counter for each line as shown in the picture below:

362

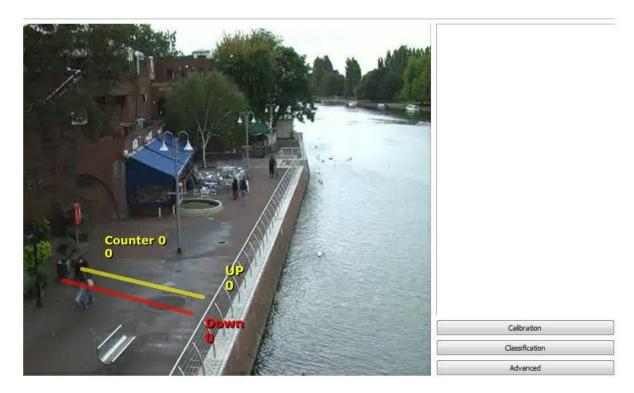

To test the instant counter we will create a presence detection area as shown in the picture below:

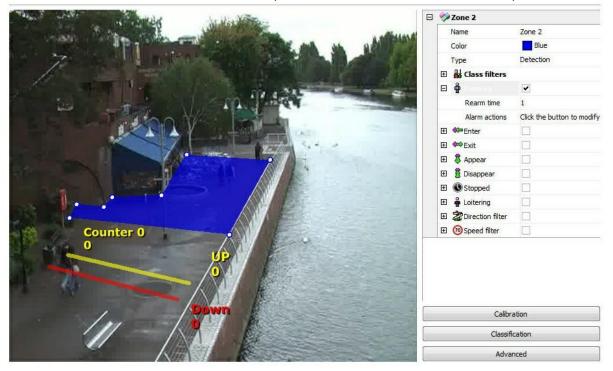

Now a counter will be created to show the value of the presence rules activated within this area, in other words, it will give the number of objects present at the exact time within the area. The picture below shows that configuration:

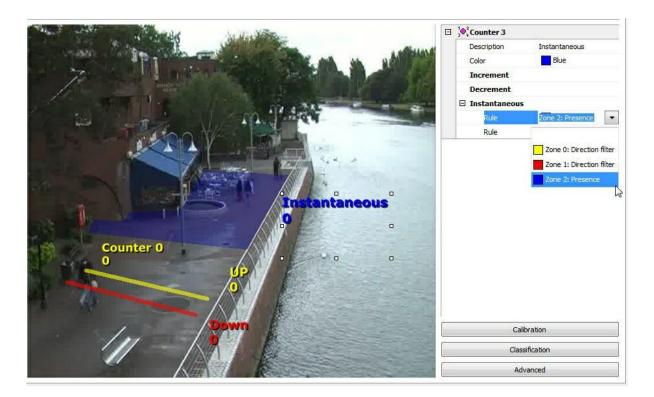

You can configure up to 40 counters per analytic configuration. The counter size can be adjusted when selected and by dragging the squares around it.

#### 14.2.1.2.5 How to configure the Camera Tampering

The Tampered Camera module can trigger alerts if there is something obstructing the camera, such as: the camera's position is altered, the lenses are fixed, an object is placed to block the view of a certain area.

To configure the tampered camera module click on the s button on the analytics configuration screen as shown in the picture below:

| Camera tampering         |                   |
|--------------------------|-------------------|
| Camera tamperir          | g                 |
| 🔽 Activate               |                   |
| Tampering time (seconds) | )                 |
| 20                       |                   |
| Tampered screen area (%  | 6)                |
| 50                       | 8                 |
| Rearm time (seconds)     |                   |
| 0                        |                   |
| Suppress alarm on ligh   | its on/off        |
|                          | Configure Actions |
|                          |                   |

This screen has the following functionalities:

- Activate: Activates or deactivates the camera tampering module.
- Tampering Time: Time in seconds that the camera has to be obstructed to trigger the alert.
- **Tampered screen area**: Percentage of the image on the screen that must be obstructed to trigger the alert.
- Rearm time: Period before another alert is triggered.
- Suppress alert on lights on/off: The alert is not triggered if lights are switched on/off in the selected environment.
- **Configure alert actions:** In the alerts screen configure the actions chosen when the analytics triggers the events. To learn more about alert actions, refer to the chapter <u>How to configure alert actions</u>.

14.2.1.2.6 The Analytics Advanced Options

Advanced options contains some general functions that are discussed below.

| inced settings                                      |          |
|-----------------------------------------------------|----------|
| lvanced                                             |          |
| Advanced settings                                   |          |
| Features activation                                 |          |
| Object tracking                                     |          |
| Abandoned and removed object detection              |          |
| Counting line                                       |          |
| Camera shake cancellation                           |          |
| Tracker settings                                    |          |
| Minimum size of an object to track (Pixels)         |          |
| 10                                                  | 3        |
| Maximum time to track a stationary object (Seconds) |          |
| 60                                                  | 3        |
| Event retriggering                                  |          |
| Global time for event retriggering (Seconds)        |          |
| 5                                                   | ۲        |
| Tracked objects detection point                     |          |
| Operault                                            |          |
| Centroid                                            |          |
| Central bottom                                      |          |
|                                                     | OK Cance |
|                                                     |          |

This screen has the following features:

• **Tracking Object:** Activates the object tracking module. Disable this option if you use only the line modules or abandoned objects count/withdrawn.

• Abandoned and removed object detection: Activates the object module abandoned and withdrawn. Disable this option if you do not use it.

• Counting line: Activates the count line module. Disable this option if you do not use it.

• **Camera shake cancellation:** This module aims to assist in the analysis of image in cameras that can swing for several reasons which are fixed. With the module activated, image analysis will be much better and the chances of errors decreases.

#### Tracker configuration

**Minimum size of object to track (Pixels):** Configure the minimum size of the pixel to be considered an object to track by video analysis.

Maximum time to track the stationary object (Seconds): Maximum time in which a stationary

object is tracked after this time the object is embedded in the learned scenario.

**Event retriggering:** Sets an overall time for the analytical event re -trigger in the current configuration.

Tracked objects detection point: Define the point of object detection.

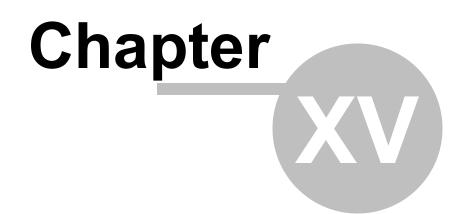

# 15 License Plate Recognition

The LPR server is a module different from the Digifort server, as well as the Digifort Analytics.

The LPR and Analytics servers are installed along with the Digifort server, however, licenses are purchased separately.

The LPR works with two different Engines: iPTS and Carmen. In addition to the basic license, which must be purchased so that they may work with Digifort, both Engines work from a Hardkey, as well as the Digifort base.

Carmen is an international engine and works with an unlimited number of cameras. Its only limit is your computer's hardware.

iPTS is an engine specially developed for Turkey plates;

Recording in the database is limited only to disk storage capacity of the equipment used and the server has FailOver function, since if a server fails, another one is automatically triggered.

## 15.1 How to create a License Plate Recognition Server

To start using the LPR module, you must first create a Digifort LPR Server. In the Administration Client, select the **Digifort LPR Servers** option and click on "Add server", as in the picture below.

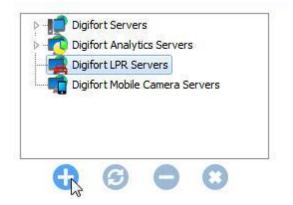

Select the "Digifort LPR Servers" option and click on the button **Add Server** on the top left-hand corner of the screen.

The following screen will show up:

| Server                  |        |
|-------------------------|--------|
| Add Digifort LPR Server |        |
| Server Name             |        |
| local                   |        |
| Server IP               | Port   |
| 127.0.0.1               | 8611 凄 |
| Servers                 |        |
|                         |        |

In this screen you have to define a name and an IP where the LPR Server is active. When you've done this, click on "**OK**".

## 15.1.1 How to configure your LPR server

As configurações do servidor LPR são bem simples como mostra a imagem abaixo:

|                                                                                                    | erver settings                                                                                                    |
|----------------------------------------------------------------------------------------------------|----------------------------------------------------------------------------------------------------|
| Digifort Servers<br>Digifort Analytics Servers<br>Digifort LPR Servers<br>LPR Server<br>Cleanses<br>Digifort Mobile Camera Servers | Communication Port:<br>8611   Processing Network:<br>Digifort LPR   Administration Password:<br>Confirm Password:<br>Reset administration password<br>Save settings |
| dministration the server IPR Server (IP: 127.0.0.1                                                                                 |                                                                                                    |

The only configurations to be applied are:

- **Communication Port:** Communication port to the analytics server. It is recommended that you change this only if another program is already using it.
- **Processing Network:** Name of the distributed network where the server will counterbalance the load. When more than one server has the same "Processing Network" name there will be a processing counterbalance among them. Look at the diagram below to get a better idea:

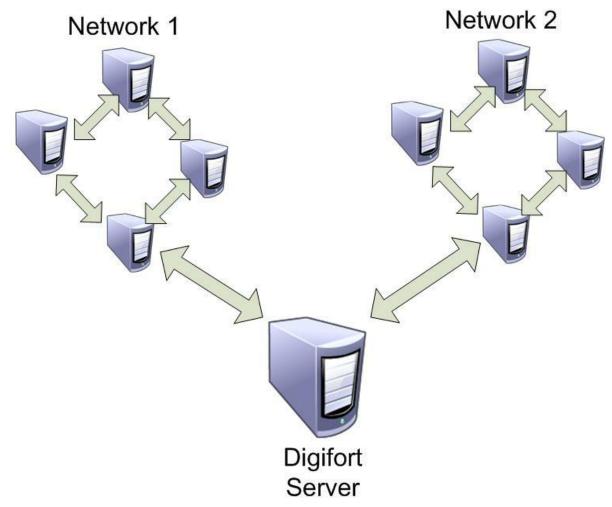

In the picture above, the **"Digifort Server**" sends the images of the cameras to two different " **Processing networks**". This way, each set of computers only balances the load among the **LPR Servers** with the same network name.

- Administration Password: Password to access the analytics server. Fill in this field to change the current password.
- Confirm Password: Type the password again.
- Save configurations: Saves changes made on the screen.

The default port is 8611, but it can also be edited. The processing network can have any name chosen by the user who can also create an authentication password.

### 15.1.2 Status do Servidor de LPR

n this area of the system you can monitor how the server is performing, recovering data such as processor usage, memory, network traffic, etc.

To access this resource, click on the Server Information item in the Settings Menu, as shown in the figure below:

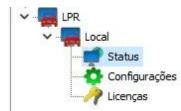

That done, the server information window will open on the right side, as shown in the figure below:

Information Monitoring

Server Version: 7.3.0.0 Release Date: 2/12/2020 Release Type: Beta 1 Platform: Windows Active Time: 0 Hour(s), 2 Minute(s) and 3 Second(s) Global Processor Usage: 10% Server Memory Usage: 29 MB Global Memory Usage: 5273 MB Open Connections: 1 Connection(s) Input Traffic 1.09 kbits/s

Output Traffic 5.13 kbits/s

#### 15.1.2.1 Monitoring

On this screen you will be able to monitor via graphs the use of resources by the LPR service, as shown in the image below:

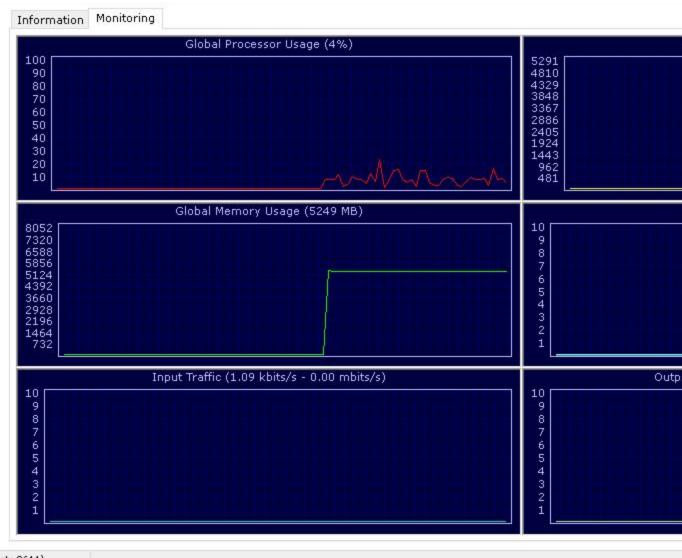

rt: 8611)...

## 15.2 Licensing the LPR

#### How does the architecture for the Digifort LPR work?

The license for the LPR server works like the server for the Digifort cameras, there is a "base license" for the server and other licenses for the LPR.

There are three types of licensing, Neural Labs, OpenALPR and Carmem engine.

The **Carmen** engine is licensed via Hardkey which licenses a Core of the processor. This way the engine will process as many LPR as possible according to the Core processing capacity.

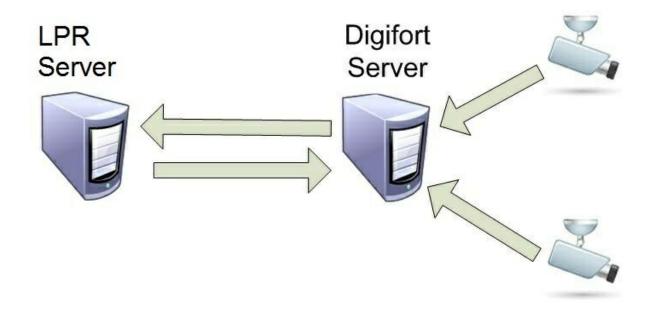

### 15.2.1 How to license the LPR Server

Once you have created the LPR server, you have to license it. As an example, we'll use the Carmen license to begin with.

First of all, for Digifort to recognize the Hardkey in the computer, you must stop all server activity as shown in the picture below:

| Services                      | Status            | File                 |
|-------------------------------|-------------------|----------------------|
| Digifort Server               | Service running   | C:\Program Files (x  |
| Digifort Database Server      | Service running   | "C:\Program Files (x |
| Digifort Analytics Server     | Service running   | C:\Program Files (x  |
| Digifort LPR Server           | Service stopped   | C:\Program Files (x  |
| Digifort Mobile Camera Server | Service running   | "C:\Program Files (x |
| Digifort LPR Server           | 🔎 Install Service |                      |
| Start.                        | R Install Service |                      |
|                               |                   |                      |

The Digifort Server and Digifort LPR Servers must be stopped. Now that the services have been stopped, you can connect the Hardkey to the computer and only then start the services again.

Now you can log into your LPR server and click on the "Licenses" option as shown in the picture below:

| This screen all                                                    | he Add button, fill out the license request | The server requires a base license to release its operation. To license y<br>form and after receiving the notice, install the license by using Online L | pur<br>iciences |
|--------------------------------------------------------------------|---------------------------------------------|----------------------------------------------------------------------------------------------------|-----------------|
| Digifort Servers                                                   | Server Carmen Engine                        |                                                                                                    |                 |
| Digifort Analytics Servers     Digifort LPR Servers                | Server licenses                             |                                                                                                    |                 |
| UR Server<br>Settings<br>Ucenses<br>Digifort Mobile Camera Servers | License                                     | Туре                                                                                                    |                 |
| 0 0 0                                                              | Add Delete                                  |                                                                                                    |                 |
| Administrating the server LPR Server (IP: 127.0.0                  | ).1 Port: 8611)                             |                                                                                                    | d               |

The base for the LPR to function will be installed in that Server tab.

The license is carried out on the Internet with the client information and a protocol number received by the client.

To install the base license, click on "Add" and the following screen will show up:

| Machine Code         R-77AD1DC-DE2F6*3D95C8/A327-MKEY-7CEA87         ou are not yet a Digifort client and wish to test the system click "Send Registration data" and n all data correctly to receive a demo license for 1 month.         Send Registration Data         k "Online Licenses" to add your license via Internet. If you have just made the license request will take 1 to 2 workdays to be available in our server.         Online Licenses         ou received your license file by e-mail, click "Insert Licence File" to add the license to the |      |                                                             |                                                   |
|----------------------------------------------------------------------------------------------------|------|-------------------------------------------------------------|---------------------------------------------------|
| ou are not yet a Digifort client and wish to test the system click "Send Registration data" and<br>n all data correctly to receive a demo license for 1 month.<br>Send Registration Data<br>k "Online Licenses" to add your license via Internet. If you have just made the license request<br>will take 1 to 2 workdays to be available in our server.<br>Online Licenses                                                                                                    |      |                                                             |                                                   |
| h all data correctly to receive a demo license for 1 month.<br>Send Registration Data<br>k "Online Licenses" to add your license via Internet. If you have just made the license request<br>will take 1 to 2 workdays to be available in our server.<br>Online Licenses                                                                                                    | 26D4 | 4-LPR-77AD1DC-DE2F6*3D95C8/A327                             | -MKEY-7CEA87                                      |
| h all data correctly to receive a demo license for 1 month.<br>Send Registration Data<br>k "Online Licenses" to add your license via Internet. If you have just made the license request<br>will take 1 to 2 workdays to be available in our server.<br>Online Licenses                                                                                                    |      |                                                             |                                                   |
| h all data correctly to receive a demo license for 1 month.<br>Send Registration Data<br>k "Online Licenses" to add your license via Internet. If you have just made the license request<br>will take 1 to 2 workdays to be available in our server.<br>Online Licenses                                                                                                    | 1    | If you are not yet a Digifort client and wish to t          | est the system click "Send Registration data" and |
| k "Online Licenses" to add your license via Internet. If you have just made the license request<br>will take 1 to 2 workdays to be available in our server.<br>Online Licenses                                                                                                    |      | fill in all data correctly to receive a demo license        | for 1 month.                                      |
| k "Online Licenses" to add your license via Internet. If you have just made the license request<br>will take 1 to 2 workdays to be available in our server.<br>Online Licenses                                                                                                    |      |                                                             | [                                                 |
| will take 1 to 2 workdays to be available in our server. Online Licenses                                                                                                    |      |                                                             | Send Registration Data                            |
| will take 1 to 2 workdays to be available in our server. Online Licenses                                                                                                    | -    | Click "Opling Licenses" to add your license via Ta          | starget. If you have just made the license second |
|                                                                                                    |      |                                                             |                                                   |
|                                                                                                    |      |                                                             |                                                   |
| ou received your license file by e-mail, click "Insert Licence File" to add the license to the                                                                                                    |      |                                                             | Online Licenses                                   |
| ou received your license file by e-mail, click "Insert Licence File" to add the license to the                                                                                                    |      |                                                             |                                                   |
|                                                                                                    |      |                                                             | "Insert Licence File" to add the license to the   |
| UCHT.                                                                                                    |      | ayatem.                                                     |                                                   |
|                                                                                                    |      | If you received your license file by e-mail, click 'system. |                                                   |
|                                                                                                    |      |                                                             |                                                   |
|                                                                                                    |      |                                                             |                                                   |

The licensing process is the same as for Digifort.

On the online license screen the description should be "LPR Server" as shown in the picture below:

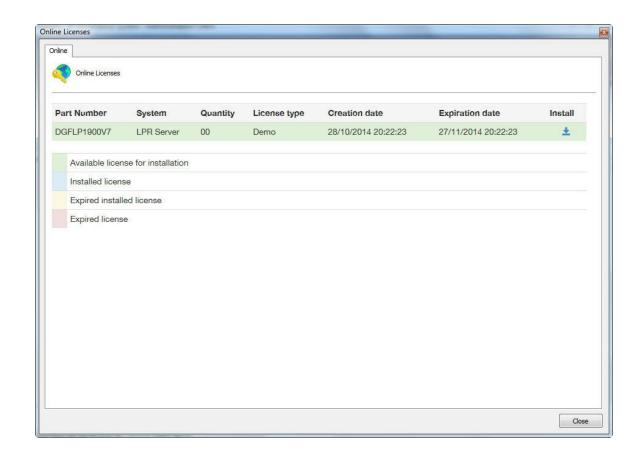

Once a license has been added it becomes available as shown in the picture below:

| Server | Carmen Engine                                  |      |  |
|--------|------------------------------------------------|------|--|
| Server | licenses                                       |      |  |
| Licens | se                                             | Туре |  |
|        | 355-DGFLIC:l6W8SW4hFa76ie++mvkhj+8+4afgU4eLZ2G | Demo |  |
|        |                                                |      |  |

Now, let's configure the Engines.

#### 15.2.1.1 How to license the Carmen engine

All the **Carmen** engine needs is that the Hardkey be plugged in and all the licenses are automatically recognized, as shown in the following picture:

| lame                            | Type    | Serial | Priority |  |
|---------------------------------|---------|--------|----------|--|
| <pre> FXMC_USBFB00005431 </pre> | NNC0700 | 5431   | 512      |  |
|                                 |         |        |          |  |
|                                 |         |        |          |  |
|                                 |         |        |          |  |
|                                 |         |        |          |  |
|                                 |         |        |          |  |

Pronto agora seu LPR com o Engine Carmen já está licenciado.

#### 15.2.1.2 How to license the Neuro Labs Engine

Check with your dealer the purchase and installation process of Neuro Labs licenses.

## 15.3 How to configure the License Plate recognition

To configure plate recognition with the Carmen engine, we must first log into the Digifort server and access the **Settings** option under **Plate Recognition**, as shown in the following image:

| Use this register to process the image | o register the LPR Confid |                             | n is the core of the license pla | te recognition system, it will<br>eillance client you can add an |        |
|----------------------------------------|---------------------------|-----------------------------|----------------------------------|------------------------------------------------------------------|--------|
| - Digifort Servers                     | Configurations Optic      |                             |                                  |                                                                  |        |
|                                        | Configurations Optio      | ons                         |                                  |                                                                  |        |
| Local Server                           | Name                      | Description                 |                                  |                                                                  |        |
| Recording Server                       |                           | a contraction of the second |                                  |                                                                  |        |
|                                        |                           |                             |                                  |                                                                  |        |
| Alerts and Events                      |                           |                             |                                  |                                                                  |        |
| >                                      |                           |                             |                                  |                                                                  |        |
| Screenstyles                           |                           |                             |                                  |                                                                  |        |
| Maps                                   |                           |                             |                                  |                                                                  |        |
|                                        |                           |                             |                                  |                                                                  |        |
| License Plate Recognition              |                           |                             |                                  |                                                                  |        |
| Status                                 |                           |                             |                                  |                                                                  |        |
| License Plates                         |                           |                             |                                  |                                                                  |        |
| Configurations                         |                           |                             |                                  |                                                                  |        |
| 🗊 Lists                                |                           |                             |                                  |                                                                  |        |
| Events                                 |                           |                             |                                  |                                                                  |        |
| Settings                               |                           |                             |                                  |                                                                  |        |
| Server Information                     |                           |                             |                                  |                                                                  |        |
| 🔁 Web Server                           |                           |                             |                                  |                                                                  |        |
| > - C RTSP Server                      |                           |                             |                                  |                                                                  |        |
|                                        |                           |                             |                                  |                                                                  |        |
| ⊳ Logs                                 |                           |                             |                                  |                                                                  |        |
| nigifort Analytics Servers             |                           |                             |                                  |                                                                  |        |
| Digifort LPR Servers                   |                           |                             |                                  |                                                                  |        |
| 💼 Digifort Mobile Camera Servers 🗸 🗸   |                           |                             |                                  |                                                                  |        |
| A @ A A                                | Add                       | Modify De                   | lete                             | Import                                                           | Export |
|                                        |                           |                             |                                  |                                                                  |        |

The **Settings** tab allows you to add a new analytics setting. For this, click on the **Add** button to start LPR settings. The following screen will be displayed:

| Seneral Configurations Surrounding cameras Rights Events Middleware Actions     Vic     Description   teste   Camera   vlc   Processing Type Process LPR in server Media Profile Gravacao Processing Network  ip:127.0.0.1  Use SSL LPR Engine Carmen  © Neural Labs Operation scheduling Operation scheduling |                                         | guration registra |                     |           |        |                    |       |
|----------------------------------------------------------------------------------------------------|-----------------------------------------|-------------------|---------------------|-----------|--------|--------------------|-------|
| Name teste Description teste Camera vlc Processing Type Process LPR in server Media Profile Gravacao Processing Network ip:127.0.0.1 Use SSL LPR Engine O Carmen O Neural Labs Operation scheduling                                                                                                    | Seneral                                 | Configurations    | Surrounding cameras | Rights    | Events | Middleware Actions |       |
| teste Description teste Camera vlc Processing Type Process LPR in server Media Profile Gravacao Processing Network ip:127.0.0.1 Use SSL LPR Engine O Carmen O Neural Labs O OpenALPR Operation scheduling                                                                                                    | <b>A</b>                                | LPR Configuratio  | n registration      |           |        |                    |       |
| Description teste Camera Vtc Processing Type Process LPR in server Media Profile Gravacao Processing Network ip:127.0.0.1 Use SSL LPR Engine O Carmen O Neural Labs Operation scheduling                                                                                                    | Name                                    |                   |                     |           |        |                    |       |
| teste Camera VIC Processing Type Process LPR in server Media Profile Gravacao Processing Network ip:127.0.0.1 Use SSL LPR Engine O Carmen O Neural Labs Operation scheduling                                                                                                    | teste                                   |                   |                     |           |        |                    |       |
| Camera VIC Processing Type Process LPR in server Media Profile Gravacao Processing Network ip:127.0.0.1 Use SSL LPR Engine O Carmen O Neural Labs O OpenALPR Operation scheduling                                                                                                    | Descript                                | ion               |                     |           |        |                    |       |
| vlc         Processing Type         Process LPR in server         Media Profile         Gravacao         Processing Network         ip:127.0.0.1         Use SSL         LPR Engine         O Carmen         Image: OpenALPR                                                                                   | teste                                   |                   |                     |           |        |                    |       |
| Processing Type Process LPR in server Media Profile Gravacao Processing Network ip:127.0.0.1 Use SSL LPR Engine O Carmen O Neural Labs O OpenALPR Operation scheduling                                                                                                    | Camera                                  |                   |                     |           |        |                    |       |
| Process LPR in server Media Profile Gravacao Processing Network ip:127.0.0.1 Use SSL LPR Engine O Carmen O Neural Labs O OpenALPR Operation scheduling                                                                                                    | vlc                                     |                   |                     |           |        |                    | -     |
| Media Profile Gravacao Processing Network ip:127.0.0.1 Use SSL LPR Engine O Carmen O Neural Labs O OpenALPR Operation scheduling                                                                                                    | Processi                                | ing Type          |                     |           |        |                    |       |
| Gravacao Processing Network ip:127.0.0.1 Use SSL LPR Engine O Carmen O Neural Labs O OpenALPR Operation scheduling                                                                                                    | Process                                 | s LPR in server   |                     |           |        |                    | ~     |
| Processing Network<br>ip:127.0.0.1<br>Use SSL<br>LPR Engine<br>O Carmen<br>Neural Labs<br>OpenALPR<br>Operation scheduling                                                                                                    | Media Pi                                | rofile            |                     |           |        |                    |       |
| ip:127.0.0.1 Use SSL LPR Engine Carmen OCarmen OpenALPR Operation scheduling                                                                                                    | Gravac                                  | ao                |                     |           |        |                    | ~     |
| Use SSL<br>LPR Engine<br>Carmen<br>Neural Labs<br>OpenALPR<br>Operation scheduling                                                                                                    | Processi                                | ing Network       |                     |           |        |                    |       |
| LPR Engine<br>Carmen<br>Neural Labs<br>OpenALPR<br>Operation scheduling                                                                                                    | ip:127.                                 | 0.0.1             |                     |           |        |                    | ~     |
| <ul> <li>○ Carmen</li> <li>● Neural Labs</li> <li>○ OpenALPR</li> <li>Operation scheduling</li> </ul>                                                                                                    | Use                                     | SSL               |                     |           |        |                    |       |
| Neural Labs     OpenALPR     Operation scheduling                                                                                                    | LPR Er                                  | ngine             |                     |           |        |                    |       |
| OpenALPR Operation scheduling                                                                                                    |                                         |                   |                     |           |        |                    |       |
| Operation scheduling                                                                                                    | 100000000000000000000000000000000000000 |                   |                     |           |        |                    |       |
|                                                                                                    | OOp                                     | enALPR            |                     |           |        |                    |       |
| Activate                                                                                                    |                                         |                   | Operation s         | cheduling | ,      |                    |       |
|                                                                                                    | 🗹 Activ                                 | /ate              |                     |           |        |                    |       |
| ок са                                                                                                    |                                         |                   |                     |           | Г      |                    | incel |

This screen provides the following features:

- Name: Desired LPR name, for example: Digifort 1
- Description: Description of the analytics registration, for example: Plate recognition from Avenue 1.
- **Camera**: All cameras registered on the Digifort server will be available in this check box. To learn how to register cameras, see the <u>How to add a camera' chapter</u>. chapter.
- **Processing Type**: It allows images to be processed locally in the available engines on Digifort or on third-party servers. This option opens the range of LPR integrations and allows for future expansion of Digifort's LPR base system for powerful integrations with third-party systems.
- The following servers are currently supported:
- > Neural Server

- **Media Profile**: It selects the media profile that is desired for analysis. The analytics always analyzes images in a 320x240 or 352x240 resolution, so it is recommended for the camera to have at least these values or higher.
- **Processing Network**: All processing networks (LPR servers) active on the network will be available in this field. It selects a network in which this configuration will be processed. You can specify the processing server by its IP. To do so, use the following format in the field: "IP:server IP". Example: IP:192.168.0.10.
- LPR Engine: It chooses the engine that will analyze the images. There are three image processing engines on Digifort: Carmen, Neural Labs, and OpenALPR. Choose the engine that was acquired to perform the settings.

| LPR Engine    |  |  |
|---------------|--|--|
| O Carmen      |  |  |
| O Neural Labs |  |  |
| OpenALPR      |  |  |

- Use LPR from camera: The LPR system now supports the edge operating mode, thus allowing total integration of autonomous LPR cameras that feature on-board recognition algorithm. A new (Edge LPR) license is required for each LPR configuration using edge processing. See your reseller for more details.
- Operation Scheduling: It allows you to schedule the LPR's hours of operation.
- Activate: It activates or deactivates the analytics settings.

On the Surrounding Cameras tab, you can inform the cameras that are connected to the main camera for LPR. Thus, the user can be provided with reports containing images from surrounding cameras together with the image from the main camera.

| General | Configurations  | Surrounding cam   | eras Rights |  |
|---------|-----------------|-------------------|-------------|--|
| X       | Surrounding cam | eras from LPR con | figuration  |  |
| Camer   |                 |                   |             |  |
| 2       | C PTZ           |                   |             |  |
|         |                 |                   |             |  |
|         |                 |                   |             |  |
|         |                 |                   |             |  |
|         |                 |                   |             |  |
|         |                 |                   |             |  |
|         |                 |                   |             |  |
|         |                 |                   | Delete      |  |

Simply click on add and select the desired surrounding camera.

On the Rights tab, you can configure the rights of which users who will be granted permission to view this configuration. See the figure below:

| nalytics c | onfiguration registration           | [             |
|------------|-------------------------------------|---------------|
| General    | Rights                              |               |
| 2          | Analytics configuration user rights |               |
| Group      | S                                   |               |
| 1          | admin                               |               |
|            |                                     |               |
|            |                                     |               |
|            |                                     |               |
|            |                                     |               |
|            |                                     |               |
|            | Add Groups                          | Delete Groups |
| Users      | - 201 - 8g                          |               |
|            | Everton                             |               |
|            |                                     |               |
|            |                                     |               |
|            |                                     |               |
|            |                                     |               |
|            |                                     |               |
|            | Add Users                           | Delete Users  |
|            |                                     | OK Cancel     |
|            |                                     | Cancer        |

To learn about users and user groups, see the <u>'User Management'</u> . chapter.

| Configurations | Options                                                          |
|----------------|------------------------------------------------------------------|
| Save image     | s in the database                                                |
| ⊖Save image    | s to disk                                                        |
| 🗌 Save ima     | ges from surrounding cameras                                     |
| Local          | New York Strategies and a state of the state of the state of the |
| Delete data    | base records older than X days                                   |
| 30             |                                                                  |
| Resize store   | ed images if bigger than:                                        |
| 320            | x 240                                                            |
| 2 💽 Se         | or server processing<br>conds<br>R middleware queries            |
| Address        |                                                                  |
| Speed Metric   |                                                                  |
| ⊚ km/h         |                                                                  |
| Omph           |                                                                  |
| s              | ave settings                                                     |
|                |                                                                  |
|                |                                                                  |
|                |                                                                  |

On the **Options** tab, we have the following options:

- Save images in the database: LPR saves the images of recognized plates on the server. With this option, the images will be kept in Digifort's database.
  - The LPR system allows you to store images from surrounding cameras associated with LPR settings.
  - By default, images from surrounding cameras are queried in camera recordings, but, in some cases, it is necessary to keep these records longer and, in this case, the images can be saved together with the recognition image.
  - > This option is only available when images are saved to disk instead of in the database.
- Save images to disk: LPR saves the images of recognized plates on the server. With this option, the images will be kept directly on the server's disk.
- Delete LPR records older than X days: It deletes LPR records that have been stored for more than X configured days.

- **Resize stored images if larger than**: By default, images are stored in 320x240. However, if a camera with a higher resolution is used, you can save the image with a higher resolution by simply changing the resolution settings on this screen.
- Image buffer size settings: It allows you to set image buffer for processing. This buffer is used when the LPR Server is overloaded (which can happen when image recognition from several cameras is activated simultaneously). Therefore, the system will temporarily store the images on memory (before discarding them) for a few seconds to await the LPR Server reply to image processing. A high buffer value can improve processing as well as recognition results as images would be previously discarded if the LPR Server was overloaded, but it can also increase recognition response time.
- Activate LPR middleware query: Address to connect to a software that will make queries in a thirdparty database. See Digifort for more information on integrations.
- **Speed Metric**: Some cameras can return the speed at which the vehicle passed by the camera together with the plate. In such cases, you must choose which speed metric Digifort will use: km/h or mph.

#### NOTE:

The LPR Server now has a 64bit version. The OpenALPR engine works only in the 64bit version. This version is still experimental. Use only if you are using the OpenALPR engine or if the LPR server's service is consuming more than 3GB of memory.

### 15.3.1 Configuring Carmen Engine / Neuro Labs / OpenALPR

After configuring the **General** options, click on the **Settings** tab.

| Sensor<br>() Virt | Image<br>ual senso | Attributes    |             |
|-------------------|--------------------|---------------|-------------|
| O Phy             | sical sens         | sor (Alarm in | put)        |
|                   |                    | S             | elect event |
|                   |                    |               |             |

There are three configurations to be done on this tab:

- **Sensor**: The sensor will be the one that will trigger the camera for it to capture the plate. It can be triggered both by a **Physical Sensor**, as an Infrared barrier, and a **Virtual Sensor**, which will use motion detection to trigger the LPR.
- Image: On the Image tab, the following options are available:

| Acti | vate ima                | ge resizing |             |   |
|------|-------------------------|-------------|-------------|---|
| Wid  | th                      |             | Height      |   |
| 320  | )                       | 90          | 240         | ۲ |
| Acti | vat <mark>e i</mark> ma | ge cropping |             |   |
|      |                         | Cont        | figure crop |   |

#### Now we have:

- Activate image resizing: This option aims at changing the size of the photo captured by the camera to save processing.
- Activate image cropping: This option aims at selecting a specific area where the engine will look for plates to be captured. This option is useful where there is a megapixel camera

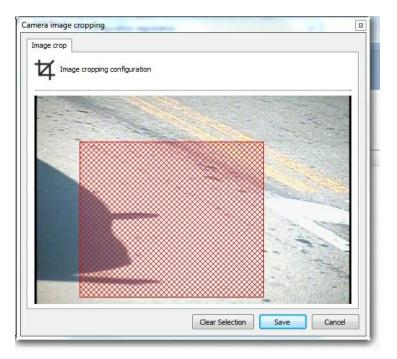

• Attributes: See the available options below:

| AAA0000                 |   |
|-------------------------|---|
| 0 - Numbers only        |   |
| A - Letters only        |   |
| X - Letters and numbers |   |
| Example: AAA000X        |   |
| Discard invalid plates  |   |
| Character count         |   |
| Mininum characters      |   |
|                         | • |
| 7                       |   |
| 7<br>Maximum characters |   |

• Activate character mask: This option allows you to have a more advanced control over what the software will identify on a plate. The character 0 identifies only numbers, the A only letters, and X

letters and numbers. If, for example, the desired plate's capture pattern is EGV - 1234, then the best filter to be configured is AAA000.

- **Character mask** configuration allows the option of discarding invalid records, i.e., those that do not follow the character mask.Up to version 7.2.1, the system attempted to change numeric values to letters, or vice versa.
- License plate character count: This option aims at configuring the Minimum and Maximum number of characters to be identified by the recognition. This is useful because in many countries the number of characters is different.
- Options: See the available options below:

| Only |                 | cognized lice<br>e for physical<br>r |      | sensor |  |
|------|-----------------|--------------------------------------|------|--------|--|
|      | 1.1.1.1.1.1.1.1 | r repeated pl                        | ates |        |  |
| 1    | rigger in<br>50 | terval                               | 5    |        |  |
|      |                 |                                      |      |        |  |
|      |                 |                                      |      |        |  |
|      |                 |                                      |      |        |  |
|      |                 |                                      |      |        |  |

- **Triggers unrecognized plates**: If a plate is not recognized, Digifort will store the failure record. Therefore, you can identify problems and even generate statistics.
- **Plate re-triggering**: Select this option not to recognize repeated plates in the interval of X seconds. If the option is not checked, Digifort will ignore repeated plates in sequence.

### 15.3.2 Plates

As well as the Capture and Identification of vehicle license plates in Digifort, the LPR can also create a number of alerts when an already registered license is recognized.

To access the plates directory click on the **Plates** item as shown below:

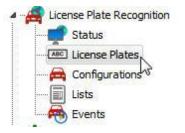

On this screen you must register the plates for which you want to trigger an alert action as a pop-up or even release an access using alert devices.

|                                                                                                    | e plates<br>ates register you can      |        |        | later be added to lists for grouping and event |        |
|----------------------------------------------------------------------------------------------------|----------------------------------------|--------|--------|------------------------------------------------|--------|
| Digifort Servers<br>P Control Server<br>P Control Server<br>P Control Se | Name A<br>IBE abc-1234<br>IBE dtv-3186 | Owner  |        |                                                |        |
| ▷ I Digifort LPR Servers<br>Digifort Mobile Camera Servers ♀                                                                                                    |                                        |        |        |                                                |        |
| Administrating the server Local Server (IP: 127.0.0.1 F                                                                                                    | Add                                    | Modify | Delete | Import                                         | Export |

To register a plate, simply click on Add.

| ABC License plate list registration |   |             |
|-------------------------------------|---|-------------|
| License Plate                       |   | LPR Lists   |
| abc1111 Owner                       |   | Stolen Cars |
| Everton                             |   |             |
| Observations                        |   |             |
| IP Extreme company                  | * |             |
|                                     | * | Add Delete  |

The registration screen displays the following fields:

- Plate: Register the plate to be detected
- **Owner**: Information about the owner (non-mandatory field).
- **Observations**: Observations on the plate;
- List: The plate must belong to one or more lists. Learn about lists in the next topic of this manual.

On the main screen you can also import and export plates in files with .csv extension. Simply click on import/export.

Here is an example of exporting 3 plates:

|   | А                                    | В | C |
|---|--------------------------------------|---|---|
| 1 | abc1111;Everton;"IP Extreme company" |   |   |
| 2 | HJI6978;Francisco;                   |   |   |
| 3 | JHY7896;Eric;"Digifort Company"      |   |   |
| 4 |                                      |   |   |
| 5 |                                      |   |   |
| 6 |                                      |   |   |
| 7 |                                      |   |   |
| 8 |                                      |   |   |

To import plates to Digifort, they should follow the pattern of the image above:

Plate; Owner of the Vehicle; "Observations"

#### Plate; Owner of the Vehicle; "Observations" Plate; Owner of the Vehicle; "Observations" ... Etc.

To exclude one or more cards registered at the same time, just select them and click **Delete**;

#### 15.3.2.1 Record Expiration

It is possible to set an expiration date for plates registered in the LPR system.

Plate expiration is used through LPR Events and it is very useful for scenarios where, for example, an expired plate cannot open a gate associated with the event, so it is possible to create temporary plates which will be granted access to the site.

You can set a start date (when the plate will become valid) and an expiration date through plate registration:

| Seneral                             |   |           |        |
|-------------------------------------|---|-----------|--------|
| ABC License plate list registration |   |           |        |
| icense Plate                        |   | LPR Lists |        |
| Dwner                               |   |           |        |
| Observations                        |   |           |        |
|                                     | ^ |           |        |
|                                     | ~ |           |        |
| Activate plate expiration           |   |           |        |
| 1/17/2020 🗐 🔻 11:24:37 AM           |   |           |        |
| Expiration Date                     |   | 1         |        |
| 1/17/2020 🔲 🔻 11:59:59 PM           |   | Add       | Delete |

LPR events can be conditioned to be triggered using the plate expiration control.

You can configure an LPR event to trigger only if:

- The recognized plate is not expired this option is useful to create a control for accessing a location, where the system will only open a gate automatically for plates that are not expired.
- The recognized plate is expired this option is useful to create alarm events if a vehicle with

an expired plate is recognized, in this case, the operator can receive an alarm pop-up informing about the vehicle's status. para criar eventos de alarme caso um veículo com a placa expirada seja reconhecido, neste caso, o operador pode receber um popup de alarme para informar sobre a condição do veículo.

| Do not r  | retrigger the event for repeated license plates in the interval                                                                                                    |
|-----------|----------------------------------------------------------------------------------------------------|
| 1         | seconds                                                                                                    |
| ] Trigger | the event only for vehicles over speed limit                                                                                                    |
| 1         | (Only for supported engines)                                                                                                    |
| Activate  | e plate expiration control                                                                                                    |
| Trigger   | the event for non-expired plates only                                                                                                    |
|           | the event for non-expired plates only<br>the event for expired plates only                                                                                                    |
| High      | the event for expired plates only                                                                                                    |
| Middlewar | re integration                                                                                                    |
|           | r trigger the event if the plate is registered in the database                                                                                                    |
|           |                                                                                                    |
| Eac       | th LPR configuration has a limit of 10 queries that can be buffered. If this limit<br>eeded or there are communication problems with the database, the event wil<br>be triggered. |
| Eac       | eeded or there are communication problems with the database, the event wil                                                                                                    |

## 15.3.3 Verifying the LPR Status

The Status option will give you all the information on LPR configurations, such as: number of active LPR configurations, number of active LPR configurations, among other functions shown below.

With the **Status** option you can check different information regarding the configurations made as shown in the following pictures:

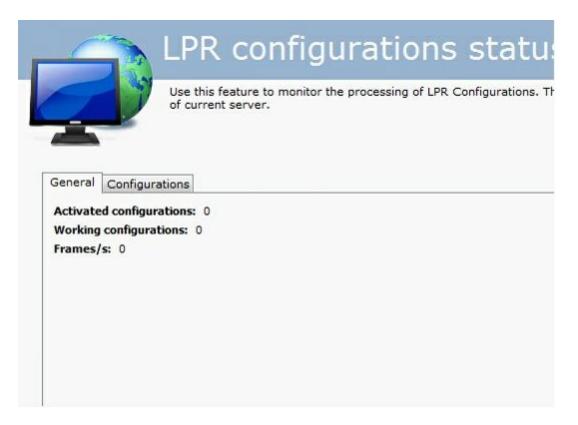

- Active Configurations: LPR configurations active at the time.
- Working Configurations: Working LPR configurations.
- Frames: Number of frames processed.

| eral Configu                                                   | rations                                                                                           |                 |  |
|----------------------------------------------------------------|---------------------------------------------------------------------------------------------------|-----------------|--|
| onfiguração                                                    | Status                                                                                            | Description     |  |
| WLPR tests                                                     | Working                                                                                           | Street Lpr Test |  |
| Name:<br>Camera:<br>Media profile<br>Frames/s:<br>Active time: | LPR tests<br>Street Camera<br>:<br>19<br>0 Hour(s), 0 Minute(s) an<br>: 0 Hour(s), 0 Minute(s) an | d 45 Second(s)  |  |

In the General tab you'll have information such as:

- Name: Name of the active configuration
- Camera: Name of the camera being processed by the engine.
- Media profile: Media profile used for processing.
- Frames: Number of frames processed.
- Active Time: Time the configuration has been active up to that point.
- Inactive Time: Time the configuration has been inactive to that point.
- Status: Status of the active configuration.

396

| Las                                  |                | gurations status |  |  |
|--------------------------------------|----------------|------------------|--|--|
|                                      | rrent server.  |                  |  |  |
|                                      |                |                  |  |  |
| neral Configurations                 |                |                  |  |  |
|                                      |                |                  |  |  |
| Configuração                         | Status         | Description      |  |  |
| CPR tests                            | Working        | Street Lpr Test  |  |  |
| LPR configuration statu              | 15             |                  |  |  |
| General Processing                   | 1              |                  |  |  |
| General                              |                |                  |  |  |
| Processing in                        | formation:     |                  |  |  |
|                                      |                |                  |  |  |
| Processing network:                  | Teste          |                  |  |  |
| Lost frames:                         | 24             |                  |  |  |
| Current server                       |                |                  |  |  |
| Address:                             | 192.168.10.140 |                  |  |  |
| Loot framon                          |                |                  |  |  |
| Lost frames:<br>Ignored frames:      | 11641          |                  |  |  |
| Ignored frames:<br>Processed frames: |                |                  |  |  |
| Ignored frames:                      | 0              |                  |  |  |
| Ignored frames:<br>Processed frames: |                |                  |  |  |
| Ignored frames:<br>Processed frames: |                | ОК               |  |  |

- **Processing Network:** Name of the processing network that is processing the current configuration.
- Lost Frames: Frames perdidos na análise no Servidor.

#### Current server:

- Address: Address where the configuration is being processed.
- Ignored Frames: Frames ignored by the server.
- Processed Frames: Total frames processed.
- Error frames: Frames that reached the server with errors.

LPR also offers a status monitoring option with graphics:

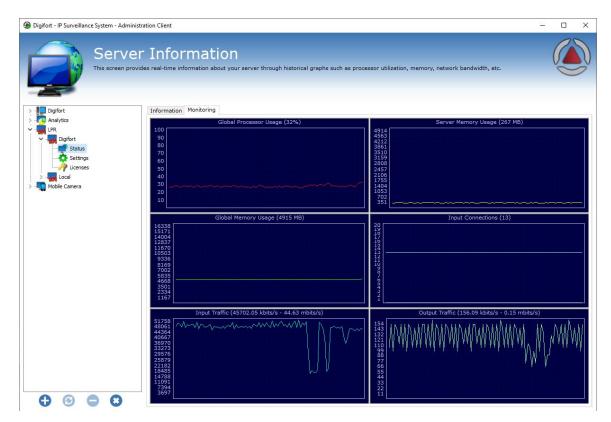

### 15.3.4 Configuring the LPR lists

To create an alert action in the plate recognition, you must first create lists that contain the registered plates.

The lists allow a better control of alerts and events. For example: a plate can be inserted in a list that gives the car access to gatehouse 1 and also in another list which gives access to gatehouse 2 in a company. Each of the lists can relate to different events in Digifort.

To register the list click on Lists as in the image below:

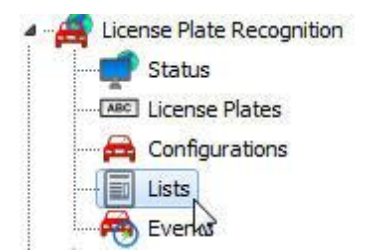

| - Torder at The share                                                                                                    |                              | sts registe                   | providing real-time information for<br>when a license plate from the list is | the surveillance client |   |
|----------------------------------------------------------------------------------------------------|------------------------------|-------------------------------|------------------------------------------------------------------------------|-------------------------|---|
| operator. These                                                                                                    | lists can also be associated | to events that will trigger i | vhen a license plate from the list is                                        | recognized.             | ) |
| Digifort Servers                                                                                                    | Lists                        | Description                   |                                                                              |                         |   |
| Local Server                                                                                                    | Stolen Cars                  | Stolen Cars                   |                                                                              |                         |   |
| <ul> <li>I/O Devices</li> <li>I/O Devices</li> <li>Alerts and Events</li> <li>Users</li> <li>Screenstyles</li> <li>Maps</li> <li>Analytics</li> <li>Analytics</li> <li>Exercise Plate Recognition</li> <li>Status</li> <li>Configurations</li> <li>Configurations</li> <li>Users</li> <li>Configurations</li> <li>Events</li> <li>Server Information</li> <li>Web Server</li> <li>RTSP Server</li> <li>Conses</li> <li>Logs</li> </ul> |                              |                               |                                                                              |                         |   |
| Digifort Analytics Servers                                                                                                    |                              |                               |                                                                              |                         |   |
| Digifort LPR Servers                                                                                                    |                              |                               |                                                                              |                         |   |
| Digifort Mobile Camera Servers                                                                                                    | •                            |                               |                                                                              |                         |   |
|                                                                                                    |                              | 1                             |                                                                              |                         |   |

To create a new list click on Add

398

| License plate list registration            |       |        |          |        |
|--------------------------------------------|-------|--------|----------|--------|
| Vame                                       |       |        |          |        |
| Stolen Cars                                |       |        |          |        |
| Description                                |       |        |          | Color  |
| Stolen Cars                                |       |        |          |        |
| License Plates                             | Masks |        |          |        |
| ABC abc1111                                |       | ⊡abc** |          |        |
| Add Delete E                               | port  | Add    | Modify   |        |
| impor circense piedes ir onr ano dier lise | nport |        | 14- J.C. | Delete |

On this screen, click on Add. After clicking, the plates registration screen is displayed, where you have the fill in the fields:

- Name: The list name. Example: Gateway 1 list, City 2 list.
- Description: Desired list description. Example: Stolen cars, allowed cars, etc.
- **Color**: Color associated with this list. This color is visually displayed on the surveillance client when the list triggers an alert.
- License Plates: List of plates that can trigger the alerts. These plates are added from the plate register already done. Check the previous topic on this manual.
- **Masks**: The masks have the purpose of considering, at the recognition time, only some parts of the plate to trigger events in Digifort. Check examples in the next topic.
- Import plates from another list: To facilitate registration, you can import the plates already registered in another list.

To add a plate on the list, simply click on **Add** and a window opens to show the available plates that were pre-registered:

| License plate list registration                       | Select the objects     |        |
|-------------------------------------------------------|------------------------|--------|
|                                                       | Objects                |        |
| Name                                                  | ABC Select the objects |        |
| Stolen Cars                                           | ABC Select the objects |        |
| Description                                           |                        | Color  |
| Stolen Cars                                           | Available Objects      |        |
| License Plates                                        | ABC HJI6978            |        |
| ABC abc1111                                           | THE JHY 7896           |        |
| Add Delete<br>Import license plates from another list | OK Cancel Modify       | Delete |

Select the plates you want, and then click on **OK**.

It is also possible to **Delete** the plates in the list **export them** to a text file. To export, simply click on **Export** and select the directory to save the text file.

You can import plates from any type of text document. Simply click on the **Import** button and select a text document that has the plates. In this document, the plates must be organized in different lines.

To delete the plates from the list, simply select one or more plates and click on the **Delete button**.

#### 15.3.4.1 Masks

The masks have the purpose of considering, at the recognition time, only some parts of the plate to trigger events in Digifort. The mask added is applied to all plates registered in the list.

The mask compares the results with the specified mask parameter, keeping only the valid results. The mask consists of literal characters, sets and wildcards values.

Each literal character must match a single character in the string. The literal character comparison is case-insensitive.

Each set begins with opening bracket ([) and ends with closing bracket (]). Between the brackets are the elements of the set. Each element is a literal character or an interval.

Intervals are specified by an initial value, a hyphen (-), and a final value. Do not use spaces or commas to separate the set elements. A set must correspond to a single

character in the string. The characters correspond to the set if it is the same character as any literal character from the set, or if it is in one of the intervals of the set. A character is in an interval if it

matches the initial value, final value, or if it is between the two values. If the first character after the opening bracket of a set is an exclamation point (!), then the set matches any character that is not in the set (negative).

Asterisks (\*) or question marks (?) are the wildcards. An asterisk matches any number of characters, and any character. A question mark matches any simple character.

Examples:

Match any character that is not in the set (negative). Asterisks (\*) or question marks (?) are the wildcards. An asterisk matches any number of characters and any character. A question mark matches any simple character.

Examples:

Mask: ABC\* Result: Gets all records that start with ABC. Examples: ABCD, ABC123, ABCXYZ

Mask: ABC\*123 Result: Gets all records that start with ABC and end with 123 Examples: ABCD123, ABC123, ABCXYZ123

Mask: ABC?123 Result: Gets all records that start with ABC, have a character and end with 123 Examples: ABCD123, ABCX123, ABCY123

Mask: ABC??23 Result: Gets all records that start with ABC, have any two characters and end with 23 Examples: ABCD123, ABCXR23, ABCY923

**Mask**: ABC[XYZ]123 **Result**: Gets all records that start with ABC, have a character from the set (X, Y or Z) and end with 123 **Examples**: ABCX123, ABCY123, ABCZ123

Mask: ABC[!XYZ]123 **Result**: Gets all records that start with ABC, have a character outside the set (other than X, Y or Z) and end with 123 **Examples**: ABCD123, ABCE123, ABCF123

Mask: ABC[D-G1-3] Result: Gets all records that start with ABC and have a character from the set (D to G) or (1 to 3) Examples: ABCD, ABC3, ABCF

Mask: ABC[D-G1-3]??[!ABC1-3]XYZ\*

**Result**: Gets all records that start with ABC, have a character from the set (D to G) or (1 to 3), have any two characters, have a character outside the set (other than ABC and outside the interval from 1 to 3), have the literal characters XYZ and end with any character string. **Examples**: ABCD12UXYZ, ABC2Y1UXYZ12345: ABC\*

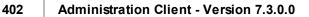

#### 15.3.4.2 Importing plates with lists

The plate list importer allows you to specify which lists the plate belongs to.

| nport from file                                                                                                    |           |
|----------------------------------------------------------------------------------------------------|-----------|
| Import                                                                                                    |           |
| ABC Import license plate list                                                                                        |           |
| Import a license plate file in CSV format                                                                            |           |
| File format:                                                                                                    |           |
| [Plate];[Owner];[Observations];[Lists]                                                                               |           |
| [Plate]: Vehide license plate (Mandatory)                                                                            |           |
| [Owner]: Vehicle owner. (Can be omitted)                                                                             |           |
| [Observations]: Vehicle observations. (Can be omitted)                                                               |           |
| [Lists]: Lists where the plate will be inserted, comma-separated. Lists must be previously created. (Can be omitted) |           |
| Examples:                                                                                                    |           |
| ABC123;Owner name;Authorized Vehicle;List1,List2,List3                                                               |           |
| ABC1234;Owner name;;List1,List2,List3                                                                                |           |
| ABC1234;;;List1,List2,List3                                                                                          |           |
| ABC1234;Owner name                                                                                                   |           |
| ABC 1234                                                                                                    |           |
| Select the file to import                                                                                            |           |
|                                                                                                    |           |
|                                                                                                    |           |
|                                                                                                    | OK Cancel |

### 15.3.5 Events

On the LPR event screen, you can associate a list of plates to a specific camera and generate events in Digifort.

To access this function, click on **Events** as the image below:

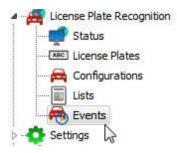

|                                                         | ents reg |                                     | r events whenever a license plate is recognized |        |
|---------------------------------------------------------|----------|-------------------------------------|-------------------------------------------------|--------|
|                                                         | Events   | Description<br>Alarm to Stolen Cars |                                                 |        |
| dministration the server I oral Server (IP: 127.0.0.1 P | Add      | Modify Delete                       | Import                                          | Export |

To create a new event, click on **Add**. The following screen appears:

| R Events Register                                                                                                    |                      |
|----------------------------------------------------------------------------------------------------|----------------------|
| LPR Events Register                                                                                                    |                      |
| Name                                                                                                    | Description          |
| Alarm to Stolen Cars                                                                                                    | Alarm to Stolen Cars |
| LPR Configuration                                                                                                    | Lists                |
| A Camera LPR 1                                                                                                    | Stolen Cars          |
| Add Delete                                                                                                    | Add Delete           |
| <ul> <li>Logic</li> <li>Trigger when a plate is found in a list</li> <li>Trigger when a plate is not found in a</li> </ul> |                      |
| Do not retrigger the event for repeated                                                                                    |                      |
| Schedule when this event will be recognize                                                                                 | d:<br>cheduling      |
| Configure the actions to be executed in ca                                                                                 |                      |
|                                                                                                    | ent actions          |
| 9                                                                                                    | OK Cancel            |

On this screen, you must associate the lists of plates that will trigger an event, such as Stolen Cars, and associate one or more LPR settings.

The configuration from the picture above shows that, if any plate in the **Stolen Cars** list is recognized by the **"LPR Camera 1**" setting, an event is generated.

In the image below, there is the following example:

| LPR Events Register                                                                                               |                                                                              |
|----------------------------------------------------------------------------------------------------|------------------------------------------------------------------------------|
| lame                                                                                                    | Description                                                                  |
| Alarm to Stolen Cars                                                                                              | Alarm to Stolen Cars                                                         |
| LPR Configuration                                                                                                 | Lists                                                                        |
| Camera LPR 1<br>Camera LPR 2<br>Camera LPR 3                                                                      | Stolen Cars                                                                  |
|                                                                                                    |                                                                              |
| Add De                                                                                                    | elete Add Delete                                                             |
|                                                                                                    | nd in a list                                                                 |
| Logic<br>● Trigger when a plate is four<br>● Trigger when a plate is not                                          | nd in a list                                                                 |
| Logic<br>Trigger when a plate is four<br>Trigger when a plate is not i<br>Do not retrigger the event for          | id in a list<br>found in any list<br>repeated license plates in the interval |
| Logic<br>Trigger when a plate is four<br>Trigger when a plate is not<br>Do not retrigger the event for<br>seconds | id in a list<br>found in any list<br>repeated license plates in the interval |
| Logic<br>Trigger when a plate is four<br>Trigger when a plate is not<br>Do not retrigger the event for<br>seconds | recognized:<br>Scheduling                                                    |

The same happens if any plate from the Stolen Cars list is recognized by "LPR Camera 1", "LPR Camera 2" or "LPR Camera 3". An event is generated. Or vice versa.

Logic: The LPR allows events to be triggered when a card is found in one of the selected lists or when not found.

- **Trigger when a card is found on a list:** It triggers the events set, in the case of the recognized card belonging to some of the selected lists.
- **Trigger when a card is found on a list**: It triggers the events set, in the case of a recognized card not belonging to any of the selected lists.
- Do not trigger the event for repeated plates in the interval of seconds: This option allows the user to select a minimum time for the event to be repeated for repeated plates.
- Trigger the event only for vehicles above a speed: This option will cause the event to be triggered only if the vehicle is above a certain speed (km / h).

#### 15.3.5.1 Conditions for Triggering Events

LPR events support multiple trigger conditions. Using trigger conditions, you can restrict when an LPR event will be triggered, offering great configuration flexibility.

#### Conditions:

- Not re-trigger the event for repeated plates in an interval this option prevents the system from triggering the LPR event if the same plate is recognized in a set time interval.
- It triggers the event only if the vehicle is above the set speed.
- Plate expiration control this option allows to condition event triggering to plate expiration.
- Trigger the event only with minimum reliability this option prevents the system from triggering the LPR event if the plate recognition result does not reach a minimum level of reliability.
- (Middleware) It triggers only if the plate is registered in a database this option allows the event to check whether the plate is registered in an external database (through the use of LPR Middleware for integration with external databases) and conditions, it triggers only if the plate is found on the database.

| R Events Register                                                                                                    |        |
|----------------------------------------------------------------------------------------------------|--------|
| General Conditions                                                                                                    |        |
| Conditions                                                                                                    |        |
| Do not retrigger the event for repeated license plates in the interval                                                                                                    |        |
| 1 seconds                                                                                                    |        |
| Trigger the event only for vehicles over speed limit                                                                                                    |        |
| 1 (Only for supported engines)                                                                                                    |        |
| Activate plate expiration control                                                                                                    |        |
| Trigger the event for non-expired plates only                                                                                                    | ~      |
| Only trigger event with minimum reliability                                                                                                    |        |
| High                                                                                                    | $\sim$ |
| Middleware integration                                                                                                    |        |
| Only trigger the event if the plate is registered in the database                                                                                                    |        |
| Each LPR configuration has a limit of 10 queries that can be buffered. If this exceeded or there are communication problems with the database, the even not be triggered. |        |
|                                                                                                    |        |
| ОК                                                                                                    | Cancel |

### 15.3.5.2 Evento de Falha e Restauração

The LPR event configurations have Communication Failure and Communication Restore events. This feature works exactly as explained in the <u>Communication</u> chapter

| The Cor     | nmunication Failur | e Event will be triggere  | d when t   | he device | is offline              |
|-------------|--------------------|---------------------------|------------|-----------|-------------------------|
|             | /ate Communicatio  |                           | u men e    |           | is office               |
| Trigg<br>60 | ger the event whe  | n the device is X secon   | ds offline |           |                         |
| R           | e-trigger event if | device remains offline    |            |           |                         |
|             | Event Ac           | tions                     |            |           |                         |
| reestab     | lished.            | pre Event will be trigger | ed when    | the conne | ection to the device is |
|             |                    | on Restore Event          | 6.1        |           |                         |
|             |                    | after a communication     | failure ev | vent      |                         |
|             | Event Ac           | tions                     |            |           |                         |
|             |                    |                           |            |           |                         |
|             |                    |                           |            |           |                         |
|             |                    |                           |            |           |                         |

### 15.3.6 Plate category groups

The plate category groups feature uses a plate categorization feature of the ARH Carmen engine that is able to differentiate the type of plate (for example, cars, taxi, motorbikes...) through a category code that is provided by the engine.

This feature was specifically developed for countries in the Middle East where license plate categorization is important to identify the type of vehicle, but it should work for other countries if the LPR engine supports license plate categorization

|             | ory group registration          |
|-------------|---------------------------------|
| General     | ate category group registration |
| Name        |                                 |
| Group 1     |                                 |
| Description |                                 |
| Group 1     |                                 |
| Category ID | Category text                   |
| AU 1        | Cars                            |
| AM 2        | Taxi                            |
| A#C 3       | Government                      |
| Add         | Modify Delete                   |
| Huu         | liberty belete                  |
|             | OK Cancel                       |

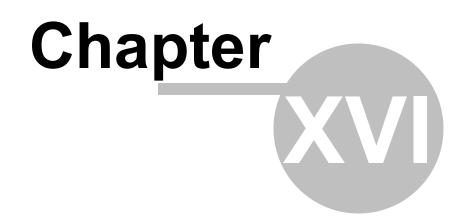

# 16 Páginas Web

Register and configure the Web pages that will appear in your system objects, in the Surveillance Client.

Through the new "Web Page" objects, registered through the Administration Client, you can add preconfigured links for web pages or web systems that can be accessed by system operators.

Examples of integrated browser use:

- Integrate third-party web systems on the same camera management interface. Systems such as
  access control, alarm control, face recognition, among others, now can be opened and operated
  through the Surveillance Client.
- Display dashboards on a video wall or on operator stations.
- Access predefined sites.
- Free browsing.

|          | o de Página Web        |          |   |
|----------|------------------------|----------|---|
| Geral    | Cireitos               |          |   |
|          | Cadastro de Página Web |          |   |
| Nome     |                        |          |   |
| <u> </u> | 01.7A                  |          |   |
| Descri   | ção                    |          | - |
|          |                        |          |   |
| URL      |                        |          | _ |
|          |                        |          | _ |
|          |                        |          |   |
|          |                        |          |   |
|          |                        |          |   |
|          | 13                     |          |   |
|          |                        |          |   |
|          |                        |          |   |
|          |                        | OK Cance |   |

- Name: Name that the registration will display on the Surveillance Client.
- Description: Description that the registration will display on the Surveillance Client.
- URL: Link to the page that will be opened on the Surveillance Client.

Note: if the URL is left blank, the user may enter the site address within the Surveillance Client, e.g.:

| EX.:<br>Digifort I | Enterprise - Cliente de Monitoram | iento - Monitor 1 |  |
|--------------------|-----------------------------------|-------------------|--|
| (+ -)              | www.google.com                    |                   |  |
|                    |                                   |                   |  |
|                    |                                   |                   |  |

Defina quais usuários e grupos de usuário terão o direito de ver/navegar na página cadastrada.

|      | March 197                  |                  |
|------|----------------------------|------------------|
| eral | Direitos                   |                  |
| 2    | Direitos sobre a Página We | ь                |
| Grup | os                         |                  |
|      |                            |                  |
|      |                            |                  |
|      | Adicionar Grupos           | Exduir Grupos    |
| Usuá | irios                      |                  |
|      |                            |                  |
|      |                            |                  |
|      | Adicionar Usuários         | Excluir Usuários |
|      |                            |                  |
| 1    |                            |                  |

Defines which users and user groups will have the right to view/browse on the registered page.

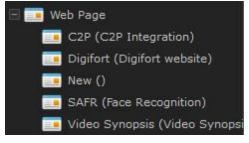

The browser associated with the pre-registered pages will not provide the address bar, thus preventing the operator from accessing any site or page other than the specified page, but it is possible to release the address bar for free browsing by creating a web page object with a blank address. In this case, when the operator enters this object on screen, the browser will provide the address bar for browsing.

We use the Chromium browser by default, which is already embedded in the Surveillance Client, but you can use Internet Explorer 11 native to Windows by editing the browser option in the Surveillance Client options.

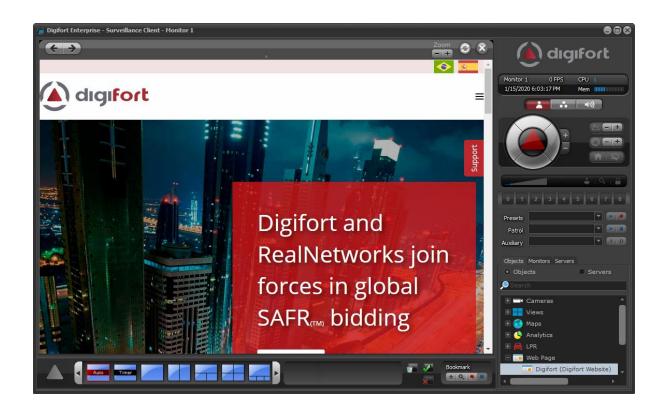

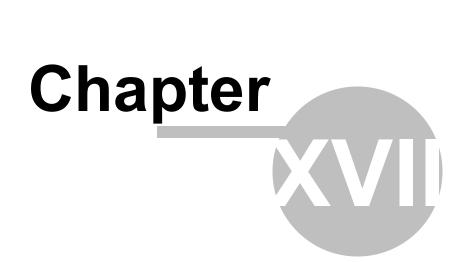

# 17 Configurations

## 17.1 Global Configurations

Esta área do sistema é reservada para o ajuste das configurações globais do servidor. As configurações globais são parâmetros que depois de configurados afetarão todo o funcionamento do sistema.

### 17.1.1 General Configurations

To access this area, click on the Configurations item in the Configurations Menu, as illustrated in the figure below:

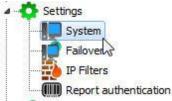

Once this is done, the general system configurations screen opens on the right, as illustrated in the figure below:

| General   | Recordings      | Master / Slave     | Multicast | Backup | Database | SMTP settings | Disk Limits | Network Units | SNMP | Google Maps |
|-----------|-----------------|--------------------|-----------|--------|----------|---------------|-------------|---------------|------|-------------|
| Compan    | ny name         |                    |           |        |          |               |             |               |      |             |
|           |                 |                    | 10.000525 |        |          |               |             |               |      |             |
|           | V:              | ail with server re |           |        |          |               |             |               |      |             |
| E-ma      | il sending inte | erval (In minutes  | ):        |        |          |               |             |               |      |             |
| 120       |                 |                    |           |        |          |               |             |               |      |             |
| E-ma      | il group:       |                    |           |        |          |               |             |               |      |             |
|           |                 |                    |           |        |          |               |             |               |      |             |
|           |                 |                    |           |        |          |               |             |               |      |             |
| CP por    | t for server o  | ommunication:      |           |        |          |               |             |               |      |             |
| 8600      |                 |                    |           |        |          |               |             |               |      |             |
| Secu      | re communica    | ation via SSL      |           |        |          |               |             |               |      |             |
| 8400      | 6               |                    |           |        |          |               |             |               |      |             |
| 1.45.54.5 |                 |                    |           |        |          |               |             |               |      |             |
|           |                 |                    | 1         |        |          |               |             |               |      |             |
|           | Save set        | tings              |           |        |          |               |             |               |      |             |

- **Company name**: The company name is used when you export a video in order to facilitate the surveillance client operation.
  - Send periodic e-mail with server report: Sends e-mail with a server report periodically to the specified alert group in the specified time interval. This report contains information such as user accesses to the system and recording status.
  - **TCP communication port with the server:** Communication port by which the Surveillance Client and the Administration Client will communicate with the server. After modifying this configuration, it's necessary to modify the communication port of the server register of the

Administration Client and the Surveillance Client. To learn how to carry out this configuration in the Surveillance Client, see <u>How to configure the servers to be administrated</u>. To learn how to modify the port in the Surveillance Client, consult its manual.

• Secure communication via SSL: Communication port where the Monitoring Client and the Administration Client will communicate with the server via SSL.

After adjusting the configurations, click on the Save Configurations button so that no modification is lost.

### 17.1.2 Recordings

On this tab, you can configure some advanced options related to image recording.

| General  | Recordings     | Master / Slave    | Multicast | Backup     | Database     | SMTP settings   | Disk Limits | Network Units | SNMP | Google Maps |
|----------|----------------|-------------------|-----------|------------|--------------|-----------------|-------------|---------------|------|-------------|
| Percenta | age of free sp | ace that the syst | em must r | naintain v | vhen perfori | ming the record | ings        |               |      |             |
|          |                |                   |           |            |              |                 |             |               |      |             |
|          |                | 0.                |           |            | 25           |                 | 41          |               |      | 55.<br>     |
| 🗌 Mana   | ge used disk   | space by deactiv  | ated came | ras        |              |                 |             |               |      |             |
| 🗌 Use f  | iles cache for | quick server sta  | rtup      |            |              |                 |             |               |      |             |
| Record   | ling Encryptic | n                 |           |            |              |                 |             |               |      |             |
| Ac       | tivate Record  | ling Encryption   |           |            |              |                 |             |               |      |             |
| Metho    | bid            |                   |           |            |              |                 |             |               |      |             |
| AES      | 128 bit        |                   |           |            |              |                 |             |               |      |             |
| Key      |                |                   |           |            |              |                 |             |               |      |             |
| _        |                |                   |           |            |              |                 |             |               |      |             |
|          | 2 28 02 7622   |                   |           |            |              |                 |             |               |      |             |
| Record   | ling Protectio | n                 |           |            |              |                 |             |               |      |             |
| Stora    | ge Directory   | of Protected Rec  | ordings   |            |              |                 |             |               |      |             |
| 8        |                |                   |           |            |              |                 |             |               |      |             |
|          |                |                   | <u></u>   |            |              |                 |             |               |      |             |
|          | Save Se        | ettings           |           |            |              |                 |             |               |      |             |

- Percentage of free space that the system must maintain when performing recordings: Enter here the percentage of disk space you want to reserve for other applications external to Digifort. For example, in case an 80GB hard drive is used, with a free disk space percentage of 2%, 16GB would not be used by Digifort for recordings, being directed to other software, such as the operating system. This limit is also applied to "Disk Limits". To learn how to create a disk limit, see <u>'Disk Limits'</u>.
- Use file cache for quick server startup: In systems where the number of days of recording is very high, the act of restarting the Digifort service can take a long time: 30, 40 60 min. This option makes Digifort able to start up much faster keeping a map of the recordings used previously before the system stopped. It is not recommended to use this option if you have problems with power failures on your server, as this can corrupt the recordings on the system.

After adjusting the settings, click on the Save Settings button so that no change is lost.

Após o ajuste nas configurações clique sobre o botão Salvar Configurações para que nenhuma

alteração ser perdida.

+ Important

The percentage of free disk space reserves a disk space for applications external to Digifort. By default, it is set to 2%. If there is a lot of disk space available for recordings, this percentage may be too high.

**NOTE**: The recording system has the option of managing the disk space used by deactivated cameras. Previously, if the camera was deactivated, its recordings were not deleted during recording recycling. With this option activated, all deactivated cameras will also enter recording recycling and their recordings will be deleted according to the set time. This option is important for Failover servers (where cameras are usually always deactivated) and compliance with protection laws for GDPR and LGPD data, which define themaximum retention period for images.

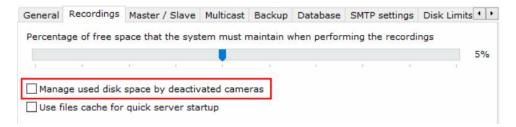

#### 17.1.2.1 Record protection

Inform the storage location of the protected recordings. This location will be where the recordings will be saved and will not be deleted as recycling is reached. For more information see the monitoring client manual

#### 17.1.2.2 Recording encryption

This option will encrypt recording data stored on the server itself, using either AES 128-bit or 256-bit encryption. Once the key is configured, it cannot be changed. This is because if the key is changed, the old recordings would become impossible to be read.

### 17.1.3 Master / Slave

The master / slave option was developed in case there is more than one server with Digifort that needs to share user information, user groups, contacts, contact groups, and screen styles.

The server by default is always **Master**. To be configured as **Slave** simply select the 'slave' option and fill in the fields as indicated below: The **Slave** server will import all the **Master** server configurations.

| General | Master / Slave    | Multicast | Backup | Database | SMTP settings | Disk Limits | Network Units |          |   |
|---------|-------------------|-----------|--------|----------|---------------|-------------|---------------|----------|---|
| O Maste | er server         |           |        |          |               |             |               |          |   |
| Slave   | e server          |           |        |          |               |             |               |          |   |
| Maste   | er server address | 9         |        |          |               |             |               |          |   |
| 192.    | 168.10.11         |           |        |          |               |             |               | <br>8600 |   |
| Maste   | er server admin ( | password  |        |          |               |             |               |          |   |
| •••     |                   |           |        |          |               |             |               |          | - |
|         |                   |           |        |          |               |             |               |          |   |
|         | Save settin       | gs        |        |          |               |             |               |          |   |
| -       |                   |           |        |          |               |             |               |          |   |
|         |                   |           |        |          |               |             |               |          |   |
|         |                   |           |        |          |               |             |               |          |   |
|         |                   |           |        |          |               |             |               |          |   |

The screen has the following functionalities:

- **Master server address:** The master server's IP address or server DNS from where the user information, user groups, contacts, contact groups and alerts will be replicated.
- Password of the master server's admin user: Password of the admin user for server access.

In the items for synchronization, it is possible to select which items the slave server will inherit from the master.

For the settings to take effect click on **Save Settings**, you will notice that all the information has been exported successfully.

For more information on how to use the Master / Slave system with plate recognition, <u>navigate to</u> the LPR configuration tab

#### 17.1.3.1 Sharing Plate Data between Master/Slave

When the LPR synchronization option between Master / Slave is activated, Plate Registration, List Registration, and Plate Category Registration will be shared between the servers.

Generally, object registration is only allowed on the Master server, however, in the case of LPR, you can register plates through the Surveillance Client, connected to a Slave server only, and theSlave server will share the data with the Master, and the Master will forward the data to the other Slave servers.

### 17.1.4 Multicast

Essa opção permite que o servidor Digifort envie os vídeos aos Clientes de Monitoramento via comunicação Multicast.

Multicast é a entrega de informação para múltiplos destinatários simultaneamente usando a estratégia mais eficiente onde as mensagens só passam por um link uma única vez e somente são duplicadas quando o link para os destinatários se divide em duas direções.

No caso do Digifort, é apenas recomendado o uso de Multicast na seguinte situação: Vários clientes de monitoramento que monitoram as mesmas câmeras na tela. Caso contrário pode haver um alto indice de tráfego de informação causando problemas na rede.lado

Segue abaixo a tela de configuração das opções multicast:

| Configurations | 419 |
|----------------|-----|
|----------------|-----|

| General | Recordings                    | Master / Slave      | Multicast | Backup | Database | SMTP settings | Disk Limits | Network Unit |
|---------|-------------------------------|---------------------|-----------|--------|----------|---------------|-------------|--------------|
|         | ate media dis<br>cast address | stribution by Multi | icast     |        |          |               |             |              |
| 225.    | 5.10.1                        |                     |           |        |          |               |             |              |
| Multi   | cast TTL                      |                     |           |        |          |               |             |              |
| 1       |                               |                     |           |        |          |               |             |              |
| Sour    | ce network                    |                     |           |        |          |               |             |              |
|         | se Encryption                 | (SRTP)              |           |        |          |               |             |              |
| 🗌 Fo    | orce the usage                | e of Multicast      |           |        |          |               |             |              |
|         | Save s                        | ettings             |           |        |          |               |             |              |
| 0       |                               |                     |           |        |          |               |             |              |
|         |                               |                     |           |        |          |               |             |              |
|         |                               |                     |           |        |          |               |             |              |
|         |                               |                     |           |        |          |               |             |              |

Essa tela possuí as seguintes configurações:

- Ativar a distribuição de vídeo via Multicast (Activate media distribution by Multicast): Habilita o envio de fluxo de vídeo via multicast..
- Endereço do Multicast (Multicast address): Considerando a arquitetura IPv4 de nomenclatura IP e as melhores práticas, é conhecido que o range de IP reservado para a prática do multicast é: 224.0.0.0 até 239.255.255.255. Por esse motivo, como padrão o Digifort adotou o IP 255.5.10.1 que pode ser modificado a qualquer momento.
- **Multicast TTL:** Permite mudar o TTL do pacote multicast. Configuração necessárias para algumas marcas de switchs.
- Rede de origem: Selecione a rede de origem para a transmissão do multicast.
- Forçar o uso do Multicast (Force the usage of multicast): Quanto a opção Multicast é habilitada, não necessáriamente o cliente de Monitoramento Digifort irá utilizá-la, pois existe uma opção por parte do cliente de monitoramento que permite a escolha do Multicast ou Unicast (Veja o manual do cliente de monitoramento). Quando a opção Forçar o uso do Multicast é ativada, o Servidor Digifort ignora as configurações do cliente de Monitoramento e dessa maneira eles usarão o envio de imagens via Multicast.
- Usar Criptografia SRTP: Quando o Cliente de Monitoramento conectar no servidor utilizando SSL/TLS, a transmissão de mídia por multicast para o client (Caso esteja configurado para transmissão de vídeo em multicast) também será criptografada utilizando o protocolo SRTP.
- Salvar configurações (Save Configurations): Salva as configurações desejadas.

-----OLD\_TEXT------

This option allows the Digifort server to send the videos to the Monitoring Clients via Multicast communication.

Multicast delivers information to several end receivers at the same time using the most efficient strategy where messages only go through a link once and are only duplicated when the link to the end receiver is split in two directions.

In the case of Digifort, the Multicast is only recommended in the following situation: Several monitoring clients monitoring the same cameras on screen. Otherwise there may be increased movement of information causing problems to the network.

The configuration screen of the multicast options is shown below:

| General | Master / Slave    | Multicast   | Backup   | Database | SMTP settings | Disk Limits | Network Units |  |
|---------|-------------------|-------------|----------|----------|---------------|-------------|---------------|--|
| 🔽 Activ | ate media distrib | ution by Mi | ulticast |          |               |             |               |  |
| Multic  | cast address      |             |          |          |               |             |               |  |
| 225.    | 5.10.1            |             |          |          |               |             |               |  |
| Multic  | cast TTL          |             |          |          |               |             |               |  |
| 1       |                   |             |          |          |               |             |               |  |
| Sour    | ce network        |             |          |          |               |             |               |  |
| 192.    | 168.0.16          |             |          |          |               |             |               |  |
| Fo      | rce the usage of  |             |          |          |               |             |               |  |
|         | Save settin       | gs          | -        |          |               |             |               |  |
|         | Save Setting      | ys          | 2        |          |               |             |               |  |

This screen has the following settings:

- Activate media distribution via Multicast: Enables the sending of video stream via Multicast.
- **Multicast address**: Considering the IPv4 architecture of IP nomenclature, as well as best practices, it is known that the reserved IP range for multicast is: 224.0.0.0 to 239.255.255.255. For this reason, Digifort adopted IP 255.5.10.1 as default, which can be modified at any time.
- Multicast TTL: It allows you to change the TTL of the multicast packet. Required settings for some brands of switches.
- Source network: It selects the source network for multicast transmission.
- Force the usage of Multicast: When the Multicast option is enabled, the Surveillance Client will not necessarily use it, as there is an option on the Surveillance Client to allow the choice of Multicast or Unicast (see the Surveillance Client manual). When the Force the usage of Multicast option is activated, the Digifort server ignores the Surveillance Client's settings and images will be sent via Multicast.
- Use SRTP Encryption: When the Surveillance Client connects to the server using SSL/TLS, media transmission to the client via multicast (in case it is configured for video transmission in multicast) will also be encrypted using the SRTP protocol.
- Save Settings: It saves the desired settings.

#### 17.1.5 Backup

Backup options in this tab are related to Digifort database.

| Active | ate the backu                  | n of system                 | n configu | rations |      |       |
|--------|--------------------------------|-----------------------------|-----------|---------|------|-------|
|        | ate the backu<br>ate the backu | 26 12 2 2 22                | 100       | acions  |      |       |
| Back   | up directory                   |                             |           |         |      |       |
|        |                                |                             |           |         | <br> | <br>× |
| ZDe    | elete backup i                 | files <mark>o</mark> lder t | han X da  | ys      |      |       |
| 7      | 8                              |                             |           |         |      |       |
|        |                                | Save set                    | tings     |         |      |       |
| nua    | l backup                       |                             |           |         |      |       |
|        | Back                           | up of <mark>s</mark> yste   | m setting | S       |      |       |
|        | Sta                            | irt databas                 | e backup  |         |      |       |
| _      |                                |                             |           |         |      |       |

This screen has the following features:

- Activate the backup of system configurations: Select to enable the automatic backup of log files containing the settings of system registers Digifort.
- Active the backup of database: Click to activate the automatic backup of the database that contains the analytical events Digifort events of LPR, General events, logs, etc.
- Backup directory: Choose the directory where the backup files will be stored.
- **Delete backup files older than X days**: Configure the number of days on which the backup files are kept in the chosen directory.
- Save configurations: Saves the settings you choose.

#### Manual backup

- **Start database backup**: Clicking this option the Digifort backs of the log files in the directory selected in the option Digifort above.
- **Start database backup:** Clicking this option the Digifort will backup database files in the directory selected in the option above.

#### 17.1.5.1 Restoring backups of Digifort

To restore system settings, settings made in the registers and, just run the file Digifort of record you want with the service "Digifort Server stopped.

To restore the database, replace in the installation folder on the server DIGIFORTDB "file.FDB "by the desired file with the same name and with the services "**Digifort Database Server** " and " **Digifort Server**"stopped.

To learn about services see chapter How to run Digifort Services Manager

### 17.1.6 Database

The Digifort has a database to store different types of records as: analytical event logs, event logs, system logs and LPR.

The configuration screen of the database allows the user to start a maintenance in order to enhance the performance of access to data by Digifort. Click **Start** to start the database maintenance process.

It is also possible to set up a database maintenance schedule, so that the task is automated.

| -             | ute Indexes                                     |                   |           |          |           |               |                   |                |            |
|---------------|-------------------------------------------------|-------------------|-----------|----------|-----------|---------------|-------------------|----------------|------------|
|               | c of recompu                                    |                   | es shoul  | d be per | formed p  | eriodically t | o improve datab   | ase performa   | ance.      |
| Progress      | s (Stopped)                                     |                   |           |          |           |               |                   |                |            |
|               | Start                                           |                   | Stop      |          |           |               |                   |                |            |
| .ast Rur      | n Date: 1/20                                    | /2020 3:25        | 5:25 PM   |          |           |               |                   |                |            |
| Old sear      | ld Search Fil<br>rch filters are<br>s (Stopped) |                   | of delete | d syster | n objects | that appear   | as a filtering op | tion in search | n screens. |
| a at Due      | Start                                           | /2020 2:20        | Stop      |          |           |               |                   |                |            |
| Automat       | tic Maintenar<br>mpute Index<br>e Old Search    | nce Schedu<br>tes |           |          |           |               |                   |                |            |
| Weekly        | •                                               | ~                 |           |          |           |               |                   |                |            |
| Thur<br>Frida | day<br>nesday<br>rsday<br>ay<br>urday           |                   |           |          |           |               |                   |                |            |
|               | Save Se                                         | ttings            |           |          |           |               |                   |                |            |

422

### 17.1.7 STMP Configurations

The STMP configurations are used by Digifort t send notification e-mail to users. The actions for sending e-mail could be failures in communication with the cameras, for example, and must be previously configured by the administrator.

To access this feature, click on the STMP Configurations tab, as shown in the picture below:

| SMTP Server:                    |                                                                                                    |   | 20             | 8    |    |
|---------------------------------|----------------------------------------------------------------------------------------------------|---|----------------|------|----|
|                                 |                                                                                                    |   |                | : 25 | \$ |
| Name for HELO:                  |                                                                                                    |   | 20             | 401  |    |
| Digifort                        |                                                                                                    |   |                |      |    |
| My server requ                  | ires authentication by user and password                                                                                                    |   |                |      |    |
| User:                           | and an and the property of the second state of the second second s |   |                |      |    |
| Password:                       |                                                                                                    |   |                |      |    |
| Use SSL aut                     | hentication                                                                                                    |   |                |      |    |
| myemail@myser                   | ver.com                                                                                                    |   |                |      |    |
| E-mail customiz<br>Logo (55x55) | ation<br>Title<br>Digifort - IP Surveillance System                                                                                                    |   |                |      |    |
| Test E-mail Group               |                                                                                                    |   |                |      |    |
| Alert Group                     |                                                                                                    | ~ | Send Test e-ma | ail  |    |
| Sav                             | e settings                                                                                                    |   |                |      |    |

- STMP Server SMTP: Address of the SMTP server to be used for the sending of e-mail. This parameter can be an IP, if there is an STMP server in your company, for example, or a DNS if third-party STMP servers are used.
- My server needs authentication by user and password: If your SMTP server needs a user and password for authentication for sending of e-mail, mark this option. When this option is marked, the User and Password fields will be activated and must be filled in.
  - User for authentication in the sending of e-mail messages.
  - Password: Password for authentication in the sending of e-mail messages.
  - Use SSL authentication : With SSL, authentication is performed by an exchange of certificates. These certificates are used to authenticate on some servers to increase the level of security.
- From: Sender's e-mail address. In this field, enter the e-mail address of the system administrator, for example.
- E-mail customization: Allows customization of the logo and name of the company when sending e-mails of events. Simply choose the desired logo image and change the title next to it.
- Group for test e-mail: Select an alert group for the sending of a test e-mail message for the

specified configurations. This alert group must have been previously configured. To learn how to do this configuration see <u>How to configure the contact groups</u>

• Save Configurations button: Saves the configurations. If not pressed, no configurations will be saved after leaving this screen.

#### 17.1.8 Disk Limits

In this area of the system you can define disk limits in all of your units, if you wish to maintain a cushion of free disk space.

To access this feature, click on the Disk Limits tab in the Configurations item of the Configurations Menu, as shown in the picture below:

|                      | Disk Limits                                                                                                    |
|----------------------|----------------------------------------------------------------------------------------------------|
|                      | Use this screen to configure the disk limits that the system must respect upon recording images from the cameras. The configurations can be created<br>individually for each disk unit. |
| General Master / Sla | ave SMTP Configurations Disk Limits Network Units                                                                                                    |
| Disk Unit            | Recording Limit                                                                                                    |
|                      |                                                                                                    |
| Add                  | Modify Delete                                                                                                    |

To add a disk limit, click on the **Add** button.

| lobal Disk Limit                                                                                      |                                                     |
|----------------------------------------------------------------------------------------------------|-----------------------------------------------------|
| Configurations of Globa                                                                               | al Disk Limit                                       |
|                                                                                                    | and the second second second second second          |
| of recording by hours or days.                                                                        | eras configured to record with limi                 |
| of HD for the recording of came                                                                       | eras configured to record with limi                 |
| of HD for the recording of came<br>of recording by hours or days.<br>Select the disk to impose a Reco | eras configured to record with limi<br>ording Limit |

Select the desired disk unit and enter the number of megabytes of limit that you wish to impose.

At the end of the configuration, click on the **OK** button.

To remove a disk limit, select it and click on the **Remove** button.

### 17.1.9 Network Units

Digifort Professional makes it possible to carry out recording of cameras not only in local disks. It's also possible to define network units in which Digifort can record the images from cameras.

Digifort's mapping of network units is different from that of Windows, and must, therefore, be defined by Digifort itself.

To access this feature, click on the Network Units tab, as shown in the picture below::

| Network Unit Mapping                                                                                                    |
|----------------------------------------------------------------------------------------------------|
| Use this screen to map network units making it possible for the system to record the images from cameras in other computers in the network. In order for this configuration to work, it's mandatory that the server be configured for execution in an account with administration rights in the operating system. For this purpose consult the user manual. |
| General Master / Slave SMTP Configurations Disk Limits Network Units                                                                                                    |
| Unit Mapped in                                                                                                    |
|                                                                                                    |
|                                                                                                    |
|                                                                                                    |
|                                                                                                    |
|                                                                                                    |
|                                                                                                    |
|                                                                                                    |
|                                                                                                    |
|                                                                                                    |
|                                                                                                    |
| Add Modify Delete                                                                                                    |
|                                                                                                    |

To add a new network unit, click on **Add**. To modify or exclude a network unit, select it and click on the corresponding button.

### 17.1.9.1 How to add a network unit

After clicking on **Add**, as explained in the previous topic, the following screen will be displayed:

| letwork Unit                |  |
|-----------------------------|--|
| Network Unit Configurations |  |
| Drive Unit (Ex: F:)<br>K:   |  |
| Access Path                 |  |
| \\192.168.10.1\Troca        |  |
| User for Authentication     |  |
| everton                     |  |
| Password for Authentication |  |
|                             |  |

- Unit letter: Specify the identification letter of the unit to be mapped.
- Access path: Specify the complete folder path of the unit to be mapped.
- User for authentication: User of the Windows network who has access to the folder.
- **Password for authentication**: Password of the Windows network who has access to the folder.

### 17.1.10 SNMP

Simple Network Management Protocol (SNMP) is an "Internet standard protocol for managing devices on IP networks".

Some equipment and software can use this protocol to send and receive alarms.

The system allows the sending of TRAPs to notify the occurrence of a system event through the SNMP protocol. The Digifort SNMP screen has the following options:

Activate sending of SNMP TRAPs

| public                          |   |
|---------------------------------|---|
| Port for sending traps          |   |
| 162                             |   |
| Address of agent                |   |
| 192.168.15.5                    | × |
| Address to send traps           |   |
| 192.168.15.200                  |   |
| Device events                   |   |
| Audio detection                 |   |
| Motion detection                |   |
| Recording error                 |   |
| Communication failure / restore |   |
| Alarm input                     |   |
| Manual event                    |   |
| Events                          |   |
| Timer events                    |   |
| Scheduled event                 |   |
| Global events                   |   |
| Server failover / failback      |   |
| Video analysis                  |   |
| Analytics                       |   |
| LPR                             |   |

- Community: Public is the default setting for sending SNMP notifications in read-only mode.
- Port for sending traps: Selects the port for sending traps.
- Agent Address: Selects the network in which the trap will be sent.
- Address for sending traps: Selects the address for sending traps.
- **Device events:** Selects the events related to the devices you want to send traps. Available events are audio detection, motion detection, recording error, communication failure and restoration, alarm input, and manual events.
- **Events**: Selects the desired events for sending traps. Available events are Time events, Scheduled events, Global events, and Failover and Failback events.
- **Analytics/LPR**: Selects the desired analytics events for sending traps. Analytics and LPR events are available.
- Save settings: Saves screen settings.

NOTE: To import the Digifort SNMP information bases simply use the Digifort-MIB.mib file located

in the root of the software installation.

# 17.2 Server health monitoring event

The system allows the configuration of server health monitoring events. With these events, you can monitor the usage of CPU and System Memory, and trigger events in case of abnormality.

CPU monitoring will monitor the server's global CPU (and not only the system's server process). You can configure a usage limit and a time limit, whereby, if the global CPU usage remains above the set limit by the specified time, the event will then be generated. A condition restoration event (below the limit) can usually be triggered when CPU usage returns below the limit.

RAM monitoring will only monitor memory usage by the system's server process (server.exe). You can configure a memory usage limit by the server, whereby, if the usage remains above the configured limit, the event will then be generated. A normal condition restoration event (below the limit) can be triggered when CPU usage returns below the limit.

|                                                                                                    | ents Settings<br>events generated from the server, such as CPU and RAM limits.                                                                                                    |  |
|----------------------------------------------------------------------------------------------------|----------------------------------------------------------------------------------------------------|--|
| V Local A Hardwa                                                                                                   | e                                                                                                    |  |
| CPU E                                                                                                    | and the second second sec |  |
| Cameras Per Edge recording I/O Devices I/O Devices Alerts and Events Users II                                      | vate event of global CPU usage limit<br>centage of CPU usage to trigger the event:<br>e of CPU usage over the limit to trigger the event (Seconds):<br>nt rearm time (Seconds):<br>Teamm time (Seconds):                                                                                                    |  |
| Maps     Operational Maps     Co     Analytics     Actual License Plate Recognition     Web Recognition     Actual | Ifgure the actions to execute on event<br>Event Actions<br>vate event of return to normal CPU usage<br>figure the actions to execute on event<br>Event Actions                                                                                                    |  |
| P Filters     RA     Report authentication     Group Information                                                   | vents<br>vate event of server memory usage limit<br>4 Memory usage limit (MB) to trigger the event:<br>10 ()<br>figure the actions to execute on event                                                                                                    |  |
| RTSP Server                                                                                                    | Event Actions<br>vate event of return to normal memory usage<br>nfigure the actions to execute on event<br>Event Actions                                                                                                    |  |
|                                                                                                    | Save Settings                                                                                                    |  |

## 17.3 IP Filters

As one more means of security, Digifort offers another tool which is extremely important for the

security of the Digifort server - the IP filters.

These filters act like a firewall, blocking unwanted connections to the server. IPs that will or will not have access to the systems can be added to the IP filters.

When a user tries to connect to the server by way of a blocked IP address, its connection will not be permitted, disconnecting it and registering the action in the log.

If this configuration is not done, all IPs are free to access the server.

### 17.3.1 How to access IP Filters

To access the IP filters, locate the item IP Filters in the Configurations Menu, as shown in the picture below:

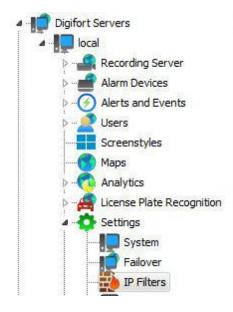

Once this is done, the IP filters register will be displayed at the right, as shown in the picture below:

This configuration is divided into two parts: authorized IPs and unauthorized IPs. The authorized IPs are more privileged than the unauthorized ones, that is, if a given authorized IP is in the range of unauthorized IPs, it will be permitted.

In the examples given below, we will block all IPs and free only the surveillance stations:

| Digifort Servers Local Server Recording Server Digitort Servers Digitort Servers Digitort Servers Digitort Servers Digitority Devices Digitority Devices Digitority Digitority Digitory Digitority Digitority Digitory Digitority Digitority Digit |  |
|----------------------------------------------------------------------------------------------------|--|
| Recording Server                                                                                                    |  |
| Screenstyles<br>Maps<br>Analytics<br>License Plate Recognition                                                                                                    |  |
| Settings                                                                                                    |  |
|                                                                                                    |  |
| IP Fiters      Im Report authentication      Server Information      Web Server                                                                                                    |  |
| RTSP Server      Artsp Server      Licenses      Logs                                                                                                    |  |
| ) Digfort Analytics Servers<br>Digfort LPR Servers<br>Digfort Mobile Camera Servers                                                                                                    |  |

In the example in the picture above the IPs in the range from 192.168.10.12 to 192.168.10.30 are free for access to the server.

To add authorized IPs, click on **Add**. To modify or exclude authorized IPs, select it and click on the corresponding button.

### 17.3.1.1 How to add authorized IPs

After clicking on Add, as explained in the previous topic, the screen below will be displayed:

| IP Filter - A     | uthorized IPs |  |
|-------------------|---------------|--|
| Initial IP        | Final IP      |  |
| 192.168.10.12     | 192.168.10.30 |  |
| Range description |               |  |
| Users             |               |  |

- Initial IP: initial IP of the range to be configured.
- Final IP: final IP of the range to be configured.
- Description of the range: Identification name of the range to be configured.

#### 17.3.1.2 How to add unauthorized IPs

To add unauthorized IPs, click on the Unauthorized IPs tab and then click on Add, opening the screen below:

| IP Filter - U     | nauthorized IPs |  |
|-------------------|-----------------|--|
|                   | and dak         |  |
| Initial IP        | Final IP        |  |
| 192.168.10.16     | 192.168.10.16   |  |
| Range description |                 |  |
| Blocked (P        |                 |  |

- Initial IP: initial IP of the range to be configured.
- Final IP: final IP of the range to be configured.
- Description of the range: Identification name of the range to be configured.

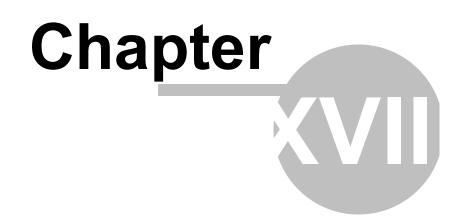

# **18 Server Information**

In this area of the system you will be able to accompany the performance of the server, receiving data such as processor and memory utilization, network traffic, etc.

To access this feature, click on the **Server Information** item in the Configurations Menu, as shown in the picture below:

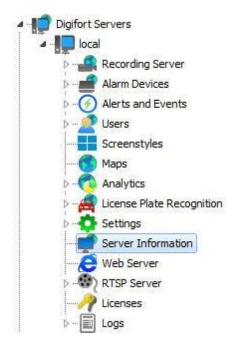

Once this is done, a window will be opened on the right side with server information, as shown in the picture below:

434

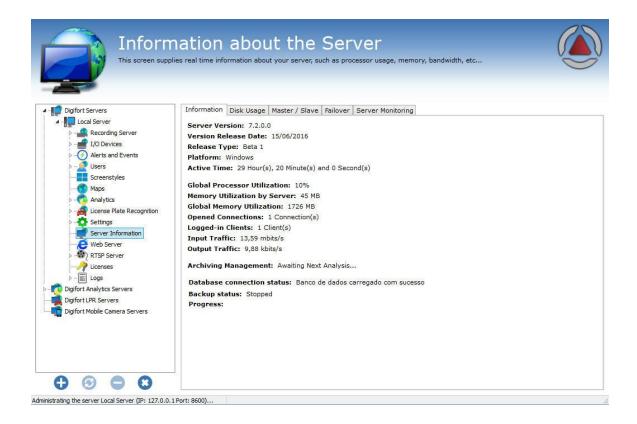

## 18.1 Disk Usage

The server disk usage tab generates a chart for each drive managed by the server and a general chart (Total):

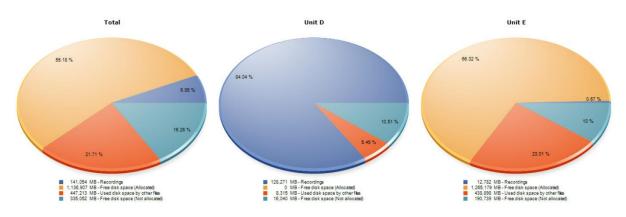

The dark blue color on the chart represents the percentage of recordings occupied on a disk. The yellow color represents the percentage of free disk space.

The orange color represents the percentage of space used by other files non-related to image recording.

The light blue color represents the percentage of unallocated disk space for recordings by Digifort. This space can be changed; see chapter: <u>General Settings</u>.

In the example above, the first chart is the sum of the other two drives used by Digifort (drive D and drive E);

## 18.2 Master / Slave

Shows the Master / Slave Servers status and their connections. To learn more about master / slave servers, check the <u>Master / Slave</u> chapter,

| Information | Master / Slave                                  | Failover | Server Monitoring         |  |
|-------------|-------------------------------------------------|----------|---------------------------|--|
|             | e: Master<br>n to master ser<br>rer connections |          | connected                 |  |
| IP Address  | ; I                                             | D        |                           |  |
| 127         | 7.0.0.1 2                                       | 26D477AD | D1DCDE2F63D95C8A3277CEA87 |  |
|             |                                                 |          |                           |  |

# 18.3 Failover

Shows the Status of the servers being monitored by the Failover feature. To learn more about Failover, check the Failover chapter.

| Object      | Status       | Description   |  |
|-------------|--------------|---------------|--|
| Main Server | 1 Connecting | Main Server 1 |  |
| Main Server | 2 Working    | Main Server 2 |  |
| Main Server | 3 Connecting | Main Server 3 |  |

## 18.4 Monitoring by graphics

Digifort offers an interesting feature that makes it possible to monitor the resources used by the server in real time by way of graphics updated every second. To access this configuration, click on the **Monitoring** tab, as shown in the picture below:

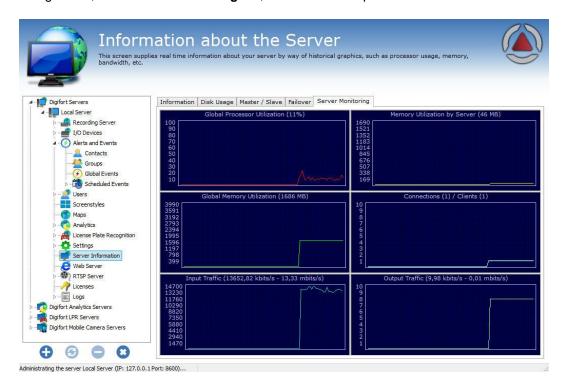

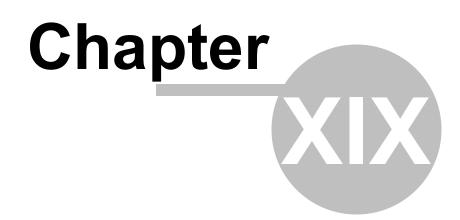

## 19 Web Server

Digifort is equipped with a Web server, by means of which, users can visualize cameras and play videos back locally or via Internet with the use of an Internet navigator.

It's important to point out that, for access to the Digifort Server via Internet, it's necessary to configure your router with the purpose of redirecting the server connection by way of an Internet IP and a port.

To carry out the connection via Internet, Digifort requires two communication ports, the port 8600 and another configurable port.

### **19.1** How to access the configurations of the Web Server

To access the configurations of the Web Server, click on the item **Web Server**, and click on **Configurations**, located in the Configurations Menu, as shown in the picture below:

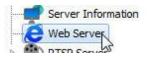

Once this is done, the configurations of the Web Server will be displayed at right, as shown in the picture below:

| Activate web server           |  |
|-------------------------------|--|
| Activate HTTP (No encryption) |  |
| Server port:                  |  |
| 7001                          |  |
| Activate HTTPS (SSL)          |  |
| Server port:                  |  |
| 443                           |  |
|                               |  |
| Save settings                 |  |
|                               |  |

- Activate the Web server: Activates the Web server Web allowing users to connect to the server by way on an Internet navigator.
- Server port: The port used for access to the server. This port can be modified and must be configured in your router for external access. Digifort uses a different one internally, because the port 8600
- Enable HTTPS (SSL): Enable HTTPS support on the web server.
- Server Port: Configure the access port via HTTPS.

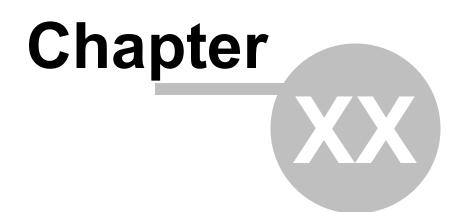

# 20 Servidor RTSP

The RTSP server can be used to provide media to any player that supports RTSP, and can also be used to send media to broadcast servers like Wowza and make third party systems integrations with Digifort.

To illustrate, let's take the case of a client who wants to provide the image of a Digifort camera on his web site. In that case, he could use the API website and request a stream or a snapshot in MJPEG. However, if this site had a large volume of access, MJPEG could become unfeasible because of its size. The RTSP server generates flow of the following formats:

- Video formats supported: H.264, MPEG-4 and Motion JPEG
- Audio formats supported: PCM, G.711, G.726 and AAC

Then to add the image to a site just add a player that can receive a stream in RTSP with the following command line:

**Syntax**: rtsp://<server\_address>:<rtsp port>/Interface/Cameras/Media?Camera=<name of the camera registered on digifort>

The command will bring up the recording profile image. You can choose the profile by adding the following command:

**Syntax**: rtsp://<server\_address>:<rtsp port>/Interface/Cameras/Media?Camera=<name of the camera registered on digifort>&Profile=<profile name>

## 20.1 Status

To access the settings for the RTSP Server, expand the Web Server item, and click on Settings, located in the Settings Menu, as shown in the figure below:

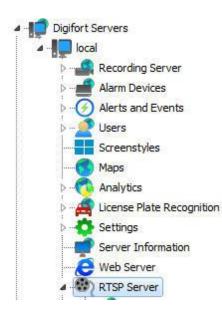

That done, these Status settings will be displayed on the right, as illustrated in the figure below:

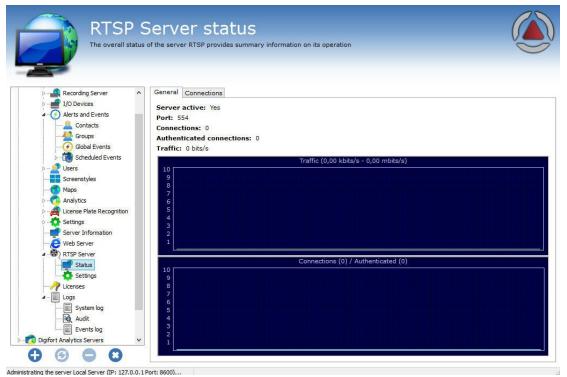

This screen provides the following information:

- Active server: Indicates if the RTSP server is active.
- **Port**: Indicates the port on which the server is running.
- **Connections**: Indicates the number of connections to the RTSP server.
- Authenticated connections: Indicates the number of authenticated connections to the RTSP server.
- **Traffic**: Displays the bandwidth used in real time.

## 20.2 Configurations

| 554                        |  |
|----------------------------|--|
| Limit connection time      |  |
| 300 Seconds per connection |  |
| Save settings              |  |

The settings screen of the RTSP server allows the following settings:

- Enable the Web server: Enables Web server allowing users to connect to the server via a web browser.
- Server port: Port used to access the server. This port can be changed and must be configured on your router for external access. Digifort internally uses another because the 8600 serves the communication of the server with the clients.
- RTSP port: Port used to access the server via RTSPS, if activated.
- Limit connection time: Option to configure a time limit in which each connection can remain open.

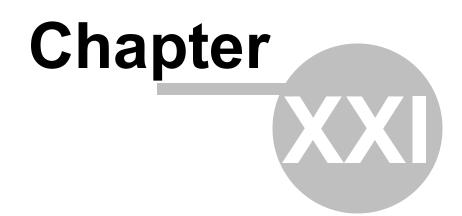

# 21 System Logs

The logs are very important tools for an environment that involves a security system such as Digifort, as it is in these logs that all events are registered, as well as user actions that occur in the system.

This chapter of the manual will cover the system logs, that is, those in which server events are registered, as opposed to the logs of alerts and events, where events related to external devices are registered. To better understand what alert and event logs are, see <u>How to access the Alerts and Events</u>

## 21.1 How to access the system logs

To access the system logs, click on the Logs item, located in the Configurations Menu, as shown in the picture below:

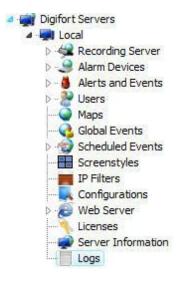

Once this is done, the configuration of logs will be displayed on the right, as shown in the picture below:

| Screece Configuration   Configuration   Connections opened with the server                                                                                                    |         |
|----------------------------------------------------------------------------------------------------|---------|
| This screen you will be able to configure the functioning mode of the system 's global log such as directory of the log file, events that must registered, etc.  Logs Configurations Logs Visualization  Activate System Logs Logs Directory  C:\Program Files\Digifort\Digifort Enterprise 6.2\  Delete logs more than X days old. X = 7  Log Options  System Errors  X Actions of user in system  Errors  X Actions of user in system  Errors  X Actions of user in system  X Errols  X Actions of user in system  X Errols  X Actions of user in system  X Errols  X Actions of user in system  X Errols  X Actions of user in system  X Errols  X Actions of user in system  X Errols  X Errols |         |
| Image: Second Second Secon                                |         |
| Logs Configurations Logs Visualization<br>✓ Activate System Logs<br>Logs Directory<br>C:\Program Files\Digifort\Digifort Enterprise 6.2\<br>✓ Delete logs more than X days old. X = 7<br>✓ Delete logs more than X days old. X = 7<br>✓ System Information<br>✓ System Errors<br>✓ Actions of user in system<br>✓ E-Mail sent                                                                                                    | be      |
| <ul> <li>Activate System Logs</li> <li>Logs Directory</li> <li>C:\Program Files\Digifort\Digifort Enterprise 6.2\</li> <li>Delete logs more than X days old. X = 7</li> <li>Log Options</li> <li>System Information</li> <li>System Trors</li> <li>Actions of user in system</li> <li>E-Hail sent</li> </ul>                                                                                                    |         |
| <ul> <li>Activate System Logs</li> <li>Logs Directory</li> <li>C:\Program Files\Digifort\Digifort Enterprise 6.2\</li> <li>Delete logs more than X days old. X = 7</li> <li>Log Options</li> <li>System Information</li> <li>System Frors</li> <li>Actions of user in system</li> <li>E-Mail sent</li> </ul>                                                                                                    |         |
| ✓ Activate System Logs         Logs Directory         C:\Program Files\Digifort\Digifort Enterprise 6.2\         ✓ Delete logs more than X days old. X = 7         ✓ Delete logs more than X days old. X = 7         ✓ System Information         ✓ System Information         ✓ System Foros         ✓ Actions of user in system         ✓ E-Mail sent                                                                                                    |         |
| Logs Directory<br>C:\Program Files\Digifort\Digifort Enterprise 6.2\<br>© Delete logs more than X days old. X = 7<br>Log Options<br>© System Information<br>© System Forors<br>© Actions of user in system<br>© E-Mail sent                                                                                                    |         |
| C:\Program Files\Digifort\Digifort Enterprise 6.2\<br>Delete logs more than X days old. X = 7<br>Log Options<br>System Information<br>System Forrors<br>Actions of user in system<br>V E-Mail sent                                                                                                    |         |
| ✓ Delete logs more than X days old. X =       7       중         Log Options       ✓       System Information         ✓ System Information       ✓       System Frors         ✓ Actions of user in system       ✓         ✓ Actions of user in system       ✓                                                                                                    |         |
| Log Options          V System Information         System Errors         Actions of user in system         Act System Errors                                                                                                    |         |
| System Information         System Errors         Actions of user in system         Actions and the system         Hail sent                                                                                                    |         |
| V System Information         V System Errors         V Actions of user in system         V E-Mail sent                                                                                                    |         |
| <ul> <li>✓ Actions of user in system</li> <li>✓ E-Mail sent</li> </ul>                                                                                                    |         |
| ✓ E-Mail sent                                                                                                    |         |
| Connections opened with the server                                                                                                    |         |
|                                                                                                    |         |
|                                                                                                    |         |
|                                                                                                    |         |
|                                                                                                    |         |
|                                                                                                    |         |
|                                                                                                    |         |
|                                                                                                    |         |
|                                                                                                    |         |
|                                                                                                    |         |
|                                                                                                    |         |
|                                                                                                    |         |
|                                                                                                    |         |
|                                                                                                    |         |
|                                                                                                    |         |
|                                                                                                    |         |
|                                                                                                    |         |
| Save Configurat                                                                                                    | ions    |
|                                                                                                    | 10000 C |

- Activate system logs: Activates the alert and event logs of Digifort.
- Log directory: Select the directory in which the alert and event logs will be saved.
- Eliminate logs more than X days old: Eliminates the old logs, specified by the informed number of days.
- Options of the event log:
  - System information: This log contains information about system functioning like, for example, the time at which the server was loaded, terminated.
  - **System errors**: This log contains information about system errors such as the incorrect execution of some system function. This log rarely receives data.
  - **System user actions:** This log contains information about system user actions like, for example, the visualization of some camera and modification of configurations.
  - **E-mail sent:** This log contains information about the e-mail messages sent by Digifort like, for example, e-mail messages about failures in recording or communication of cameras.
  - **Open connections with the server:** This log contains information about the user connection with the server, showing information such as access time and IP.
- Save Configurations button: Saves the configurations of system logs.

## 21.2 How to visualize the event logs

The visualization of logs is an auxiliary tool for the administrator when analyzing a log, presenting a friendlier and more productive interface compared to a simple text file.

To visualize the event logs, click on the Log visualization tab, as shown in the picture below:

| Strange Context States Statements                                                                                                    | Use this feature to view and system global log. Select the date and type of the event.                                                                                                    |
|----------------------------------------------------------------------------------------------------|----------------------------------------------------------------------------------------------------|
|                                                                                                    | une restarie to view ana system global logi. Select the date and type of the event.                                                                                                    |
| If a second sector was a proof of the<br>second sector sector sector sector sector<br>and sector sector sector sector sector<br>and sector sector sector sector sector<br>sector sector sector sector sector sector<br>sector sector sector sector sector sector<br>sector sector sector sector sector sector<br>sector sector sector sector sector sector<br>sector sector sector sector sector sector<br>sector sector sector sector sector sector<br>sector sector sector sector sector sector<br>sector sector sector sector sector sector sector<br>sector sector sector sector sector sector sector<br>sector sector sector sector sector sector sector<br>sector sector sector sector sector sector sector<br>sector sector sector sector sector sector sector<br>sector sector sector sector sector sector sector<br>sector sector sector sector sector sector sector sector<br>sector sector sector sector sector sector sector sector<br>sector sector sector sector sector sector sector sector<br>sector sector sector sector sector sector sector sector<br>sector sector sector sector sector sector sector sector<br>sector sector sector sector sector sector sector sector<br>sector sector sector sector sector sector sector sector sector<br>sector sector sector sector sector sector sector sector sector<br>sector sector sector sector sector sector sector sector sector sector<br>sector sector sector sector sector sector sector sector sector sector sector<br>sector sector se |                                                                                                    |
|                                                                                                    |                                                                                                    |
|                                                                                                    |                                                                                                    |
| Configurations                                                                                                    | Logs Visualization                                                                                                    |
|                                                                                                    |                                                                                                    |
|                                                                                                    |                                                                                                    |
|                                                                                                    |                                                                                                    |
|                                                                                                    |                                                                                                    |
| Date                                                                                                    | Log Type                                                                                                    |
| 12/2009                                                                                                    | System Information                                                                                                    |
|                                                                                                    |                                                                                                    |
| scription                                                                                                    |                                                                                                    |
| COD:1001 04                                                                                                    | 4/12/2009 - 08:34:41: Servidor de Gravação Carregado                                                                                                    |
| COD:1007 04                                                                                                    | 4/12/2009 - 08:34:43: Servidor de acesso carregado na porta TCP 8600                                                                                                    |
| COD:1000 04                                                                                                    | 4/12/2009 - 08:34:43: Servidor de Gerenciamento inicializado, Dir: C:\Program Files\Digifort\Digifort Enterprise 6.2\                                                                                                    |
| COD:1002 04                                                                                                    | 4/12/2009 - 08:34:43: Servidor Web Carregado                                                                                                    |
| COD:1003 04                                                                                                    | 4/12/2009 - 08:34:43: Servidor Digifort Carregado                                                                                                    |
| COD:1008 04                                                                                                    | 4/12/2009 - 08:36:46: Arquivo de gravação c:\gravações\axis\Indices\20091126_44.dix da câmera Camera 01 apagado. O arquivo liberou                                                                                                    |
| COD:1008 04                                                                                                    | 4/12/2009 - 08:36:46: Arquivo de gravação c:\gravações\axis\Dados\20091126_44.dar da câmera Camera 01 apagado. O arquivo liberou                                                                                                    |
| COD:1008 04                                                                                                    | 4/12/2009 - 08:36:46: Arquivo de gravação c:\gravações\axis\Indices\20091126_45.dix da câmera Camera 01 apagado. O arquivo liberou                                                                                                    |
| COD:1008 04                                                                                                    | 4/12/2009 - 08:36:46: Arquivo de gravação c:\gravações\axis\Dados\20091126_45.dar da câmera Camera 01 apagado. O arquivo liberou                                                                                                    |
| 0                                                                                                    | 4/12/2009 - 08:36:46: Arquivo de gravação c:\gravações\axis\Indices\20091126_46.dix da câmera Camera 01 apagado. O arquivo liberou                                                                                                    |
|                                                                                                    | 4/12/2009 - 08:36:46: Arquivo de gravação c:\gravações\axis\Dados\20091126_46.dar da câmera Camera 01 apagado. O arquivo liberou                                                                                                    |
|                                                                                                    | 4/12/2009 - 08:36:46: Arquivo de gravação c:\gravações\axis\Indices\20091126_47.dix da câmera Camera 01 apagado. O arquivo liberou                                                                                                    |
|                                                                                                    | 4/12/2009 - 08:36:46: Arquivo de gravação c:\gravações\axis\Dados\20091126_47.dar da câmera Camera 01 apagado. O arquivo liberou                                                                                                    |
|                                                                                                    | 4/12/2009 - 08:36:46: Arquivo de gravação c:\gravações\axis\Indices\20091126_48.dix da câmera Camera 01 apagado. O arquivo liberou                                                                                                    |
|                                                                                                    | 4/12/2009 - 08:36:46: Arquivo de gravação c:\gravações\axis\Dados\20091126_48.dar da câmera Camera 01 apagado. O arquivo liberou                                                                                                    |
|                                                                                                    | 4/12/2009 - 08:36:46: Arquivo de gravação c:\gravações\axis\Indices\20091127_01.dix da câmera Camera 01 apagado. O arquivo liberou                                                                                                    |
|                                                                                                    | 4/12/2009 - 08:36:46: Arquivo de gravação c:\gravações\axis\Dados\20091127_01.dar da câmera Camera 01 apagado. O arquivo liberou                                                                                                    |
|                                                                                                    | 4/12/2009 - 08:36:46: Arquivo de gravação c:\gravações\axis\Indices\20091127_02.dix da câmera Camera 01 apagado. O arquivo liberou                                                                                                    |
|                                                                                                    | 4/12/2009 - 08:36:46: Arquivo de gravação c:\gravações\axis\Dados\20091127_02.dar da câmera Camera 01 apagado. O arquivo liberou                                                                                                    |
| 2                                                                                                    | 4/12/2009 - 08:36:46: Arquivo de gravação c:\gravações\axis\Indices\20091127_03.dix da câmera Camera 01 apagado. O arquivo liberou                                                                                                    |
|                                                                                                    | 4/12/2009 - 08:36:46: Arquivo de gravação c:\gravações\axis\Dados\20091127_03.dar da câmera Camera 01 apagado. O arquivo liberou                                                                                                    |
|                                                                                                    | 4/12/2009 - 08:36:46: Arquivo de gravação c:\gravações\axis\Indices\20091127_04.dix da câmera Camera 01 apagado. O arquivo liberou                                                                                                    |
|                                                                                                    | 4/12/2009 - 08:36:46: Arquivo de gravação c:\gravações\axis\Dados\20091127_04.dar da câmera Camera O1 apagado. O arquivo liberou                                                                                                    |
|                                                                                                    | 4/12/2009 - 08:36:46: Arquivo de gravação c:\gravações\axis\Indices\20091127_05.dix da câmera Camera 01 apagado. O arquivo liberou                                                                                                    |
|                                                                                                    | 4/12/2009 - 08:36:46: Arquivo de gravação c:\gravações\axis\Dados\20091127_05.dar da câmera Camera 01 apagado. O arquivo liberou                                                                                                    |
| COD:1008 04                                                                                                    |                                                                                                    |
| COD:1008 04                                                                                                    | 4/12/2009 - 08:36:46: Arquivo de gravação c:\gravações\axis\Indices\20091127_06.dix da câmera Camera 01 apagado. O arquivo liberou 4/12/2009 - 08:36:46: Arquivo de gravação c:\gravações\axis\Indices\20091127_06.dix da câmera Camera 01 apagado. O arquivo liberou |

To visualize a log, select the date and type, then click on the Visualize Log button. This way the list of log registers will be filled.

Upon double-clicking on some log item, a screen will be displayed with details about the occurrence, as shown in the picture below:

| Details      |                                                                                                    |   |
|--------------|----------------------------------------------------------------------------------------------------|---|
| Log          | Visualizer                                                                                                    |   |
| Description  |                                                                                                    |   |
| Date:        | 15/09/2009                                                                                                    |   |
| Time:        | 08:29:34                                                                                                    |   |
| Code:        | 1007                                                                                                    |   |
| Message:     | Access Server loaded on TCP port 8599                                                                                                    | * |
|              |                                                                                                    |   |
|              |                                                                                                    | Ŧ |
| Description: | This event occurs whenever the access server is successfully loaded. At this time the TCP port in which the server was opened is registered. | * |
| Description: | successfully loaded. At this time the TCP port in                                                                                            | * |

# 21.3 How to configure the event logs

The Digifort's log configuration allows to register several event categories in its database. Those events can be listed and used to look for a pertinent recording in the monitoring client.

To access this feature, click on the item Logs, as shown in the picture below:

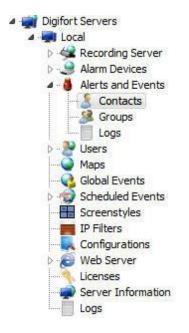

Once this is done, the screen for configuration of alert and event logs will be displayed at the right, as shown in the picture below:

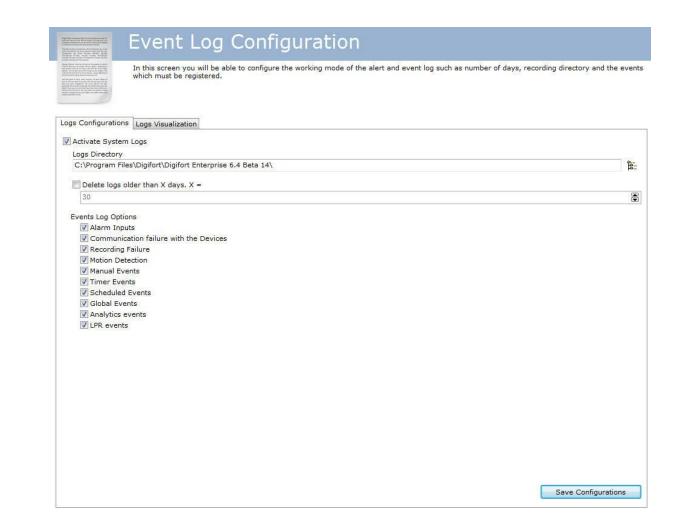

### 21.3.1 Activate system logs

Activates Digifort's alert and event logs.

### 21.3.2 Delete logs older than X days

Delete the logs in the database that have been in the server for more than X days.

### 21.3.3 Event log options

#### 21.3.3.1 Failure in communication with the devices

Logs the failures of communication with the cameras

| 21.3.3.2  | Alarm inputs         |                                                                                                    |
|-----------|----------------------|----------------------------------------------------------------------------------------------------|
| 21.3.3.3  | Failure in recording | Logs the occurrences of alarm inputs of some device such as the detection of motion in the presence sensor.           |
| 21.3.3.4  | Motion detection     | Logs the failures in recording in disk of images coming from the cameras.                                             |
| 21.3.3.5  | Manual events        | Logs the occurrences of motion detection in some camera.                                                              |
| 21.3.3.6  | Timer events         | Logs the occurrences of manual events set off by the operator such as, for example, the opening of an electrical lock |
| 21.3.3.7  | Programmed events    | Logs the occurrences of timer events.                                                                                 |
| 21.3.3.8  | Global events        | Registers the occurrence of programmed events in the log.                                                             |
| 21.3.3.9  | Eventos de analítico | Registers the occurrence of global events in the log.                                                                 |
| 21.3.3.10 | LPR events           | Registers the occurrence of analytics events in the log.                                                              |
|           |                      |                                                                                                    |
| 21.3.4    | Save Configuratio    | Registra no log as ocorrências os eventos de LPR<br><b>ns button</b>                                                  |
|           |                      | Saves the configurations specified here.                                                                              |
| 21.3.5    | How to visualize t   | he event logs                                                                                                    |
|           |                      | To learn how to view the event logs refer to the Surveillance client manual                                           |

## 21.4 Audit

452

The aim of the Digifort Audit is to record all the occurrences related to the users in the system and connections to the server.

### 21.4.1 How to access Audit

To access the Audit screen, click on the item **Audit**, located in the Configurations menu as shown in the picture below:

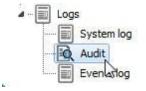

Once this has been done, the Audit configurations will show up on the right as shown below:

| On this screen y                                                                                                    | ou can check the acti            | ons of users a | nd conne | ections to the system.                  |                         |        | 0     |
|----------------------------------------------------------------------------------------------------|----------------------------------|----------------|----------|-----------------------------------------|-------------------------|--------|-------|
| The grant of the states the states of the states of the st |                                  |                |          |                                         |                         |        |       |
|                                                                                                    |                                  | ~              | 1.17     |                                         |                         |        |       |
| Recording Server                                                                                                    | Start date and tim<br>24/06/2016 |                |          | Category<br>All V                       | Keyword                 |        |       |
| I/O Devices Alerts and Events                                                                                                    | 00:00:00                         | 23:59:59       |          | 1.2                                     | Search by exact keyword |        | Searc |
| Contacts                                                                                                    | Date                             |                | User     | IP                                      | Event                   | Object |       |
|                                                                                                    | 24/06/2016                       | 15:29:21       | admin    | 127.0.0.1                               | Login                   | Server | _     |
| Global Events                                                                                                    | 24/06/2016                       | 15:39:49       | admin    | 127.0.0.1                               | Logout                  | Server |       |
| >-Co Scheduled Events                                                                                                    | 24/06/2016                       |                | admin    | 127.0.0.1                               | Login                   | Server |       |
| D                                                                                                    | 24/06/2016                       | 15:42:13       | admin    | 127.0.0.1                               | Deleted                 | Camera |       |
| Screenstyles                                                                                                    | 24/06/2016                       | 15:42:13       | admin    | 127.0.0.1                               | Deleted                 | Camera |       |
|                                                                                                    | 24/06/2016                       |                | admin    | 127.0.0.1                               | Deleted                 | Camera |       |
| Analytics License Plate Recognition                                                                                                    | 24/06/2016                       | 100000         | admin    | 127.0.0.1                               | Deleted                 | Camera |       |
| Settings                                                                                                    | 24/06/2016                       | 15:42:13       | admin    | 127.0.0.1                               | Deleted                 | Camera |       |
| Server Information                                                                                                    | 24/06/2016                       | 15:42:13       | admin    | 127.0.0.1                               | Deleted                 | Camera |       |
| Web Server                                                                                                    | 24/06/2016                       |                | admin    | 127.0.0.1                               | Deleted                 | Camera |       |
| A                                                                                                    | 24/06/2016                       |                | admin    | 127.0.0.1                               | Deleted                 | Camera |       |
| Status                                                                                                    | 24/06/2016                       | 15:42:13       | admin    | 127.0.0.1                               | Deleted                 | Camera |       |
| Settings                                                                                                    | 24/06/2016                       |                | admin    | 127.0.0.1                               | Deleted                 | Camera |       |
|                                                                                                    | 24/06/2016                       |                | admin    | 127.0.0.1                               | Deleted                 | Camera |       |
| Logs                                                                                                    | 24/06/2016                       | 15:42:13       | admin    | 127.0.0.1                               | Deleted                 | Camera |       |
| System log                                                                                                    | 24/06/2016                       |                | admin    | 127.0.0.1                               | Deleted                 | Camera |       |
|                                                                                                    | 24/06/2016                       | 15:42:13       | admin    | 127.0.0.1                               | Deleted                 | Camera |       |
| Events log                                                                                                    | 24/06/2016                       |                | admin    | 0.00.00.00.00.00.00.00.00.00.00.00.00.0 | Deleted                 | Camera |       |
| Digifort Analytics Servers                                                                                                    |                                  |                |          |                                         |                         |        |       |

When open, the screen will show all the records on the current date.

\_\_\_\_\_

### 21.4.2 Viewing the Logs

The audit system maintains two categories of information in the database: **User actions in the system and Server Connections** 

The following user actions are recorded by Digifort audit:

- Locked and Unlocked: Users or groups.
- Reset: User or group passwords.
- Added: System settings, such as Equipment, IP filter, screen style, license, users, etc.
- Changed: System settings, such as Equipment, IP filter, screen style, license, users, etc.
- Deleted: System settings, such as Equipment, IP filter, screen style, license, users, etc.
- Created: A recording directory.
- Enabled and Disabled: System settings (cameras, analytics, LPR, alarm boards, etc.)
- **Started**: Search by motion and video playback
- Granted rights and Denied rights: User viewing or recording
- Viewed: Cameras on the system.
- Logged: On the administration, surveillance or web client
- Media Playback: The start and the end date of user's media playback.

The following Server Connections are recorded by Digifort audit:

- Connected: Displays user connections to the server.
- **Disconnected**: Displays user disconnections from the server.

Searching the audit system allows the records to be filtered by Date, Category and keywords. Searching with keyboard will only find records by the fields: user, IP, complement, and the object's name.

It is possible to select the Search by Exact Word option to speed up the search.

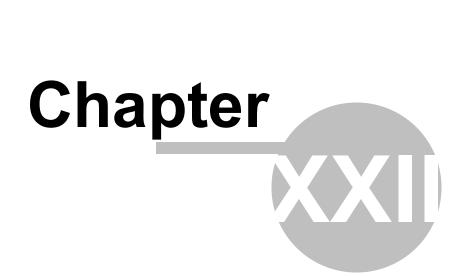

# 22 Automatic Client update

With swiftness and speed in mind, Digifort created a new feature that will be available in all the post-6.4 versions: the automatic update of the Surveillance and Administration Clients. The feature will check if the server versions to which the client is trying to connect are the same.

When logging into the system, whether at the Administration Client or the Surveillance Client, if the versions are not compatible (for example: 6.4 with 6.5) the following message will appear: **Your client version is incompatible with the server version**, as shown in the picture below:

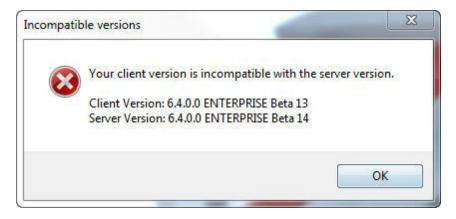

By clicking on **OK** a dialogue box will open with the following question: **Do you wish to download** and install a client version compatible with this server?

| Digifort <mark>En</mark> | terprise - Administration Client                | 1 and 1                    | X            |
|--------------------------|-------------------------------------------------|----------------------------|--------------|
| ?                        | Do you want to download and ins<br>this server? | stall a client version com | patible with |
|                          |                                                 | Sim                        | Não          |

If you click on **No** the dialogue box closes and nothing happens. If you click on **Yes**, Digifort automatically installs the compatible client versions on the computer.

If the Digifort version on your computer is compatible, you will get the following message: A compatible version is already installed on your computer; do you wish to execute it?

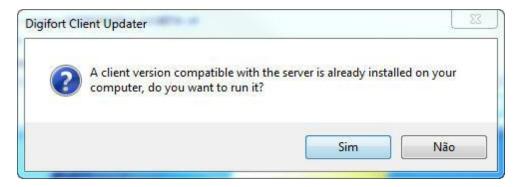

If you click on Yes the client will execute. Otherwise, the client installation will continue:

| Digifort Client Updater                                                                                    | ×      |
|----------------------------------------------------------------------------------------------------|--------|
| Client version: ENTERPRISE 6.4.0 BETA 13<br>Server version: ENTERPRISE 6.4.0 BETA 14<br>Status: Installing |        |
| Download progress                                                                                          |        |
|                                                                                                    | Cancel |

Continue the installation as normal and at the end click on **Finish**:

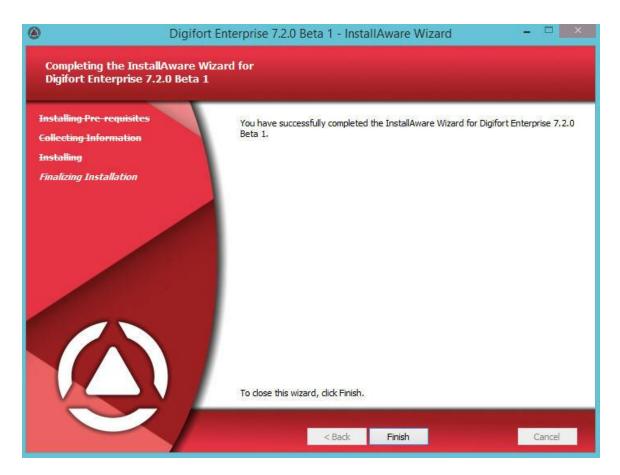

Once installed, the compatible client is ready to connect to the requested server.

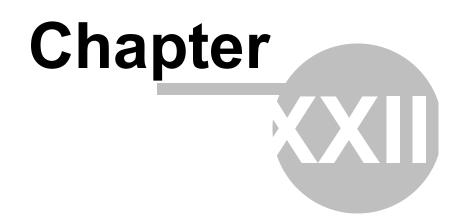

## 23 Maintaining the Database

We created new software for maintaining the database. Through it you can:

- Make a backup of the database system
- Restore a backup of the database system
- Repair a corrupted database file

This software is located in the root installation directory of Digifort. Its name is: DatabaseMaintenance.exe

Open the program as Administrator, and the following screen appears:

| Maintenance                                                                                                    |   |
|----------------------------------------------------------------------------------------------------|---|
| Backup Restore Maintenance                                                                                                    |   |
| Maintenance                                                                                                    |   |
| Backup                                                                                                    |   |
| Use this tool to perform a manual backup of the database. This tool is a redundancy operation, because the backup can be configured to run automatically or manually via the administration clier. Warning: One launched, the backup process can not be stopped. Forciby stopport the process may result in data comption. | t |
| Database file                                                                                                    |   |
| C: \Program Files (x86)\Digifort(Digifort Enterprise 6.7\DIGIFORTDB.FDB                                                                                                    |   |
| Output file                                                                                                    |   |
| C: Program Files (x86)/Djajfort:Djajfort Enterprise 6.7(Backup (Backup.ddb                                                                                                    |   |
| Progress                                                                                                    |   |
|                                                                                                    | * |
| Start badup                                                                                                    |   |

## 23.1 Backup

The first option available is the Backup option, in which it is possible to backup the Digifort database.

First select the database where the backup will be made, then choose the name and the directory where the backup will be and finally click on Start Backup.

The backup of the database is saved in the .**ddb** format and the current database format is .**FDB**. Thus, the only way to restore the backup is by using this same software.

### 23.2 Restore

460

After doing some backup, the only way to restore it is by this software. To initiate a restore, click on the **Restore** button displayed in the image below:

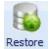

The following screen appears:

| Use this tool to restore a database bakup performed by this software or from automatic and manual backups created by the                                                       | server                                       |
|----------------------------------------------------------------------------------------------------|----------------------------------------------|
| arring: Once launched, the restore process can not be stopped. Forobly stopping the process may result in data comption. After the restoration, it is necessary to replace the | te database file in the installation folder. |
| dup fie                                                                                                    |                                              |
| utput file                                                                                                    |                                              |
| Le date                                                                                                    |                                              |
| ogress                                                                                                    |                                              |
|                                                                                                    |                                              |
|                                                                                                    |                                              |
|                                                                                                    |                                              |
|                                                                                                    |                                              |
|                                                                                                    |                                              |
|                                                                                                    |                                              |
|                                                                                                    |                                              |

- Backup File: Select the file to be restored with .ddp
- Output File: Select the file where the restore will be. Once that is done, replace the file in the root folder of Digifort with the name: DIGIFORTDB.FDB
- Start Restore: Click to start restoring the database.

## 23.3 Maintenance

Use this option to check the consistency of the database or fix corrupt database problems. To perform this function, click on the **Restore** button shown in the picture below:

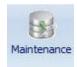

NOTE: To perform maintenance, stop all Digifort services.

The following screen appears:

|                           | Repair                                                                                                    |   |
|---------------------------|----------------------------------------------------------------------------------------------------|---|
|                           | Use this tool to check the consistency of a database file or repair a corrupted database file                                                                                                    |   |
| is not advisable to use t | ks while the database is in use. Before using any of these tools, stop the Server service.<br>these tools with the original database files, so after stopping the server service, make a copy of the file and use these tools with the copy. If the operations are completed successfully, the original file will be replaced.<br>It can not be stopped. Forcely stopping the process may result in data comption. |   |
| atabase file              |                                                                                                    |   |
| Check consistency         |                                                                                                    |   |
| Use this tool to check t  | the consistency of the database                                                                                                    |   |
| Database consistency:     | Nothecked                                                                                                    |   |
| Check consi               | stency                                                                                                    |   |
| Repair database           |                                                                                                    |   |
| Use this tool to repair a | a corrupted database file                                                                                                    |   |
| Repair data               | abase                                                                                                    |   |
| Progress                  |                                                                                                    |   |
|                           |                                                                                                    | ÷ |
|                           |                                                                                                    |   |

The screen has the following features:

- Database File: Select the file you want to maintain.
- Check the consistency: Click to check if your database is corrupted.
- Repair Database: Click if the database is corrupted by the consistency test.

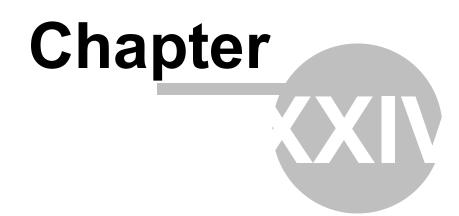

# 24 Digifort Mobile Camera

The Digifort Mobile Camera is an application that can be installed on mobile phones and tablets with IOS (Apple) and Android (Google).

With this application you can turn your phone into a mobile remote camera and transmit a live video to your Digifort server via wireless or 3g / 4g connectivity, etc.

# 24.1 Registering the Mobile Camera Server

The first step to be done on the Mobile Camera configuration is to add and configure the server that will receive the application video streams.

To add a server click on the **Digifort Mobile Camera Servers** tree and then on the button **Add Server**, which opens the server registration screen, as illustrated in the image below:

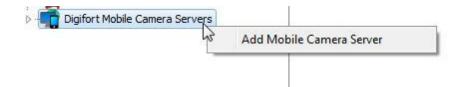

| Local<br>Server IP Port                     | Server                         |        |
|---------------------------------------------|--------------------------------|--------|
| Local<br>Server IP Port<br>127.0.0.1 8650 🕞 | Add Digifort Mobile Camera Ser | ver    |
| erver IP Port<br>127.0.0.1 8650 🕃           | Server Name                    |        |
| 127.0.0.1                                   | Local                          |        |
|                                             | Server IP                      | Port   |
| Servers                                     | 127.0.0.1                      | 8650 🕃 |
|                                             | Servers                        |        |

- Server Name: Type the name of the server to be added. After data confirmation, the server name cannot be changed.
- Server IP: Enter the IP of the server to be managed.
- Port: Enter the communication port with the server. By default the port is 8650.
- Servers: In this list, all servers in the Mobile Camera that the Administration client can find on the network are available. Clicking on one of the servers, the IP and Port fields described above are automatically filled in. You only have to fill in the server name field to register.

After informing all data correctly click on OK.

After the server inclusion, it appears in the **Configuration Menu** as shown in the figure below:

| D - Local |                          |
|-----------|--------------------------|
| 2         | Add Mobile Camera Server |
|           | Modify Parameters        |
|           | Delete Server            |

To change the settings of a server already saved, right-click on the server you want, and then click on Change parameters. In the window that opens, change the data as required and click on **OK**.

To delete a server, right-click on the server you want, and then click on **Delete Server**. In the confirmation message that appears click on **Yes**.

## 24.2 Configuring the Mobile Camera Server

To configure the server, double-click on the registered server and the login screen appears:

| ogin      |                                     |
|-----------|-------------------------------------|
| -         | Digifort Mobile Camera Server login |
| Server:   | Local                               |
| IP:       | 127.0.0.1                           |
| Port:     |                                     |
| VIER STOR |                                     |
| User      |                                     |
| Į         |                                     |
| Passwo    | rd                                  |
| Biopa     | S                                   |
|           | Biopass reader not connected        |
|           | Login Cancel                        |

The default username is **admin** and the password is blank.

### 24.2.1 Configurations

To access the server configurations, click on **Configurations** as in the image below:

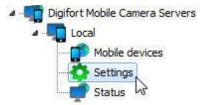

| Mobil                          | e Camera server settings              |   |
|--------------------------------|---------------------------------------|---|
|                                | to configure the Mobile Camera server |   |
|                                |                                       | - |
|                                |                                       |   |
| Digifort Servers               | Administration port:                  |   |
| Digifort Analytics Servers     | 8650                                  |   |
| A Digifort LPR Servers         | HTTP port:                            |   |
| Digifort Mobile Camera Servers | 8651                                  |   |
|                                | Stream input port:                    |   |
| Mobile devices                 | 8652                                  |   |
| Settings                       | Administration Password:              |   |
|                                | Confirm password:                     |   |
|                                | Reset administration password         |   |
|                                | Save settings                         |   |
|                                |                                       |   |
|                                |                                       |   |
|                                |                                       |   |
|                                |                                       |   |
|                                |                                       |   |
|                                |                                       |   |
|                                |                                       |   |
|                                |                                       |   |
| <b>A A A</b>                   |                                       |   |

This screen provides the following features:

- Administration port: Port used by Digifort to configure the Digifort Mobile Camera server.
- HTTP Port: http port used for communication.
- Stream input port: Port used to receive the video stream;
- Administration password: Administration password of the Digifort Mobile Camera server.
- Confirm password: Confirm the password to register.
- Admin password reset: redefines default password, that is, blank.
- Save Configuration: Saves the changed configuration.

**Note**: It is important to remember that these ports must be released on the firewall and network of computers involved.

### 24.2.2 Status

In **status** you can check important information such as consumed bandwidth and connected devices.

To access click on Status as shown below:

Digifort Mobile Camera Servers
 Local
 Mobile devices
 Settings
 Status

In the General tab, there are two charts:

|                                                                            | Devices traffic | c (498.15 kbits/s - 0.49 m | nbits/s)  |
|----------------------------------------------------------------------------|-----------------|----------------------------|-----------|
| 12                                                                         |                 |                            |           |
| 76                                                                         |                 |                            | A         |
| 04                                                                         |                 |                            | ~1.0      |
| 58<br>32                                                                   |                 |                            |           |
| 96<br>60                                                                   |                 |                            | { * Υ Υ Υ |
| 12<br>76<br>40<br>04<br>32<br>96<br>50<br>24<br>88<br>52<br>52<br>16<br>80 |                 |                            |           |
| 52                                                                         |                 |                            |           |
| 16<br>80                                                                   |                 |                            |           |
| 44<br>08                                                                   |                 |                            | 1         |
| 72<br>36                                                                   |                 |                            |           |
| 36                                                                         |                 |                            |           |
|                                                                            | De              | vice connections (1)       |           |
| 0                                                                          |                 |                            |           |
| 9                                                                          |                 |                            |           |
| 8                                                                          |                 |                            |           |
| 7                                                                          |                 |                            |           |
| 6                                                                          |                 |                            |           |
| 5                                                                          |                 |                            |           |
|                                                                            |                 |                            |           |
|                                                                            |                 |                            |           |
| -<br>4<br>3                                                                |                 |                            |           |

The first one shows the **total bandwidth consumption** and the second one shows the amount of **devices attached** to the server.

In the **connections tab**, there is the list of connected devices, IP, bandwidth consumption and the total time connected to the server:

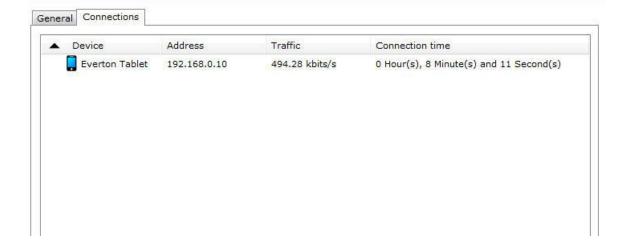

### 24.2.3 Mobile devices

You need to register the devices that will send the images to Digifort. Click on **mobile devices** as in the image below:

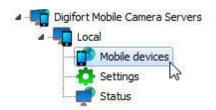

The following Register screen appears:

|                                                                                                    | e devices                              | e devices. The Mobile Camera app, installed in each device, will be linked to one record of this |  |
|----------------------------------------------------------------------------------------------------|----------------------------------------|--------------------------------------------------------------------------------------------------|--|
| Digifort Servers<br>Digifort Analytics Servers<br>Digifort LPR Servers<br>Digifort Mobile Camera Servers<br>Iccal<br>Nobile devices<br>Settings<br>Status | Device<br>Eric<br>Everton<br>Francisco | Description<br>Eric<br>Everton<br>Francisco                                                      |  |
| Administrating the server local (IP: 127.0.0.1 Port:                                                                                                    | Add                                    | Modify Delete                                                                                    |  |

Add a **unique name** to associate the mobile device to the Software. To do this, click on Add. The following screen appears:

| bile dev  | ice registration           |
|-----------|----------------------------|
| General   | Mobile device registration |
| Name      |                            |
| Everton   | Tablet                     |
| Descripti | on                         |
| Everton   | Tablet                     |
| Activa    |                            |

Enter the device name and click on OK. The device will be registered in the list:

| Devic | e              | Description    |  |
|-------|----------------|----------------|--|
|       | Eric           | Eric           |  |
|       | Everton        | Everton        |  |
|       | Francisco      | Francisco      |  |
| [     | Everton Tablet | Everton Tablet |  |

## 24.3 Configuring the application

First of all, download the **Digifort Mobile Camera** application on Google Play or AppleStore and install it on your mobile device.

When you open the application, the following screen appears:

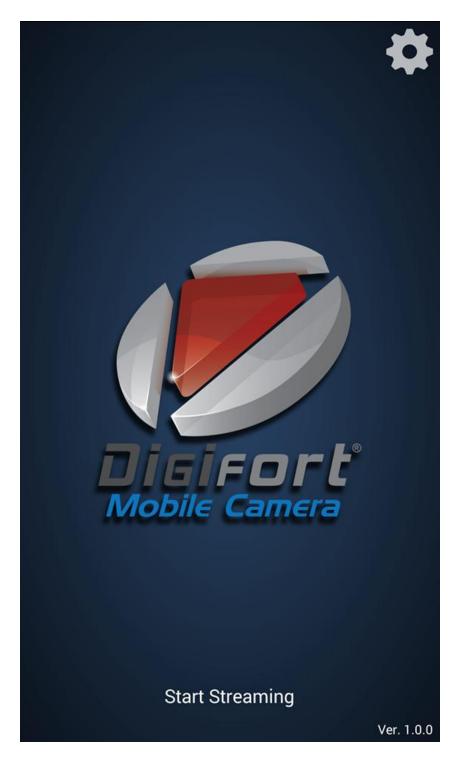

First, click on the gear on the top right corner, and the following configuration screen appears:

|       |             |             | Settings |     |       |    |
|-------|-------------|-------------|----------|-----|-------|----|
| CONN  | IECTION     |             |          |     |       |    |
| Serve | er Address  | 192.168.0.1 | 6        |     |       |    |
| Serve | er Port     | 8651        |          |     |       |    |
| Devi  | се          |             |          | Ev  | erton | >  |
| CAPTI | URE SETTING | S           |          |     |       |    |
| Cam   | era         |             |          |     | Front | >  |
| Qual  | ity         |             |          |     | -     | -  |
| Reso  | olution     |             |          | 640 | x480  | >  |
| Real  | Time Previ  | ew          |          |     | 0     | Ľ. |
|       |             |             |          |     |       |    |
|       |             |             |          |     |       |    |

In the configuration screen, register the **Server IP** where the **mobile device** is registered, as explained in the previous topic.

- The server port is the same from the previous topic.
- **Device**: click on this option and the devices registered in Digifort appear in a list:

| ( Back         | Devices |              |
|----------------|---------|--------------|
| Eric           |         |              |
| Everton        |         |              |
| Everton Tablet |         | $\checkmark$ |
| Francisco      |         |              |

Select the desired device.

Camera: If your device has a front or rear camera, you can select it in this option.

| 《 Back  | Camera |              |
|---------|--------|--------------|
| Default |        |              |
| Back    |        | $\checkmark$ |
| Front   |        |              |
|         |        |              |

Quality: Select the streaming quality of the images.

Resolution: Click on this option to choose the resolution for image streaming;

| < Back   | Image Resolution |
|----------|------------------|
| 1280x720 |                  |
| 1024x576 |                  |
| 960x720  |                  |
| 800x600  |                  |
| 800x480  |                  |
| 768x576  |                  |
| 736x552  |                  |
| 720x576  |                  |
| 720x480  |                  |
| 640x480  | $\checkmark$     |
| 320x240  |                  |
| 352x288  |                  |
| 240x160  |                  |
| 176x144  |                  |

**Real Time Preview**: If the option is not enabled, the video stream appearing on your device screen is sent to the system. In case of slow streaming, you can have a defective image.

After the **settings**, go back to the home screen and click on **Start Streaming** 

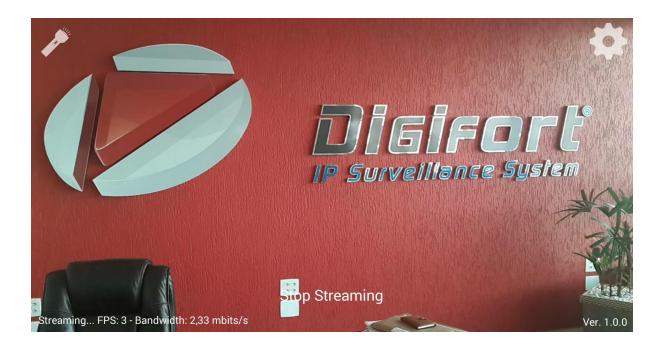

The image captured by the mobile device is sent to the server.

On the **top left** corner, there is the option to **turn on your device flashlight** if supported. On the **lower left** corner, there is the detail of video streaming: **Frames per second and bandwidth used**.

If you want to interrupt the video streaming, simply click on Stop Streaming.

## 24.4 Registering the camera

The last step is to register the Mobile Camera to record in Digifort.

Open the recording server and click on **Add**. If you have any questions on camera registration, check Recording Server

| General camera data                                                                                                    |                      |                           |                            |                  |
|----------------------------------------------------------------------------------------------------|----------------------|---------------------------|----------------------------|------------------|
| Camera name                                                                                                    | Camera description   | 1                         |                            |                  |
| Everton Mobile                                                                                                    | Everton Mobile       |                           |                            |                  |
| Digifort   Digifort  Digifort  Digif | - IP Surveillance Sy | Firmware 1.0.0 or greater |                            | •                |
|                                                                                                    |                      | Port (8651)               | User                       | Password         |
| Camera address                                                                                                    |                      |                           |                            |                  |
| Camera address<br>127.0.0.1                                                                                                    |                      | 8651                      | admin                      |                  |
|                                                                                                    |                      |                           | admin<br>Connection timeou | t (Milliseconds) |
| 127.0.0.1                                                                                                    |                      |                           |                            |                  |
| 127.0.0.1                                                                                                    |                      |                           | Connection timeou          | t (Milliseconds) |

On this screen, type the Name and description to identify your camera.

In Manufacturer, choose Digifort.

In camera model choose Digifort Mobile Camera.

In **Camera Address**, choose your server IP from the Digifort Mobile Camera server. Check <u>Configuring</u> the Mobile

If it has not been changed, the default communication port of the Digifort Mobile Camera is **8651**. In User and Password, enter the Digifort Mobile Camera server user.

And finally, choose a directory for recording;

Now click on Media Profiles and double click on the recording profile:

| Profile Name                                                                                                    | Profile Description                                                                                                    |
|----------------------------------------------------------------------------------------------------|----------------------------------------------------------------------------------------------------|
| Recording                                                                                                    | Standard profile for video recording                                                                                                    |
| Video settings<br>Video Compress                                                                                                    | sion Activate audio                                                                                                    |
| Motion JPEG                                                                                                    | •                                                                                                    |
| Frame rate                                                                                                    | Metric                                                                                                    |
| 30                                                                                                    | Second 👻                                                                                                    |
| Device<br>Everton                                                                                                    | between frames                                                                                                    |
| Device                                                                                                    |                                                                                                    |
| Device                                                                                                    |                                                                                                    |
| Device<br>Everton<br>Eric                                                                                                    | between frames                                                                                                    |
| Device<br>Everton<br>Eric<br>Everton<br>Everton Tablet<br>Francisco<br>As the driver do<br>can limit the fra<br>frames, this how<br>can be transmit<br>FPS, so 23 fram                                       | between frames                                                                                                    |
| Device<br>Everton<br>Eric<br>Everton<br>Everton Tablet<br>Francisco<br>As the driver do<br>can limit the fra<br>frames, this how<br>can be transmit<br>FPS, so 23 fram<br>configure as 30<br>To configure th | between frames<br>f the frame rate, resolution and image<br>pesn't support configuration of frame rate by media session, the system<br>mes received by way of a mechanism which discards the undesired<br>wever results in higher consumption of bandwidth, since the equipment<br>ting at a rate of 30 FPS and the software can be configured to limit at 7<br>mes will be received and discarded. To disable the frame rate limiter, |

The Digifort streaming is made in **JPEG Motion**. Choose the desired frames per second rate.

Now on the **Device** option, choose the device that is receiving the **Stream**. Click on **Preview** to view the image being streamed:

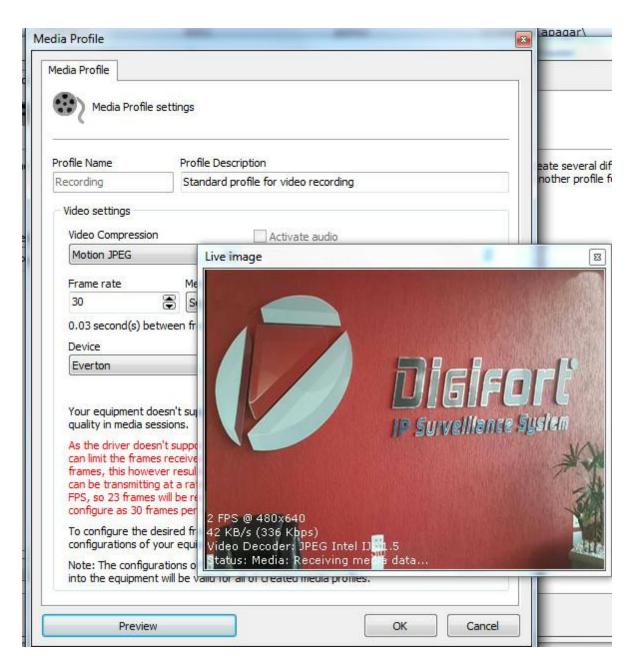

Done, Digifort is ready to record the images received.

Note that the resolution of the image to be recorded must be configured in the Device, as shown in the <u>Configuring the application topic</u>

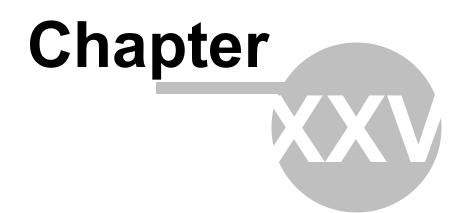

## 25 Centralized server list

Attention, this feature is intended for advanced users of the system.

It is possible to have your Monitoring clients access Digifort servers listed in a file that is hosted on the eu network on a web server.

The idea behind this feature is that you do not have to manually register the servers to be connected to the Monitoring client manually.

To do this, you will need to create a file with the extension .dssf. Within this file there will be an xml structure with the information of the server to be accessed:

```
servers.dssf.txt - Notepad
                                                               ____
                                                                    ×
<u>File Edit Format View H</u>elp
<DigifortSurveillanceScript version="1.0">
<!--Add the servers (Optional)-->
<!--Exclusive="Boolean" (Use only the servers of the XML. Do not use
the registered servers)->
<Servers Exclusive="True">
  <!--Name: Server name, will be used to associate the cameras below-->
  <!--Address: Server address-->
  <!--Port: Connection port-->
  <!--ConnectionMode: Internal or External-->
  <!--MediaReceiveMode: Unicast or Multicast-->
  <!--Username: User name encrypted by RC6-->
  <!--Password: Password encrypted by RC6-->
  <!--AutoConnect: Connect automatically to the server-->
  <!--AutoLogin: Login automatically using the credentials above-->
  <Server Name="DigifortServer" Address="127.0.0.1" Port="8600"</pre>
ConnectionMode="Internal" MediaReceiveMode="Unicast"
Username="bOkZlNE=" Password="" AutoConnect="True" AutoLogin="False" />
</Servers>
</DigifortSurveillanceScript>
```

After that create a Script.ini file in your Digifort installation folder (Ex: C:\Program Files (x86) \Digifort\Digifort <your version>) with the path to the Dest file as shown in the image below:

with the path to the Dssf file as shown in the image below:

480

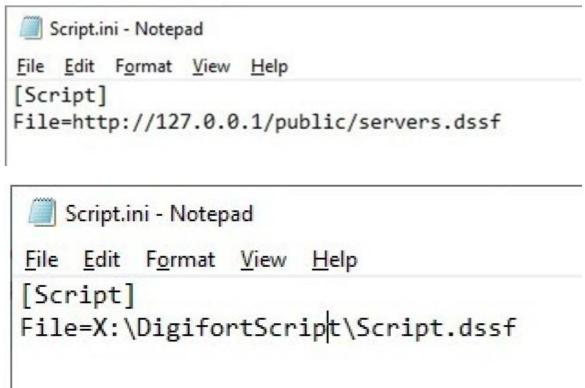

Now whenever you start the monitoring client it will look for the servers contained in the dssf file.